# Возможности «Wonderfid Label»

Последние изменения: 2024-03-26

## Wonderfid™ Label от Клеверенс дает возможность:

Печатать (программировать) RFID-этикетки при помощи RFID-принтера для маркировки товаров в магазине и маркировки имущества при инвентаризации основных средств.

Читать записанные RFID-метки при помощи любой программы, которая понимает международные стандарты кодирования RFID-меток.

Печатать без какого-либо программирования, интеграции и т. п. Все необходимые алгоритмы автоматического распознавания RFID-кодирования уже встроены в программу.

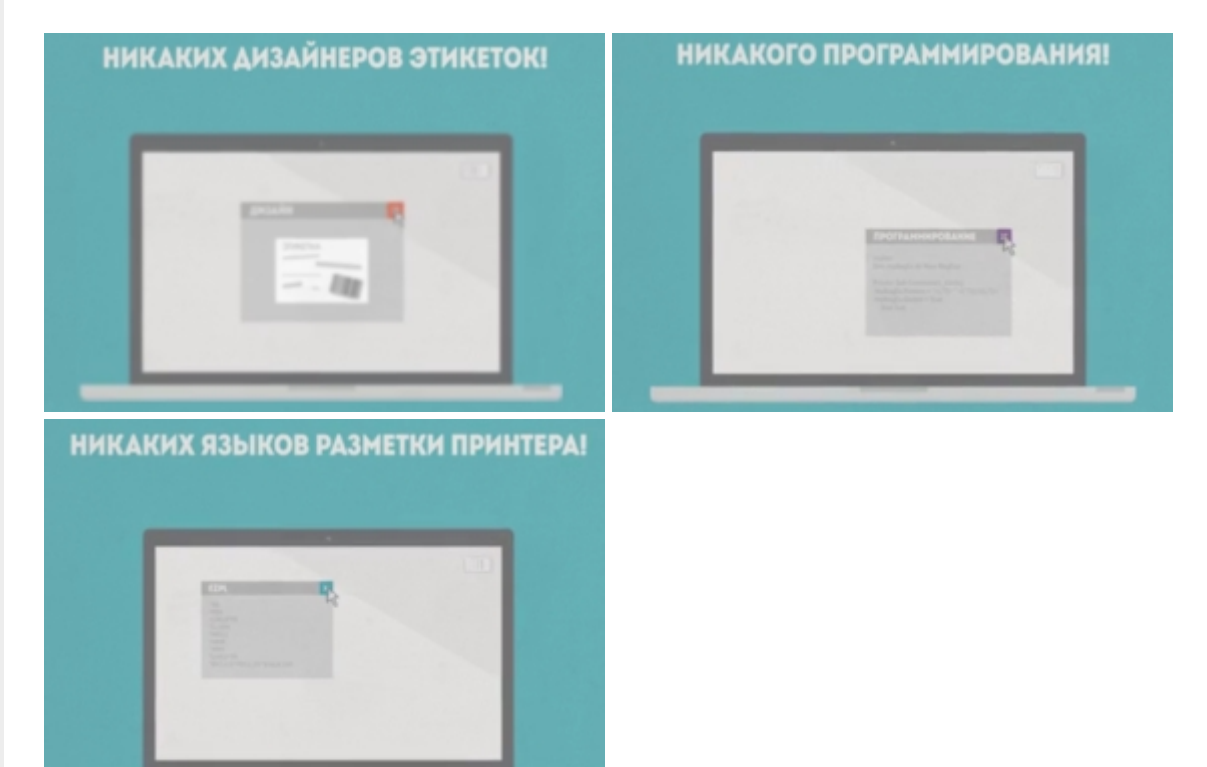

Записывать данные на метки без каких-то специальных знаний.

CLEVERENCE.RU — 2/3

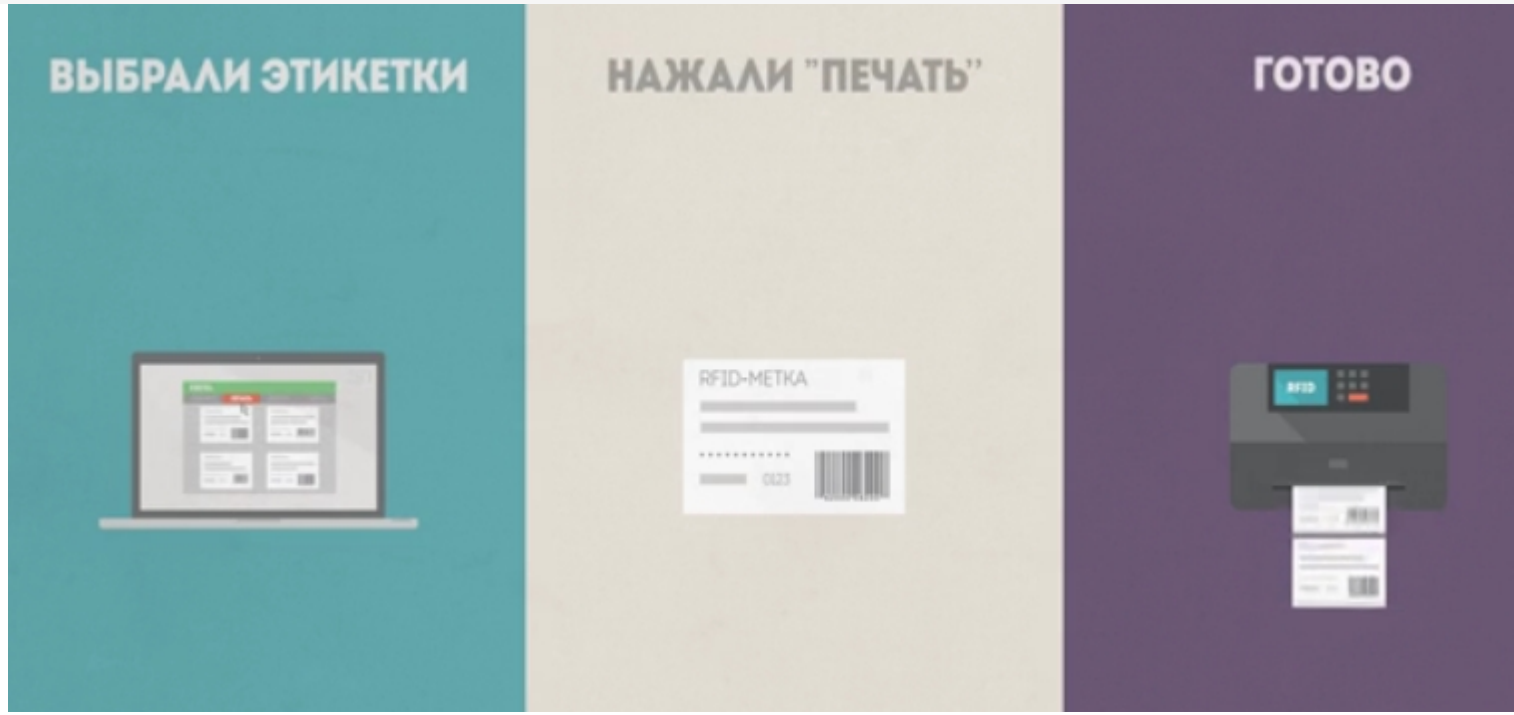

Работать со встроенным редактором этикеток, который позволяет создавать, изменять и печатать этикетки (метки), как в обычном текстовом редакторе с форматированием.

Создавать и печатать этикетки в любой удобной для Вас программе, использовать редактор необязательно.

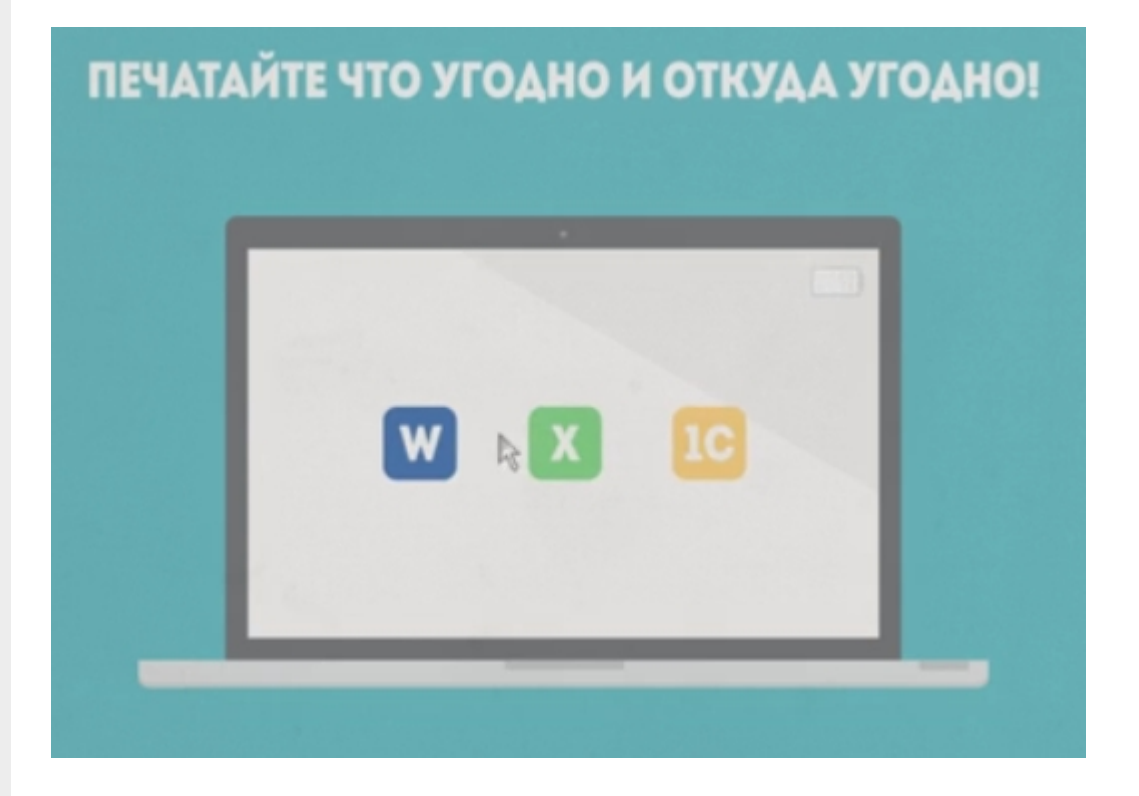

Проверить распечатанные этикетки, установив клиента на ТСД (входит в дистрибутив программы).

Проверить работоспособность программы до ее покупки в демо-режиме.

При отсутствии RFID-принтера попробовать печать в виртуальном режиме.

Wonderfid

# Не нашли что искали?

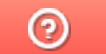

Задать вопрос в техническую поддержку

# Лицензирование «Wonderfid Label»

Последние изменения: 2024-03-26

# Что будет если печатать без лицензии?

Без лицензии принтер будет печатать в демо-режиме.

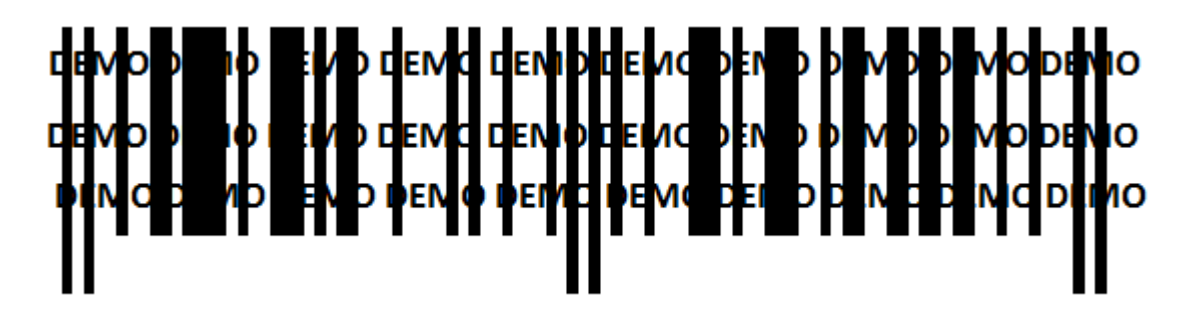

Так выглядит напечатанная метка в демо-режиме на реальной этикетке:

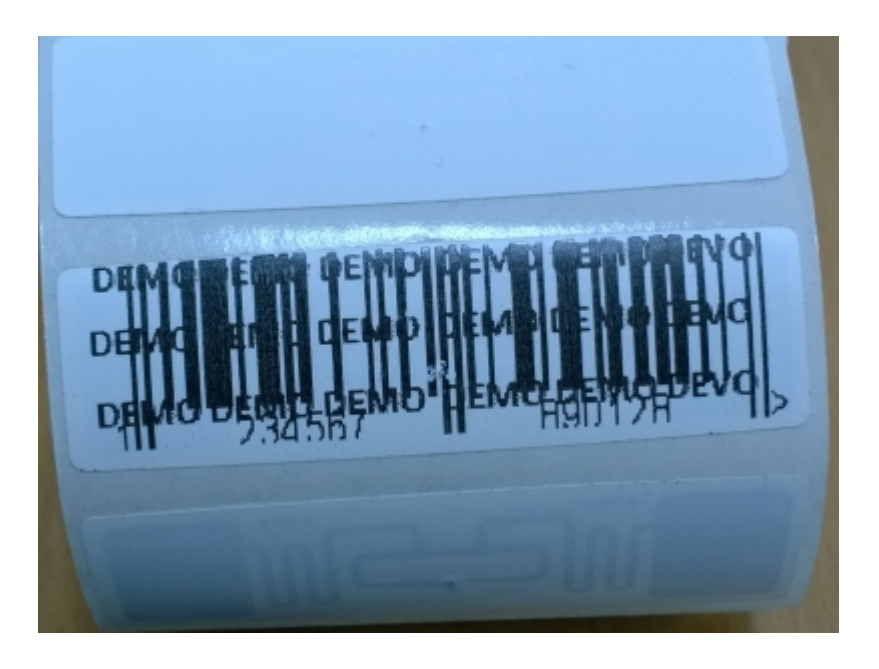

# Как выдается лицензия?

Программная лицензия выдается на каждый конкретный принтер и под конкретные схемы кодирования меток, без лицензии программа будет работать в демо-режиме.

# Что нужно сделать чтобы получить лицензию?

- Скачать и поставить дистрибутив программы себе на компьютер;
- Установить и настроить специальный принтер для RFID печати;
- Запустить программу и получить уникальный код принтера с помощью «Менеджера лицензий»;
- Прислать на sales@cleverence.ru уникальный код принтера, № счета оплаченной лицензии и модель принтера;
- Установить файл лицензии с помощью «Менеджера лицензий».

# Как получить код принтера?

После установки и запуска программы откройте «Менеджер лицензий», нажав кнопку «Установить лицензию».

CLEVERENCE.RU — 2/4

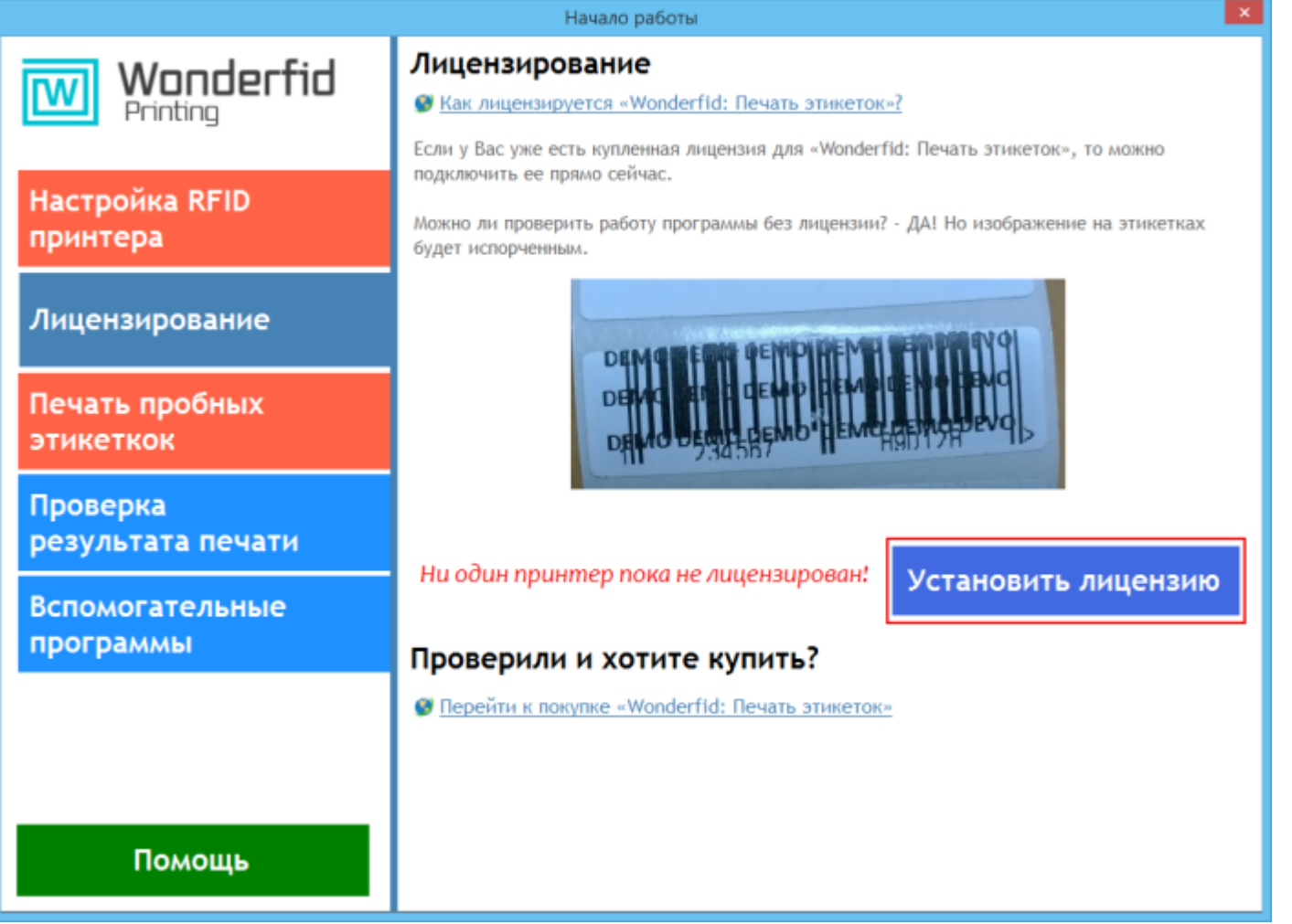

Откроется окно менеджера лицензий:

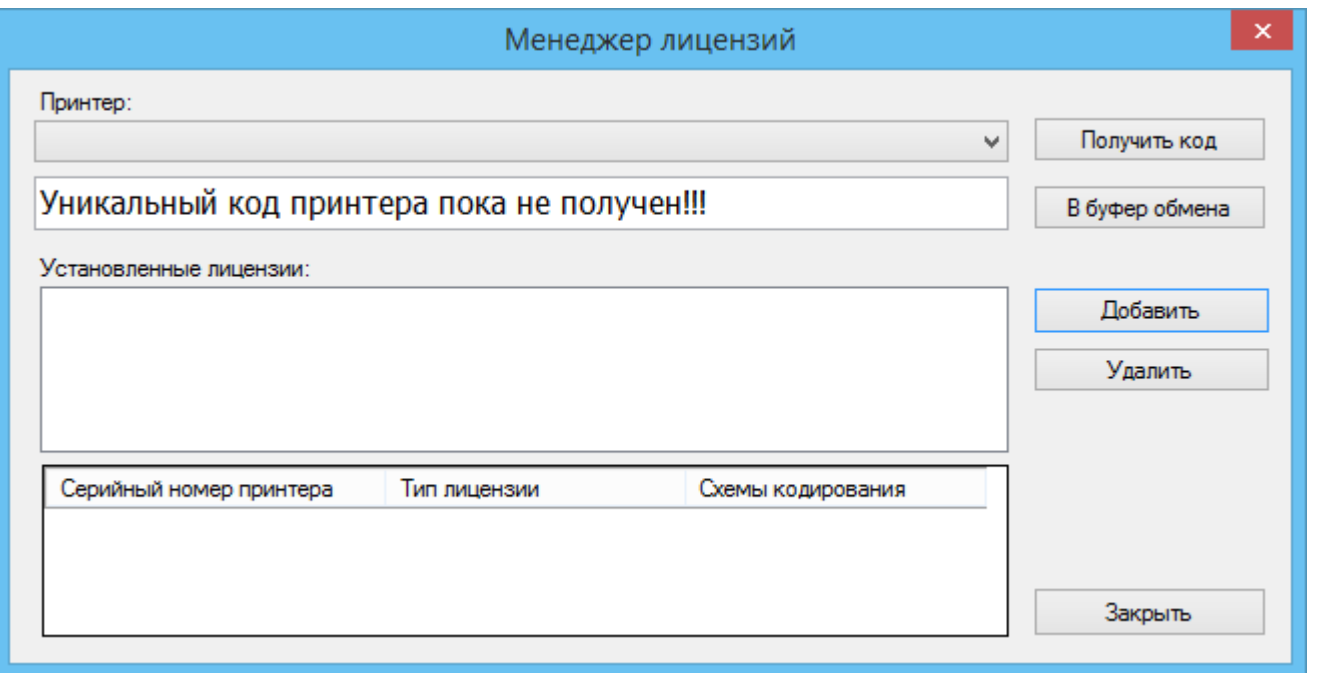

Для получения кода принтера нужно подключить принтер к компьютеру и выбрать его из выпадающего списка.<br>После этого Получить код и скопировать его Вбуфер обмена Скопированный код нужно отправить по После этого Получить код и скопировать его В буфер обмена Скопированный код нужно отправить по электронной почте на адрес sales@cleverence.ru с указанием номера счета и названием программы.

# Как установить файл лицензии?

Вам будет выслано письмо с файлом лицензии. Скачайте файл в папку «Загрузки» или любую другую папку.

Нажмите кнопку <u>Добавить Добавить</u>, в открывшемся окне выберите присланный файл и нажмите «Открыть».

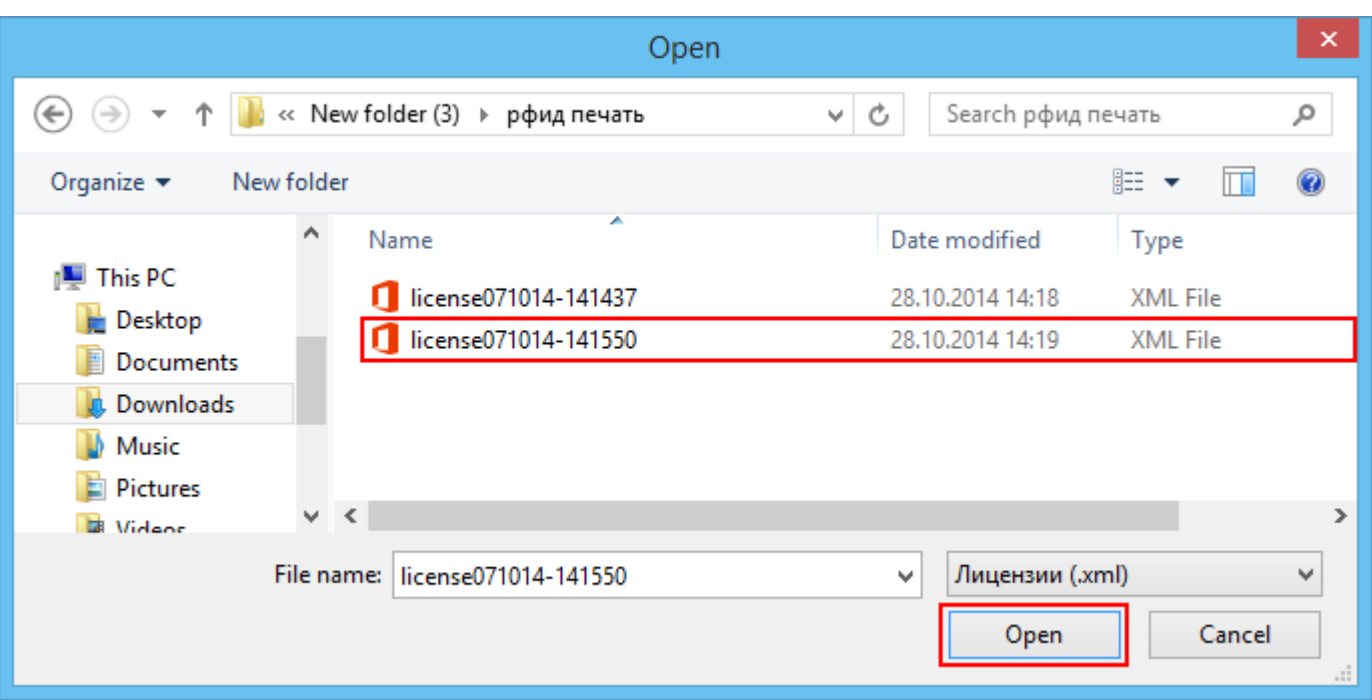

Программа самостоятельно добавит файл лицензии в нужные папки.

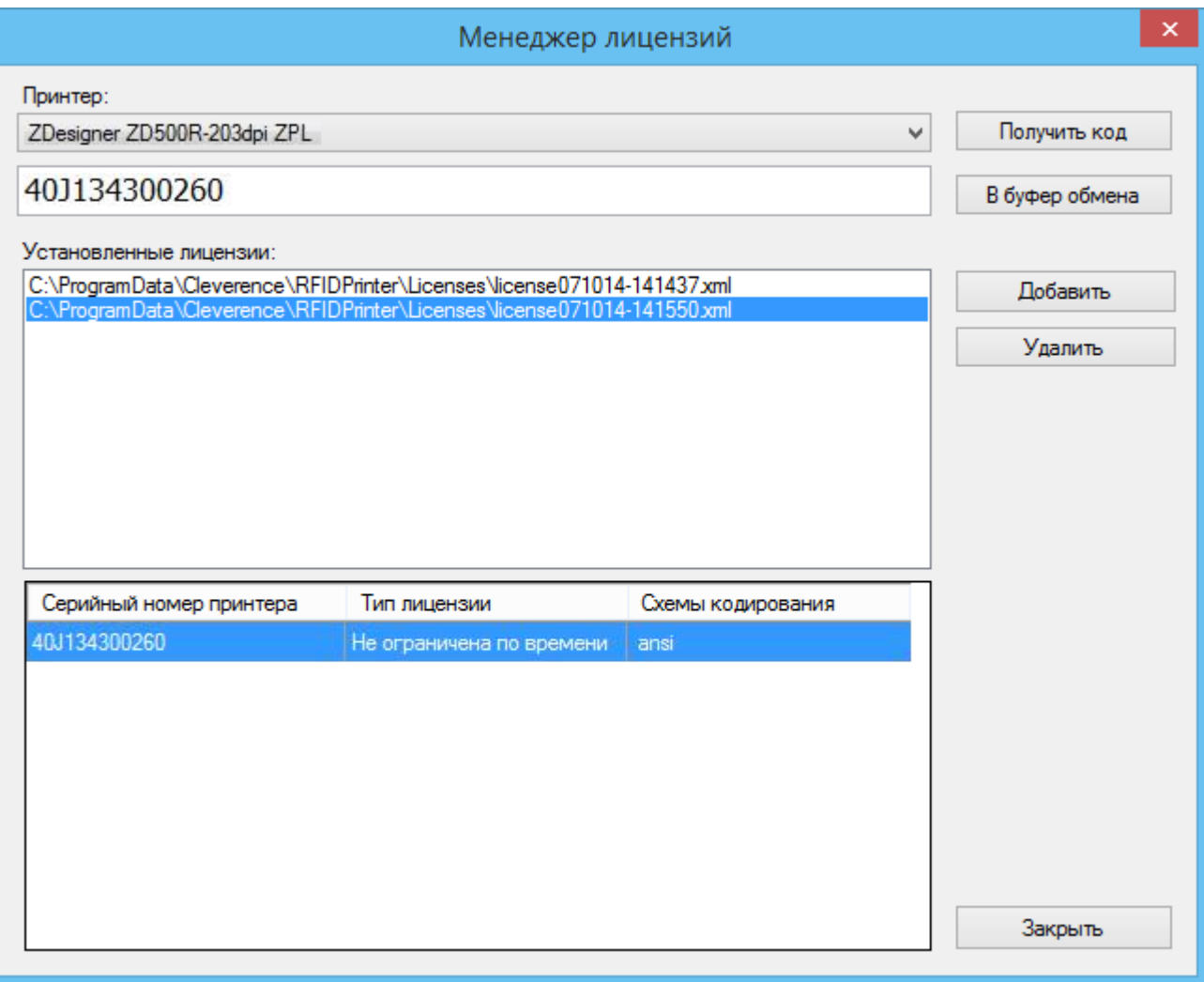

# Не нашли что искали?

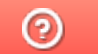

Задать вопрос в техническую поддержку

# Поддерживаемые принтеры в «Wonderfid Label»

Последние изменения: 2024-03-26

В списке перечислены модели принтеров, которые поддерживаются на данный момент.

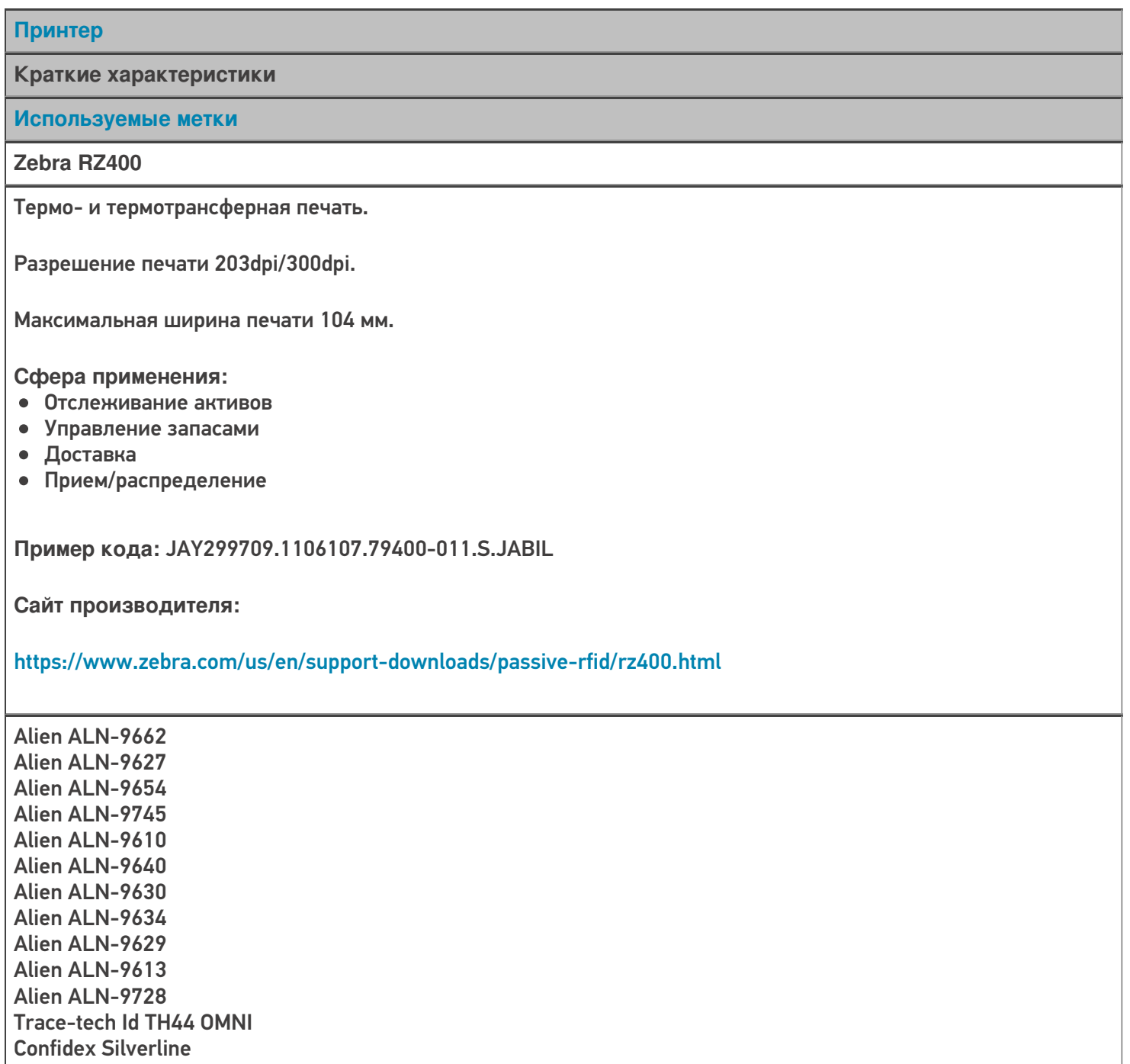

#### **Zebra ZT410**

Термо- и термотрансферная печать.

Разрешение печати 203dpi/300dpi.

Максимальная ширина печати 104 мм.

**Сфера применения:**

- Отслеживание активов
- Управление запасами
- Доставка
- Прием/распределение

**Пример кода:** 18J142800495

**Сайт производителя:**

https://www.zebra.com/us/en/support-downloads/industrial/zt410.html

Alien ALN-9662 Alien ALN-9654 Alien ALN-9610 Alien ALN-9630 Alien ALN-9634 Alien ALN-9629 Alien ALN-9728 Trace-tech Id TH44 OMNI

#### Zebra ZD500R

Термо- и термотрансферная печать.

Разрешение печати 203dpi/300dpi.

Максимальная ширина печати 104 мм.

Сфера применения:

- Розничная торговля
- Медицинские учреждения
- Производство
- Государственные учреждения
- Сфера развлечений
- Сфера гостиничного бизнеса

Пример кода: 40J133900873

Сайт производителя:

https://www.zebra.com/us/en/support-downloads/passive-rfid/zd500r.html

Alien ALN-9662 Alien ALN-9627 Alien ALN-9654 Alien ALN-9745 Alien ALN-9610 Alien ALN-9640 Alien ALN-9630 Alien ALN-9634 Alien ALN-9629 Alien ALN-9613 Alien ALN-9728 Trace-tech Id TH44 OMNI

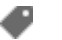

Wonderfid

#### Не нашли что искали?

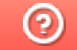

Задать вопрос в техническую поддержку

# Поддерживаемые метки в «Wonderfid Label»

Последние изменения: 2024-03-26

В таблице приведены метки, которые **были протестированы и точно работают** с программой Wonderfid.

Wonderfid позволяет печатать и на любые другие метки, которых нет в таблице. Для этого от вас потребуется всего лишь заполнить профиль для нового типа меток.

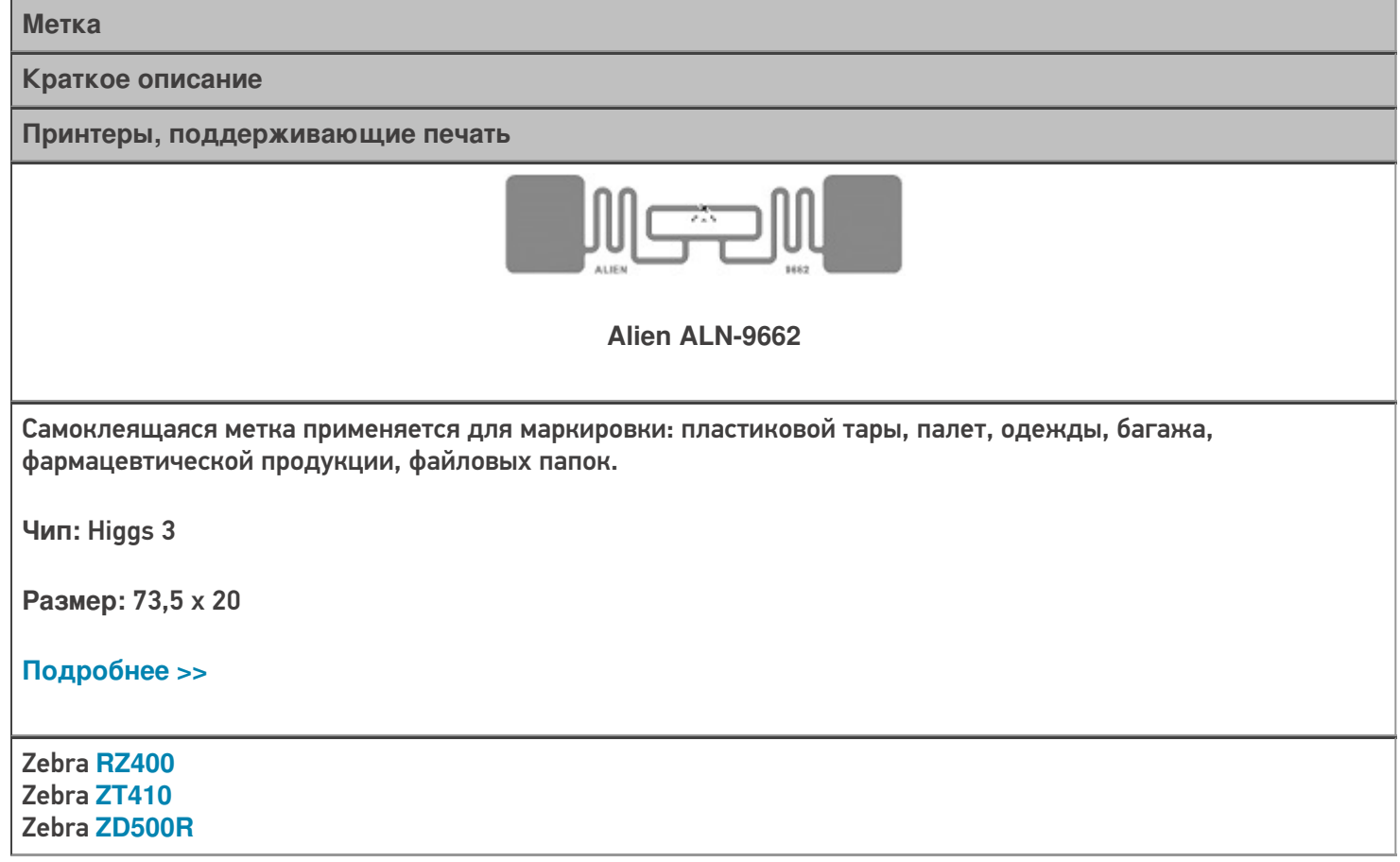

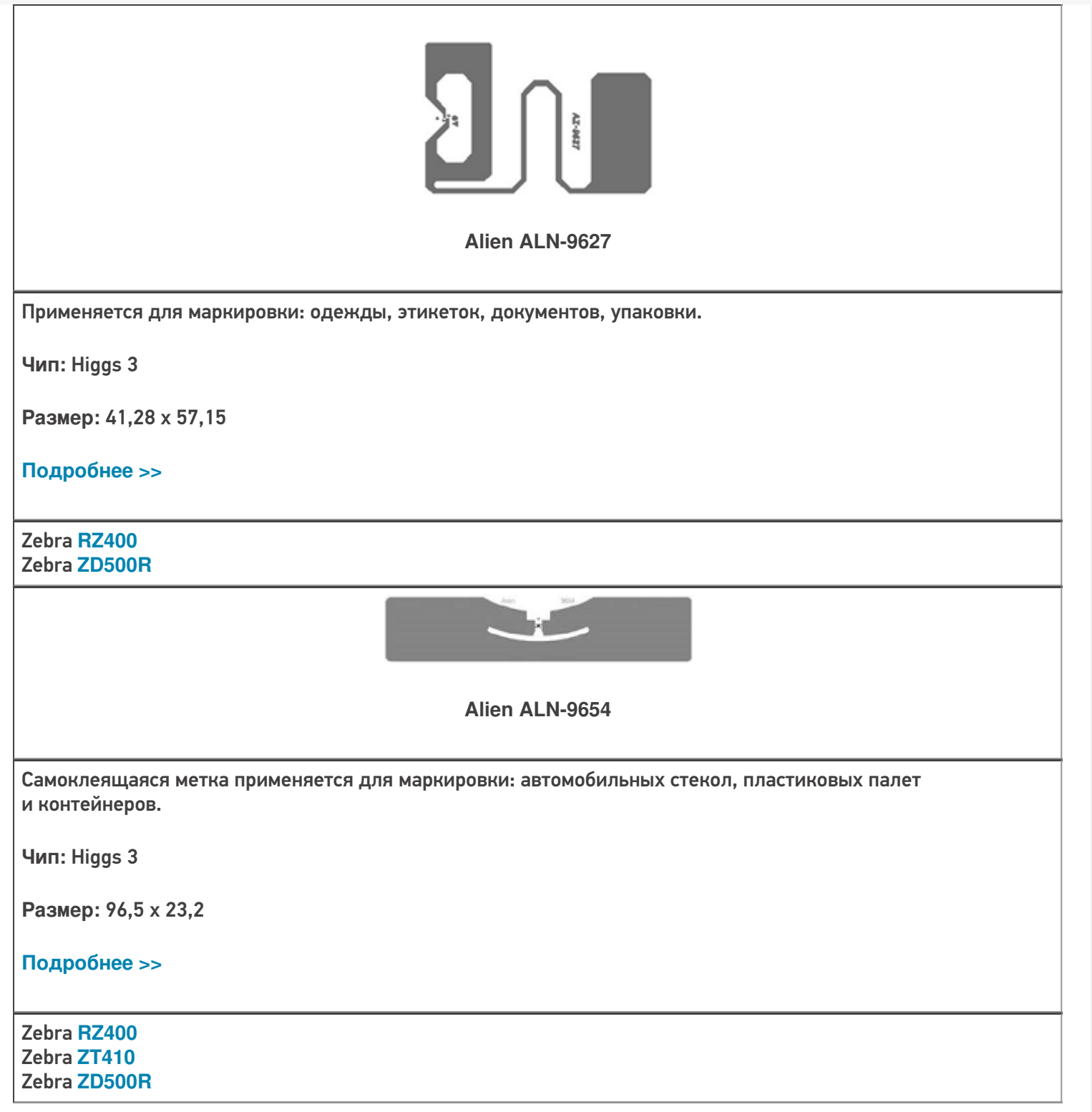

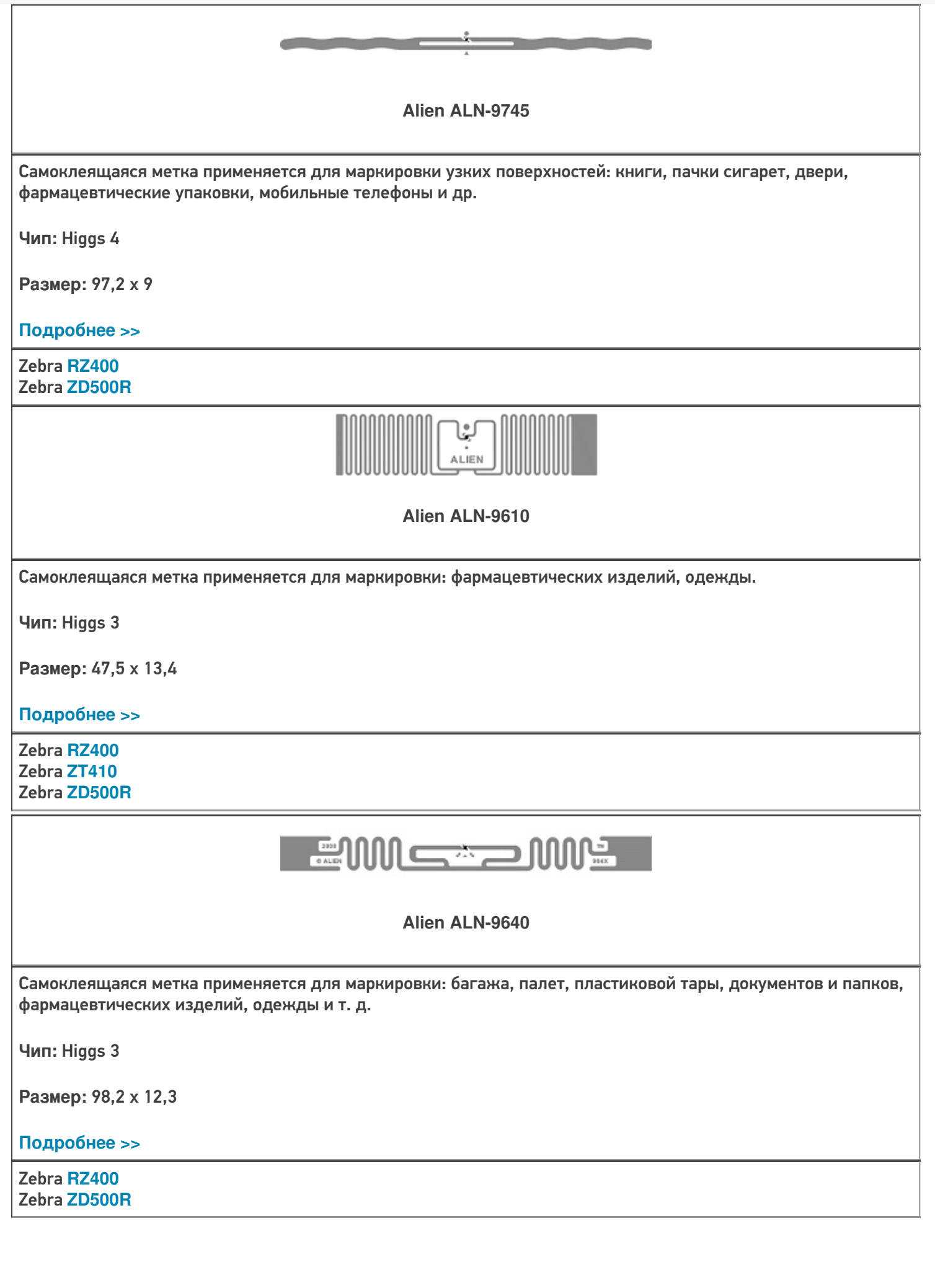

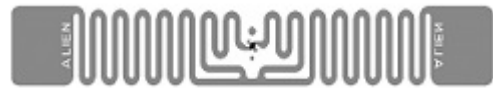

#### **Alien ALN-9630**

Самоклеящаяся метка применяется для маркировки: одежды, обуви, багажа, файлов папок и т. д.

**Чип:** Higgs 3

**Размер:** 73 x 12,7

#### **Подробнее >>**

Zebra **RZ400** Zebra **ZT410** Zebra **ZD500R**

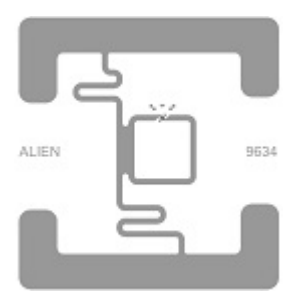

**Alien ALN-9634**

Самоклеящаяся метка применяется для маркировки: больших объектов в фармацевтике, управления объектами на складе, управления активами, файлов папок, применяется в логистике и т. д.

**Чип:** Higgs 3

**Размер:** 47 x 51

**Подробнее >>**

Zebra **RZ400** Zebra **ZT410** Zebra **ZD500R**

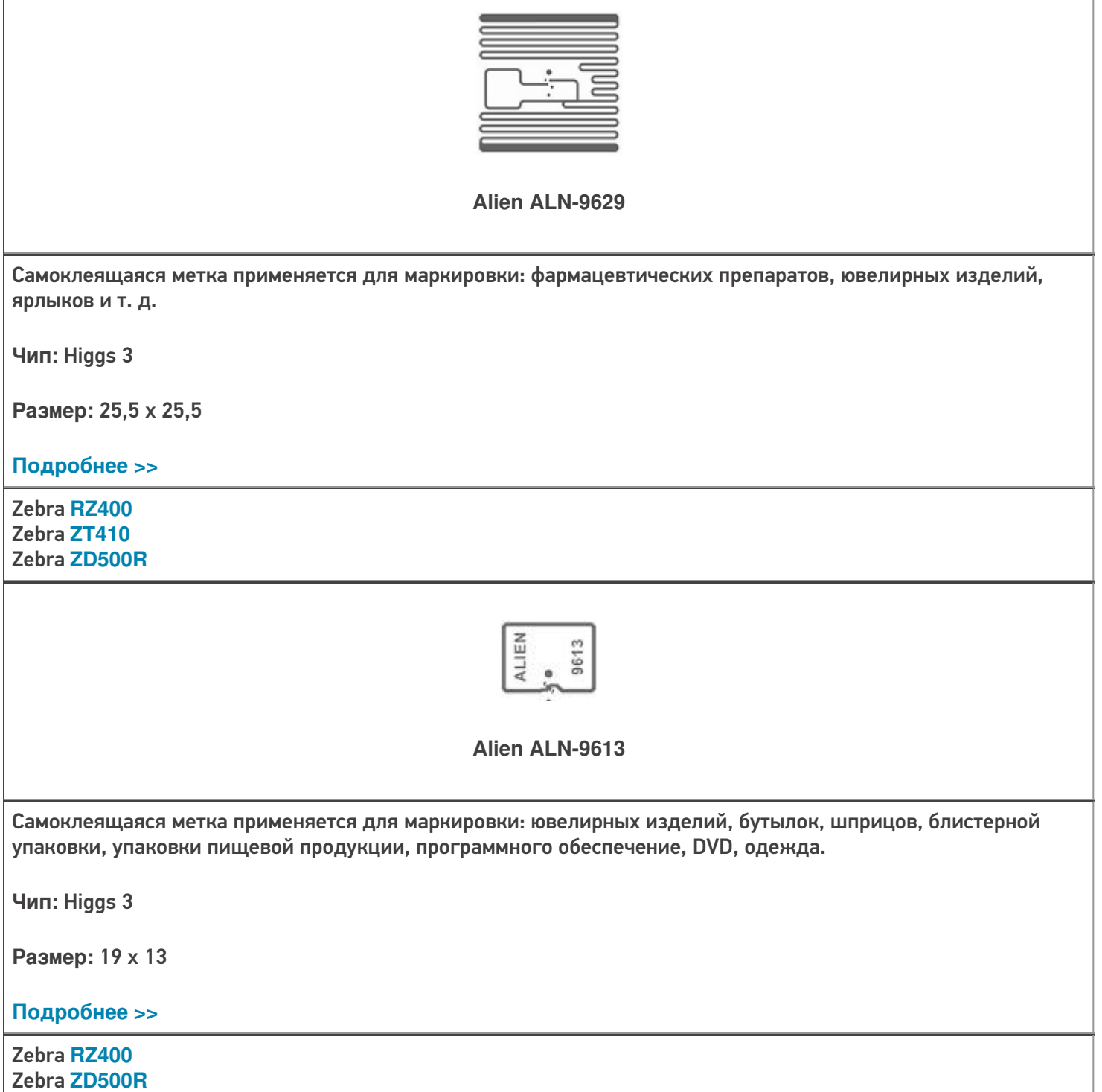

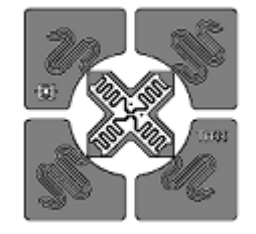

#### **Trace-tech Id TH44 OMNI**

Самоклеящаяся метка применяется в складском хранении, логистике, для маркировки палет.

**Чип:** Monza 4D

**Размер:** 44 x 44

**Подробнее >>**

Zebra **RZ400** Zebra **ZT410** Zebra **ZD500R**

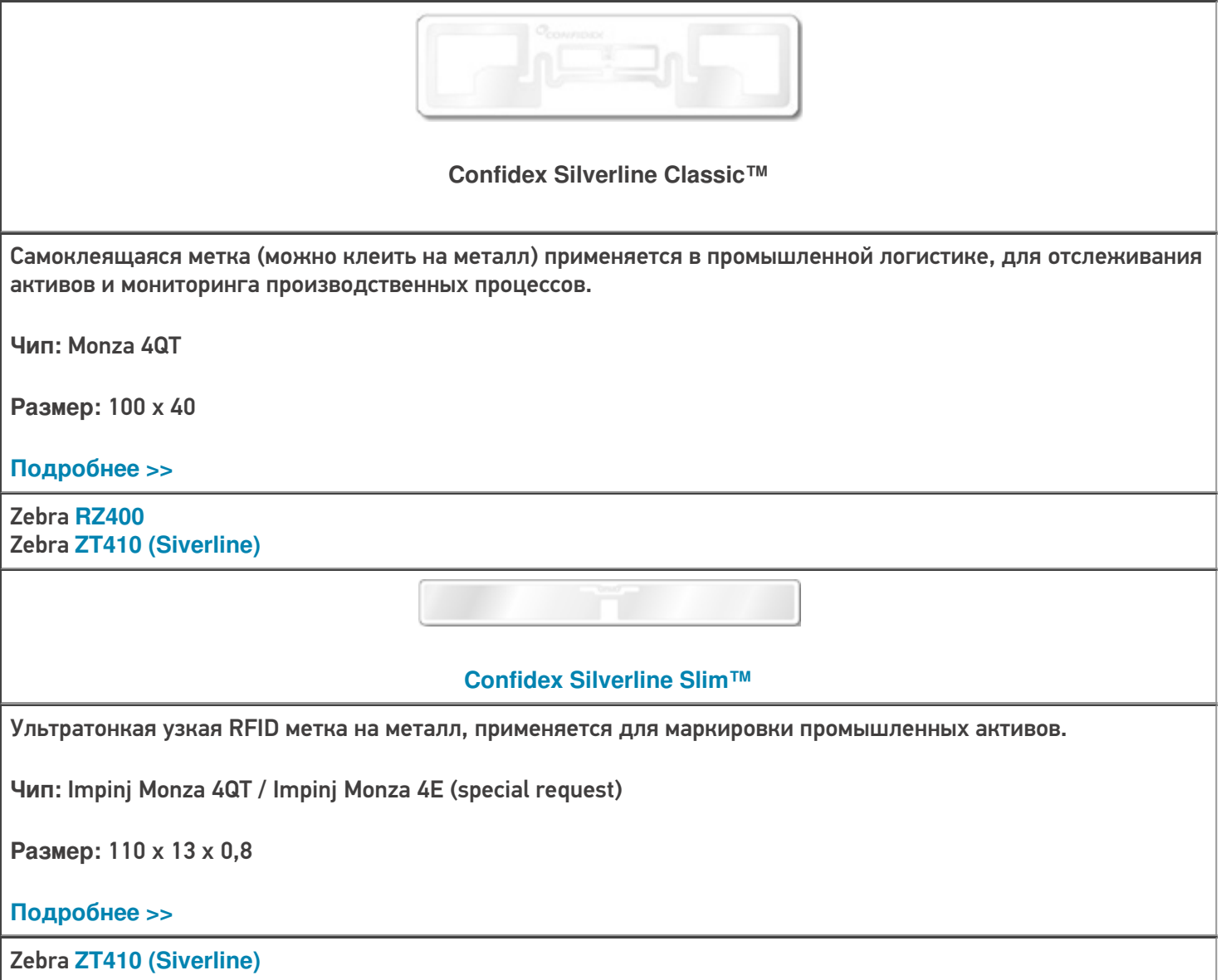

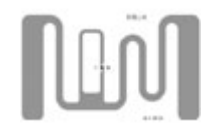

#### **Alien ALN-9728**

Самоклеющаяся метка является идеальным вариантом для маркировки одежды в сфере розничной торговли, где концентрация изделий в упаковке или на вешалках очень высока и метки могут очень плотно прилегать одна к другой.

**Чип:** Higgs 4

**Размер:** 53.975 x 33.975

#### **Подробнее >>**

Zebra **ZT410** Zebra **ZD500R**

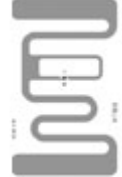

**Alien ALN-9728 Landscape**

Самоклеющаяся метка является идеальным вариантом для маркировки одежды в сфере розничной торговли, где концентрация изделий в упаковке или на вешалках очень высока и метки могут очень плотно прилегать одна к другой.

**Чип:** Higgs 4

**Размер:** 33.975 x 53.975

**Подробнее >>**

Zebra **ZT410** Zebra **ZD500R**

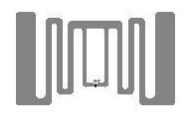

**Hidden MG6**

Самоклеющиеся метки HIDDEN предназначены для обеспечения высокой производительности.

**Чип:** Impinj Monza R6

**Размер:** 50 х 10.30 рулон 2500 шт

**Подробнее >>**

Zebra **ZT410** Zebra **ZD500R**

### Не нашли что искали?

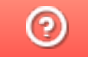

Задать вопрос в техническую поддержку

# Настройка принтера для «Wonderfid Label»

Последние изменения: 2024-03-26

Для успешного сохранения настроек требуются права администратора!

# С чего начать?

После установки программы необходимо настроить принтер для RFID печати.

Для этого в окне начала работы выберите Настроить принтер.

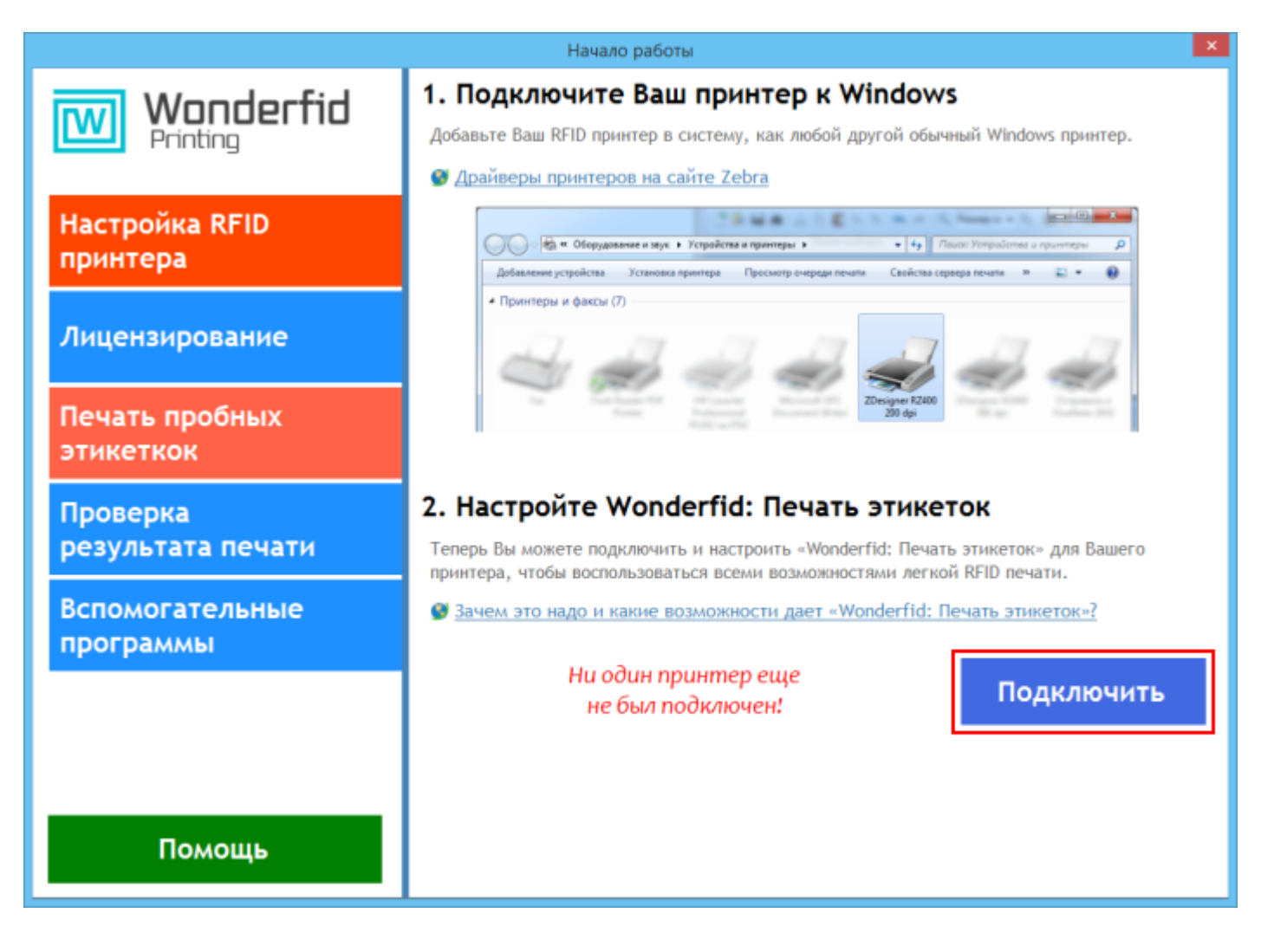

Откроется окно настройки печати.

CLEVERENCE.RU — 2/6

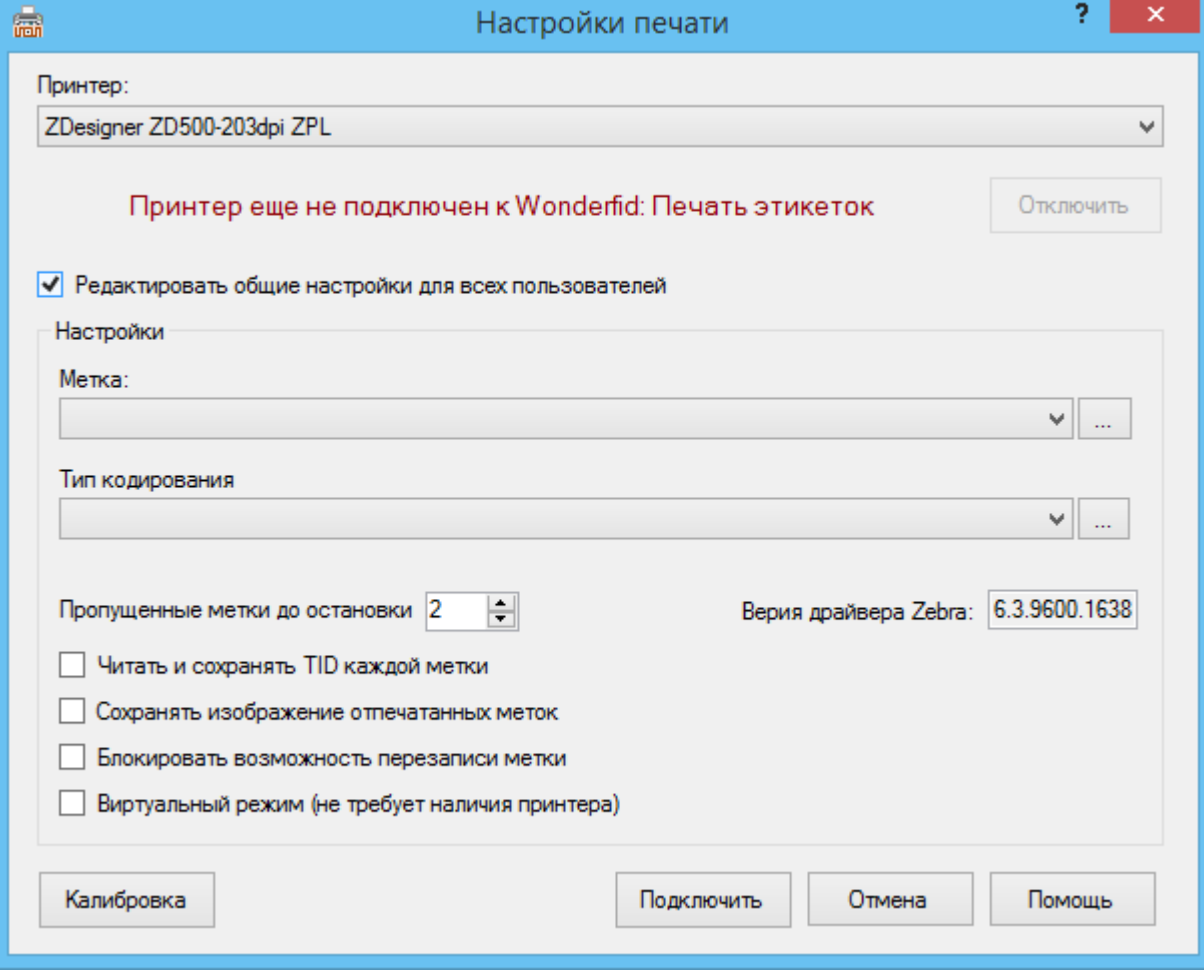

# Как выбрать принтер?

Первое, что необходимо сделать - это выбрать принтер, на котором будут печататься метки.

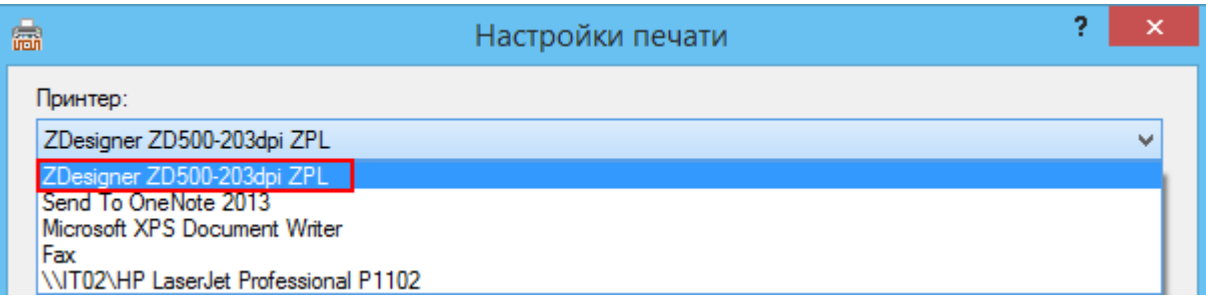

# Как выбрать метку?

Далее нужно выбрать метку, на которую будут заноситься данные при печати.

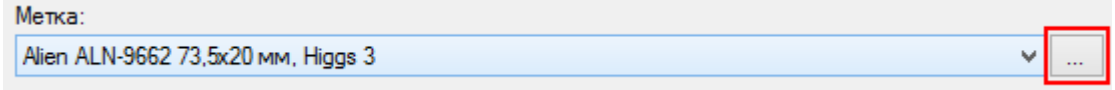

Нажав на кнопку **откроется окно выбора.** 

CLEVERENCE.RU — 3/6

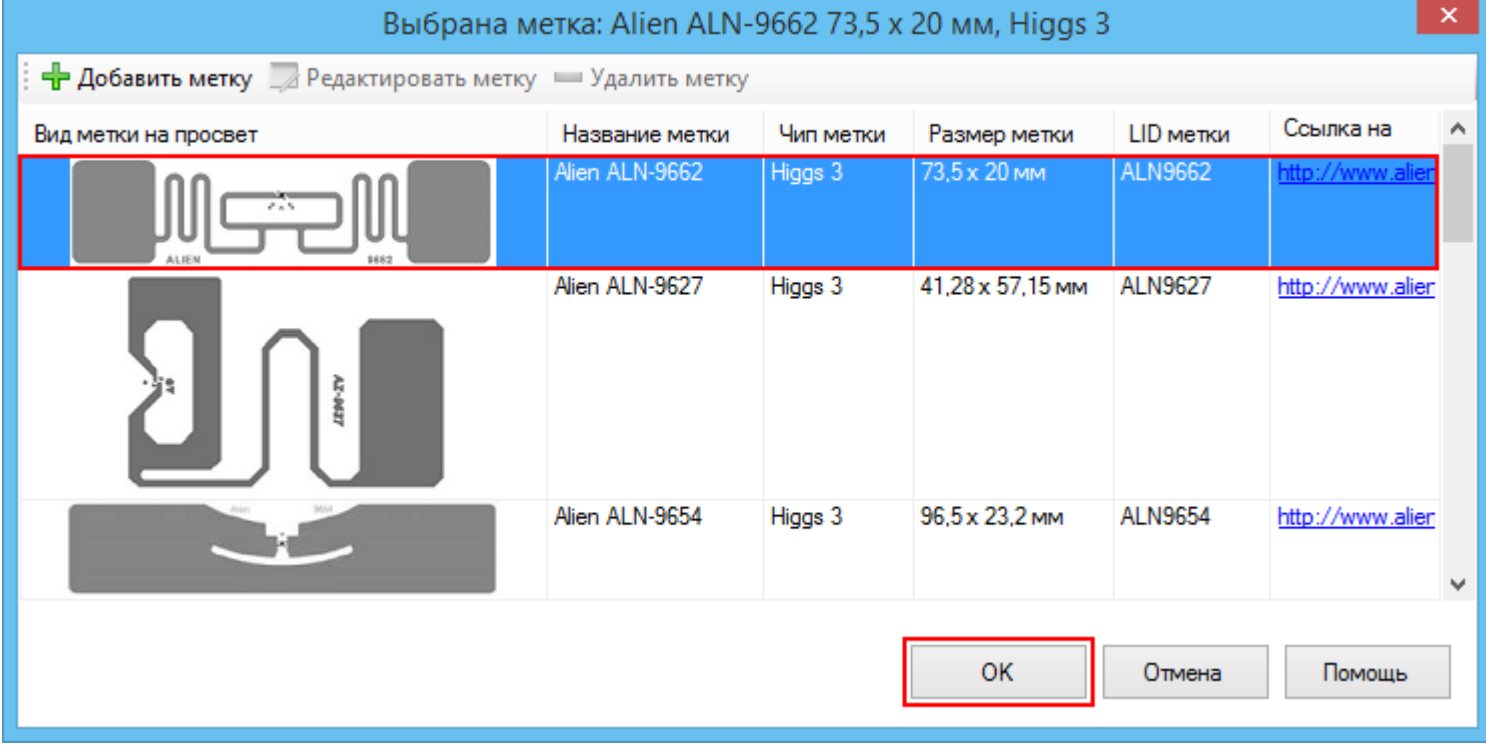

# Как выбрать схему кодирования?

Следующий шаг - это выбор типа кодирования (схема кодирования меток). На этом этапе выбирается, какие данные будут записываться на метку.

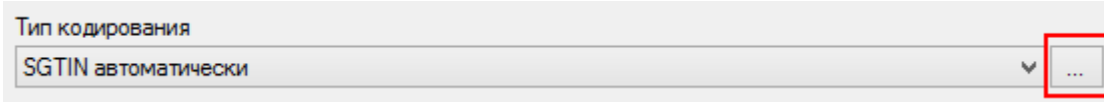

Нажав на кнопку **полятая стандарт** откроется окно выбора.

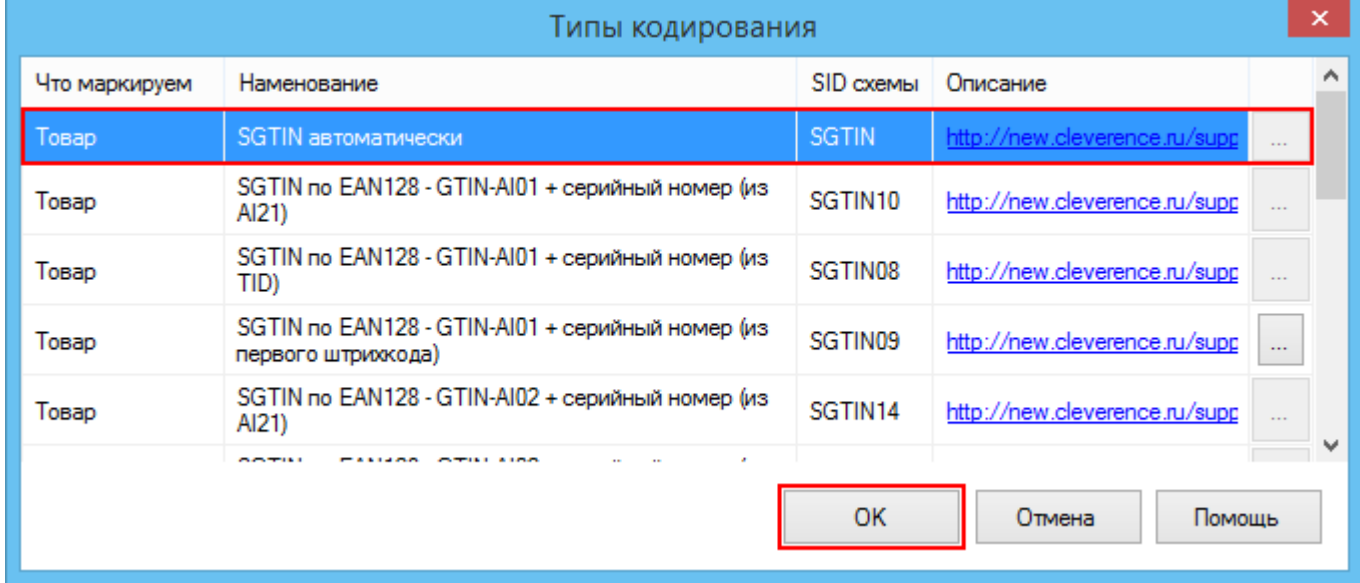

Для некоторых схем можно настроить параметры, нажав на кнопку  $\lfloor \frac{m}{2} \rfloor$ . Подробнее смотрите «Схемы кодирования RFID-меток по данным из штрихкодов на этикетке».

CLEVERENCE.RU - 4/6

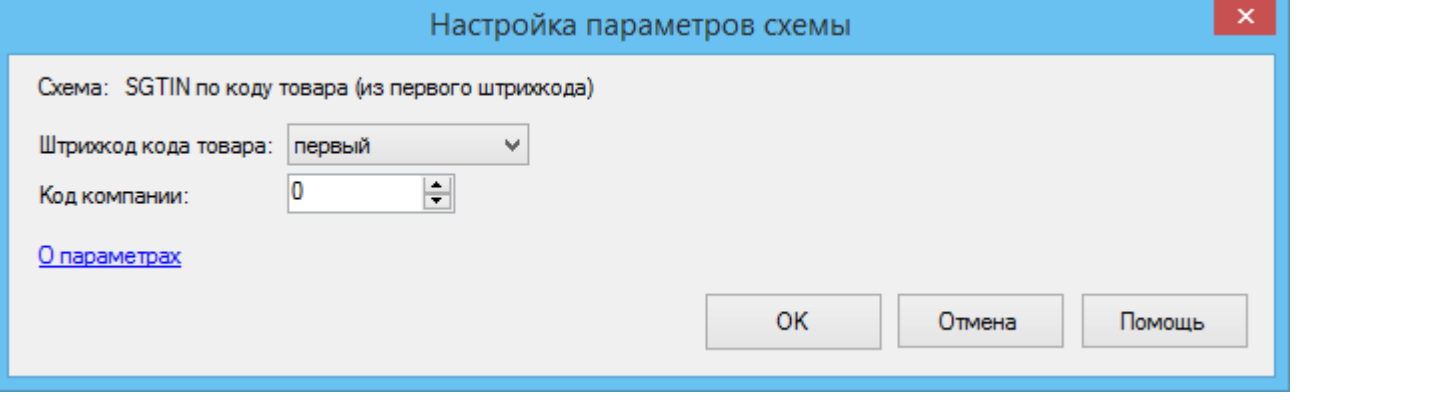

Программная лицензия выдается под конкретные схемы кодирования меток. Без лицензии нужной схемы кодирования меток печать будет происходить в демо-режиме.

# Зачем нужны остальные настройки?

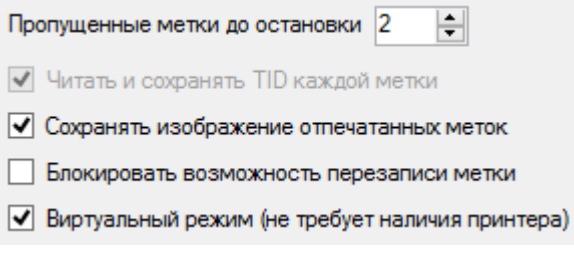

#### Пропущенные метки до остановки

Когда не удается прочитать или записать информацию на метки, после указанного количества сбойных меток, программа прекратит попытки печати и выведет сообщение об ошибке. По умолчанию проставлено 2 метки.

### Читать и сохранять TID каждой метки

Поле памяти TID (Tag ID), в которое при производстве обычно пишется код типа метки (и он в рамках одного артикула не отличается от метки к метке), разбито на две части. Первые 32 бита отведены под код производителя метки и её марку, а вторые 32 бита — под уникальный номер самого чипа. Поле TID неизменяемое, и, таким образом, каждая метка является уникальной.

Для некоторых типов кодирования чтение и сохранность TID каждой метки установлено по умолчанию.

#### Сохранять изображение отпечатанных меток

Возможность сохранять отпечатанные метки (штрихкод, наименование товара, производитель и т.д.) в отдельный файл с изображением. Дополнительно на изображении сохраняются TID (может не отображаться, в зависимости от выбранной схемы кодирования) и ЕРС метки.

# Вентилятор Binatone

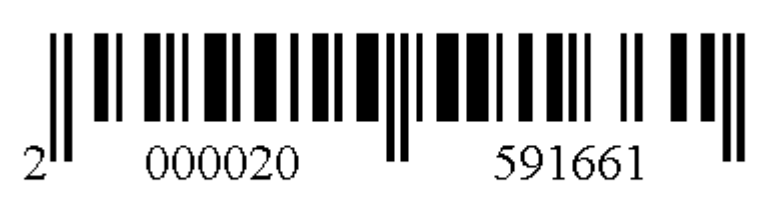

#### TID:E20034120000000000000001 {Higgs 3} EPC: 300030300F424A39C7B000000001

#### Блокировать возможность перезаписи меток

Запрещает запись на метку, которая уже была распечатана и содержит данные.

#### Виртуальный режим

Режим печати меток, когда не требуется наличие принтера. Подробнее про работу в виртуальном режиме можно посмотреть здесь.

## Что такое калибровка?

Калибровка - это не только калибровка печатающей головки принтера, но еще и калибровка RFIDридера принтера.

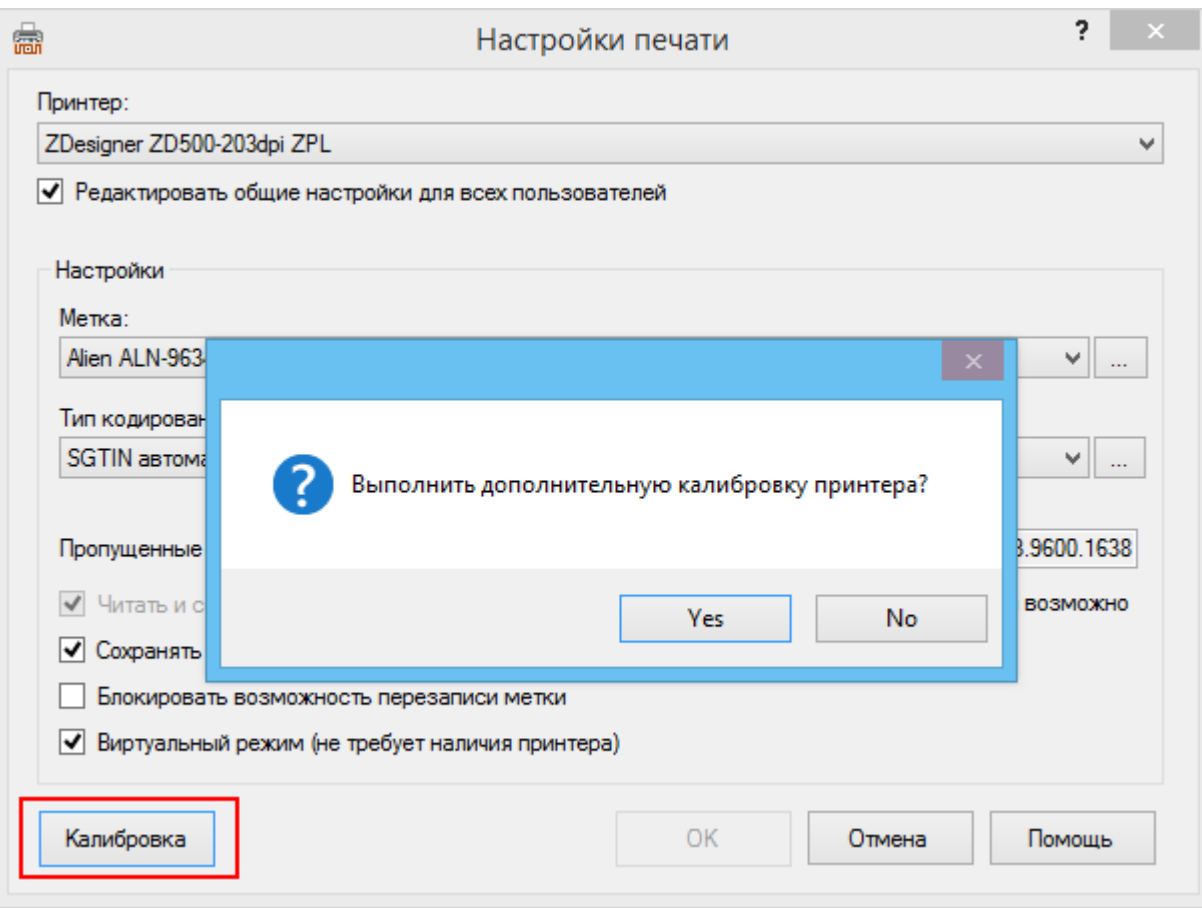

Калибровка RFID задает параметры связи для нужного типа меток. В ходе калибровки RFID принтер

перемещает носитель, калибрует положение метки RFID и определяет оптимальные параметры для используемого носителя RFID. Эти параметры включают в себя программное позиционирование, нужный уровень мощности чтения/записи и считывание идентификатора метки (TID) для определения типа микросхемы.

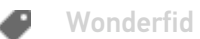

#### Не нашли что искали?

⊚

Задать вопрос в техническую поддержку

# Менеджер печати RFID в «Wonderfid Label»

Последние изменения: 2024-03-26

# Зачем нужен менеджер печати?

Менеджер печати нужен для удобства пользователей, он позволяет:

- отображать информацию о метках, которые были напечатаны;
- отображать информацию об ошибках, которые произошли во время печати;
- сохранить ошибки (все вместе или по отдельности);
- настроить принтер;
- быстро открыть папку с лог файлами;
- посмотреть, что печатается на принтере;
- запустить менеджер лицензий.

## Как посмотреть информацию о напечатанной этикетке?

Вся информация доступна на закладке «Напечатанные этикетки».

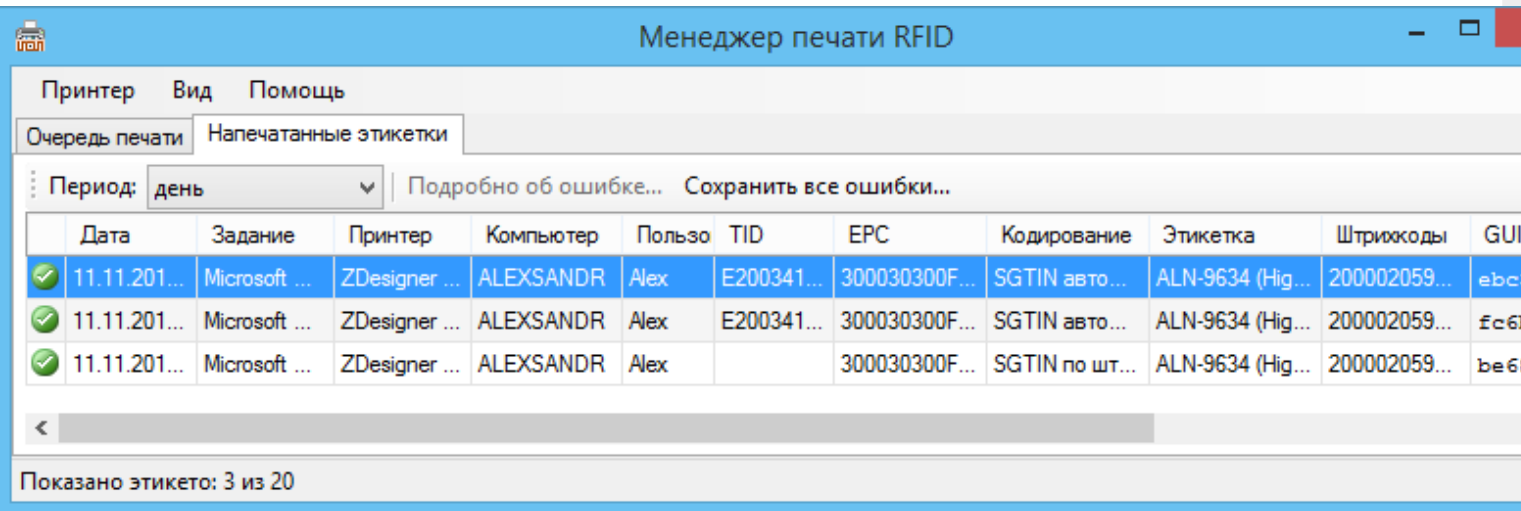

Если в настройках было указано сохранять изображение меток, то его можно открыть кликнув 2 раза мышкой на нужную этикетку.

CLEVERENCE.RU — 2/4

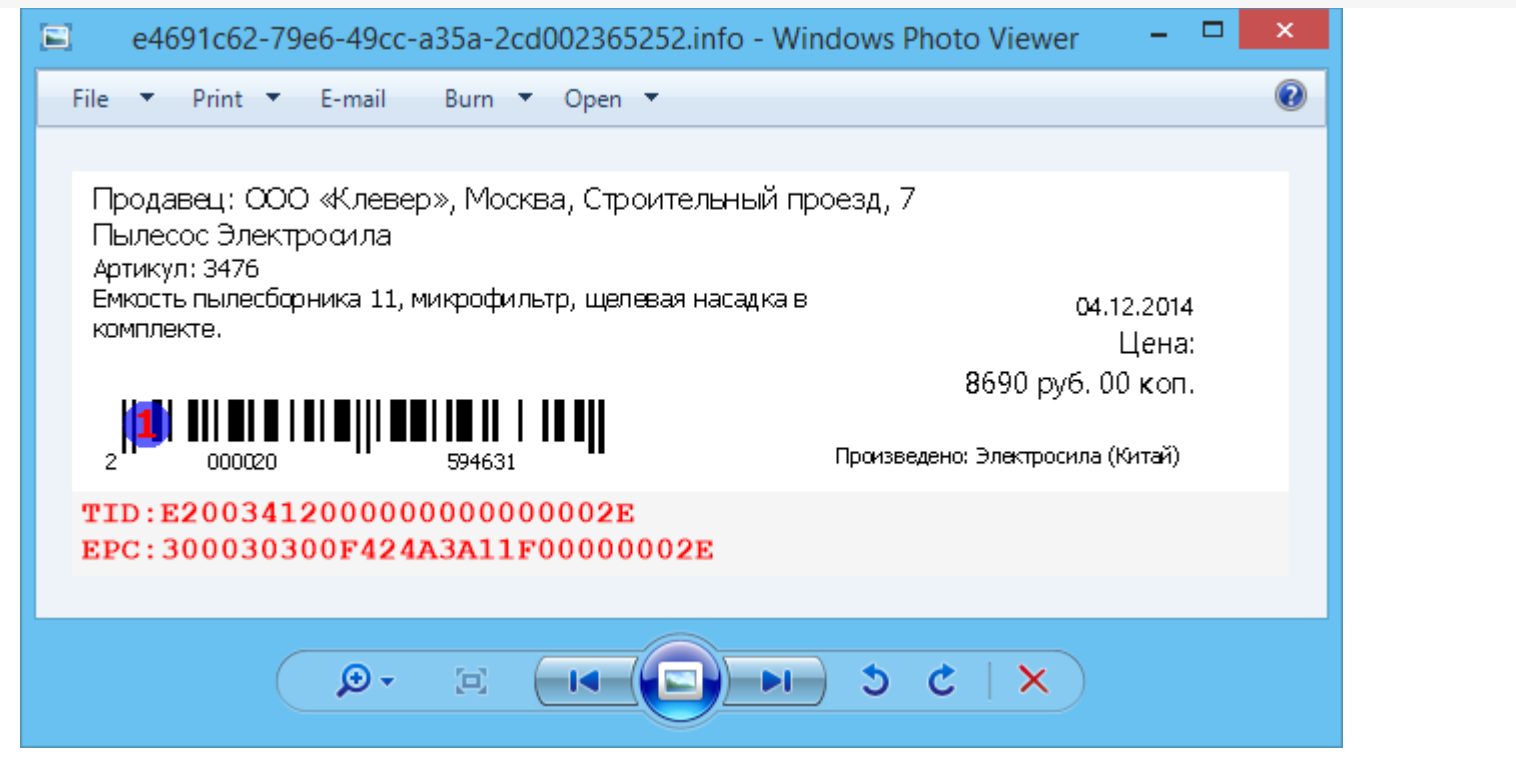

## Как посмотреть и сохранить ошибки?

Если печать не удалась, то ошибки можно сохранить.

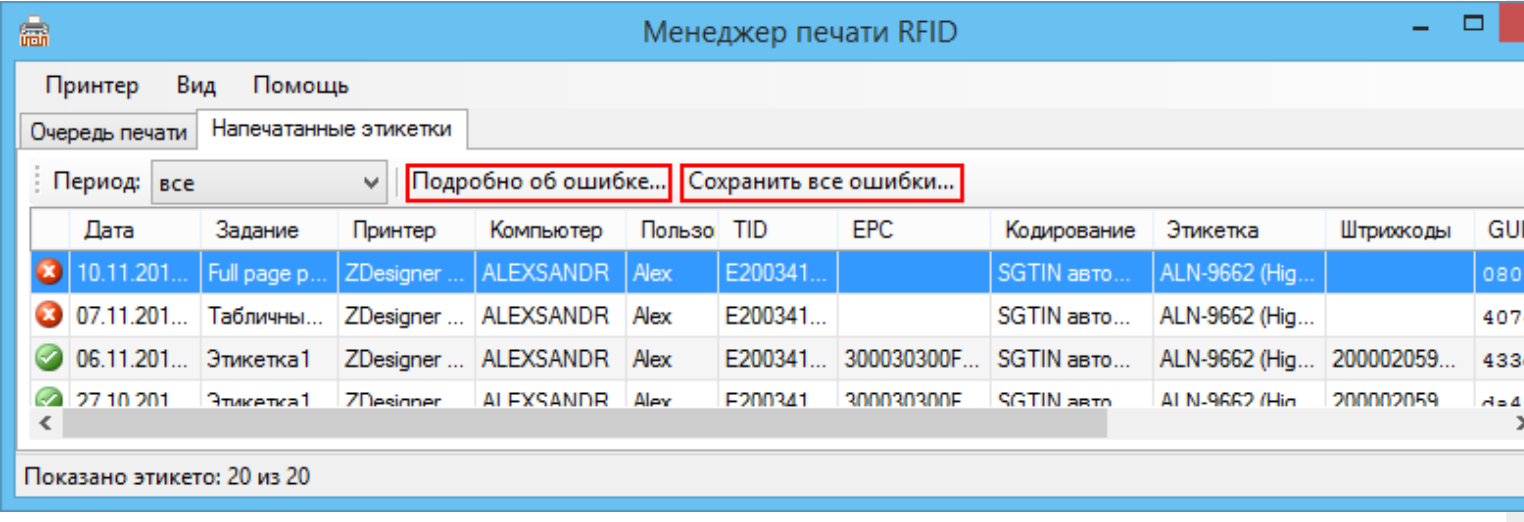

Для просмотра и сохранения информации о конкретной ошибке откройте подробности.

CLEVERENCE.RU — 3/4

 $\mathsf{x}$ 

Ошибка печати

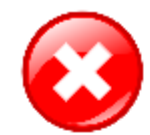

Не удалось сформировать корректный ЕРС для записи в метку!

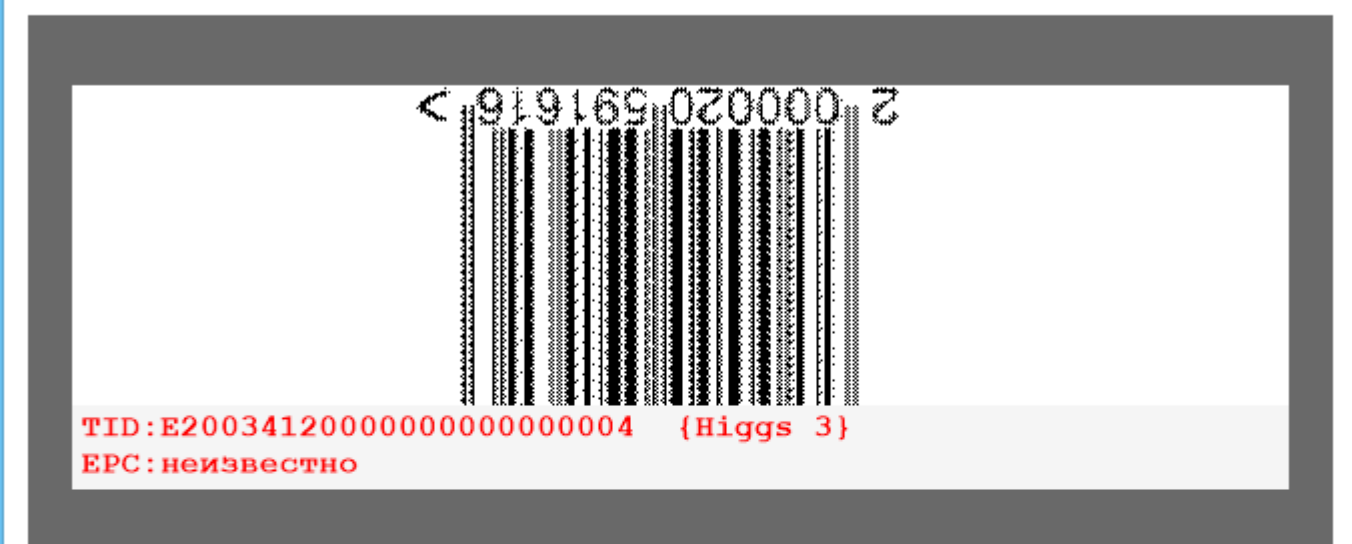

## Подробности:

Не удалось сформировать данные для записи на метку. Возможно на этикетке не найдены подходящие для кодирования штрихкоды или выбрана неверная схема кодирования. Схема кодирования = 'SGTIN автоматически'.

# Сохранить информацию об ошибке

# Что будет, если принтер выключен, а этикетка отправлена на печать?

Если принтер выключен, а этикетка отправлена на печать, то никакой ошибки не произойдет. Задание на печать останется и после включения принтера этикетки будут распечатаны.

Еще не выполненные задания, можно посмотреть на закладке «Очередь печати».

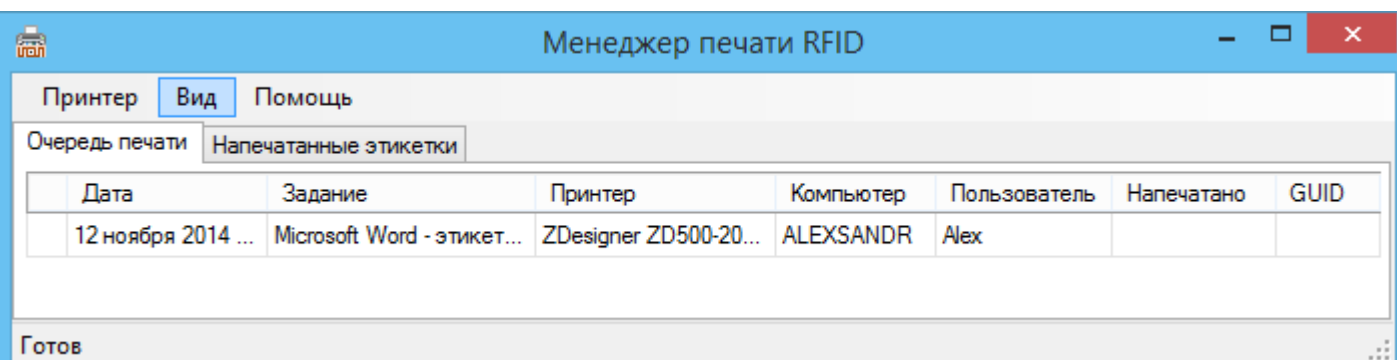

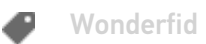

### Не нашли что искали?

• Задать вопрос в техническую поддержку

# Виртуальный режим печати в «Wonderfid Label»

Последние изменения: 2024-03-26

Виртуальный режим - режим печати, когда не требуется наличие принтера.

## Для чего нужен виртуальный режим?

- Если вы хотите отладить печать;
- Если Вы еще не приобрели оборудование и программу и хотите попробовать, как будет работать Wonderfid: Печать этикеток.

### Что можно печатать в виртуальном режиме?

В виртуальном режиме можно печатать все метки со всеми схемами кодирования.

# Как происходит печать?

Печать происходит точно так же, как будто Вы печатаете на реальном принтере для RFID меток.

Разница лишь в том, что реальная этикетка не распечатывается.

## Что нужно, чтобы печатать в виртуальном режиме?

- Скачать и установить драйвер от реального принтера для печати RFID меток (скачать драйвер можно с сайта производителя принтера);
- Настроить принтер для печати;
- Обязательно указать, что печать будет выполняться в виртуальном режиме.

CLEVERENCE.RU — 2/3

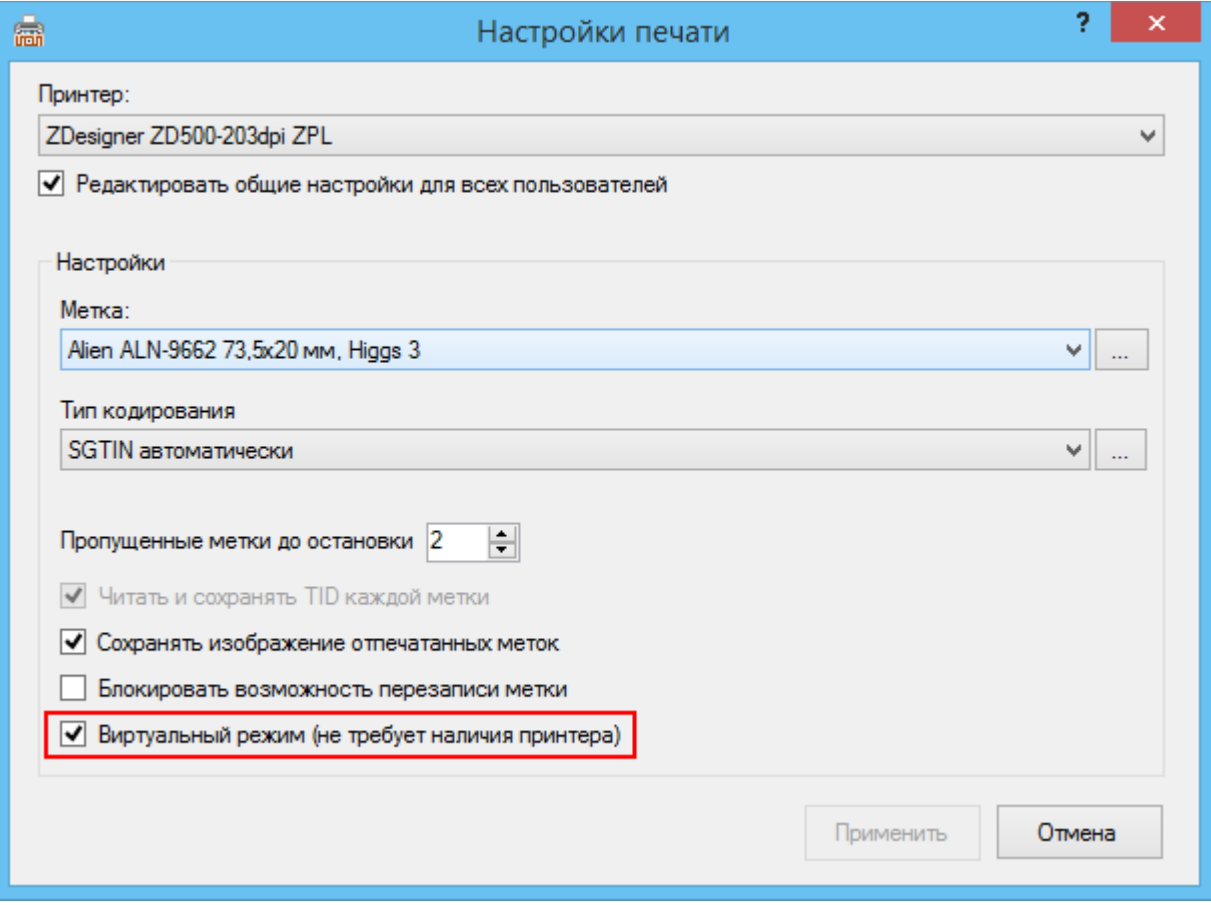

# Какой порт выбрать для виртуального принтера?

В процессе установки драйвера от реального принтера для виртуальной печати необходимо выбрать (при необходимости создать новый) Local Port.

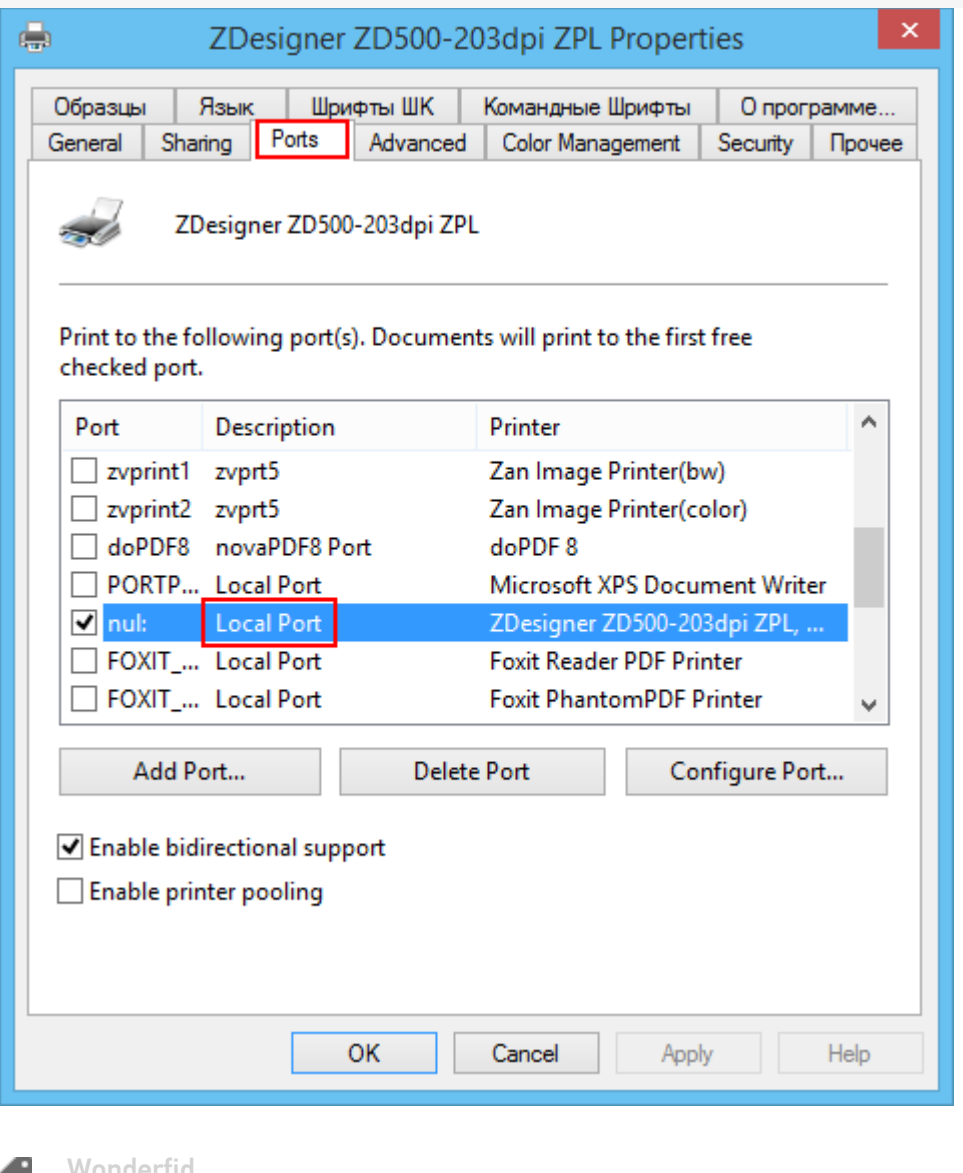

# Не нашли что искали?

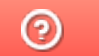

Задать вопрос в техническую поддержку

# Как создать метку для печати в «Wonderfid Label»

Последние изменения: 2024-03-26

Печать меток может быть выполнена из разных программ. Обязательное условие для печати метки это штрихкод, из него вынимается информация для кодирования на метку. Для генерации изображения штрихкода можно воспользоваться одним из многочисленных онлайн генераторов, например, http://yandex.ru/yandsearch?text=online%20barcode%20generator.

Рассмотрим примеры создание меток в некоторых программах:

## Создание метки для печати в редакторе Клеверенс: Печать этикеток

Редактор Клеверенс: Печать этикеток позволяет распечатывать этикетки из файла с расширением .xls, созданного в Exel, который заполнен данными.

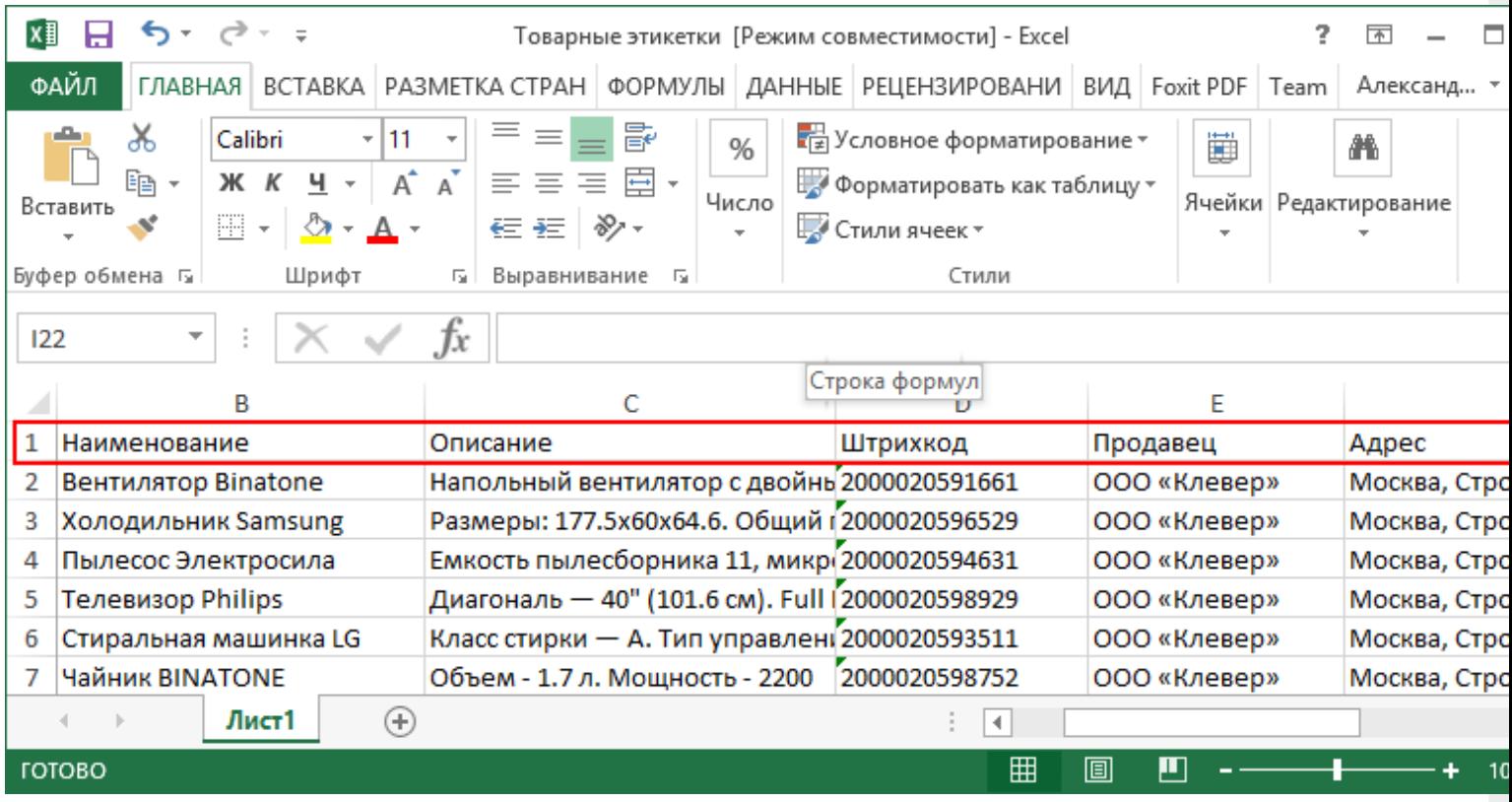

Для печати можно использовать уже имеющиеся шаблоны этикеток, которые можно поправить в редакторе или создавать совершенно новые шаблоны.

CLEVERENCE.RU — 2/6

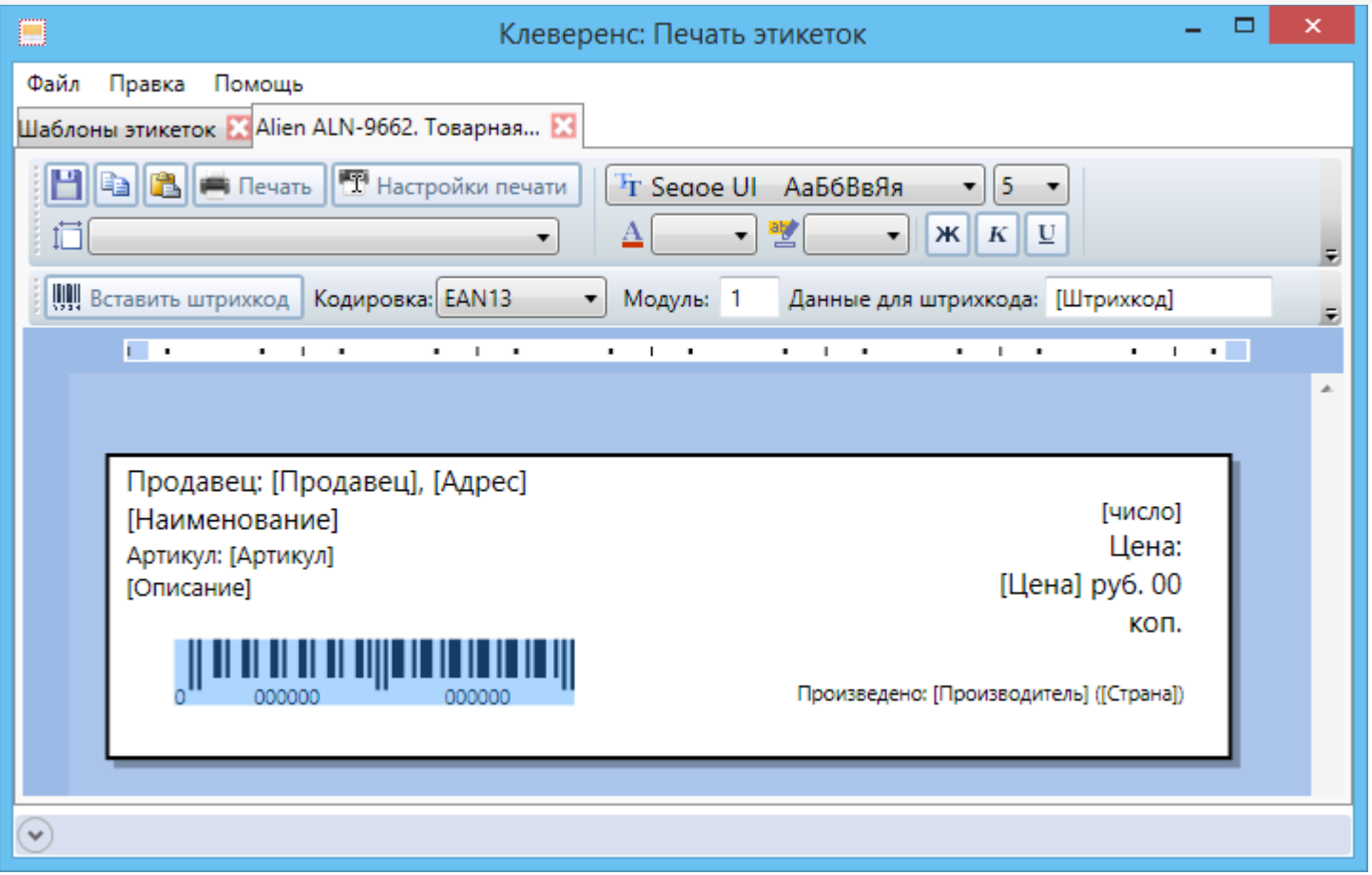

Подробнее, как создавать и печатать этикетки в редакторе, можно прочитать в статье «Клеверенс: Печать этикеток».

# Создание метки для печати в Редакторе этикеток Mobile SMARTS

Один из способов создания метки — это воспользоваться редактором этикеток Mobile SMARTS.

Необходимо выбрать принтер, на котором будет записываться метка, размеры этикетки создадутся автоматически и будут зависеть от настройки принтера (какие метки будут печататься). После этого нужно создать штрихкод и добавить текст с дополнительными данными, для визуального отображения на метке.

В зависимости от выбранной схемы кодирования RFID-меток из штрихкода вынется информация, на основе этой информации программой «Wonderfid: Печать этикеток» будут сформированы правильные RFID-данные для кодирования на метку.

Информация для кодирования на метку вынимается только из штрихкода, все остальные данные (простой текст) только для визуального восприятия.

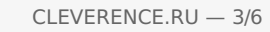

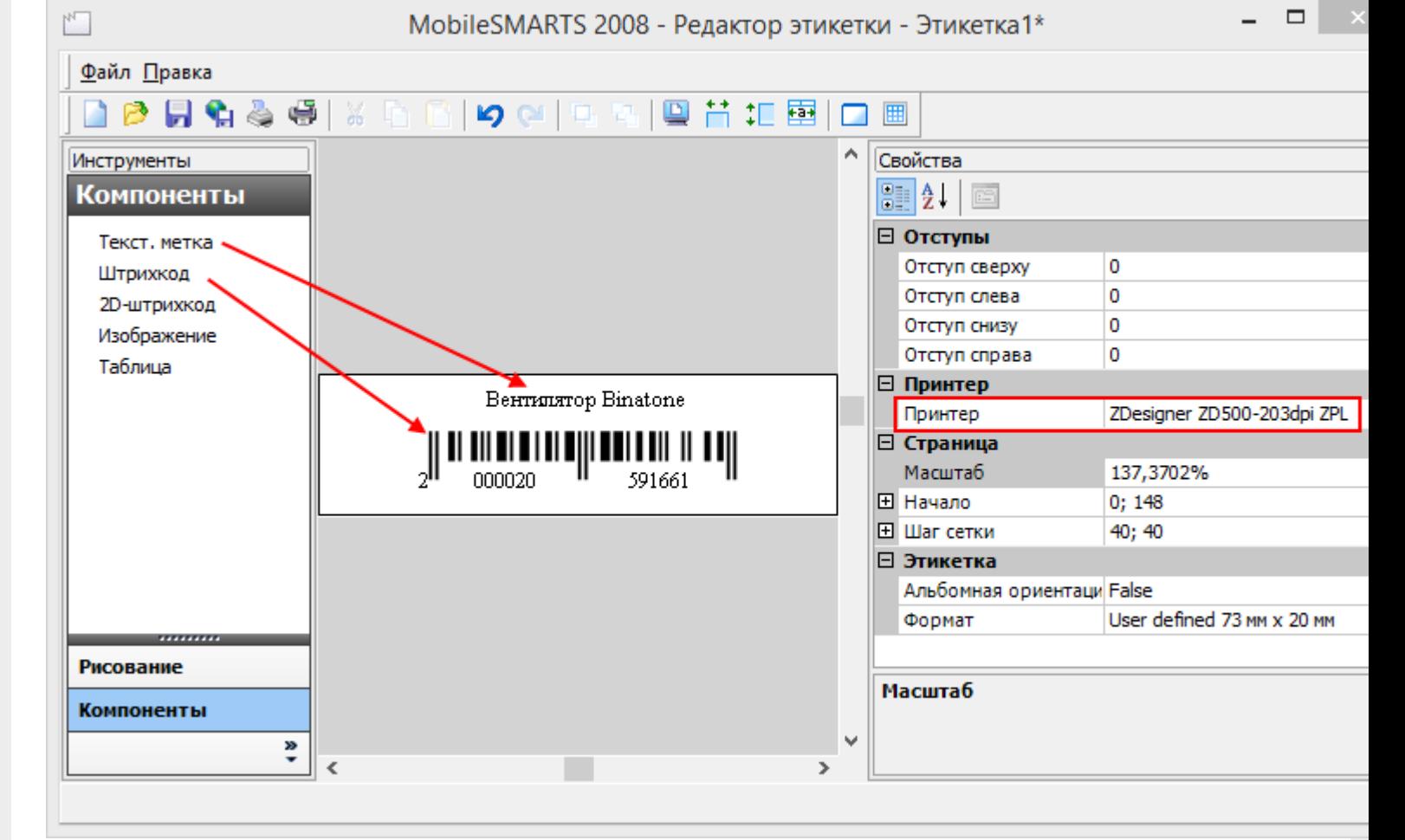

# Создание метки для печати из 1С

Для создания метки в 1С откройте шаблон этикетки и в нем создайте штрихкод, из которого будут формироваться данные для метки.

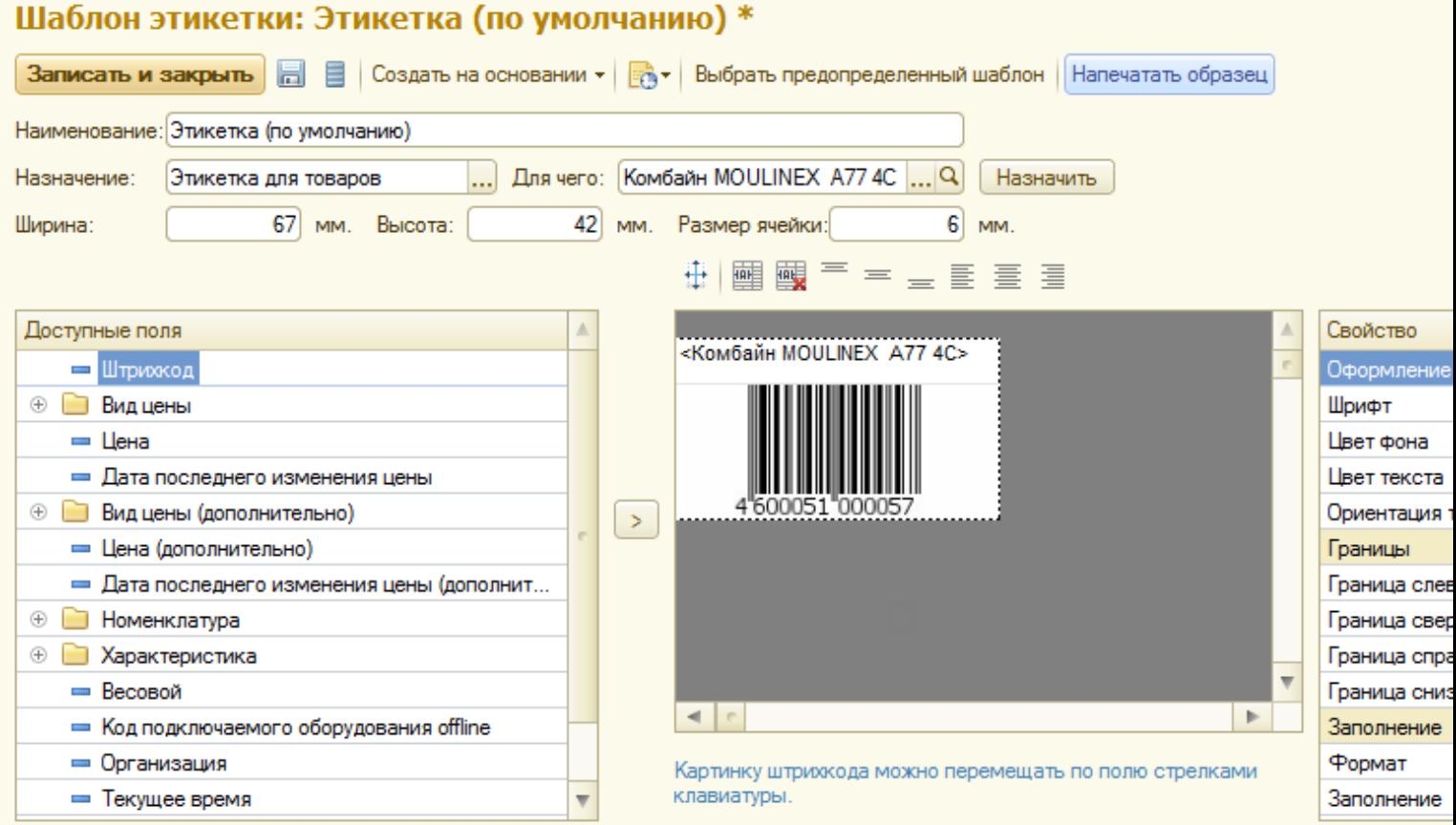

# Создание метки для печати из Microsoft Word

Для создания метки в Microsoft Word необходимо создать штрихкод в одном из генераторов, например, http://yandex.ru/yandsearch?text=online%20barcode%20generator и вставить полученную картинку в документ.

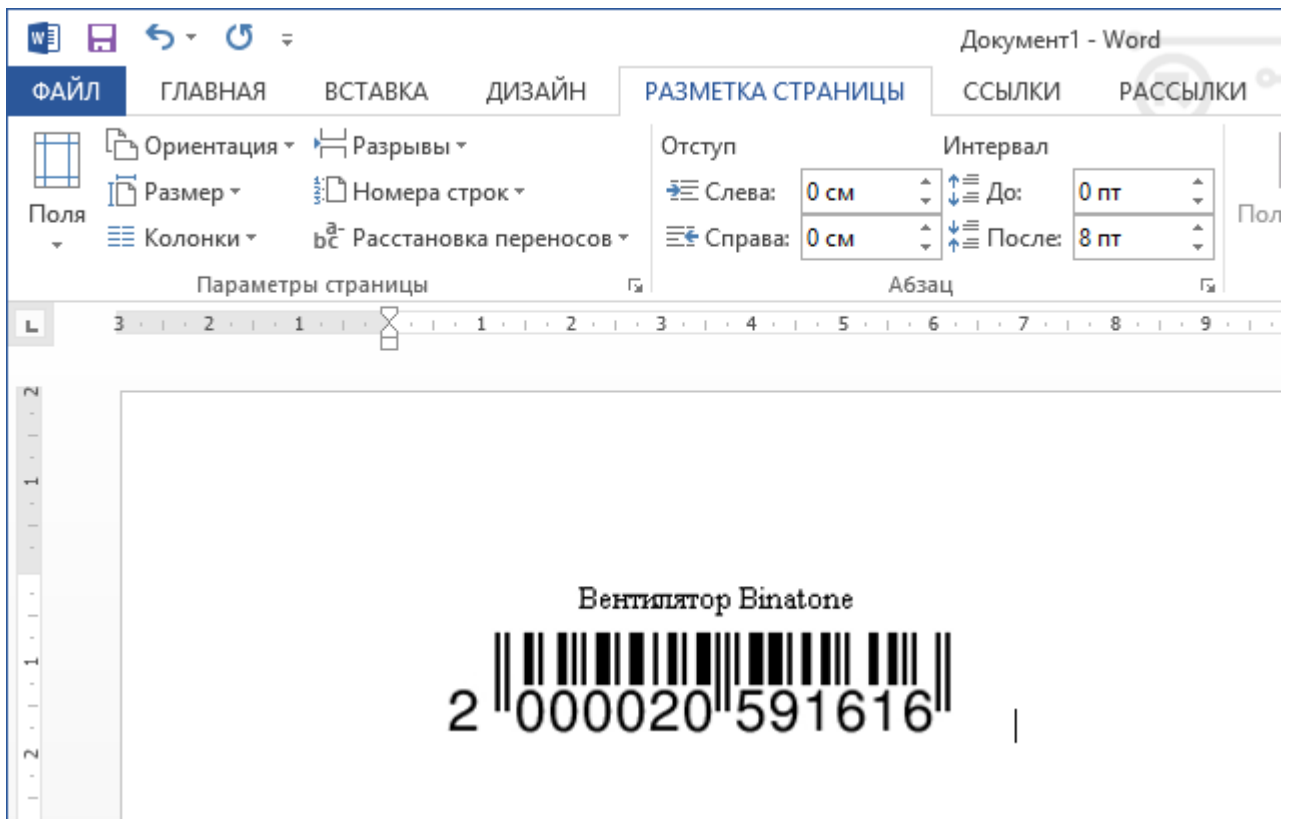

# Создание метки для печати в графическом редакторе

Создать метку можно в любом графическом редакторе.

Необходимо создать штрихкод в одном из генераторов штрихкодов (http://yandex.ru/yandsearch? text=online%20barcode%20generator), открыть картинку в графическом редакторе и внести какие-нибудь данные для визуального восприятия. После этого метку можно распечатать.

CLEVERENCE.RU — 5/6

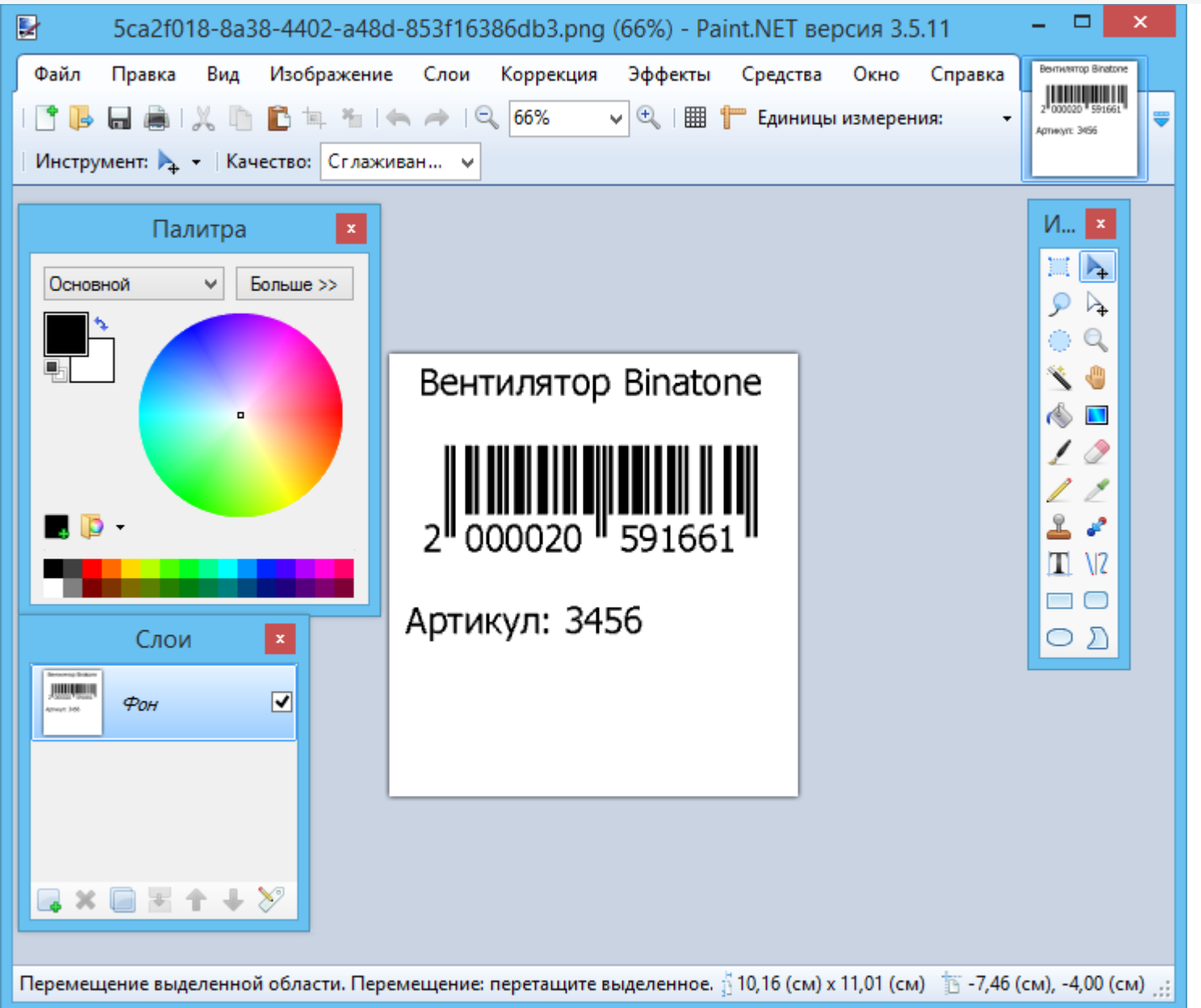

Качество изображения штрихкода для печати должно быть хорошим, иначе информация для кодирования, на основе которой будут сформированы правильные RFID-данные для метки, не будут выниматься.

Для более четкого изображения при печати, необходимо в настройках самого принтера убрать сглаживание.

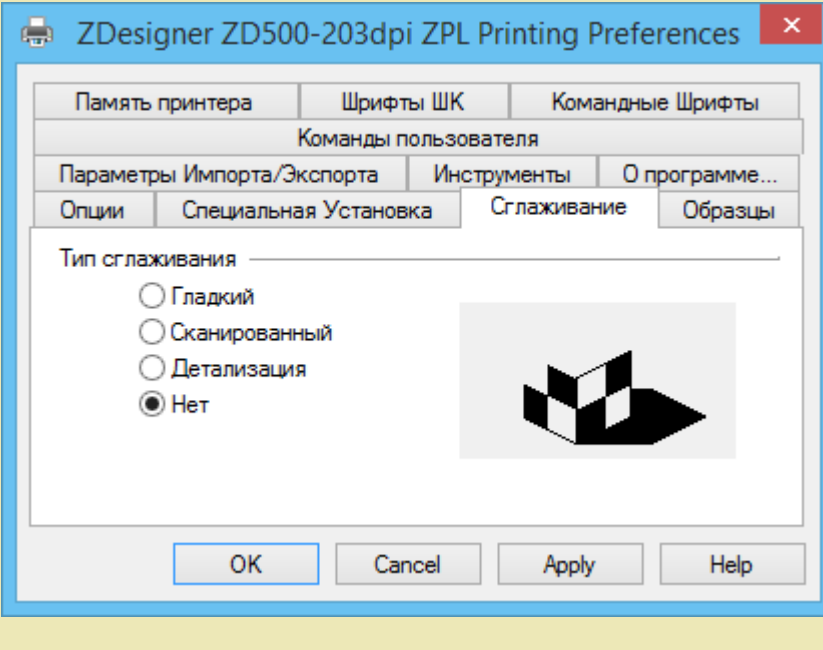
Все напечатанные метки и неудачные попытки печати можно посмотреть в менеджере печати.

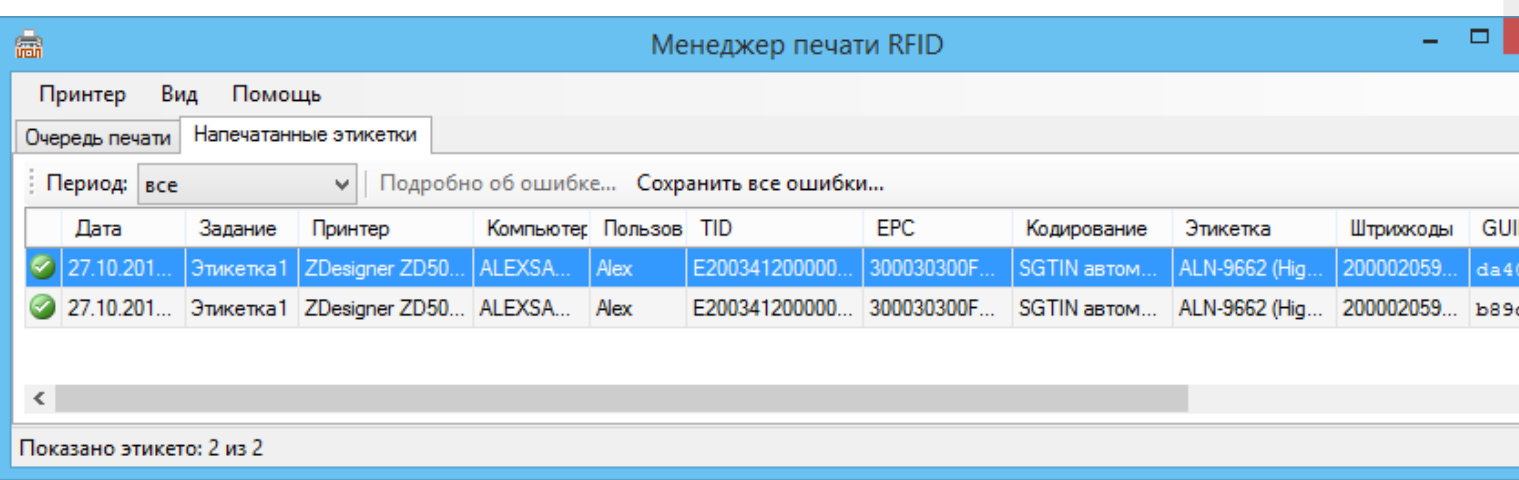

В случае, если в процессе печати произошла ошибка смотрите раздел «Ошибки при печати RFID меток».

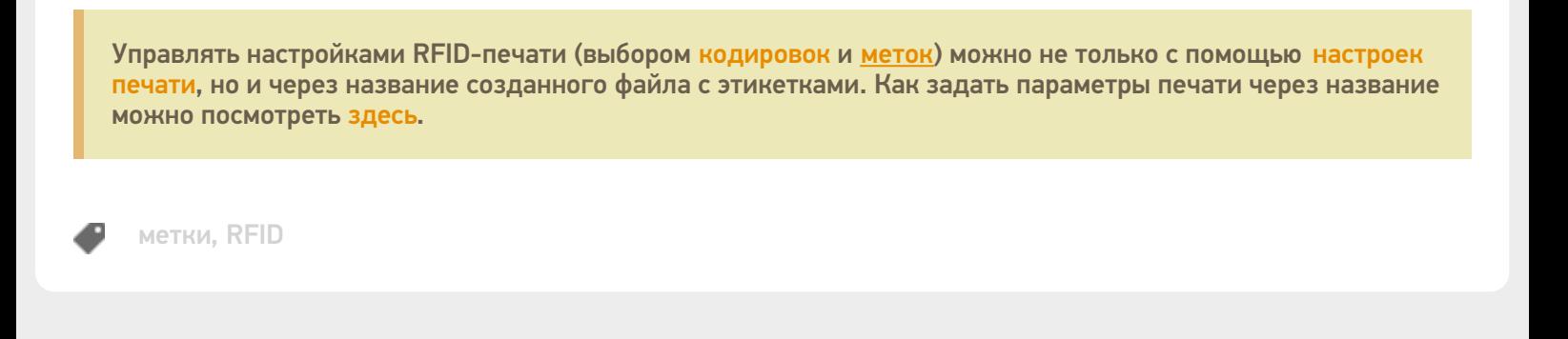

#### Не нашли что искали?

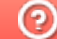

Задать вопрос в техническую поддержку

### Добавление новой метки в список в «Wonderfid Label»

Последние изменения: 2024-03-26

Если используются метки, которых нет в списке выбора меток, можно самостоятельно их добавить. Для этого в настройках печати необходимо зайти в окно выбора метки и нажать кнопку Н-Добавить метку.

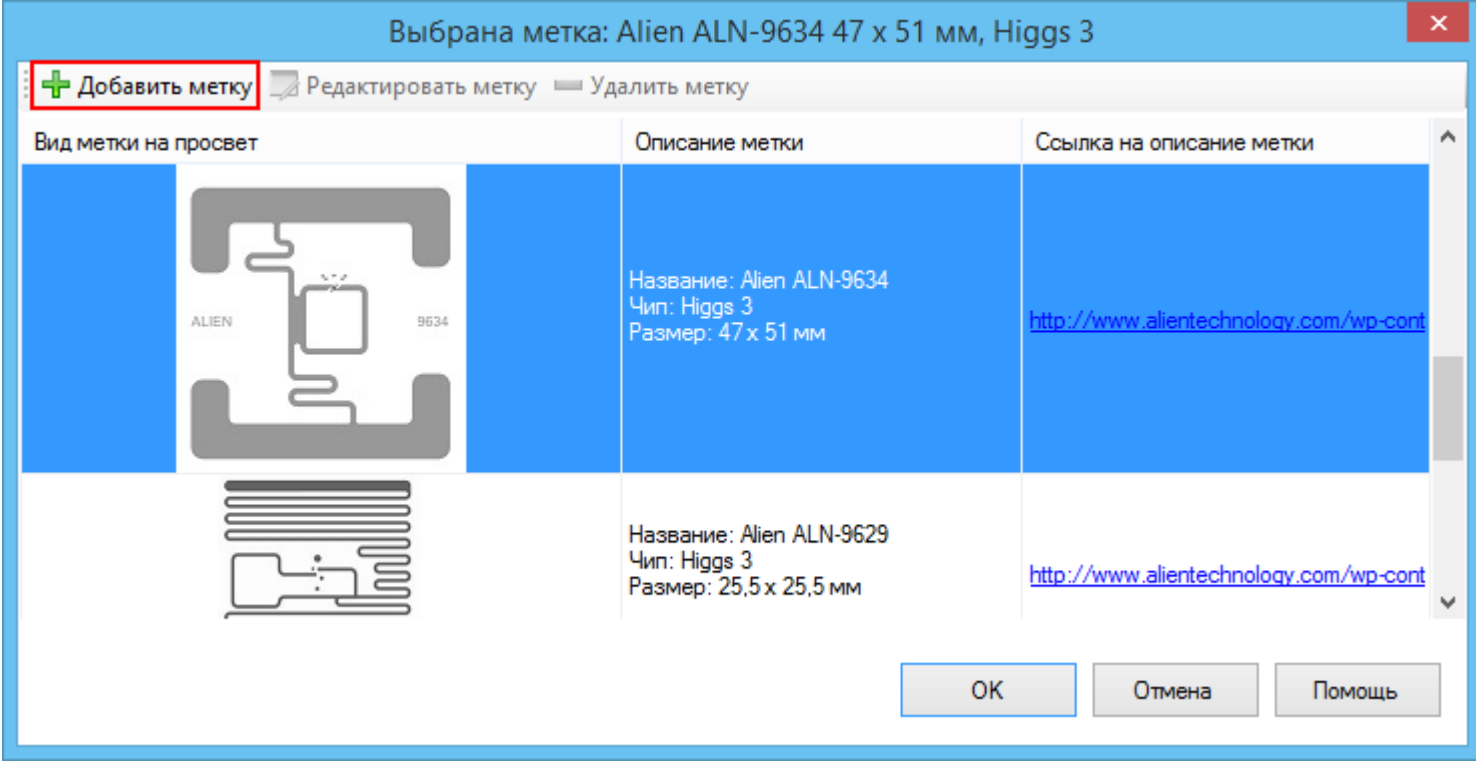

Откроется окно добавления новой метки. Необходимо заполнить поля с данными о метке.

CLEVERENCE.RU — 2/3

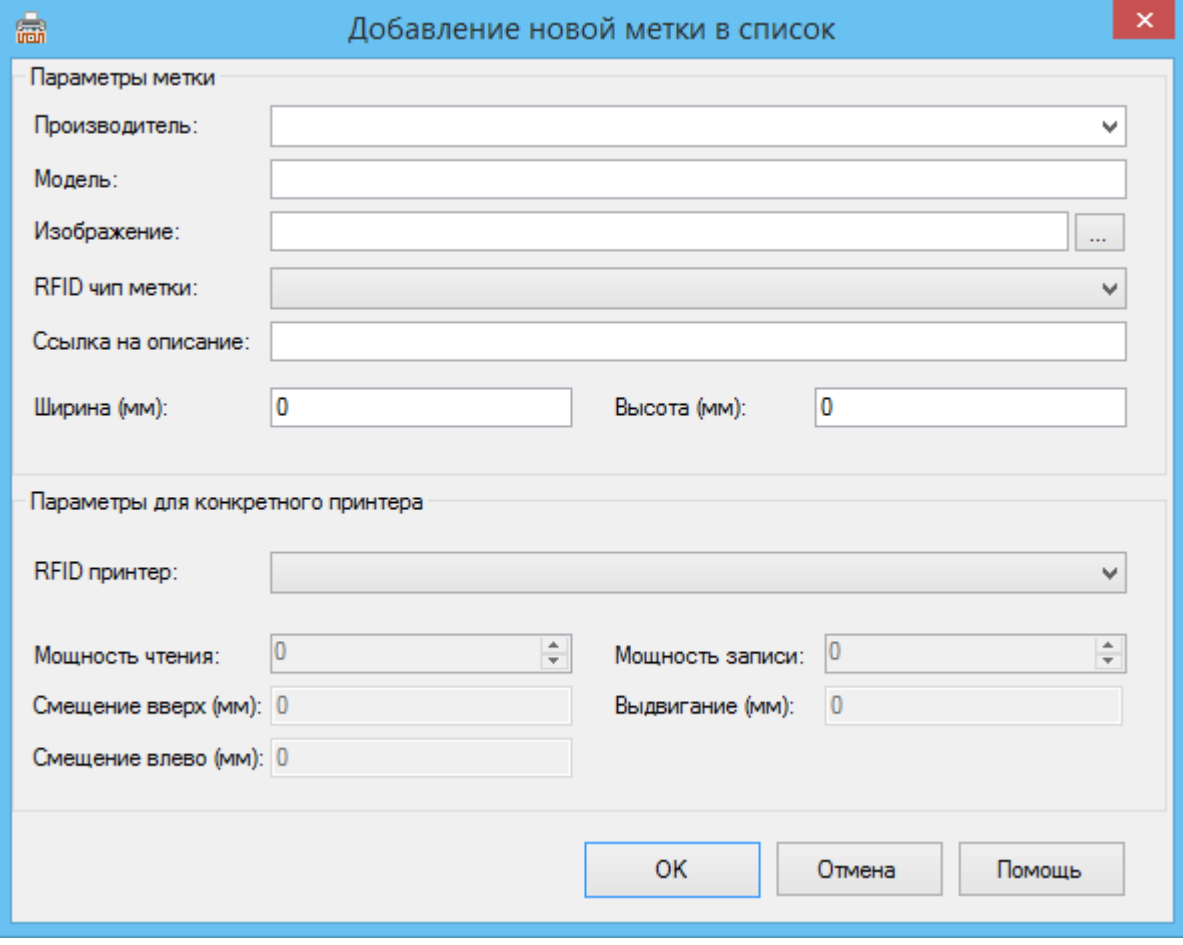

Желательно заполнить все параметры метки.

- **Производитель** имя производителя меток, используется только для визуального восприятия;
- **Модель** имя модели метки, используется только для визуального восприятия;
- **Изображение** изображение метки, если не заполнено, то отображается изображение по умолчанию;
- **RFID чип метки** название чипа выбирается из выпадающего меню;
- **Ссылка на описание** ссылка на интернет ресурс, заполнять не обязательно;
- **Ширина** ширина метки в мм, записывается в настройках драйвера принтера и используется при выборе размера печатаемой метки;
- **Высота** высота метки в мм, записывается в настройках драйвера принтера и используется при выборе размера печатаемой метки.

Дополнительно можно задать параметры для конкретного RFID принтера.

После выбора принтера будут доступны параметры для настройки.

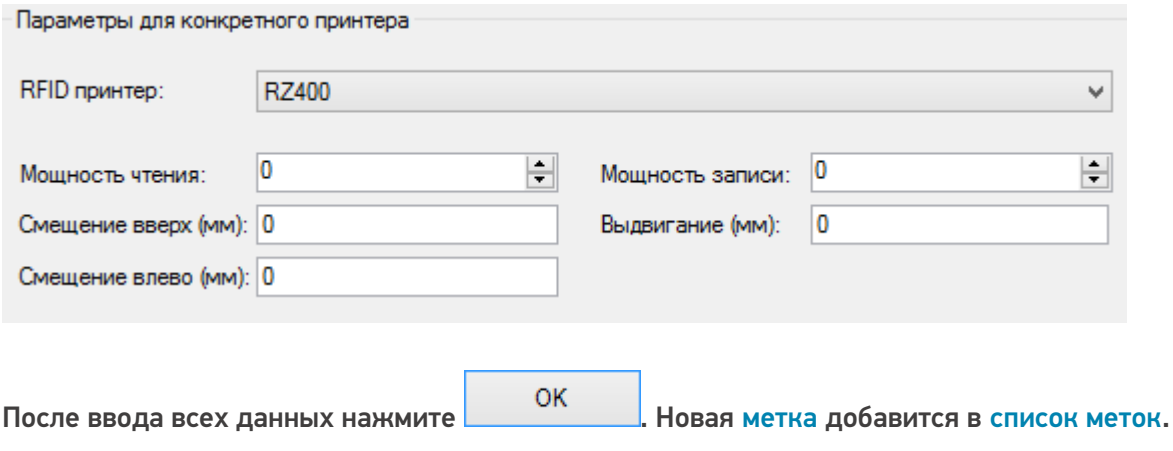

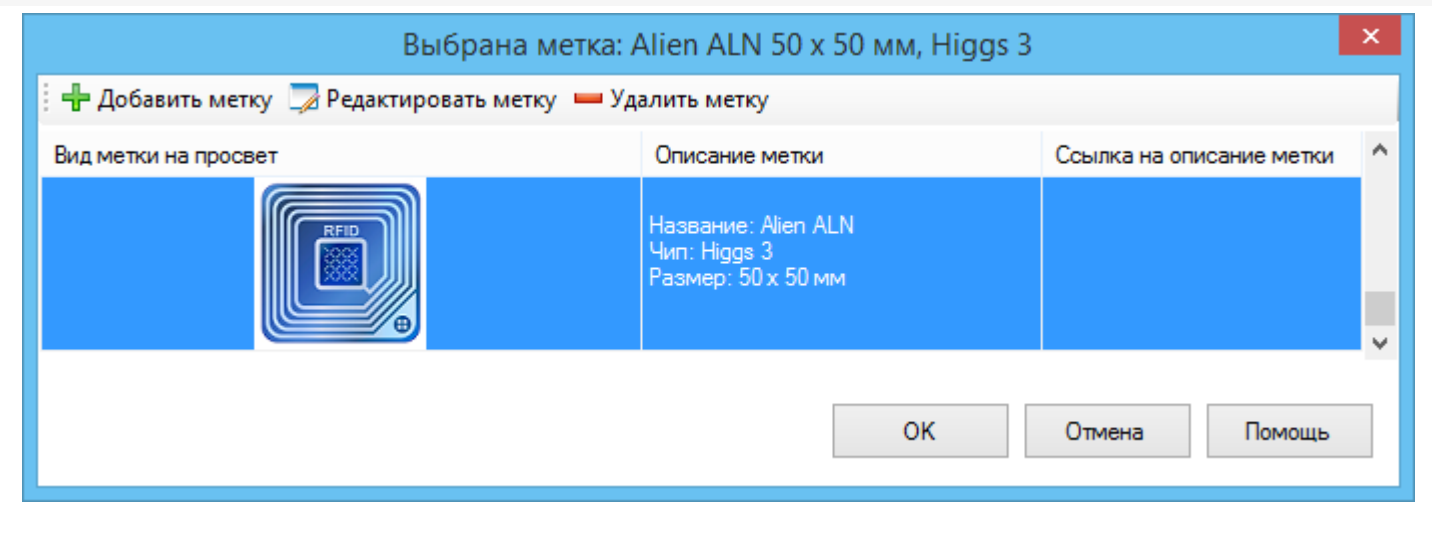

Если что-то было заполнено неправильно, то всегда можно внести изменения, нажав кнопку Редактировать метку. Созданную метку можно удалить, нажав <sup>и удалить метку</sup>.

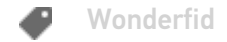

#### Не нашли что искали?

⊚ Задать вопрос в техническую поддержку

## Утилита для печати этикеток в «Wonderfid Label»

Последние изменения: 2024-03-26

Создавать, изменять и печатать этикетки (RFID метки), можно в редакторе этикеток Клеверенс: Печать этикеток.

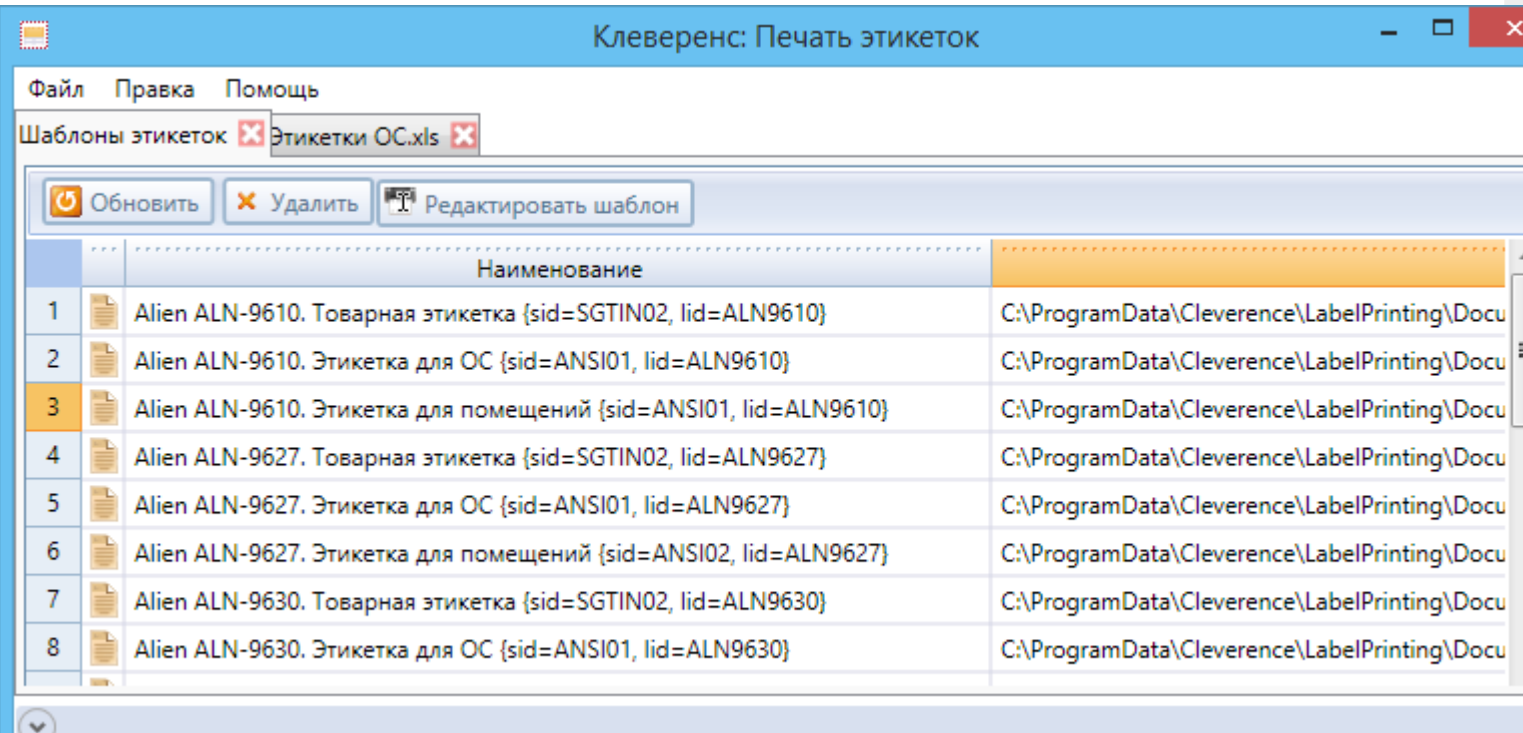

### Как загрузить данные для этикеток?

Данные, необходимые для формирования этикетки, загружаются файлом Exel.

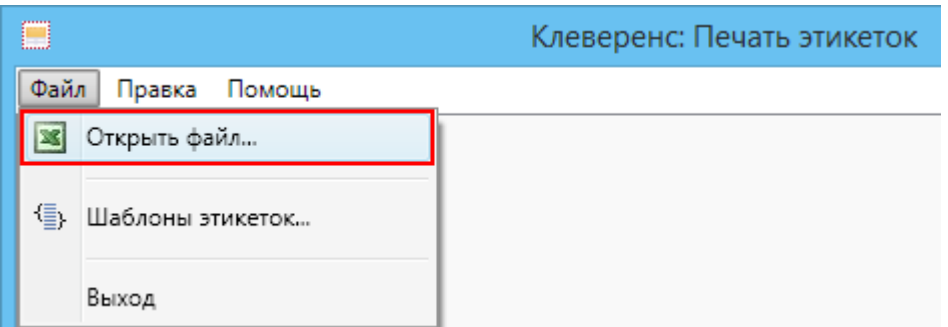

Первая строка состоит из заголовков (в заголовках запрещено использовать пробелы), остальные строки - это данные.

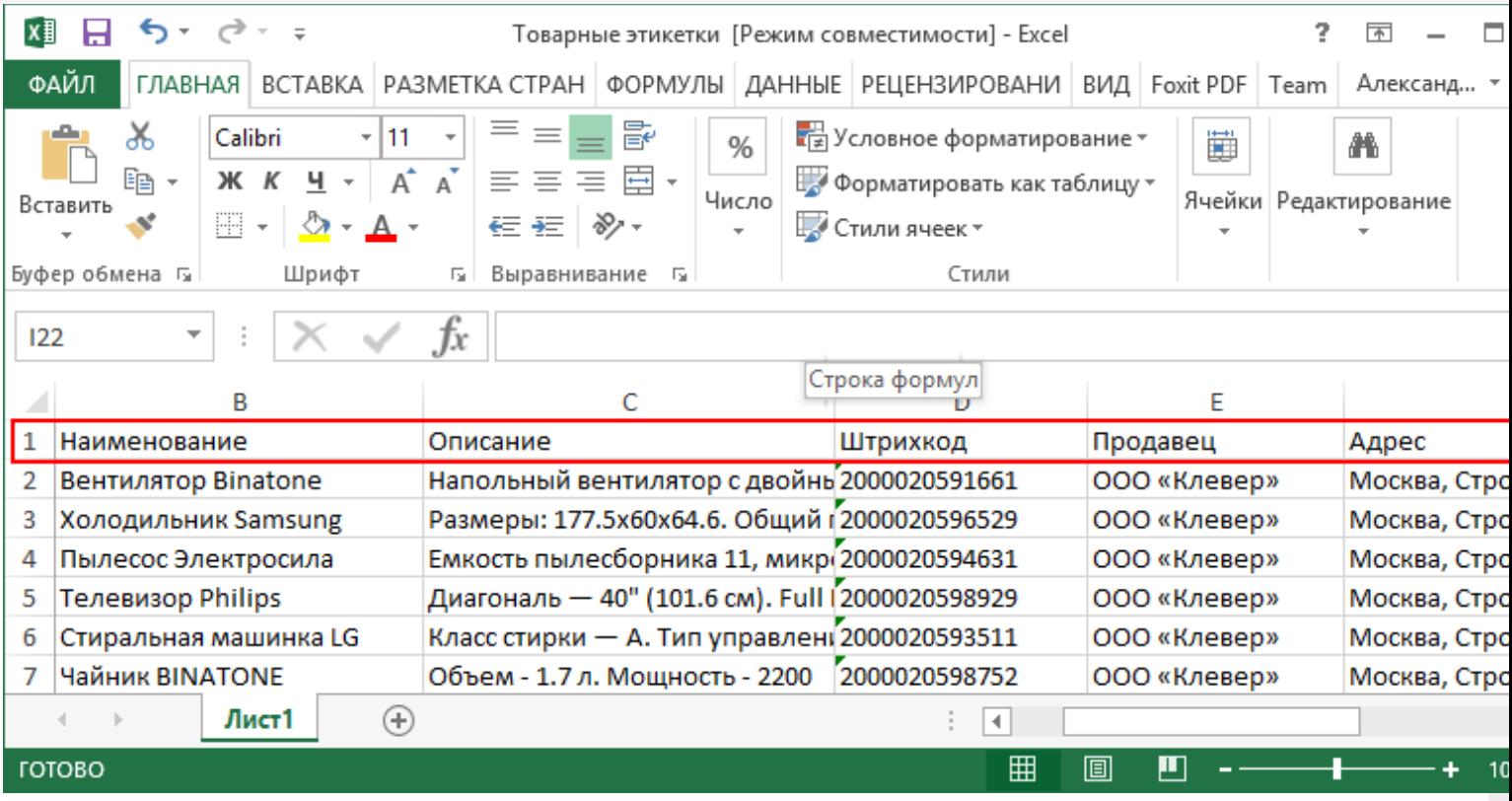

CLEVERENCE.RU — 2/8

Все данные попадают в аналогичную таблицу в редакторе Клеверенс: Печать этикеток.

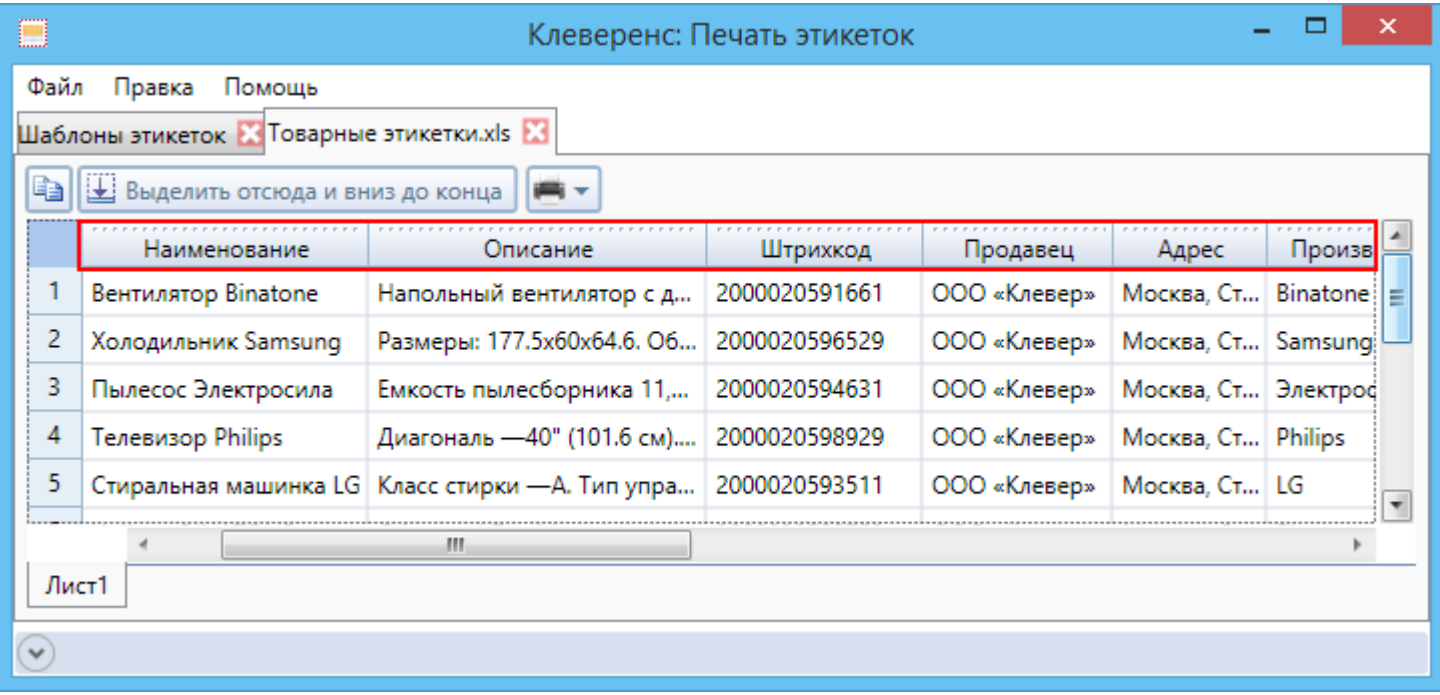

Имена заголовков используются, при создании шаблонов.

### Зачем нужен шаблон этикетки?

Мы решили напечатать метки. Если, например, нужно напечатать немного этикеток, то создать каждую не составит особого труда, но если этикеток сотни или тысячи, то создавать каждую отдельно потребуется очень много времени.

Для того, чтобы не создавать каждую этикетку отдельно можно создать шаблон, по которому напечатаются все этикетки.

Использование шаблонов позволит упростить создание и печать этикеток и сэкономить время.

### Как создать шаблон этикетки?

Для создания шаблона необходимо открыть окно с шаблонами этикеток.

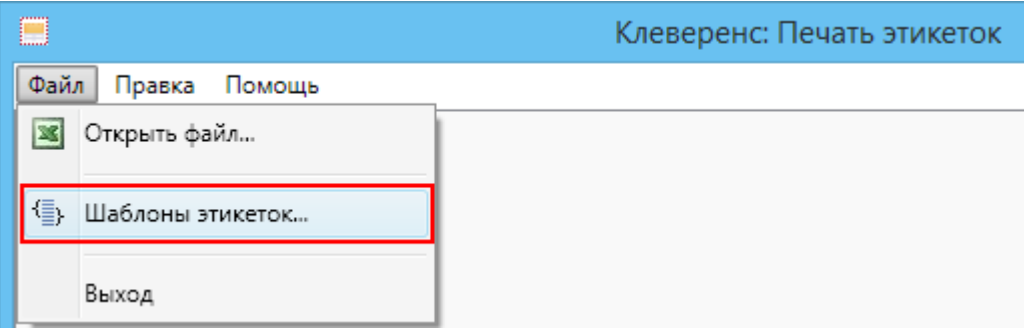

Для создания нового шаблона в поле Наименование кликнуть левой кнопкой мышки 2 раза, вписать имя шаблона (должно быть уникальным) и нажать Enter.

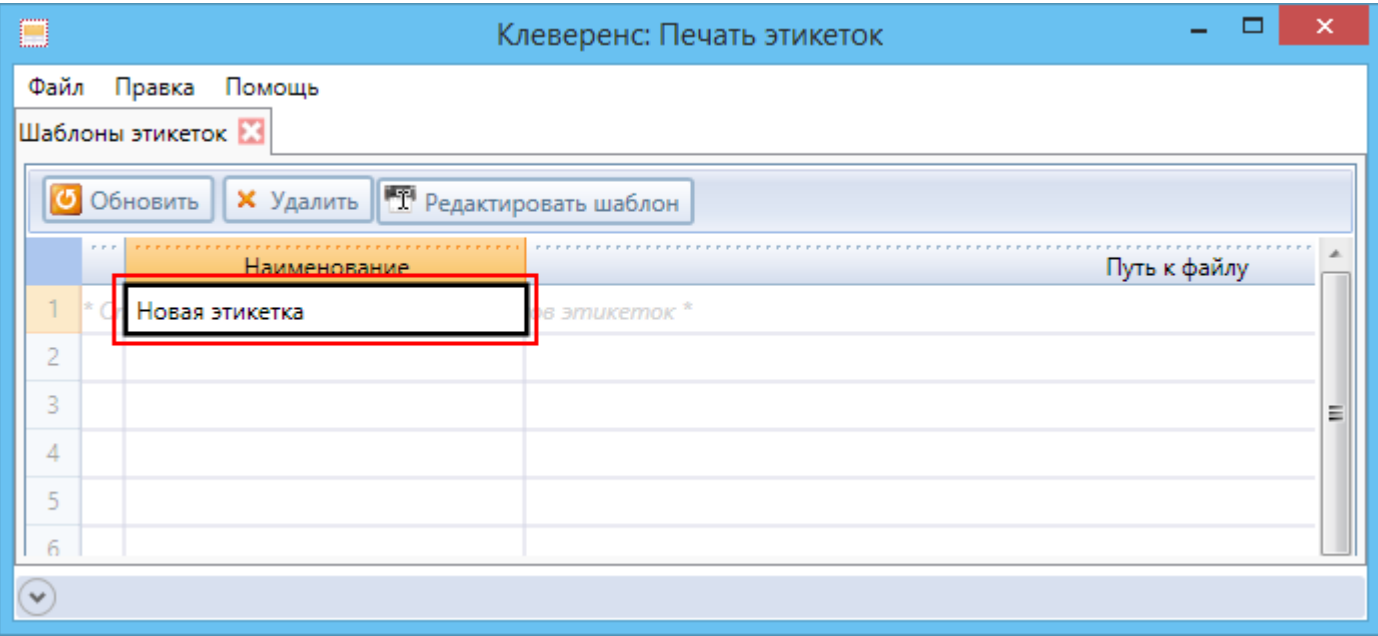

Шаблон будет сохранен, путь к файлу шаблона будет проставлен автоматически.

CLEVERENCE.RU — 4/8

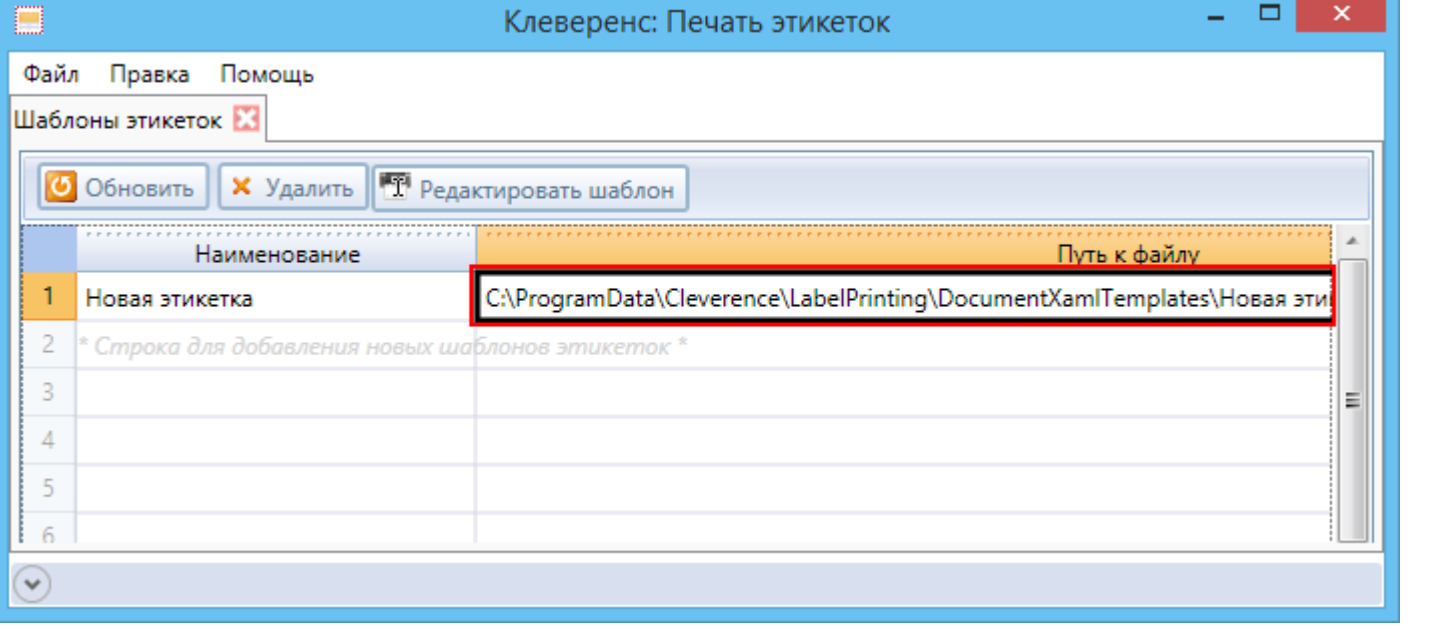

Все созданные файлы шаблонов этикеток хранятся в папке DocumentXamlTemplates по пути: c:\ProgramData\Cleverence\LabelPrinting\DocumentXamlTemplates\. Нажав кнопку Обновить все ранее созданные шаблоны, лежащие в этой папке отобразятся и будут доступны для редактирования.

#### Теперь этикетку можно редактировать.

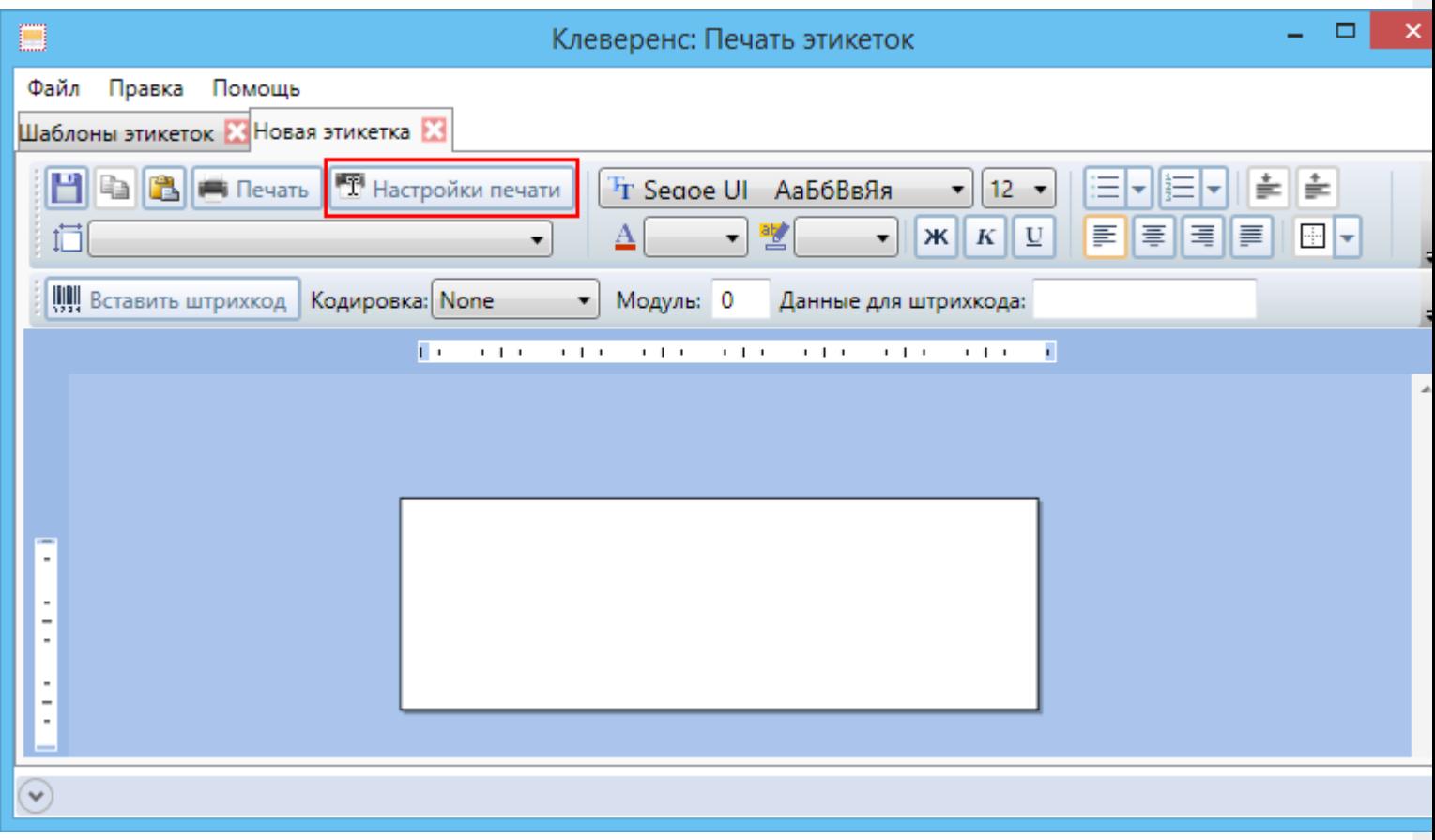

Первое, что необходимо сделать - это задать размер этикетки в Настройках печати.

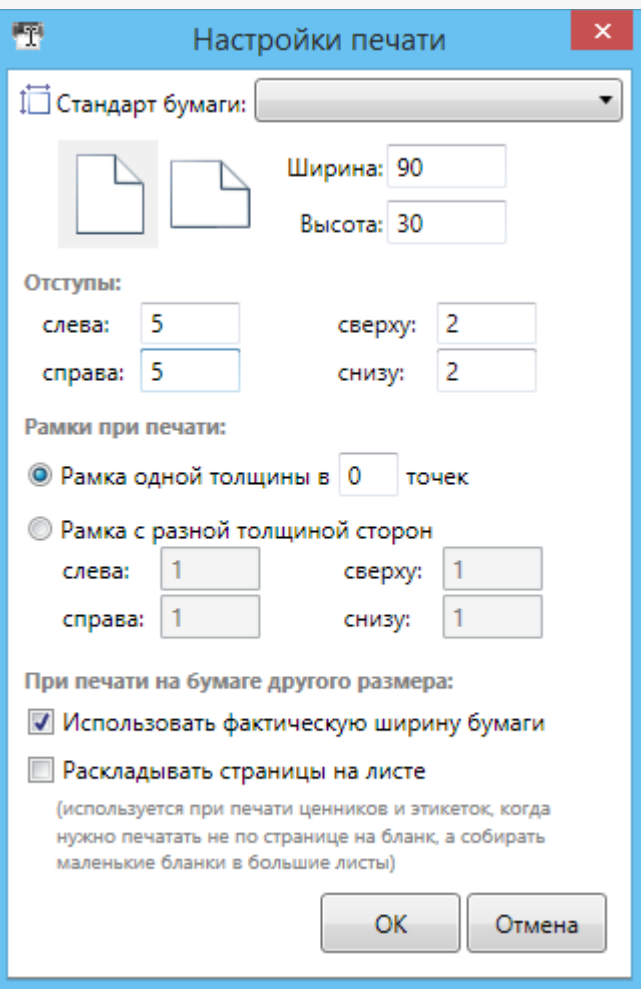

Затем можно заполнить этикетку, добавить текст и штрихкод, как в обычном редакторе с форматированием.

Штрихкод и текст можно задавать шаблонами. Чтобы данные загружались из таблицы в этикетку, в шаблоне указываются заголовки в квадратных скобках [ ]. Данные для штрихкода так же можно указать заголовком. Размеры штрихкода можно установить с помощью размеров текста или модуля (изменяется только ширина, высота остается постоянной).

После того, как данные для штрихкода внесены, нужно нажать клавишу «Enter» на клавиатуре, иначе данные не сохранятся.

CLEVERENCE.RU — 6/8

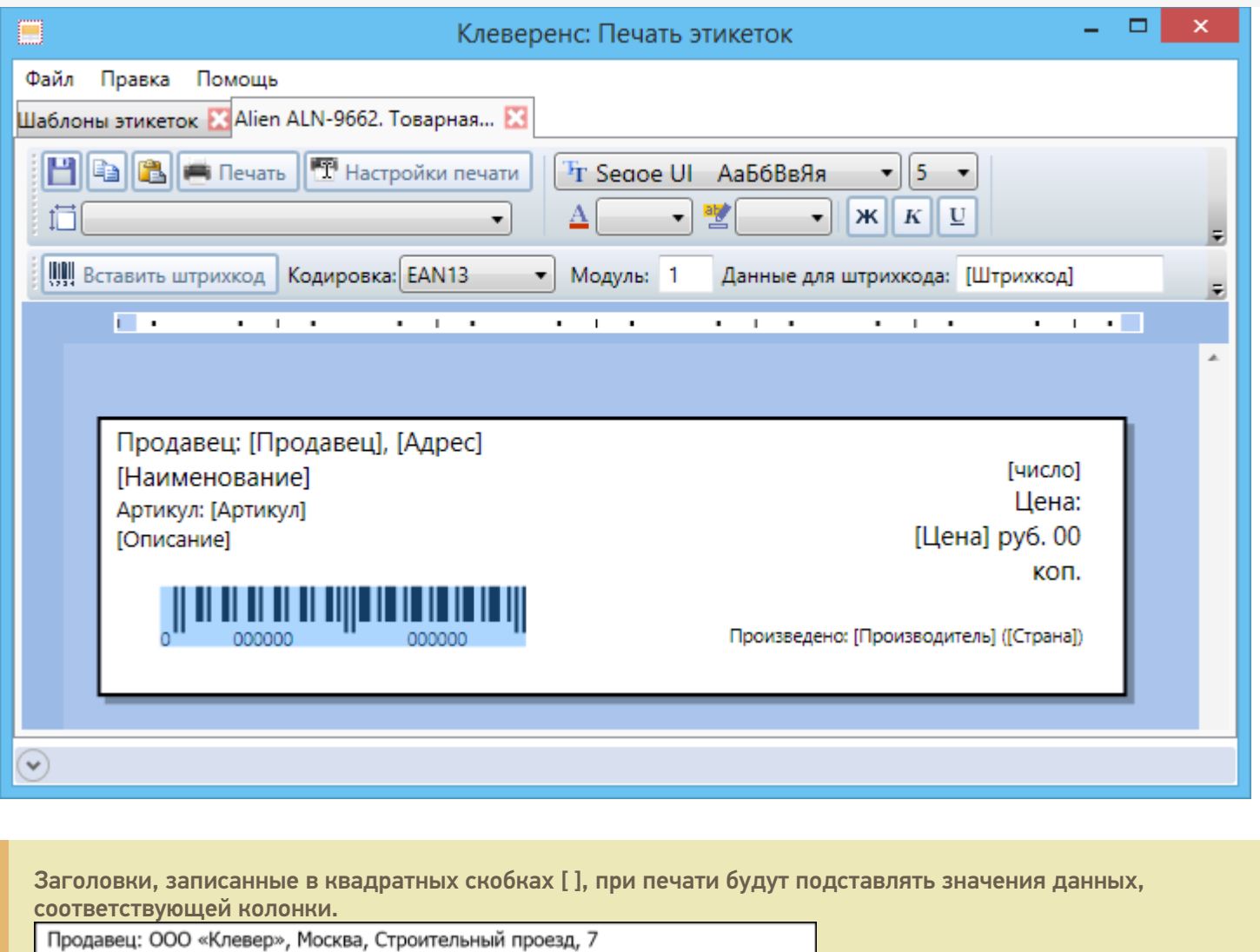

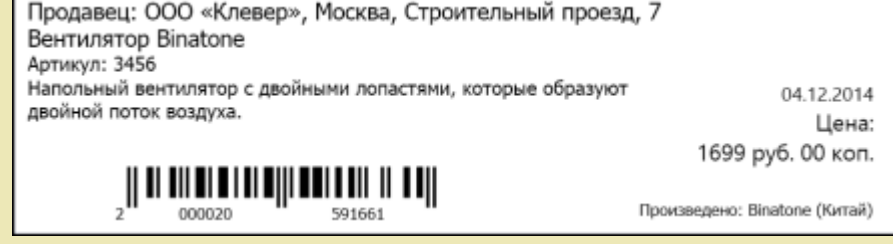

Не обязательно использовать все данные для формирования этикетки. Использование тех или иных данных на этикетки обусловлено размерами этикетки. Например, если в маленькую этикетку добавить слишком много данных и сделать слишком мелкий штрихкод, то при кодировании метки он может не прочитаться и метка не запишется.

### Как распечатать этикетки?

После того, как создан шаблон и данные загружены можно распечатывать метки.

Для печати необходимо:

- Открыть файл с данными;
- Выделить позиции, которые будем распечатывать (кнопка «Выделить отсюда и вниз до конца», позволяет выделить сразу все позиции);
- В выпадающем меню выбрать, сразу распечатать этикетки или сначала посмотреть, как этикетки будут выглядеть;

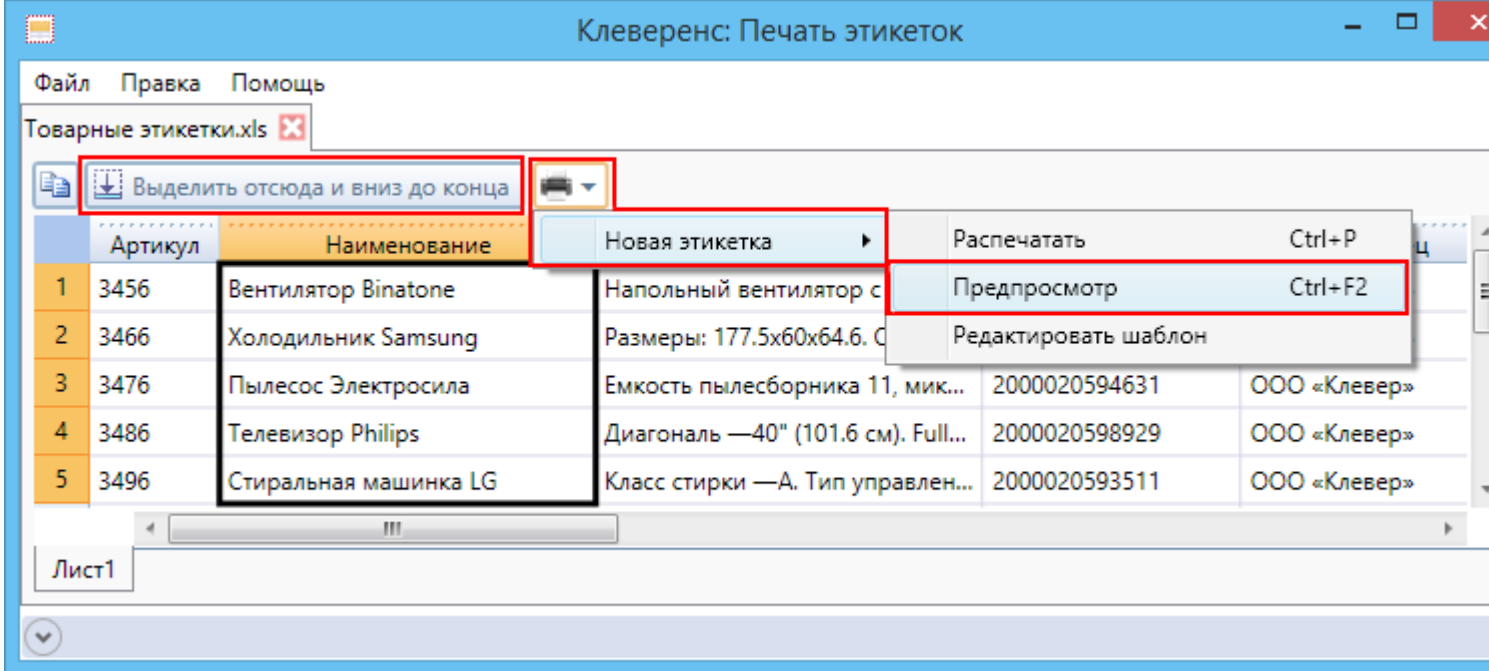

CLEVERENCE.RU — 7/8

Если этикетки отображаются нормально, их можно распечатывать;

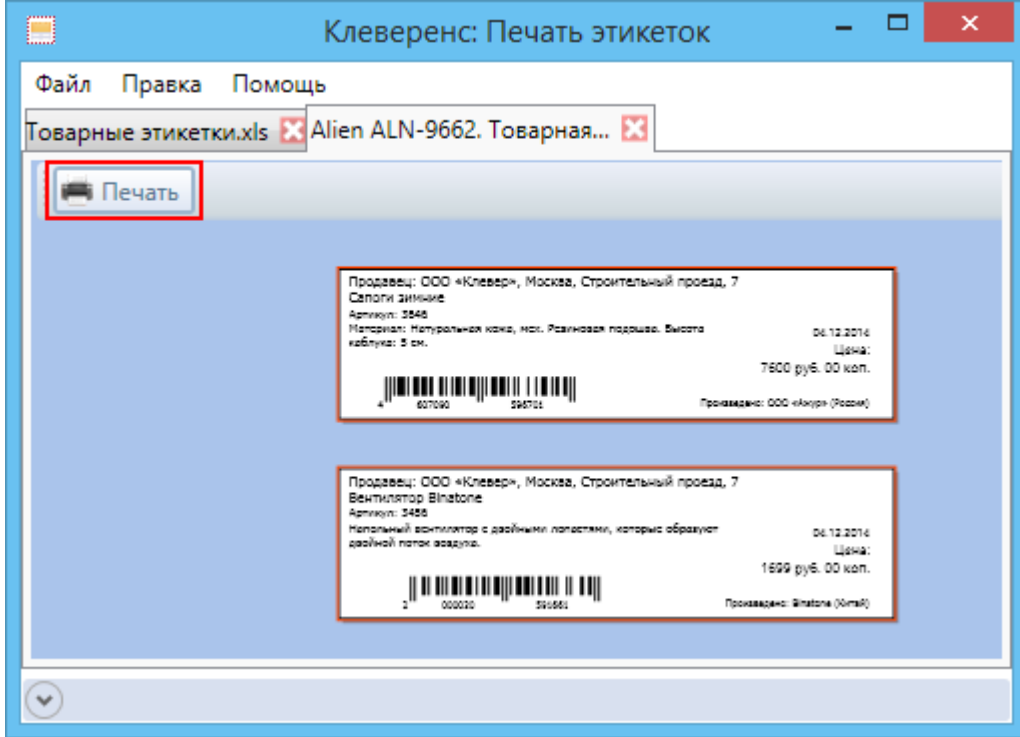

Выбрать принтер, на котором будут печататься этикетки.

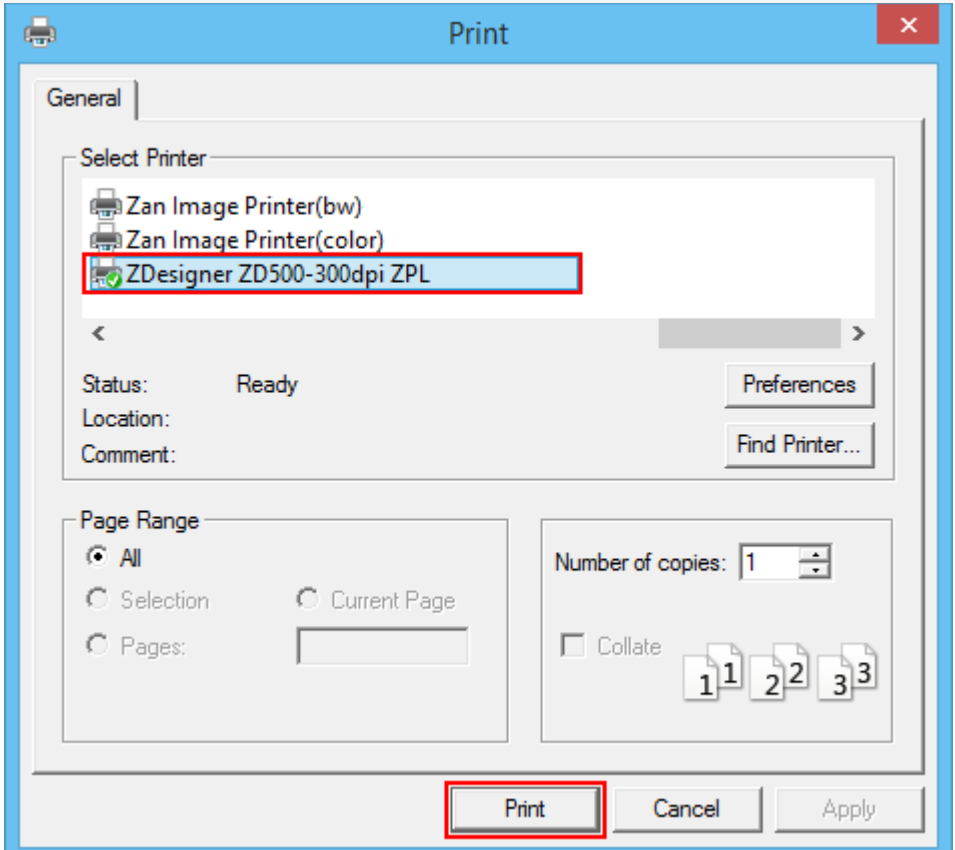

Если есть необходимость, то созданные этикетки можно не только распечатать на метках, но и сохранить как файл PDF, для этого понадобится виртуальный PDF принтер (при такой печати этикетки просто сохраняются в РОГ файл). Как распечатать метки из РОГ файла смотрите здесь.

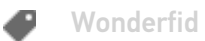

#### Не нашли что искали?

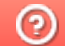

Задать вопрос в техническую поддержку

### Проверка распечатанных меток в «Wonderfid Label»

Последние изменения: 2024-03-26

Для проверки напечатанных меток можно воспользоваться клиентом для ТСД, который входит в дистрибутив программы.

Клиент устанавливается на один из поддерживаемых терминалов.

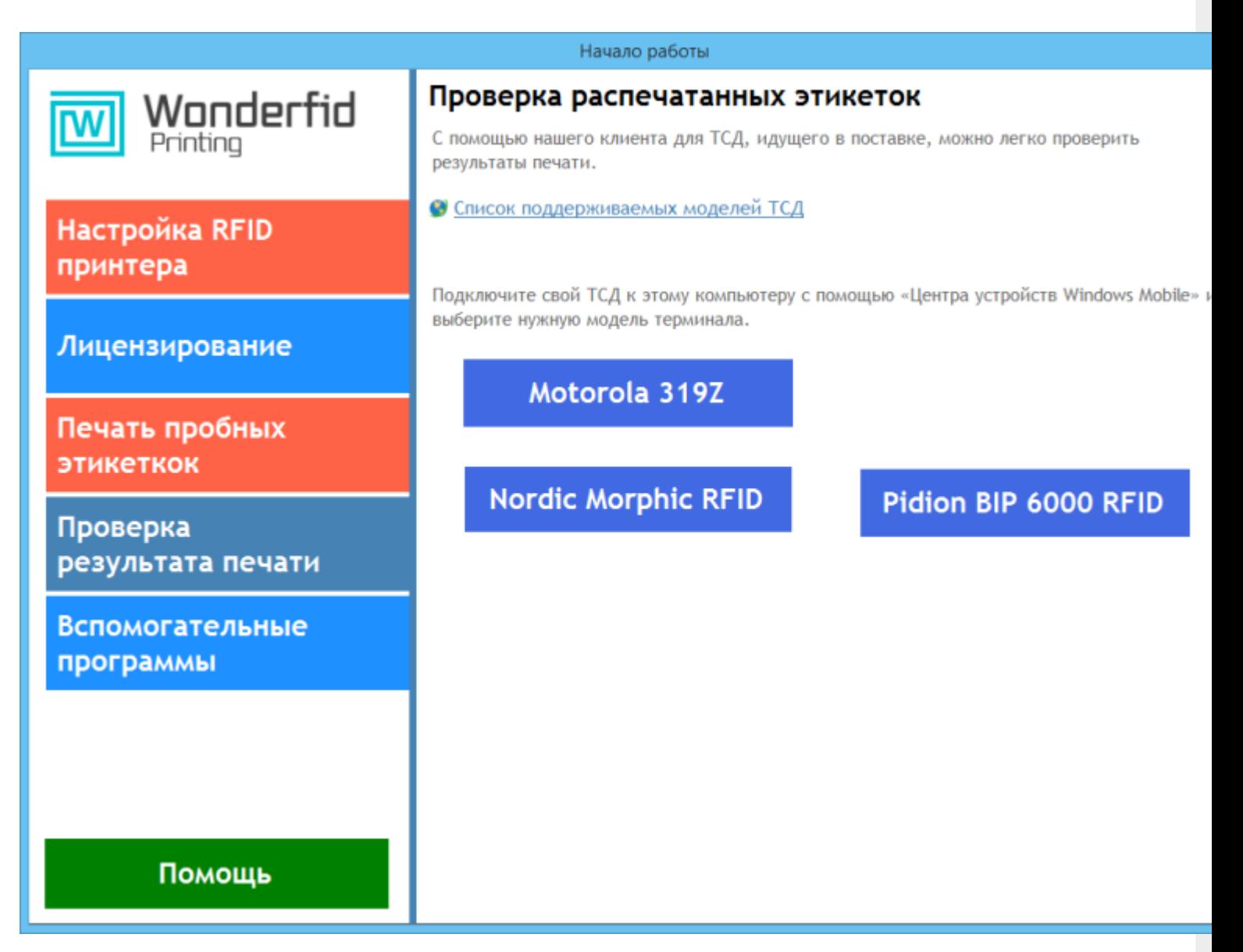

Для установки клиента необходимо подключить ТСД к компьютеру с помощью «Центра устройств Windows Mobile», выбрать на закладке «Проверка результата печати» нужный терминал и следовать инструкциям установки.

После установки клиента на терминале будут доступны две операции: «Инвентаризация» и «Проверка меток».

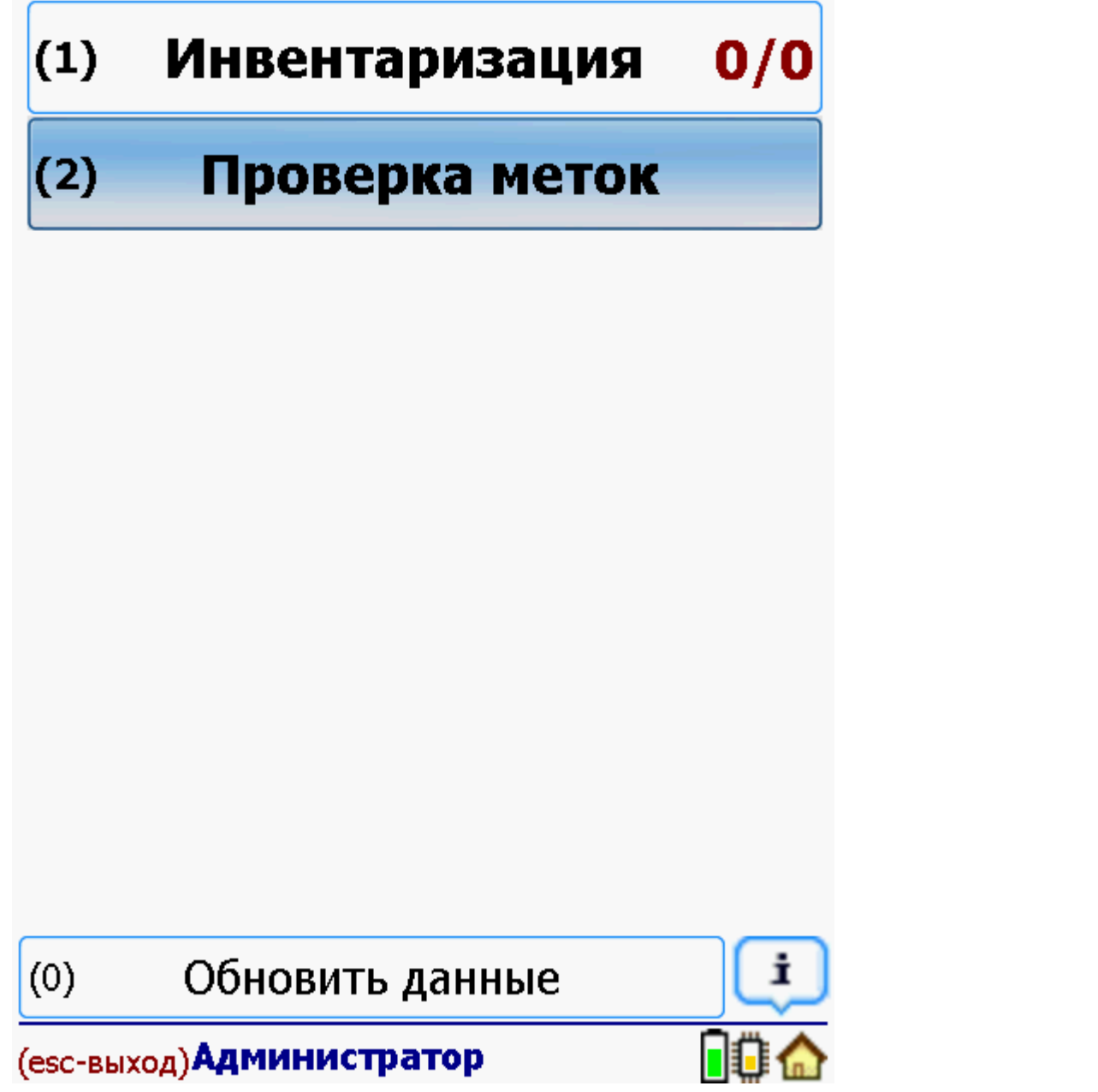

### Проверка меток

Операцию «Проверка меток» можно использовать для точной проверки записанной на метку информации.

Для этого просто начните читать метки, нажав на «курок» (кнопку считывания) на ТСД.

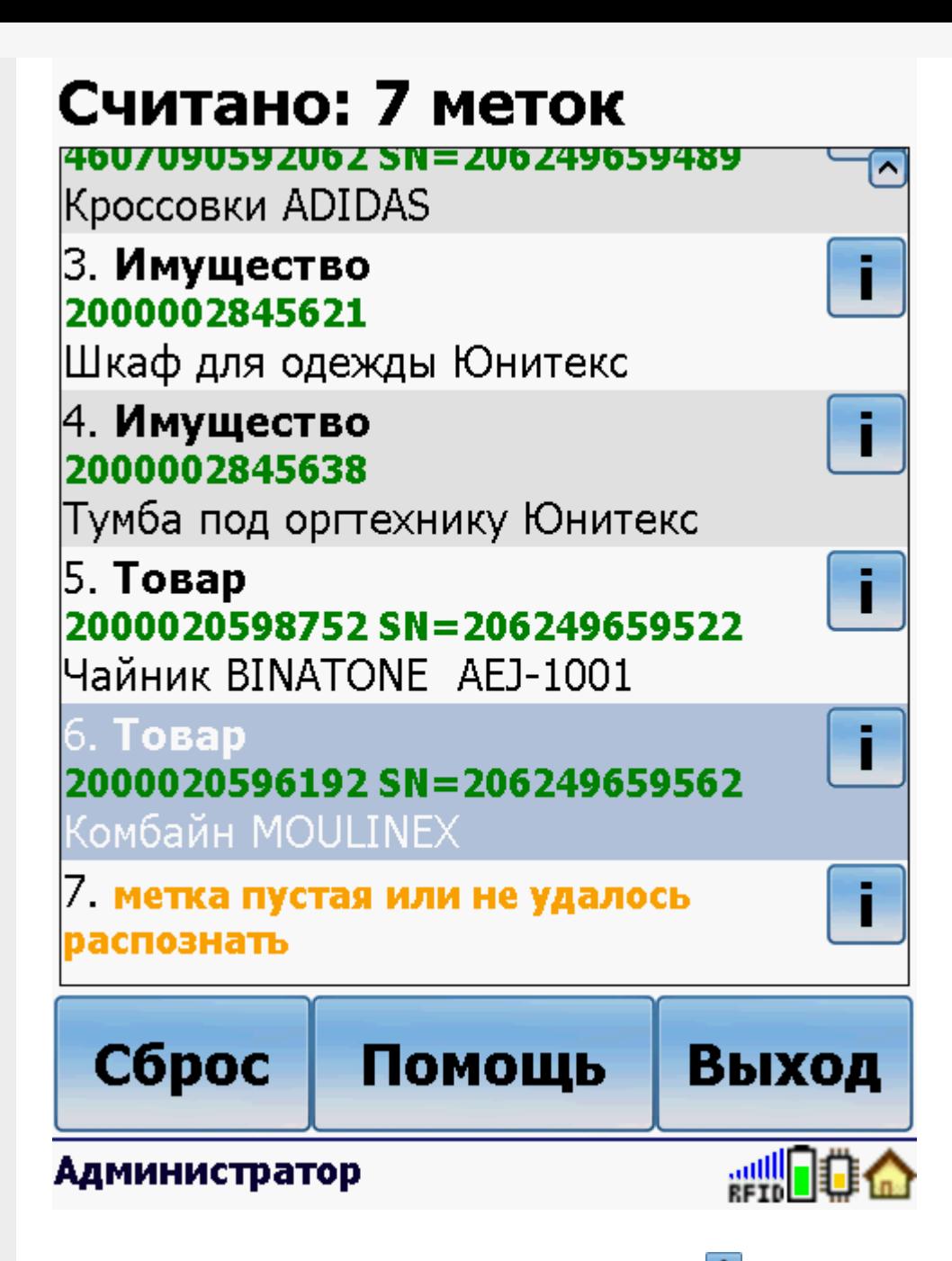

Для просмотра более подробной информации нажмите у конкретной считанной позиции.

Для каждой метки читается не только TagId, но и TID банк, что обычно не делается в режиме инвентаризации из-за низкой скорости. Это позволяет точно сверить корректность кодирования меток с помощью «Wonderfid: Печать этикеток».

## Инфо о Метке

TagId: 30300F424A3A38F005700CAA TID: [Higgs 3, Serial=138F90005700CAA] E20034120138F90005700CAA081E01303005 5FFBFFFFDC70

### Что записано: Товар Код: 2000020596192 SN: 206249659562

Наименование: Комбайн MOULINEX

 $(1)$ Закрыть

### **Администратор**

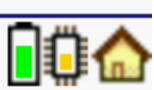

У пустых или не распознанных меток отображается информация только о Tagld и TID метки.

## Инфо о Метке

TagId: E20030187306018126200CE2 TID: [Higgs 3, Serial=12FF90005700CE2] E2003412012FF90005700CE2081001263005 5FFBFFFFDC60

### Что записано: метка пустая или не удалось распознать

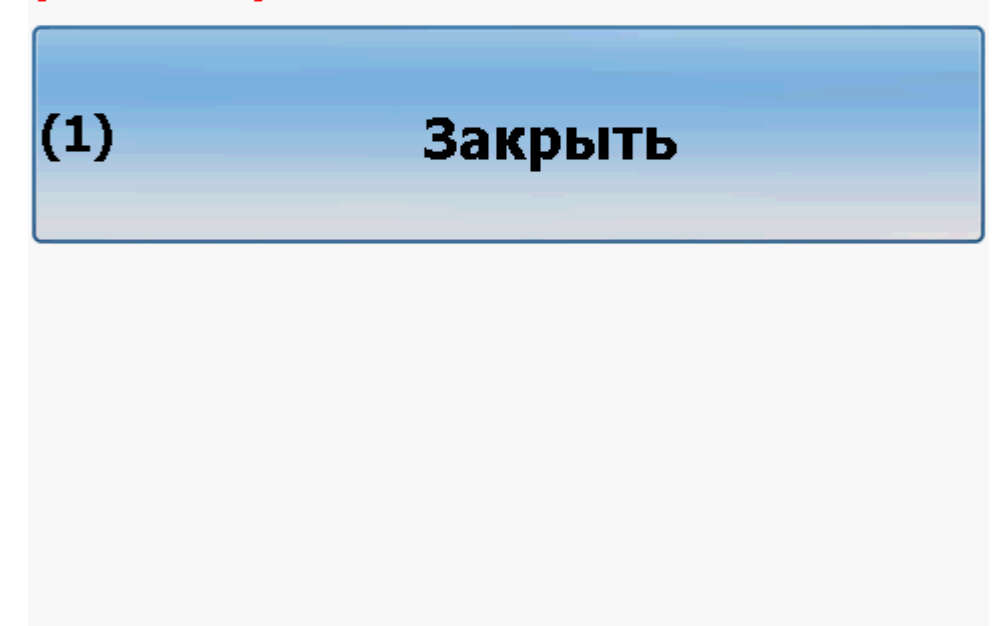

### **Администратор**

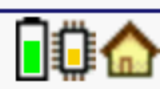

### Инвентаризация

Операция «Инвентаризация» позволяет прочитать и распознать распечатанные на RFID-принтере метки.

Чтение можно проводить в двух режимах:

«**Без круга**» - метки расшифровываются сразу после прочтения и информация отображается на экране, медленно, но позволяет сразу видеть, что было прочитано.

# 23 строк - 23 позиций

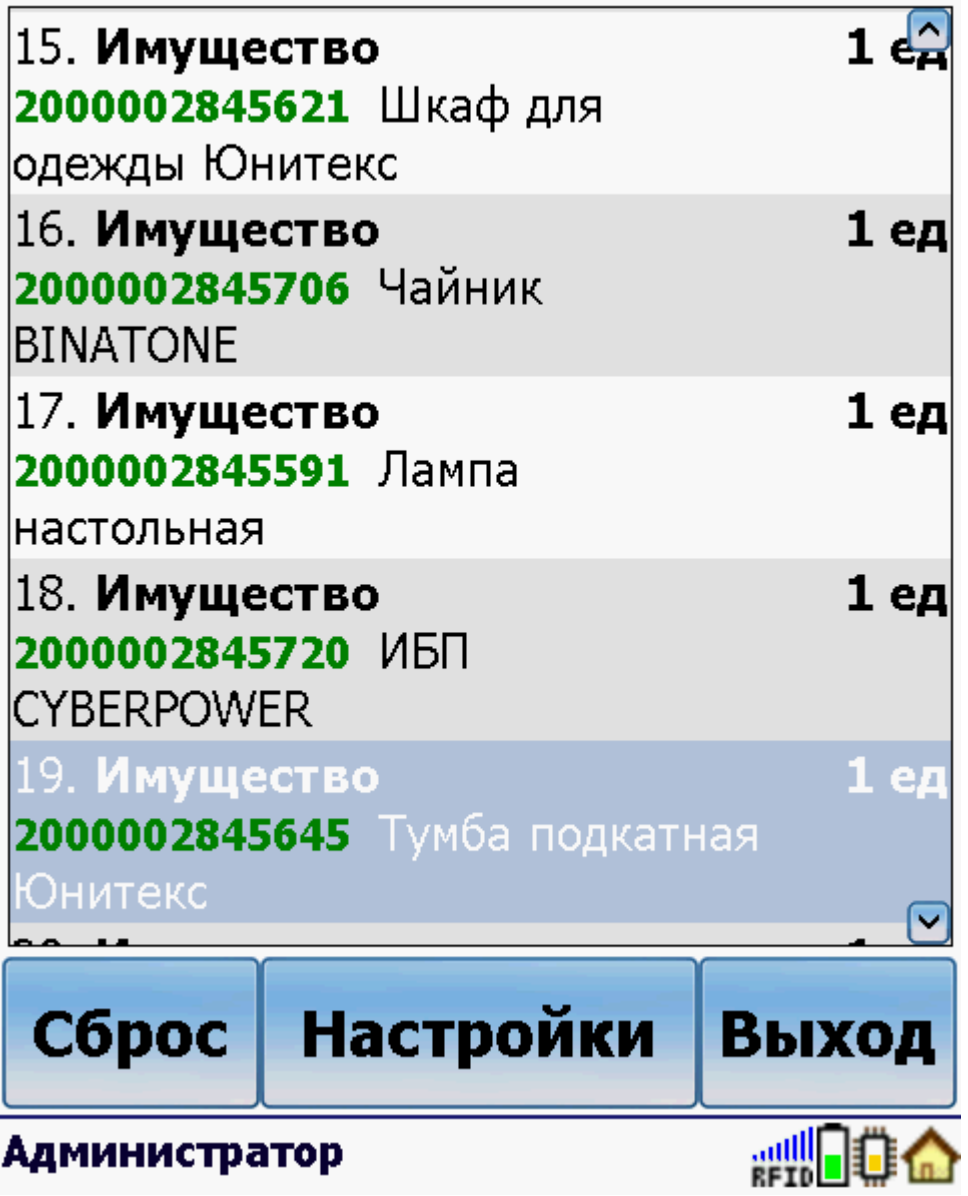

«С кругом» - метки сначала считываются и накапливаются.

## 0 строк - 0 позиций

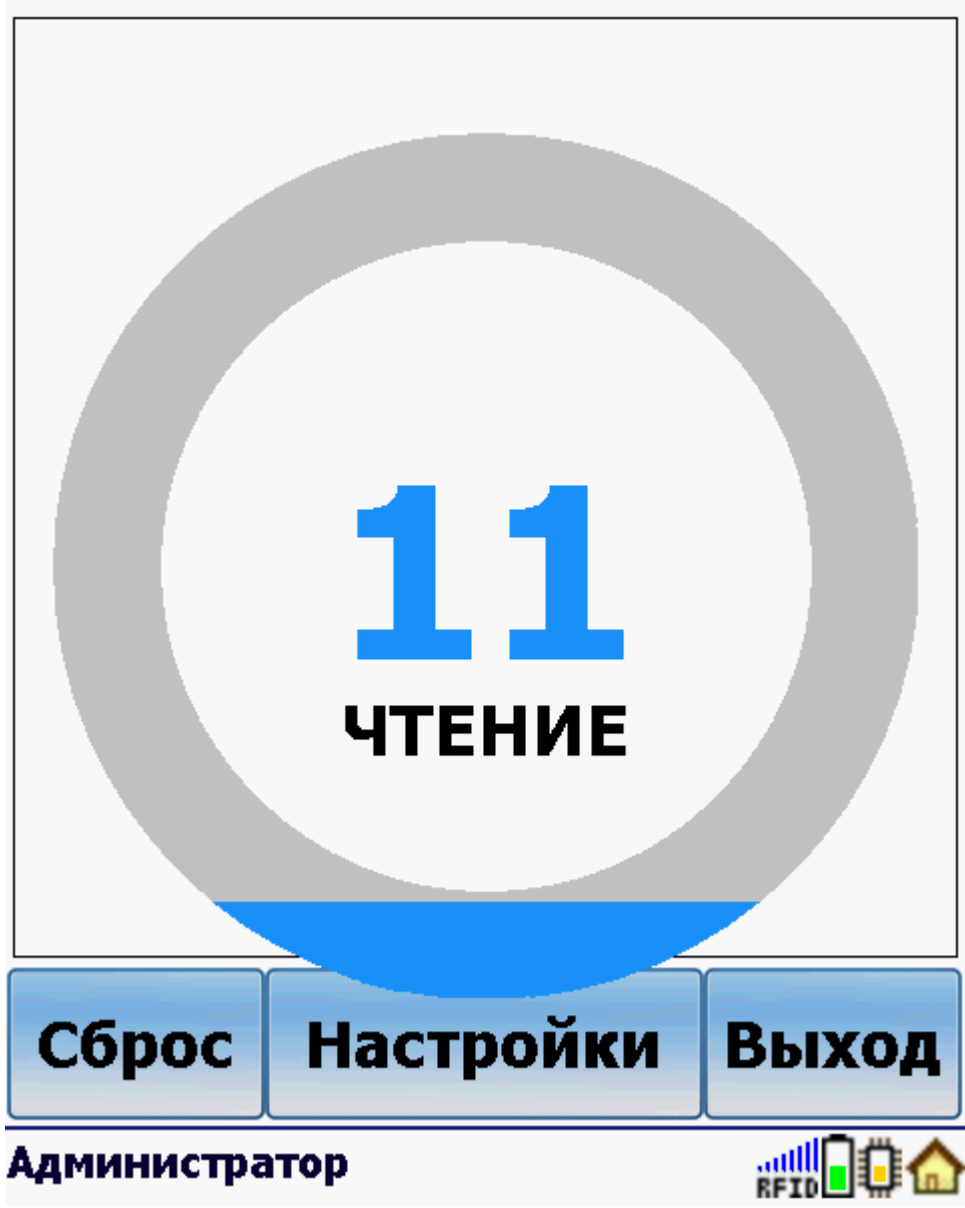

По завершении чтения метки распознаются.

### 0 строк - 0 позиций

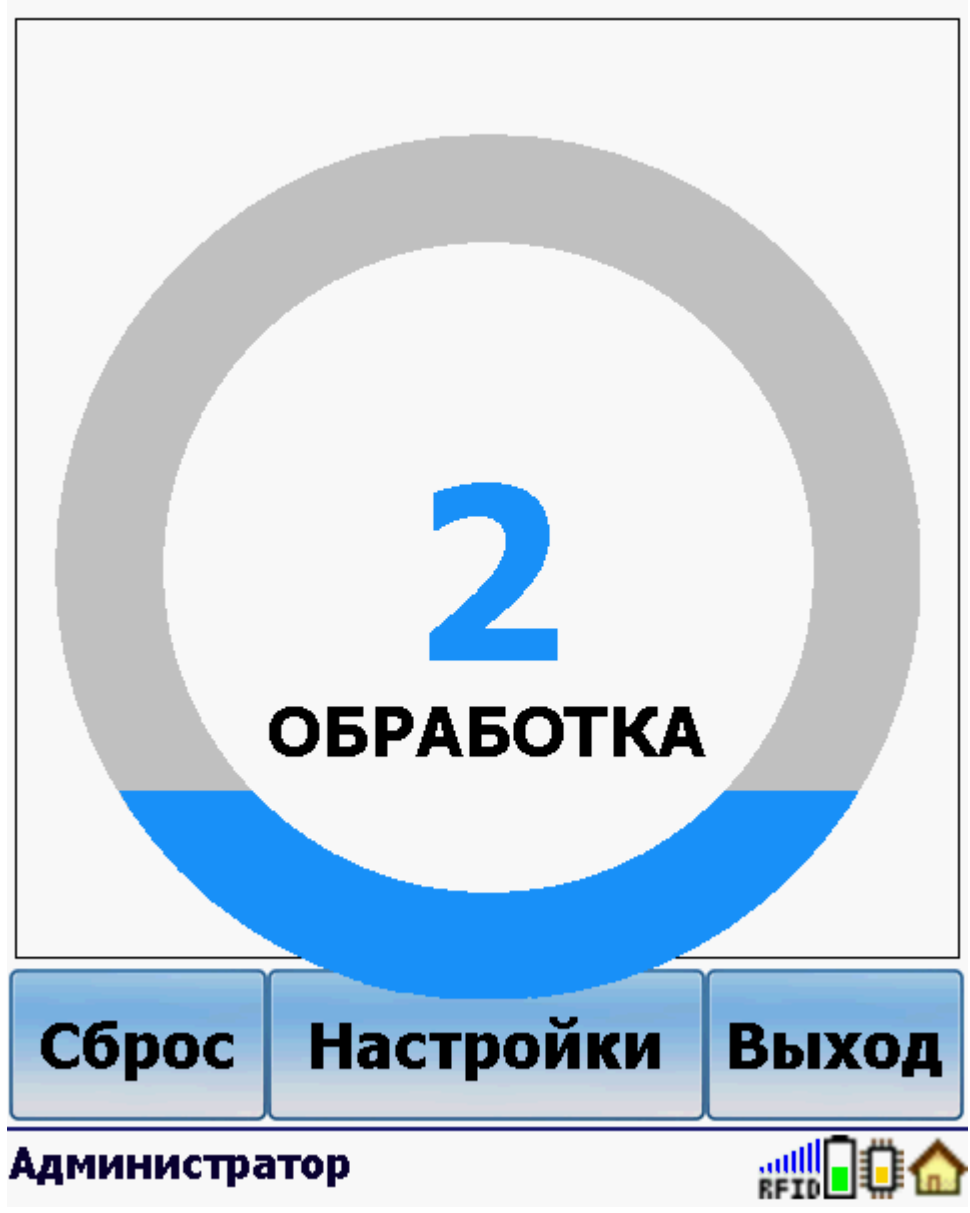

И только после распознавания выводится список меток.

Такой режим позволяет быстро читать много меток, но менее нагляден.

Операция позволяет настроить режим работы «курка» (кнопка считывания).

«Курок» может работать в двух режимах:

**С удерживанием** - нужно держать «курок» постоянно, после отпускания «курка» чтение меток прекращается.

**Без удерживания** - не надо держать «курок» постоянно. Нажали «курок» - началось чтение меток, еще раз нажали - чтение меток прекратилось.

CLEVERENCE.RU - 9/9

**DO A** 

Назад

Помощь

Без «круга»

медленно

Без удерживания не надо держать «курок» нажал - читает нажал еще раз - перестаёт

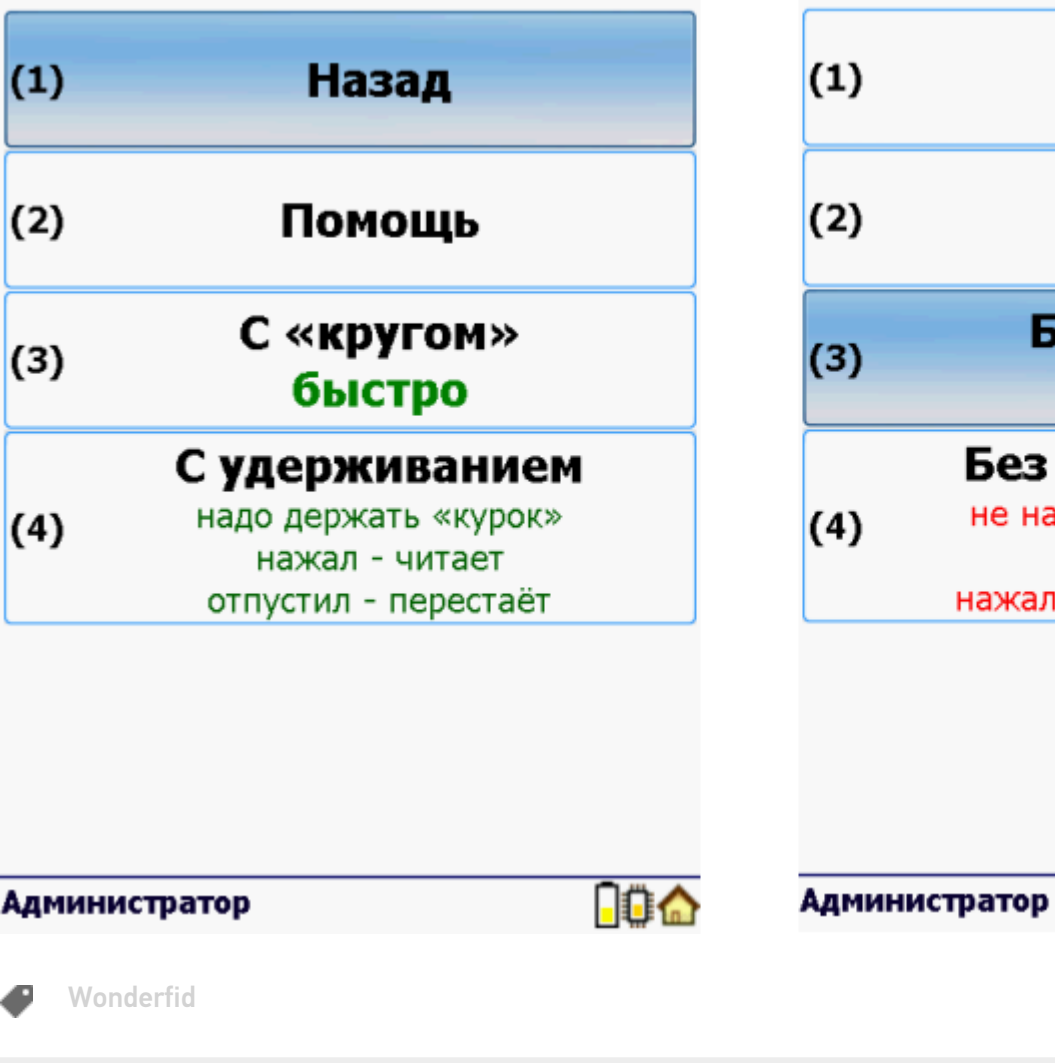

### Не нашли что искали?

 $\odot$ 

Задать вопрос в техническую поддержку

# Что такое SGTIN

Последние изменения: 2024-03-26

RFID метки кодируются электронным кодом продукта - EPC (Electronic Product Code), который является глобально-уникальным идентификатором для объекта с меткой. Технология предусматривает присвоение каждому товару уникального идентификатора по «принципу номерного знака». Есть целый ряд различных форматов кодирования, один из таких форматов кодирования - SGTIN.

SGTIN (Serialised Global Trade Item Number) - закодированный товар с серийным номером, используется при маркировке отдельных экземпляров продукции.

Используя глобальный номер товарной продукции (Global Trade Item Number - GTIN) плюс уникальный серийный номер, создаются уникальные идентификационные номера для каждого торгового продукта.

Серийный gtin  $\overline{\phantom{a}}$   $\overline{\phantom{a}}$ **Contract Contract** NNNNNNNNNNNNNNN  $S_1...S_j$  $(i \le 20)$ 

Уникальные серийные номера позволяют однозначно идентифицировать один объект и отличать один маркированный объект от другого.

Схема SGTIN может быть трех различных кодировок 64, 96 и 198. Каждая кодировка относится к числу битов в бинарно закодированном EPC.

Спецификация данных SGTIN-96 требуется шесть полей, которые будут установлены для каждой метки. Сочетание всех шести областей гарантирует уникальность каждой метки.

#### Шесть полей метки:

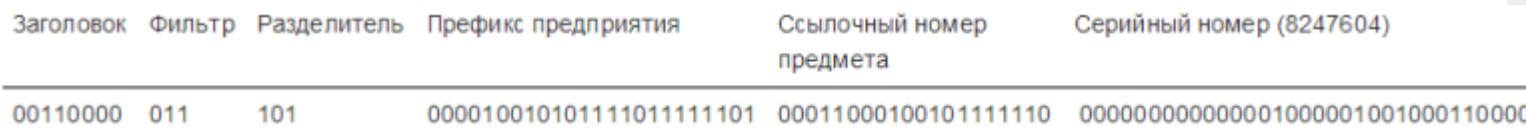

- Заголовок, который составляет 8 бит и является общим для всех меток закодированных с помощью SGTIN-96 ;
- Фильтр 3 бита, указывает, чем объект метки является (например, поддон);
- Разделитель 3 бита, который указывает, как последующие поля разделены, чтобы получить правильные данные для каждого;
- Префикс компании 20-40 бит;
- GTIN 24-4 бита содержит номер объекта;
- Серийный номер 38 бит, который содержит уникальный серийный номер объекта.

SGTIN 198 кодировка альтернатива SGTIN-96. Кодирование SGTIN-198 использует буквенно-цифровой сериализацию, представленную в виде строки до 20 7-битных символов, неиспользуемые символы содержат нули.

Международная организация по стандартизации (ISO) определяет ряд других стандартов для RFID меток. Некоторые из этих стандартов указывают , как данные должны быть сохранены на метке и обеспечивают гибкость относительно того, что эти данные могут представлять. В этих случаях, поле пользовательских

данных метки может содержать любые данные, которые компания желает сохранить на метке в любом формате.

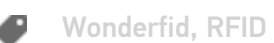

### Не нашли что искали?

 $\odot$ 

Задать вопрос в техническую поддержку

### Примеры маркировки товаров в «Wonderfid Label»

Последние изменения: 2024-03-26

**Пример №1: каждой рубашке назначен свой серийный номер:**

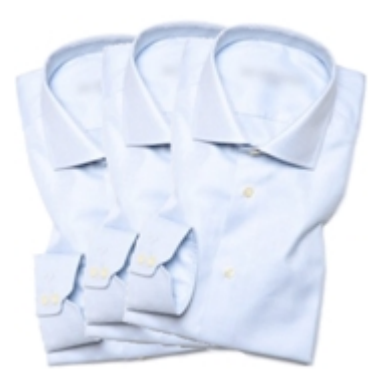

Считывателю ответили 3 RFID-метки с EPC равными:

3024000003320C4063A23312 : 1

3024000003320C4063A23313 : 1

3024000003320C4063A23314 : 1

Итого 3 шт.

Согласно информации, закодированной в этих EPC, перед нами три товара для продажи на кассе, производства компании под номером «6044», каталожный номер «49», с серийными номерами «1671574290», «1671574291» и «1671574292».

**Пример №2: у всех рубашек одинаковые серийные номера (плохо!):**

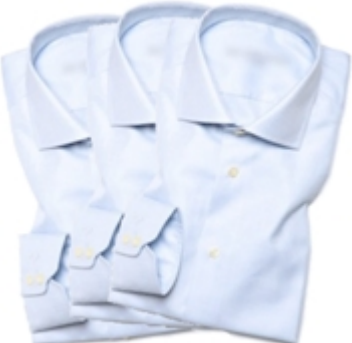

Считывателю ответили 3 RFID-метки с идентичными EPC

3024000003320C4063A23312:3

Итого 3 шт.

Согласно информации, закодированной в этих ЕРС, перед нами три идентичных товара для продажи на кассе, производства компании под номером «6044», каталожный номер «49», все три с серийным номером  $\frac{1671574290}{8}$ .

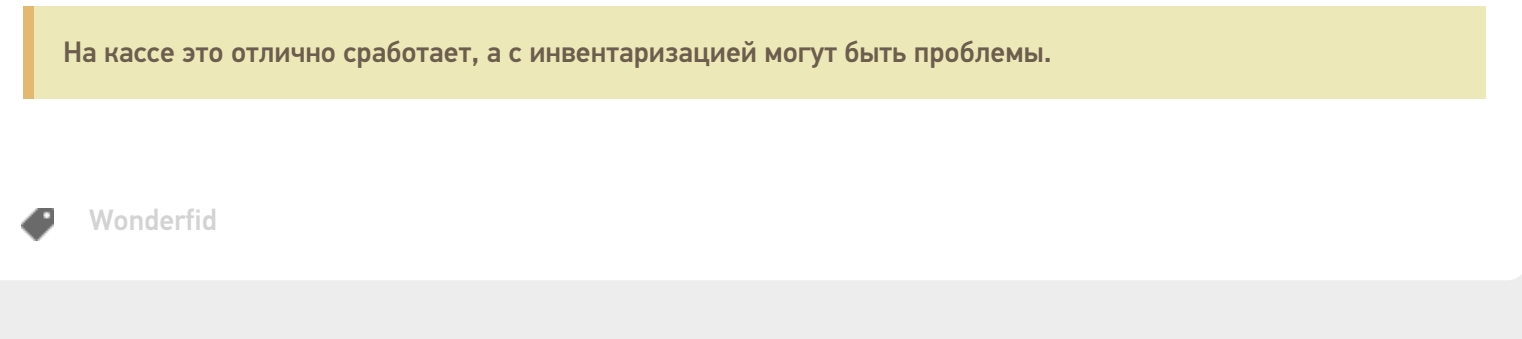

### Не нашли что искали?

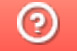

Задать вопрос в техническую поддержку

# Что такое ANSI

Применимо к продуктам: Wonderfid Label

Последние изменения: 2019-10-07

Уникальный идентификатор объекта (UII, Unique Item Identifier) является одним из вариантов электронного кода объекта (другой вариант - это EPC) - это способ идентификации любых объектов, в том числе логистических, который используется при маркировке объектов любыми RFID-метками. UII может содержать множество разных полей, количество полей, записываемых в метку, ограничен только памятью метки.

Для задач логистики и розницы подходит набор полей, описанный в стандарте ANSI MH 10.8.2.

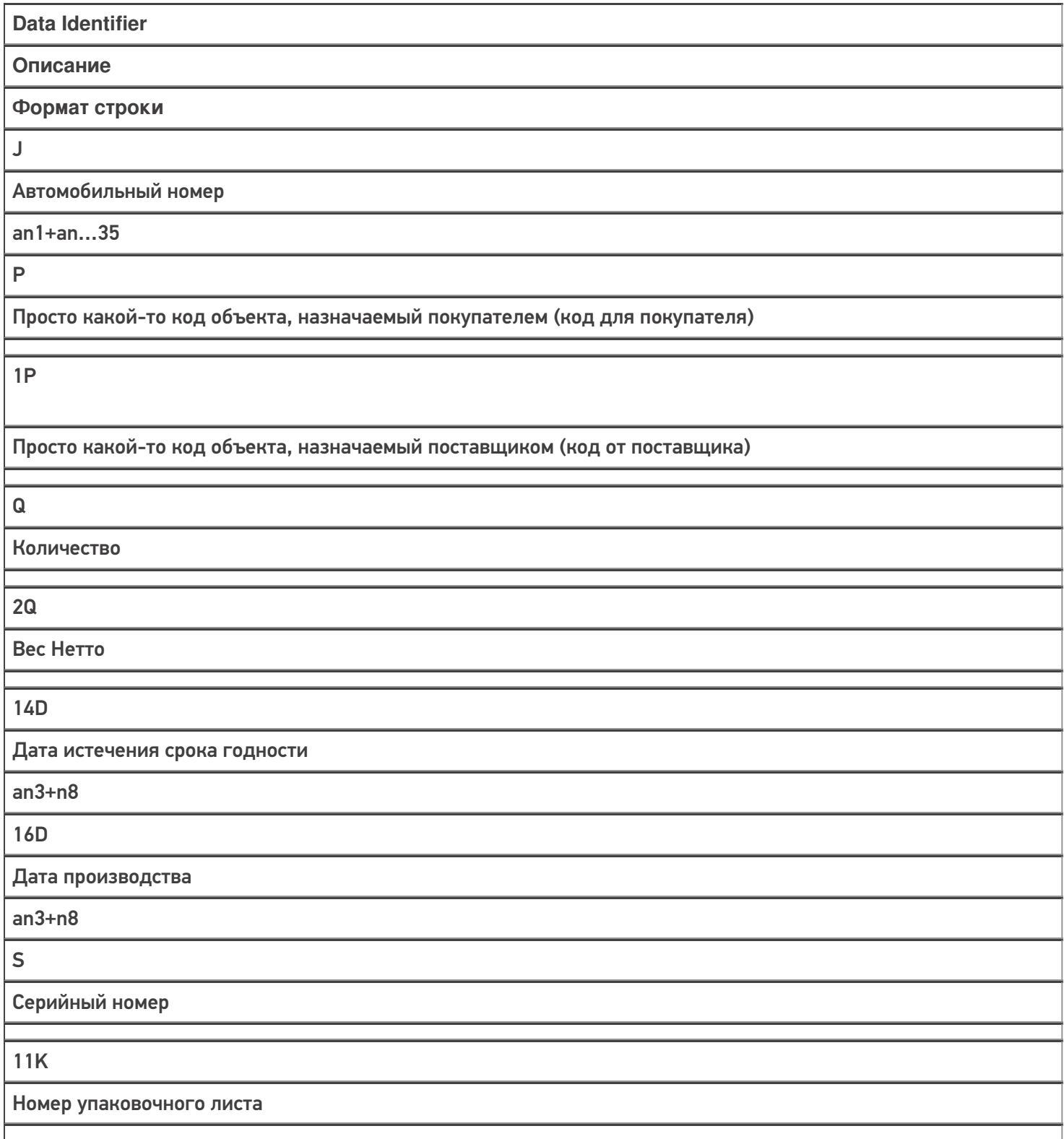

Номер заказа (назначаемый поставщиком)

15K

KANBAN

1H

Код сотрудника (номер сотрудника), назначаемый работодателем

10K

Номер накладной

11S

Номер объекта/имущества/основного средства

Data Identifier – строковой идентификатор поля.

Формат строки расшифровывается следующим образом:

a – заглавная латинская буква

n – любая цифра

an – любые заглавные латинские буквы и/или цифры (вперемешку)

числа, следующие за a/n/an, – требуемое количество указанных символов.

+ просто означает «и далее…»

Примеры разбора формата:

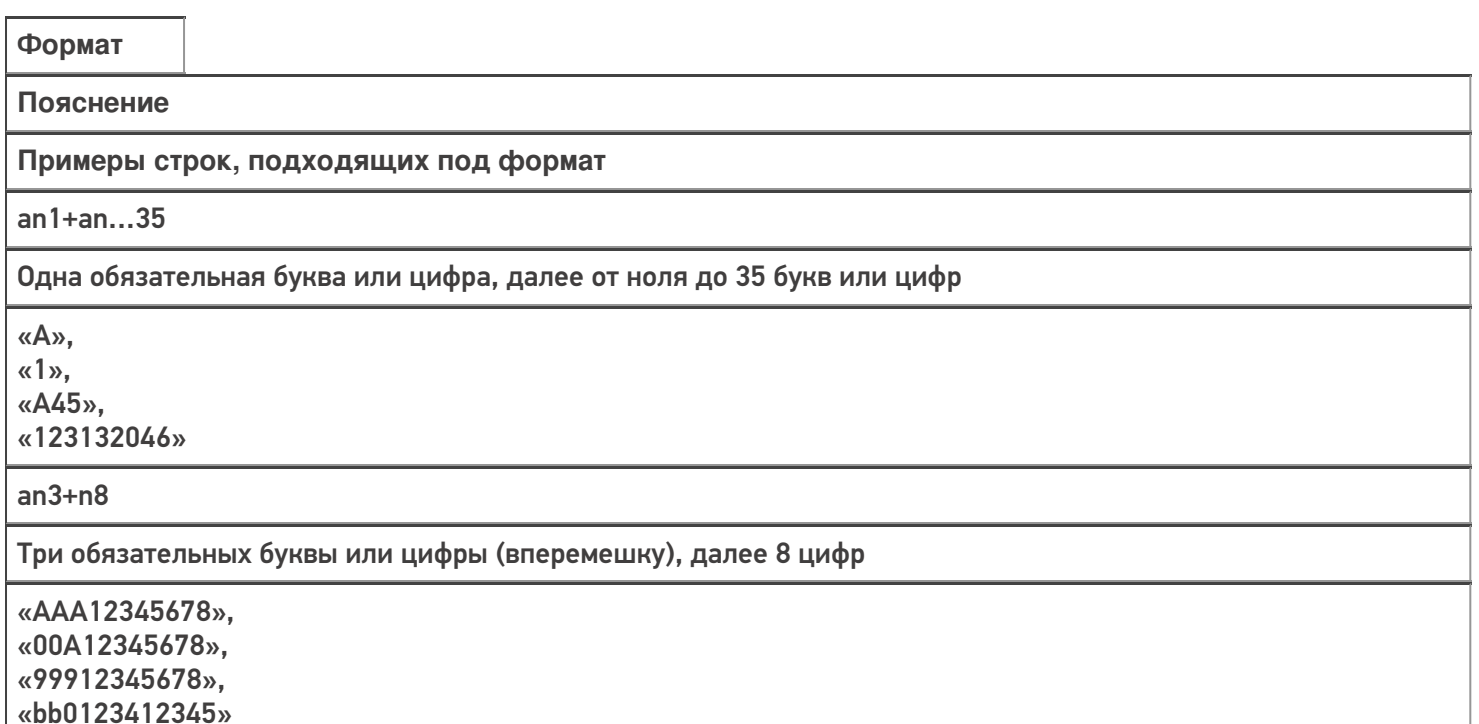

Полей UII очень много, они подходят почти для чего угодно, и во многом пересекаются с полями EPC. Все доступные поля с их идентификаторами стандарта ANSI MH 10.8.2 можно посмотреть тут (стр. 21).

Wonderfid ◢

#### Не нашли что искали?

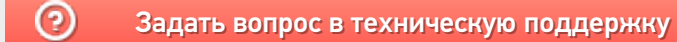

# Получения данных о печати из «1С: Предприятие» в «Wonderfid Label»

Последние изменения: 2024-03-26

Для получения данных о печати из учетной системы пользователя (1С: Предприятие) и Wonderfid™ Label применяется специальная внешняя компонента — **AddIn.CleverenceRFIDPrinting**.

Ниже указаны наиболее важные методы взаимодействия 1С с Wonderfid™ Label.

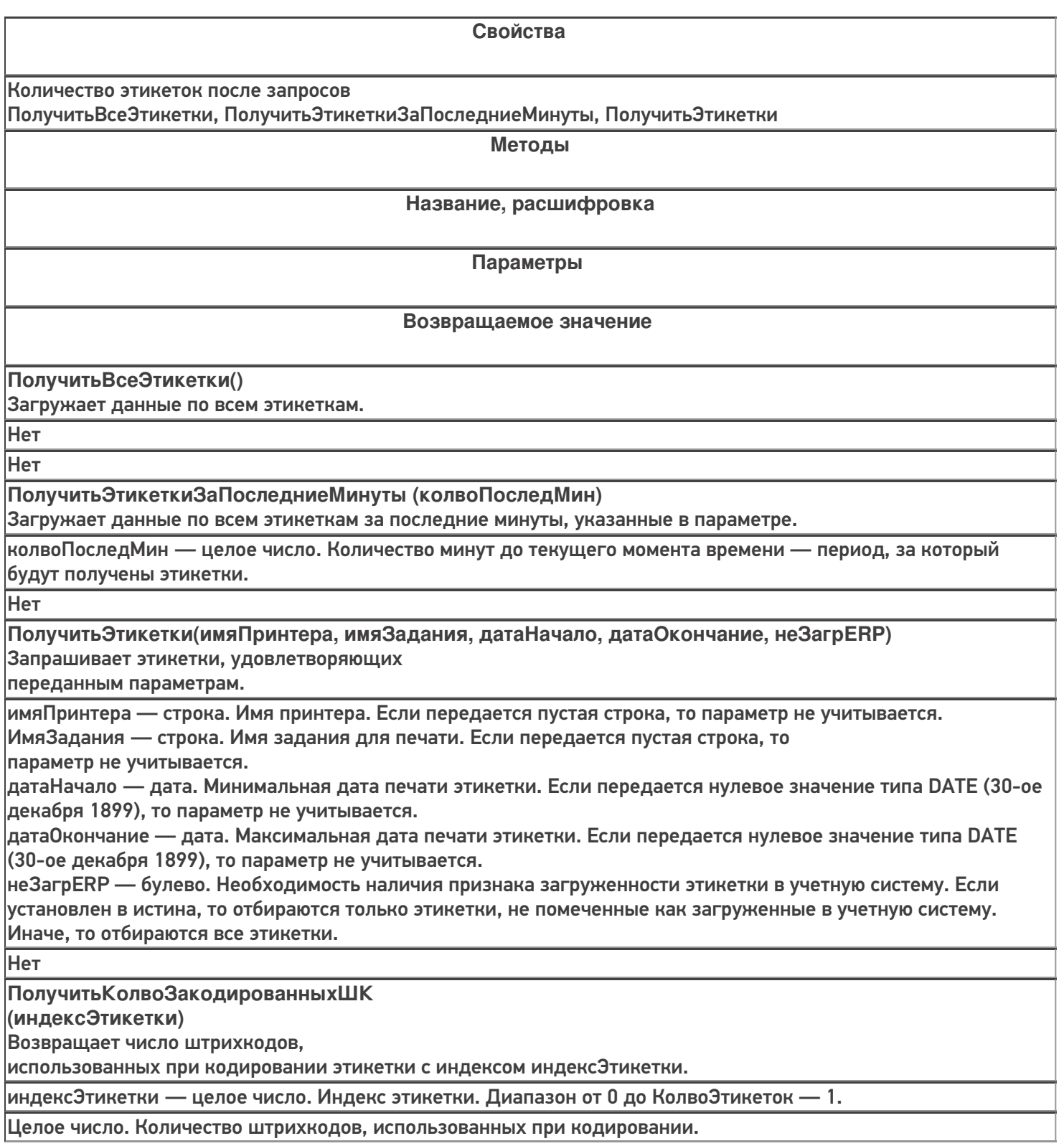

**ПолучитьЗакодированныйШК**

**(индексЭтикетки, индексЗакодШК)**

Возвращает штрихкод с индексом индексЭтикетки, использованный

при кодировании этикетки с индексом индексЗакодШК.

индексЭтикетки — целое число. Индекс этикетки. Диапазон от 0 до КолвоЭтикеток - 1.

индексЗакодШК — целое число. Индекс штрихкода. Диапазон от 0 до ПолучитьКолвоЗакодированныхШК - 1.

Строка. Штрихкод.

**ПолучитьДатуПечати(индексЭтикетки)**

Возвращает дату печати этикетки с индексом индексЭтикетки.

индексЭтикетки — целое число. Индекс этикетки. Диапазон от 0 до КолвоЭтикеток — 1.

Дата. Дата печати этикетки.

**ПолучитьEPC(индексЭтикетки)**

Возвращает EPC банк этикетки с индексом индексЭтикетки.

индексЭтикетки — целое число. Индекс этикетки. Диапазон от 0 до КолвоЭтикеток — 1.

Строка. EPC банк.

**ПолучитьОписаниеEPC(индексЭтикетки)**

Возвращает описание EPC этикетки с индексом индексЭтикетки.

индексЭтикетки — целое число. Индекс этикетки. Диапазон от 0 до КолвоЭтикеток — 1.

Строка. Описание EPC этикетки в формате штрихкод.серийныйНомер.

**ПолучитьTID(индексЭтикетки)**

Возвращает TID банк этикетки с индексом индексЭтикетки.

индексЭтикетки — целое число. Индекс этикетки. Диапазон от 0 до КолвоЭтикеток — 1.

Строка. TID банк этикетки.

**ПолучитьUid(индексЭтикетки)**

Возвращает идентификатор этикетки с индексом индексЭтикетки.

индексЭтикетки — целое число. Индекс этикетки. Диапазон от 0 до КолвоЭтикеток

— 1.

Строка. Идентификатор этикетки.

**ПолучитьUSER(индексЭтикетки)**

Возвращает USER банк этикетки с индексом индексЭтикетки.

индексЭтикетки — целое число. Индекс этикетки. Диапазон от 0 до КолвоЭтикеток — 1.

Строка. USER банк этикетки.

**ПолучитьВсеШКЭтикетки(индексЭтикетки, разделитель)**

Возвращает все штрихкоды этикетки с индексом индексЭтикетки.

индексЭтикетки — целое число. Индекс этикетки. Диапазон от 0 до КолвоЭтикеток — 1.

разделитель — строка. Символы, которые будут разделять штрихкоды в возвращаемом списке.

Строка. Список штрихкодов в формате ШК\_1[разделитель]

ШК\_2[разделитель]...

ШК\_N[разделитель]

**Пример**

ПрогИД = "AddIn.CleverenceRFIDPrinting"; рез = Подключить Внешнюю Компоненту (ПрогИД); рфид = Новый СОМОбъект(ПрогИД); рфид.ПолучитьВсеЭтикетки(); Для Счетчик = 0 по рфид. КолвоЭтикеток - 1 Цикл Сообщить("TID = " + рфид.Получить TID(Счетчик)); Сообщить("UID = " + рфид. Получить Uid(Счетчик)); Сообщить("EPC = " + рфид.ПолучитьЕРС(Счетчик));  $Coofu$ ить("EPC DESCR = " + рфид. Получить Описание EPC (Счетчик)); Сообщить("ALL\_BARCODES = " + рфид. Получить ВсеШКЭтикетки(Счетчик, ";")); КонецЦикла

#### Не нашли что искали?

⊙

Задать вопрос в техническую поддержку

## Печать RFID-меток в «Wonderfid Label»

Последние изменения: 2024-03-26

После того, как метки созданы и принтер настроен можно выполнять печать.

Печать выполняется так же, как на обычном принтере, из любой программы, в которой можно открыть созданные метки.

Печать на RFID принтере подразумевает не только нанесение на метку какой-то визуальной информации, но еще и сохранение данных на чип метки в виде кода.

Как пример, рассмотрим печать меток из файла формата PDF в Adobe Reader. В дистрибутив программы входят PDF файлы с готовыми тестовыми этикетками (C:\Program Files\Cleverence Soft\WonderfidPrinting\DemoLabels).

#### Откроем файл с созданными метками.

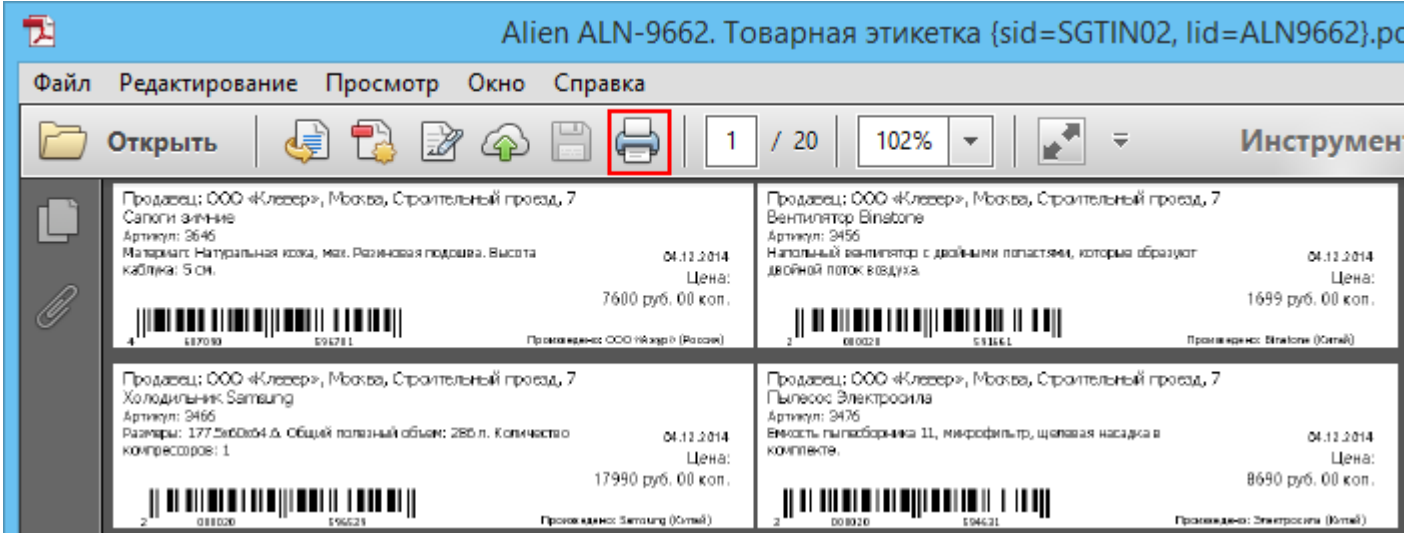

Из списка выбираем RFID-принтер и отправляем метки на печать.

CLEVERENCE.RU - 2/2

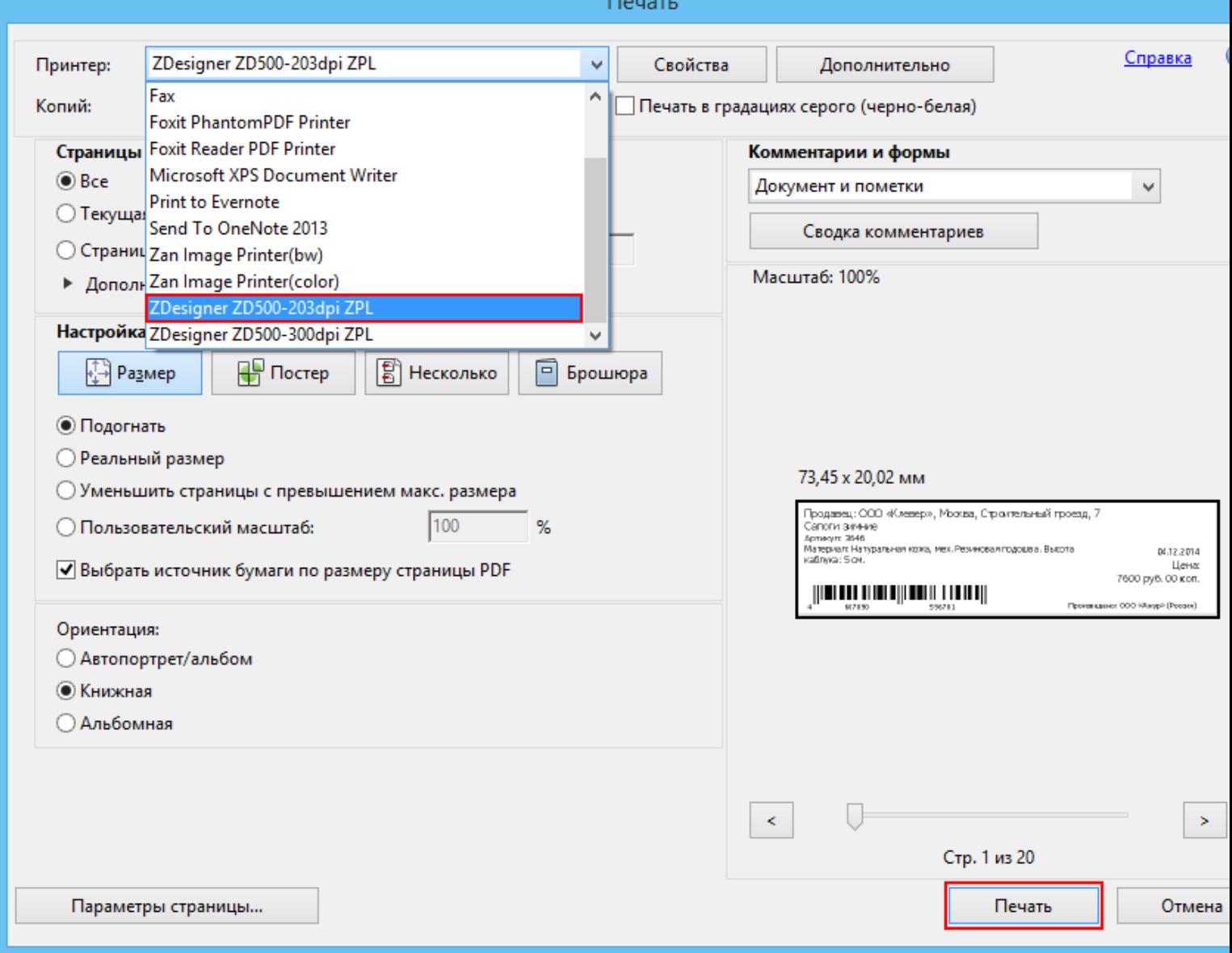

Напечатанные метки можно посмотреть в менеджере печати. Если при печати возникли ошибки смотрите раздел «Ошибки при печати RFID меток».

Печать меток выполняется из любой программы, в которой можно открыть созданные метки и которая поддерживает функцию печати.

Управлять настройками RFID-печати (выбором кодировок и меток) можно не только с помощью настроек печати, но и через название печатаемого файла с этикетками. Как задать параметры печати через название можно посмотреть здесь.

**RFID печать** o

### Не нашли что искали?

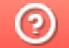

Задать вопрос в техническую поддержку

# Поддерживаемые ТСД в «Wonderfid Label»

Последние изменения: 2024-03-26

Для проверки напечатанных меток можно использовать ТСД, на которые можно установить клиента, входящего в состав программы.

#### **Motorola 319Z**

**Nordic Morphic RFID Pidion BIP 6000 RFID**

**MobileBase DS5**

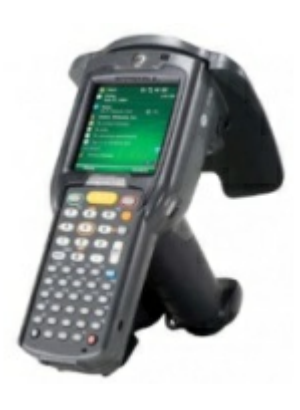

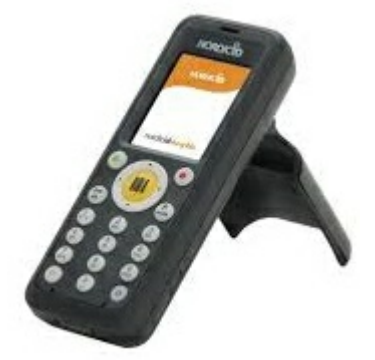

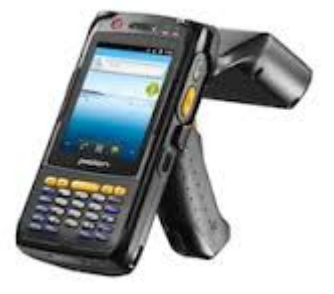

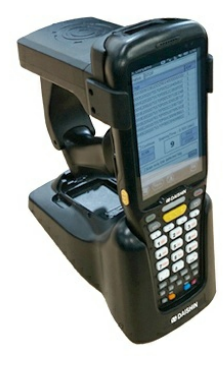

### Не нашли что искали?

 $\odot$ Задать вопрос в техническую поддержку

### Задание параметров печати через название в «Wonderfid Label»

Последние изменения: 2024-03-26

В Wonderfid: Печать этикеток управлять RFID-печатью (выбором кодировок и меток) можно не только с помощью менеджера настроек печати. Задать параметры печати можно через название задания на печать.

Для этого необходимо указать в названии файла LID (ID метки) и/или SID (ID схемы). LID метки и SID схемы представляют из себя уникальные значения, которые можно посмотреть в настройках печати.

LID - отвечает за выбор метки, на которую происходит печать.

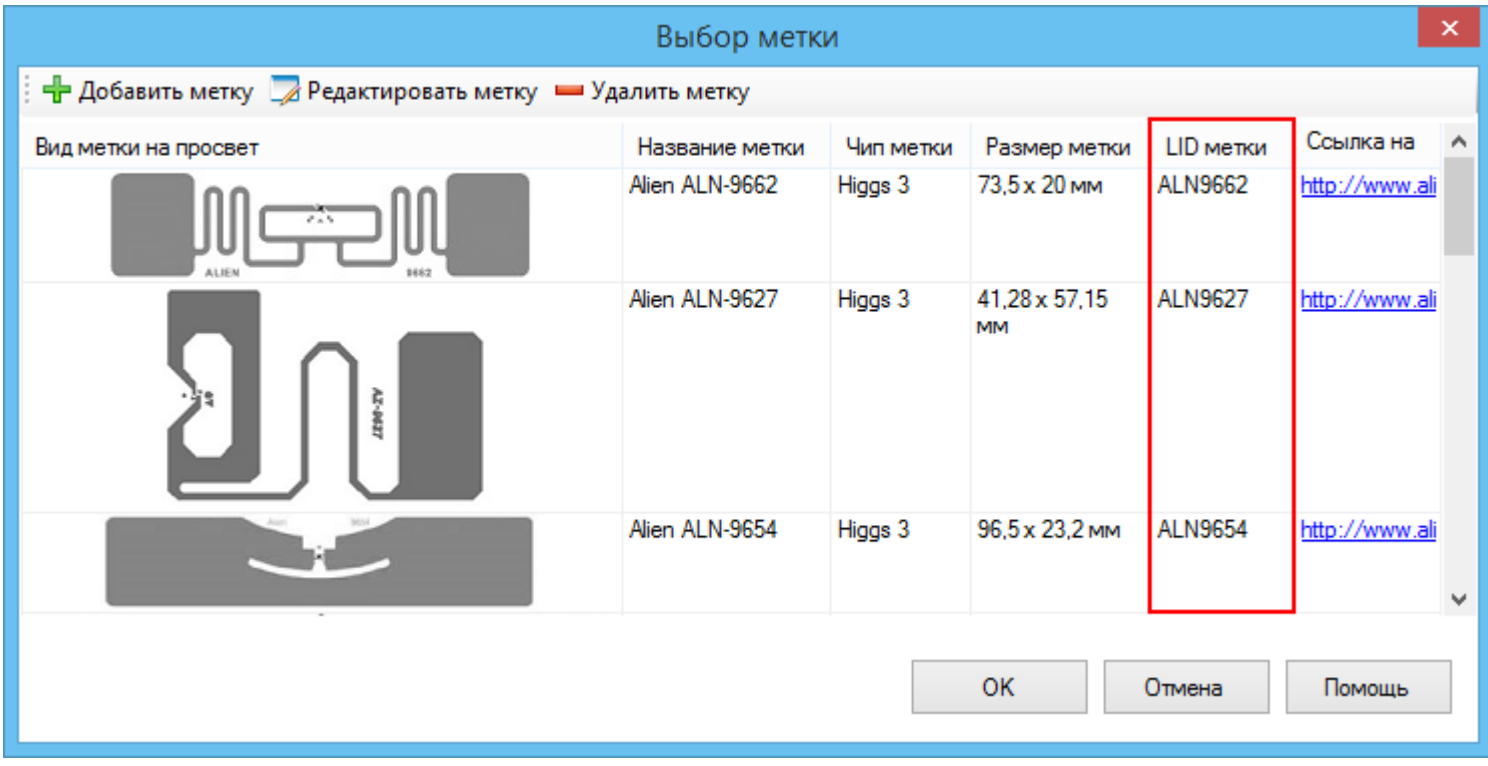

Использование LID в названии НЕ заменяет выбор метки в настройках печати, а только информирует о несоответствии выбранной метки, чтобы избежать порчу меток. Печать будет происходить на метку, указанную в настройках печати.

SID - отвечает за выбор схемы кодирования, по которой данные будут записываться на метку.
CLEVERENCE.RU - 2/2

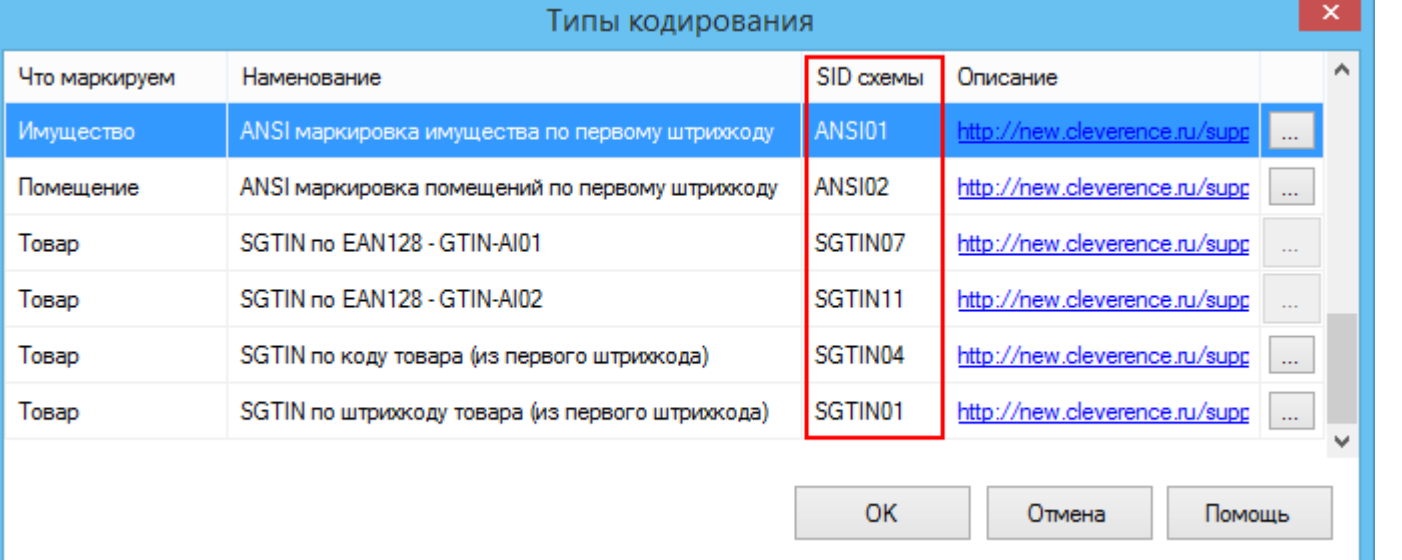

Используя SID в названии, выставлять в настройках схему кодирования для печати нет необходимости. Метки будут печататься по той схеме, которая указана в имени файла.

Название принт джоба записывается в фигурных скобках { }.

Название файла будет иметь вид:

Имя файла {sid=уникальное значение SID схемы, lid=уникальное значение LID метки}. расширение файла

В названии можно указывать одно из значений или оба значения сразу (через запятую).

Например:

Товарная этикетка {sid=SGTIN02, lid=ALN9728}.pdf

Этикетка для ОС Alien ALN-9634 {sid=ANSI01}.pdf

Этикетка для помещений {lid=ALN9654}.pdf

Wonderfid

#### Не нашли что искали?

ᢙ

Задать вопрос в техническую поддержку

# Зачем нужен LID метки в «Wonderfid Label»

Последние изменения: 2024-03-26

LID (ID метки) представляет собой уникальное значение, используемое для идентификации конкретной метки при печати.

LID для каждой метки кодирования указан в колонке выбора метки.

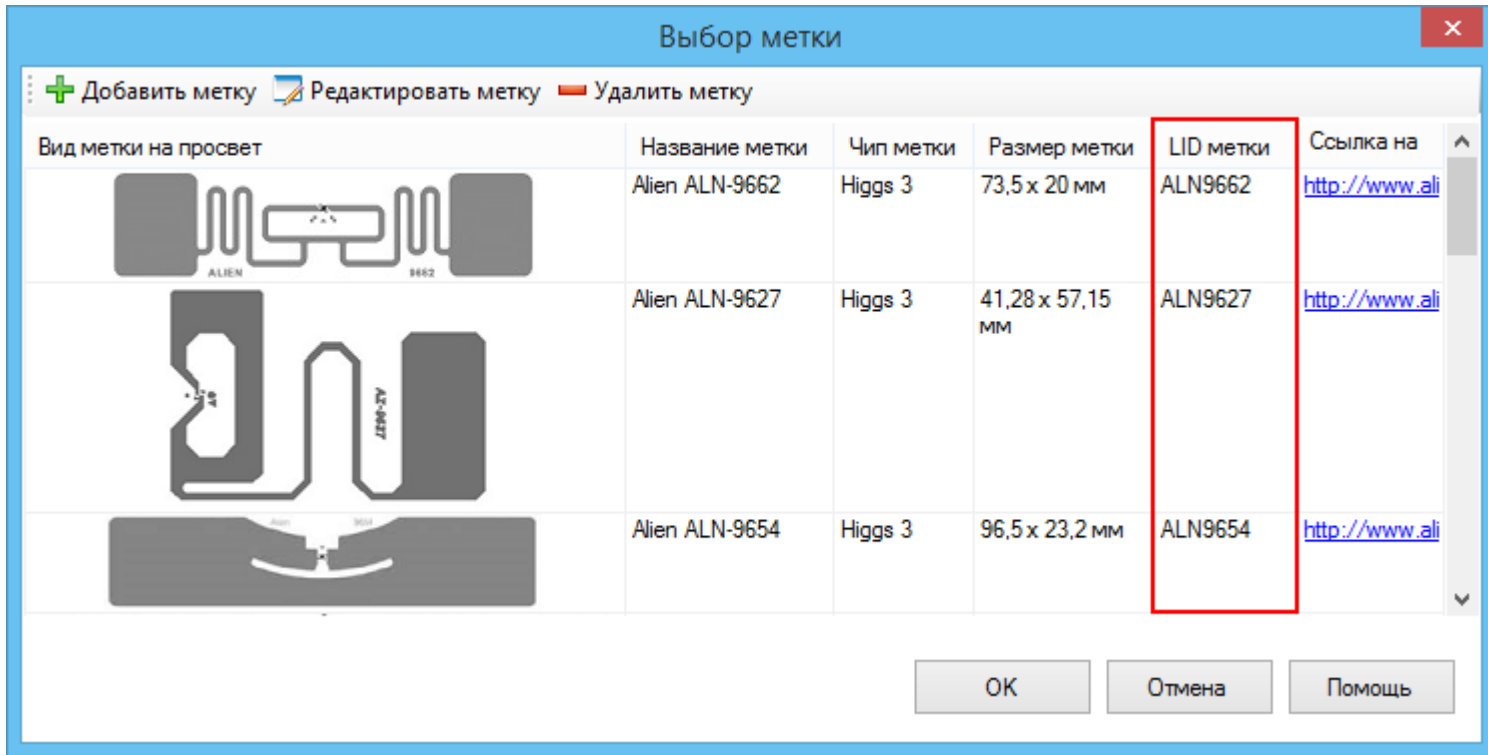

Используя шаблон LID метки можно прямо в названии распечатываемого файла указывать, какую метку будем распечатывать. В случае, если указанный в имени файла LID не соответствует выбранной метке в настройках, об этом будет выведено сообщение.

Вывод такого сообщения позволит сэкономить дорогие метки, которые могут быть неправильно напечатаны.

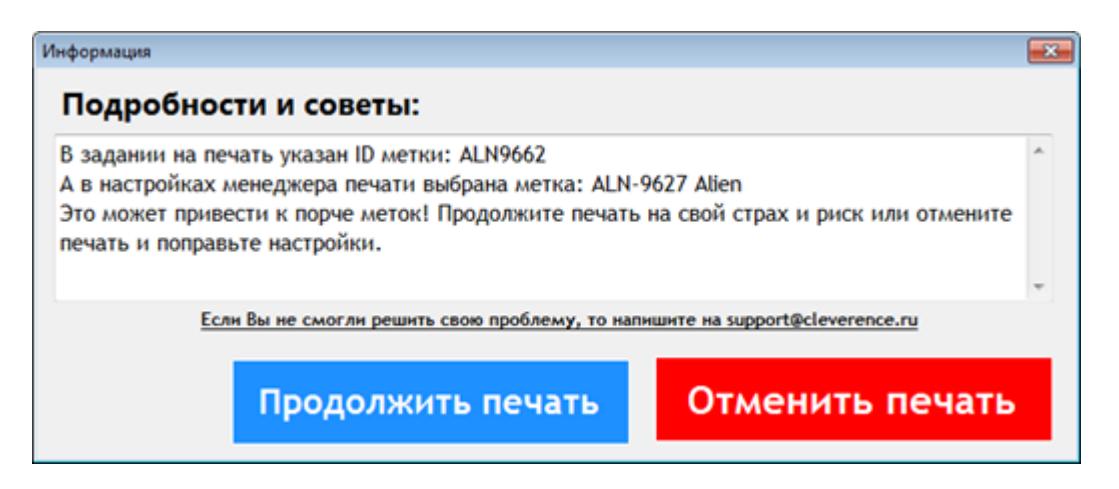

Для вывода такого сообщения необходимо в название файла дописать шаблон {lid=уникальное значение LID метки}:

**Имя файла {lid=уникальное значение LID метки}.расширение файла**

Имя файла - любое название файла с этикетками;

{lid=уникальное значение LID метки} - шаблон, в котором уникальное значение LID метки берется из таблицы выбора меток:

.расширение файла - расширение файла, например, .pdf, .doc, .png.

Шаблон может использоваться совместно с SID схемы, тогда он будет иметь вид:

 $\{sid =$ уникальное значение SID схемы,  $lid =$ уникальное значение LID метки $\}$ 

Примеры:

Товарная этикетка {lid=ALN9610}.pdf

Этикетка для ОС {lid=ALN9634}.pdf

Этикетка для помещений {lid=ALN9627}.pdf

Товарная этикетка {sid=SGTIN02, lid=ALN9728}.pdf

Этикетка для ОС {sid=ANSI01, lid=ALN9627}.pdf

Этикетка для помещений {sid=ANSI02, lid=ALN9654}.pdf

Wonderfid

#### Не нашли что искали?

の

Задать вопрос в техническую поддержку

## Зачем нужен SID схемы

Применимо к продуктам: Wonderfid Label

#### Последние изменения: 2019-10-07

SID (ID схемы) представляет собой уникальное значение, используемое для идентификации конкретной схемы, при печати меток.

SID для каждой схемы кодирования указан в колонке выбора схемы.

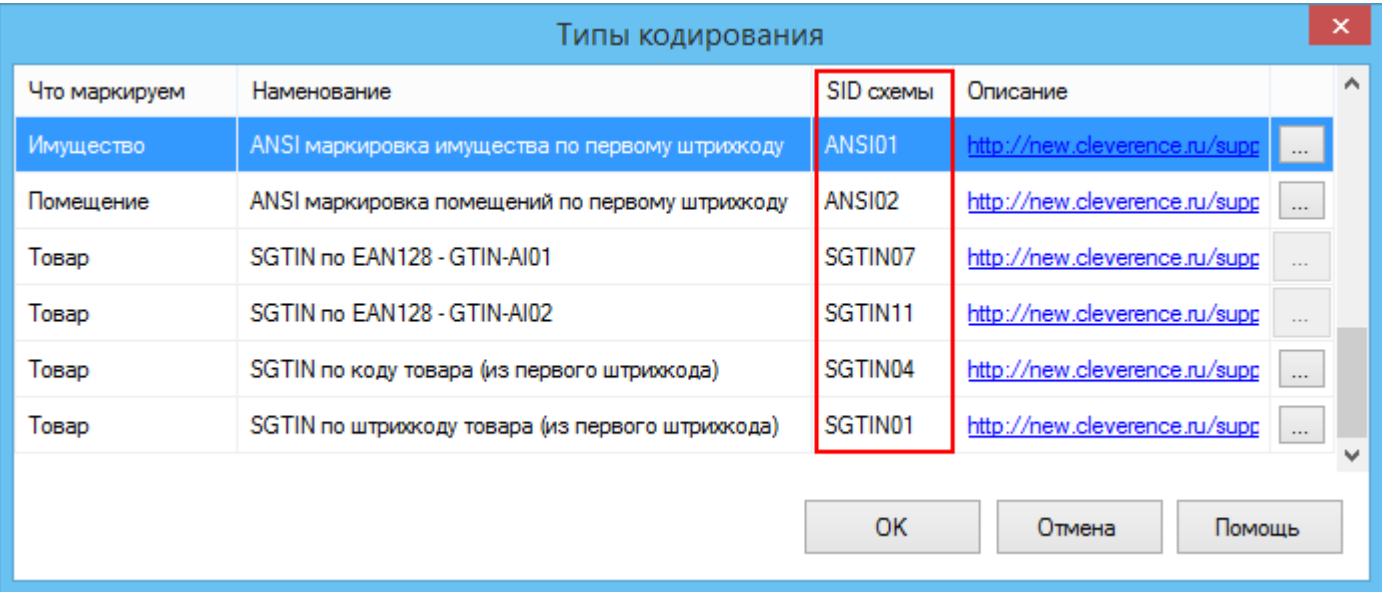

Используя шаблон SID схемы можно прямо в названии распечатываемого файла указывать, по какой схеме необходимо распечатывать метки.

Для этого необходимо в название файла дописать шаблон {sid=уникальное значение SID схемы}:

**Имя файла {sid=уникальное значение SID схемы}.расширение файла** где:

Имя файла - любое название файла с этикетками;

{sid=уникальное значение SID схемы} - шаблон, в котором уникальное значение SID схемы берется из таблицы выбора типа кодирования;

.расширение файла - расширение файла, например, .pdf, .doc, .png.

Шаблон может использоваться совместно с LID метки, тогда он будет иметь вид:

**{sid=уникальное значение SID схемы, lid=уникальное значение LID метки}**

**Примеры:**

Товарная этикетка Alien ALN-9610 **{sid=SGTIN02}**.pdf

Этикетка для ОС Alien ALN-9634 **{sid=ANSI01}**.pdf

Этикетка для помещений Alien ALN-9627 **{sid=ANSI02}**.pdf

Товарная этикетка **{sid=SGTIN02, lid=ALN9728}**.pdf

Этикетка для ОС **{sid=ANSI01, lid=ALN9627}**.pdf

При использовании такого шаблона, выставлять в настройках схему для печати нет необходимости. Метки будут печататься по той схеме, которая указана в имени файла.

### Не нашли что искали?

 $\odot$ Задать вопрос в техническую поддержку

## Зачем нужен серийный номер RFID-метке

Последние изменения: 2024-03-26

Все варианты «товарных» EPC, без исключения, имеют в себе поле для хранения серийного номера того конкретного объекта (товара или упаковки), который маркирован RFID-меткой. Для «коротких» вариантов EPC (например, длиной в 96 бит) поле для серийного номера представляет собой число и всегда чем-то заполнено (по умолчанию нолём). Для «длинных» вариантов EPC серийный номер представляет собой строку из цифр и латинских букв, по умолчанию там пустая строка.

Уникальные серийные номера позволяют отличить один маркированный объект от другого. Это необходимо, т.к. «голые» метки UHF Gen2 при инвентаризации неотличимы друг от друга.

Пока все метки находятся «в поле зрения» считывателя и более-менее неподвижны (как, например, на кассе), считыватель может однозначно посчитать количество маркированных объектов, даже если все метки прошиты совершенно идентичными кодами.

Но! Во время проведения мобильной инвентаризации либо считыватель, либо объекты, движутся. И метки могут то попадать «в поле зрения» считывателя, то пропадать, то вновь появляться (иногда с разницей в минуты). Что будет, если они (метки) все одинаковые?! В этом случае однозначный подсчет реального количества меток, если у них идентичные коды, просто невозможен, и требуются уникальные серийные номера на каждый объект.

Примеры того, как и почему это плохо, когда у товаров нет уникальных серийных номеров, рассмотрены на примерах ниже.

Таким образом, серийный номера главным образом необходимы для нормальной работы технологии UHF RFID при проведении мобильной инвентаризации товаров.

Совершенно необязательно хранить эти серийные номера в учетной базе. Они нужны только для правильной работы UHF RFID при мобильной инвентаризации.

#### Без серийного номера

**Пример №1: идентичные товары без серийного номера лежат неподвижно.**

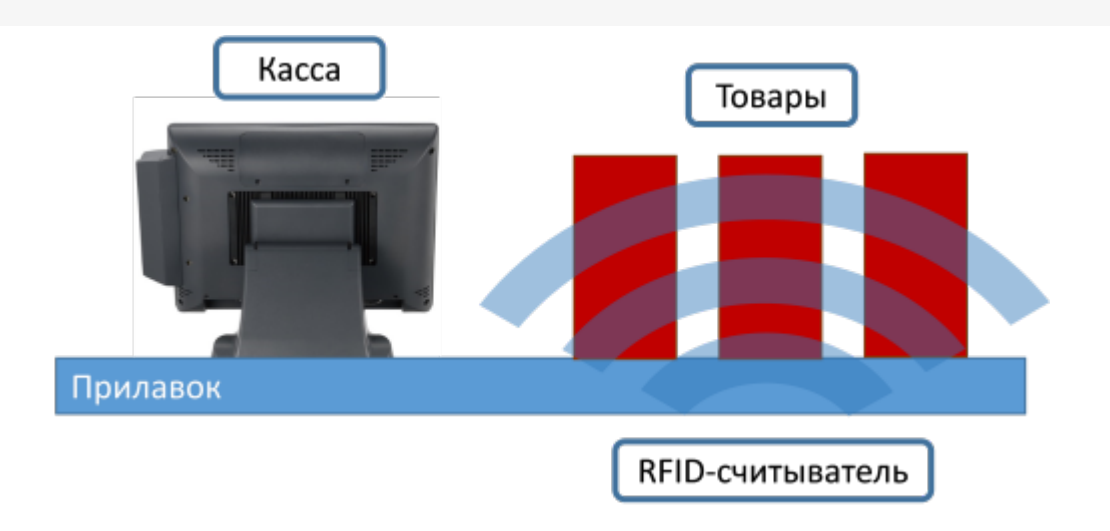

## Без серийного номера

Идентичные товары без серийного номера лежат неподвижно в поле антенн считывателя. Хотя Tag ID меток и идентичны, неотличимы – технология RFID всё равно позволяет надежно посчитать точное количество товара.

**Пример №2: идентичные товары без серийного номера неподвижны, но считыватель движется.**

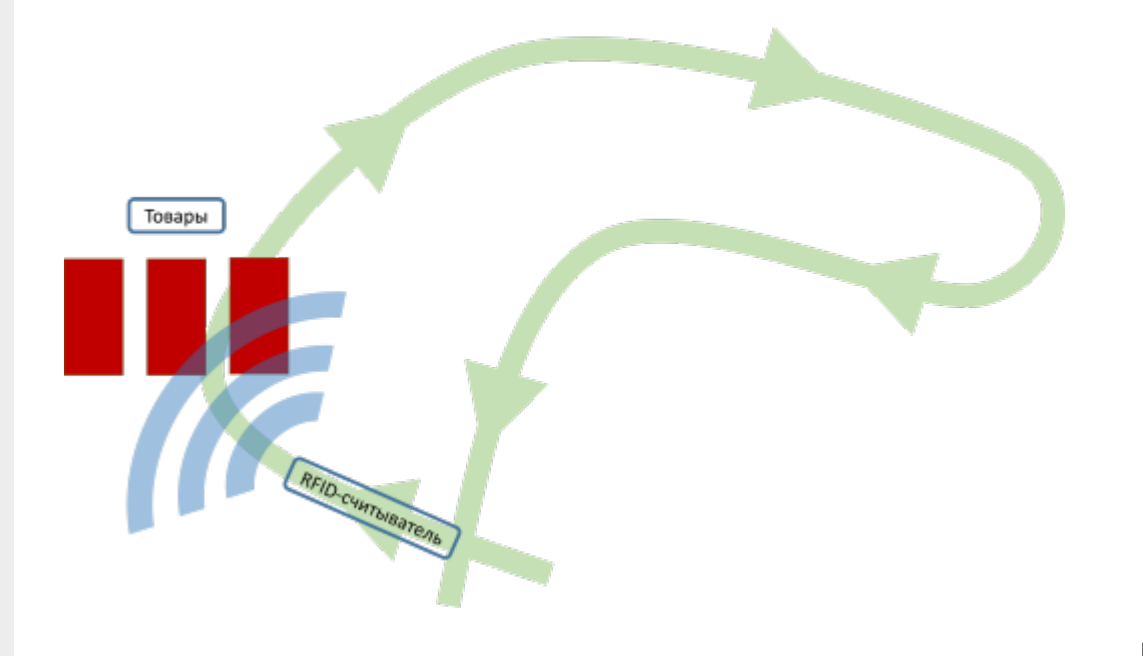

### Без серийного номера

Сначала

Tag ID меток идентичны, считыватель движется и количество подсвеченных меток «моргает»: то 3, то 2, то 1. В первый раз считыватель насчитает 341 считывание. Сколько товара – неизвестно.

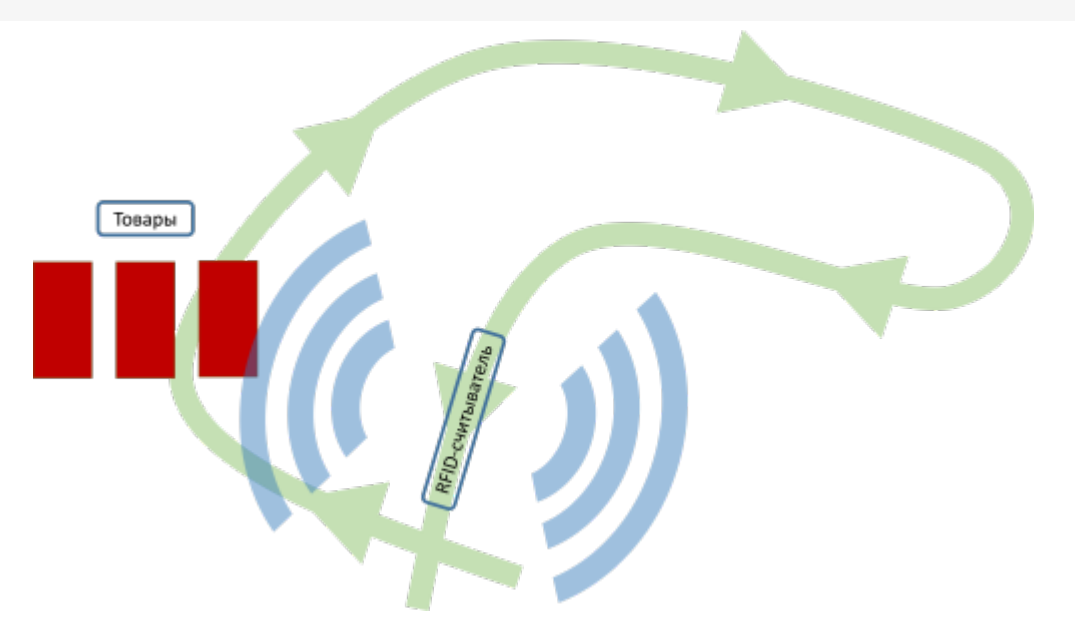

Чуть позже

Tag ID меток идентичны, поэтому, случайно зацепив чуть позже те же самые товары, считыватель<br>«обнаруживает» еще 55 считываний. Итого 395 успешных считываний неизвестного количества товара.

### С серийным номером

Пример №3: идентичные товары с уникальными серийными номерами лежат неподвижно.

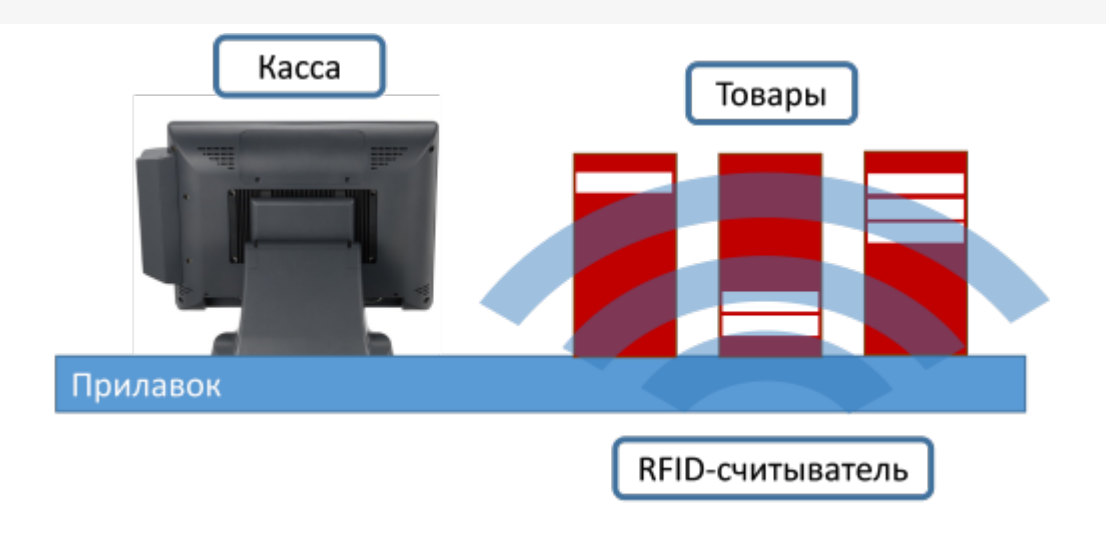

## С серийным номером

Товары идентичные, но каждая штучка имеет свой серийный номер. Технология RFID легко позволяет посчитать точное количество такого товара.

**Пример №4: идентичные товары с уникальными серийными номерами, считыватель движется.**

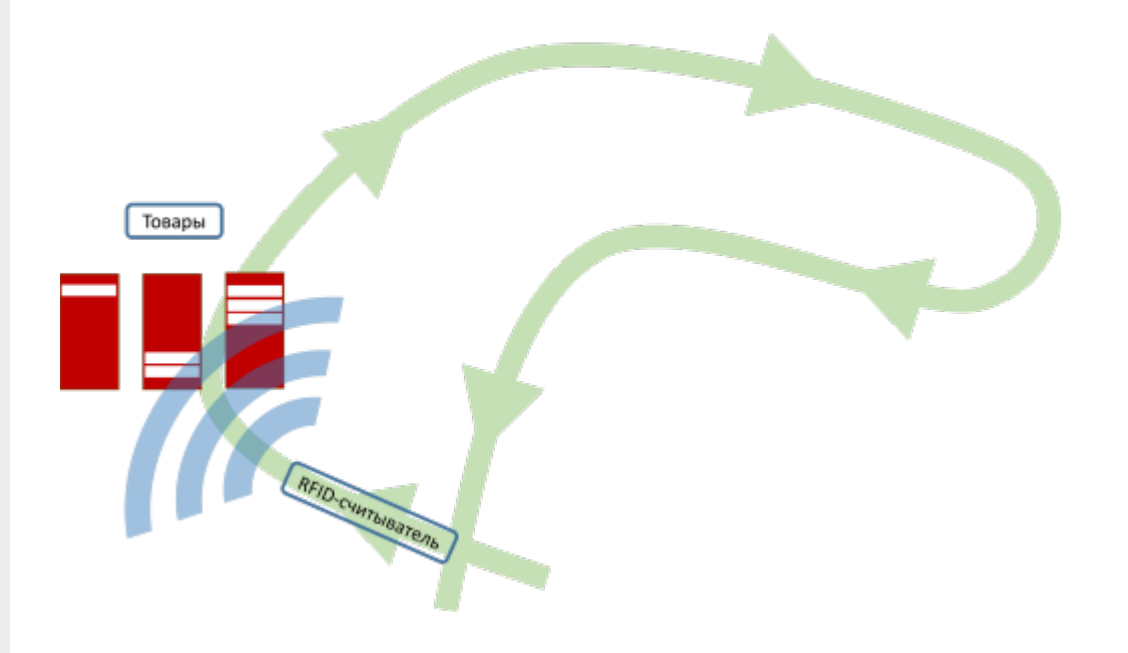

### С серийным номером

Сначала

Tag ID меток уникальны. В первый раз считыватель осуществляет 341 считывание и обнаруживает 3 уникальные единицы товара.

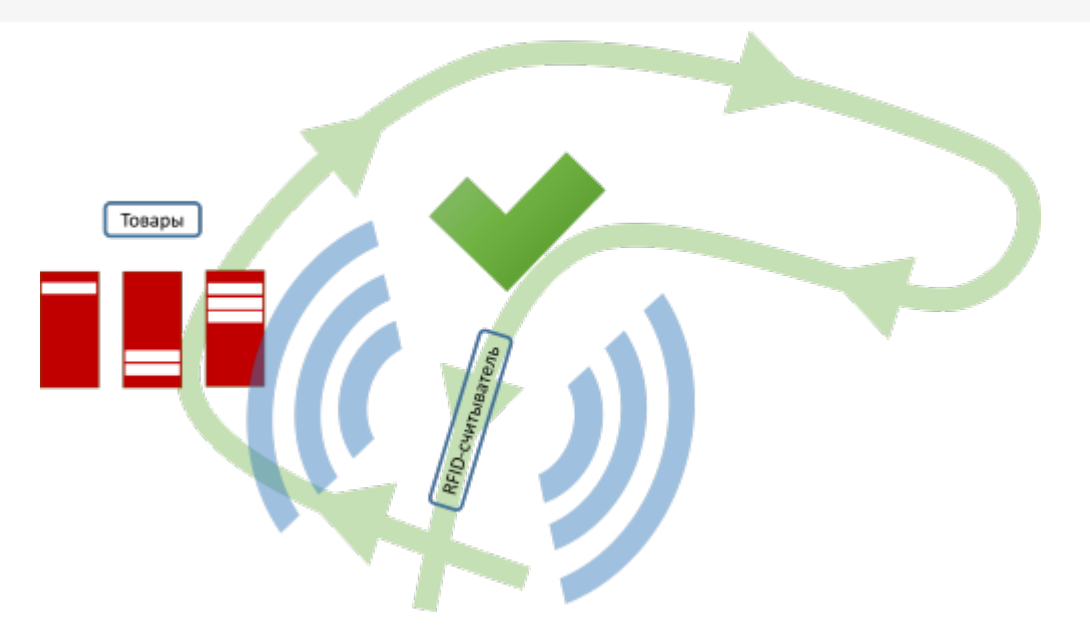

#### Чуть позже

Т.к. каждый экземпляр товара несет на себе уникальный серийный номер, то, случайно зацепив чуть позже те же самые товары, считыватель помнит, что уже видел товары с такими серийниками. Итого как было, так и осталось 3 шт.

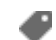

Wonderfid, серийные номера

### Не нашли что искали?

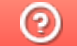

Задать вопрос в техническую поддержку

## Изменения и исправления в новых версиях Wonderfid Label

Последние изменения: 2024-03-26

## В промежуточном обновлении Wonderfid Label версия 1.0.0.24 от 20.02.2017

Добавлена поддержка печати и программирования RFID-меток Confidex серии Silverline, с которыми ранее можно было работать только на принтерах линейки RZ400, уже снятыми с производства. Зачастую для маркировки металлических изделий используют корпусные RFID-метки. Но самоклеящиеся RFIDэтикетки позволяют экономить на маркировке сложных инженерных устройств. Чем уже этикетка, тем дешевле её стоимость. А устойчивость к повреждениям не уступает корпусным.

Кроме программирования (записи информации об объекте в чип), на RFID-этикетках «Confidex SilverlineTM» и «Confidex Silverline SlimTM» можно в то же самое время нанести большое количество графической информации. С помощью «Wonderfid Label» можно использовать всю печатную площадь RFID-этикеток «Confidex SilverlineTM» и «Confidex Silverline SlimTM».

## В промежуточном обновлении Wonderfid Label от 02.11.2015

#### Основные улучшения:

- Исправлена ошибка порчи этикеток словом VOID при неудачной RFIDоперации для принтеров RZ400 и ZT410;
- При изменении параметров печати принтера ZT410 в менеджере печати параметр вида носителя больше не сбрасывается в «Непрерывный»;
- Улучшена схема восстановления процесса печати для принтера RZ400;
- Добавлена схема кодирования NOENCODING, осуществляющая печать этикетки без записи в нее соответствующих изображению данных;
- Добавлена поддержка этикетки Alien 9728 для ландшафтной ориентации на ленте;
- Исправлена ошибка при автоматической установке Microsoft Visual C++ redistributable package;
- Исправлена ошибка с невозможностью печати под учетной записью без прав администратора;
- Исправлена ошибка с невозможностью осуществить печать на определенной пользователем этикетке;
- Исправлена ошибка с неустойчивостью печати на принтере через общий доступ к принтеру по сети.

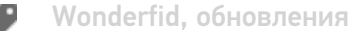

#### Не нашли что искали?

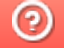

Задать вопрос в техническую поддержку

# Схема кодирования RFID-меток для маркировки товаров по стандарту SGTIN на основе данных из штрихкода EAN128 на этикетке товара (GTIN-AI02 и AI21)

Последние изменения: 2024-03-26

Схема кодирования SGTIN по EAN128 - GTIN-AI 02 + серийный номер (из AI 21), используется для кодирования единиц товара.

Записанные метки по такой схеме всегда будут уникальными.

Этикетка, кодируемая по такой схеме, должна содержать штрихкода EAN128, в котором обязательно должен присутствовать GTIN товара в блоке цифр с идентификатором AI 02 и серийный номер с идентификатором AI 21.

Данные для кодирования метки берутся из штрихкода EAN128. Из штрихкода вынимаются только данные, указанные идентификаторами AI 02 и AI 21.

GTIN будет взят по AI 02 идентификатору, а серийные номер по AI 21 идентификатору.

**Пример этикетки:**

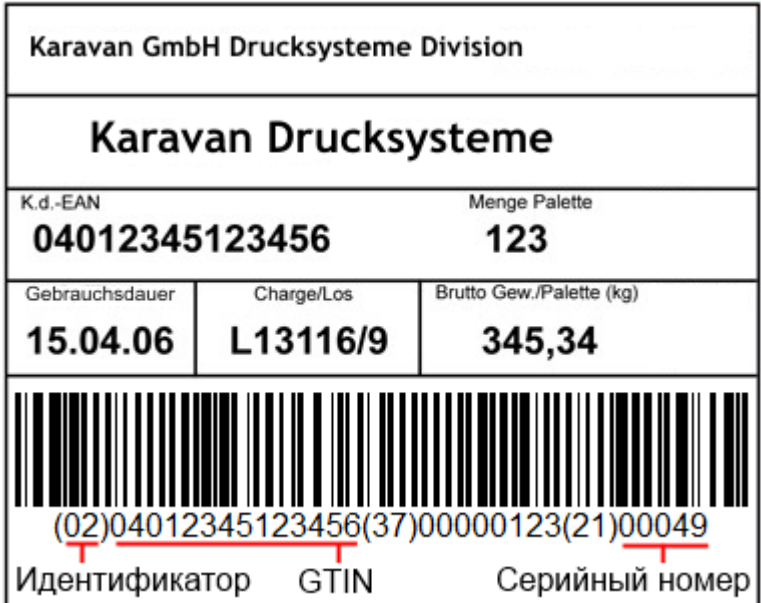

Реально символы скобок (), которые стоят вокруг идентификаторов, в штрихкоде EAN128 НЕ содержатся, а только отображаются под штрихкодом при печати для удобства визуального восприятия.

Данные, которые будут распознаны и использованы для кодирования по данной схеме:

- 04012345123456 глобальный номер товарной продукции ( GTIN);
- 00049 серийный номер.

Остальные данные, указанные в штрихкоде этикетки, при кодировании метки по данной схеме никак не будут

### Не нашли что искали?

 $\odot$ Задать вопрос в техническую поддержку

# Схема кодирования RFID-меток для маркировки товаров по стандарту SGTIN на основе данных из штрихкода EAN128 на этикетке товара (GTIN-AI02 и SN из TID)

Последние изменения: 2024-03-26

Схема кодирования SGTIN по EAN128 - GTIN-AI 02 + серийный номер (из TID), используется для кодирования единиц товаров.

Записанные метки по такой схеме всегда будут уникальными.

Этикетка, кодируемая по такой схеме, должна содержать штрихкод EAN128, в котором обязательно должен присутствовать GTIN товара в блоке цифр с идентификатором AI 02.

Из штрихкода берутся только данные, указанные идентификатором AI 02, все остальные данные при кодировании по этой схеме игнорируются.

Поле памяти TID (Tag ID), в которое при производстве обычно пишется код типа метки (и он в рамках одного артикула не отличается от метки к метке), разбито на две части. Первые 32 бита отведены под код производителя метки и её марку, а вторые 32 бита — под уникальный номер самого чипа. Поле TID неизменяемое, и, таким образом, каждая метка является уникальной.

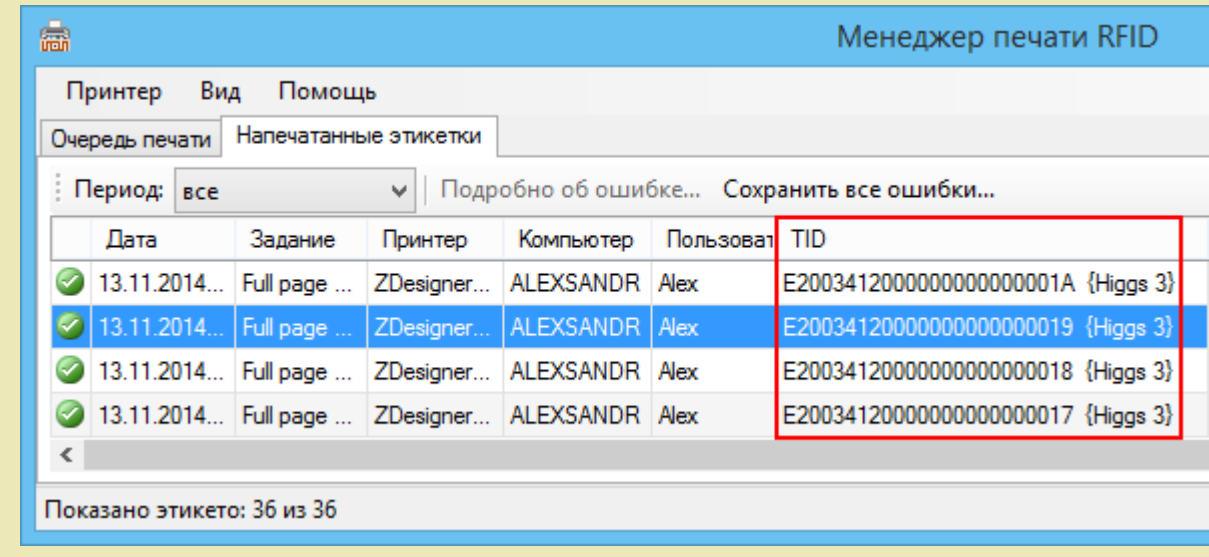

**Пример этикетки:**

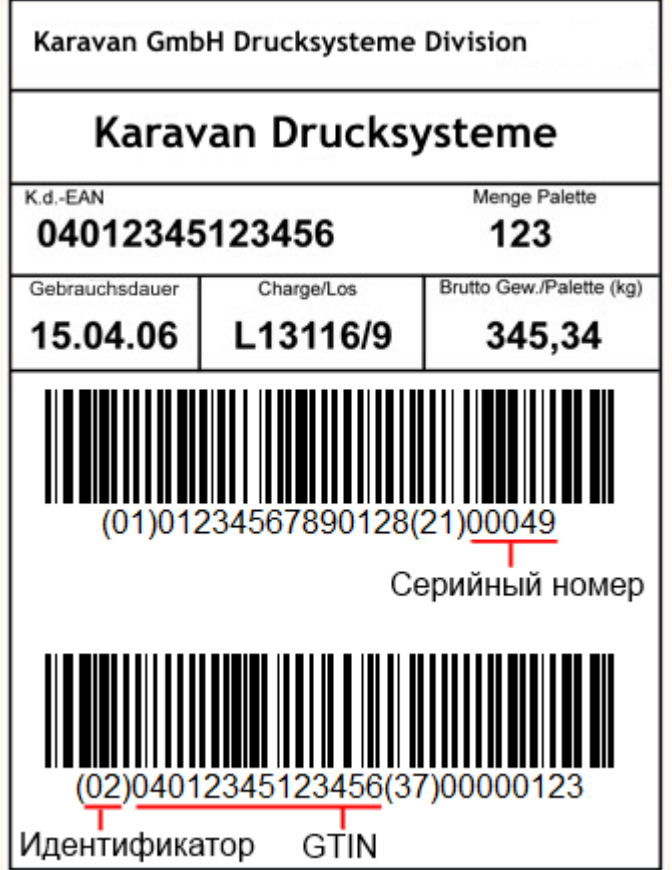

Реально символы скобок (), которые стоят вокруг идентификаторов, в штрихкоде EAN128 НЕ содержатся, а только отображаются под штрихкодом при печати для удобства визуального восприятия.

Данные, которые будут распознаны и использованы для кодирования по данной схеме:

- $\bullet$  04012345123456 GTIN:
- Серийный номер из TID метки

Даже если в штрихкоде присутствует серийный номер, то по данной схеме кодирования он оттуда не берется, а в метку записывается серийный номер из TID. Wonderfid

#### Не нашли что искали?

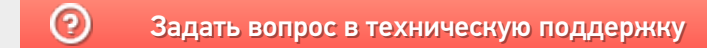

# Схема кодирования RFID-меток для маркировки товаров по стандарту SGTIN на основе данных из штрихкода EAN128 на этикетке товара (GTIN-AI02 и SN из ШК)

Последние изменения: 2024-03-26

Схема кодирования SGTIN по EAN128 - GTIN-AI 02 + серийный номер (из первого штрихкода), используется для кодирования единиц товаров.

Записанные метки по такой схеме всегда будут уникальными.

Этикетка, кодируемая по такой схеме, должна содержать штрихкод EAN128, в котором обязательно должен присутствовать GTIN товара в блоке цифр с идентификатором AI 02, а в первом штрихкоде содержаться серийный номер.

Из штрихкода берутся только данные, указанные идентификатором AI 02 и серийный номер из первого штрихкода, все остальные данные при кодировании по этой схеме игнорируются.

**Пример этикетки:**

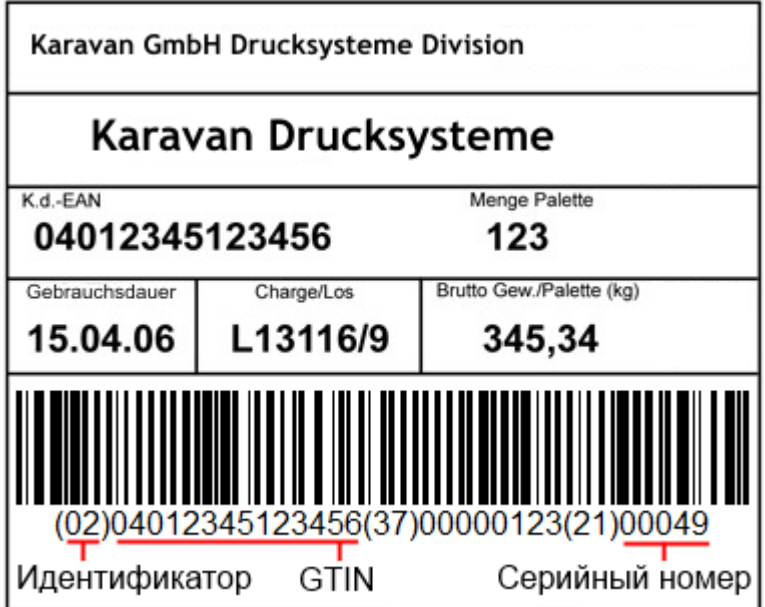

Реально символы скобок (), которые стоят вокруг идентификаторов, в штрихкоде EAN128 НЕ содержатся, а только отображаются под штрихкодом при печати для удобства визуального восприятия.

Данные, которые будут распознаны и использованы для кодирования по данной схеме:

- 04012345123456 GTIN;
- 00049 серийный номер.

Из штрихкода берутся только данные, указанные идентификатором AI 02 и серийный номер (в данном примере по идентификатору AI 21), все остальные данные при кодировании по этой схеме игнорируются.

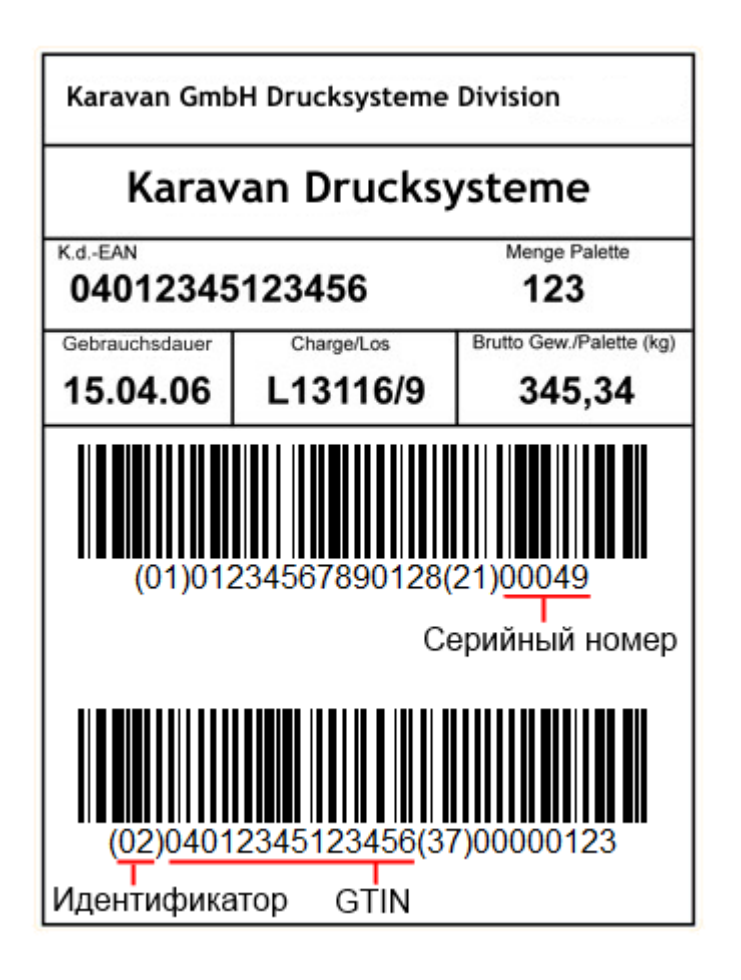

Данные, которые будут распознаны и использованы для кодирования по данной схеме:

- 04012345123456 GTIN взят из второго штрихкода;
- $\bullet$ 00049 - уникальный серийный номер.

Из штрихкода берутся только данные, указанные идентификаторами AI 02 и серийный номер (в данном примере по идентификатору AI 21), все остальные данные при кодировании по этой схеме игнорируются.

**Пример этикетки:**

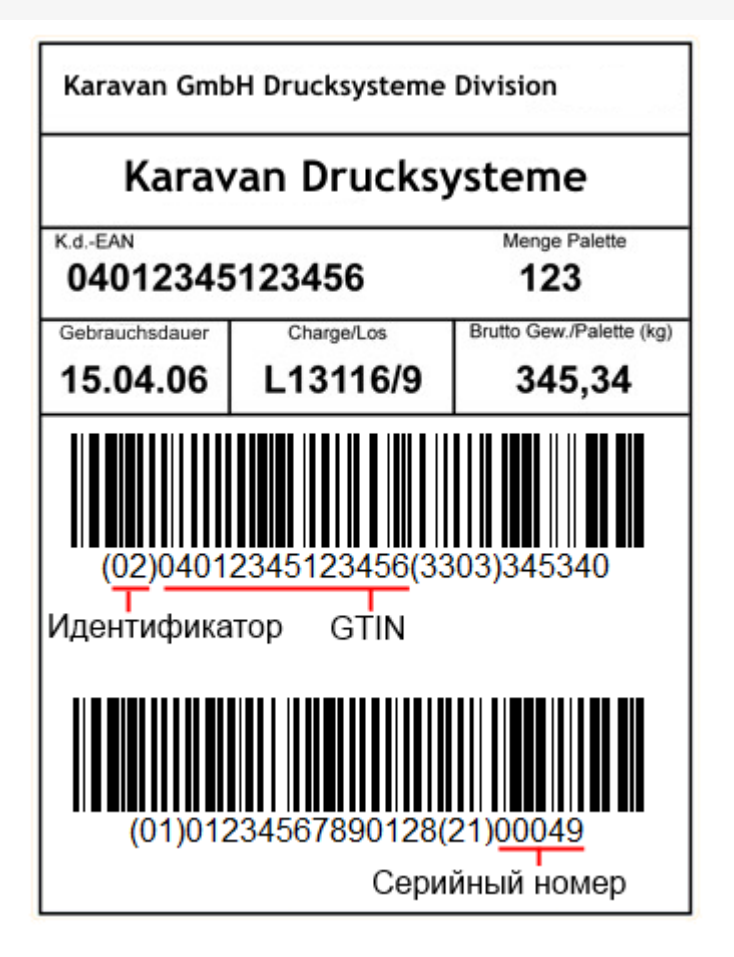

**По такой схеме кодирования метка НЕ распечатается, т.к. серийный номер находится во втором штрихкоде.**

### Настройка параметров схемы

Для этой схемы кодирования можно изменить параметр выбора серийного номера, нажав ...

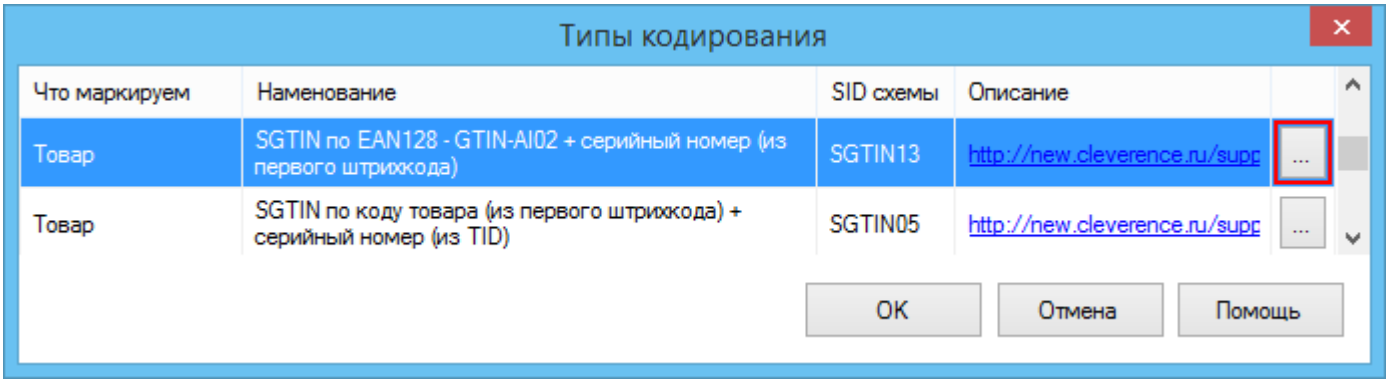

Из выпадающего списка выберите, из какого штрихкода будет браться серийный номер, для записи в метку.

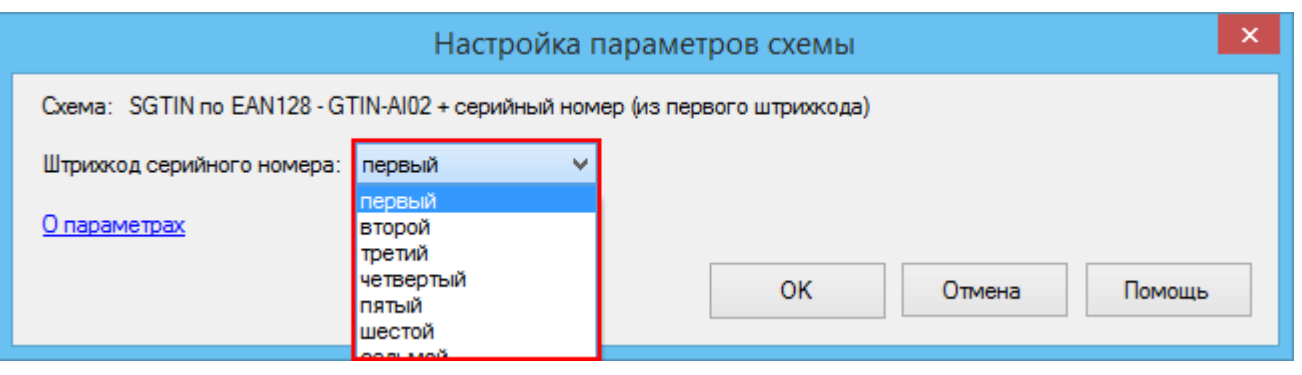

### Не нашли что искали?

 $\odot$ Задать вопрос в техническую поддержку

# Схема кодирования RFID-меток для маркировки товаров по стандарту SGTIN на основе данных из кода товара (первого штрихкода) на этикетке товара

Последние изменения: 2024-03-26

Схема кодирования SGTIN на основе данных из кода товара (первого штрихкода), используется для кодирования единиц товаров.

Данная схема для товаров с одним и тем же кодом запишет идентичные метки, которые будут неотличимы при инвентаризации (смотрите подробнее). Используйте данную схему, только если Вы сами генерируете фиктивные/внутренние GTIN и сами следите за их уникальностью для каждого экземпляра товара.

Этикетка, кодируемая по такой схеме, должна содержать не менее одного штрихкода, причем в нем должен быть код товара.

Берутся только данные из кода (первого штрихкода), все остальные данные штрихкода при кодировании по этой схеме игнорируются.

**Пример этикетки:**

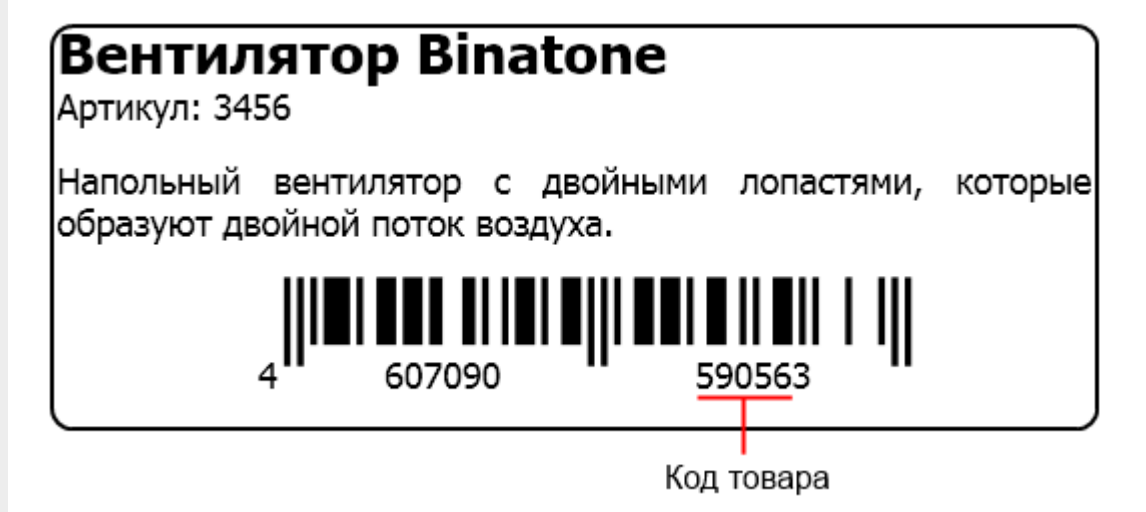

Данные, которые будут распознаны и использованы для кодирования по данной схеме:

59056 - код товара в первом штрихкоде.

Остальные данные, указанные в штрихкоде этикетки, при кодировании метки по данной схеме никак не будут использованы.

**Пример этикетки:**

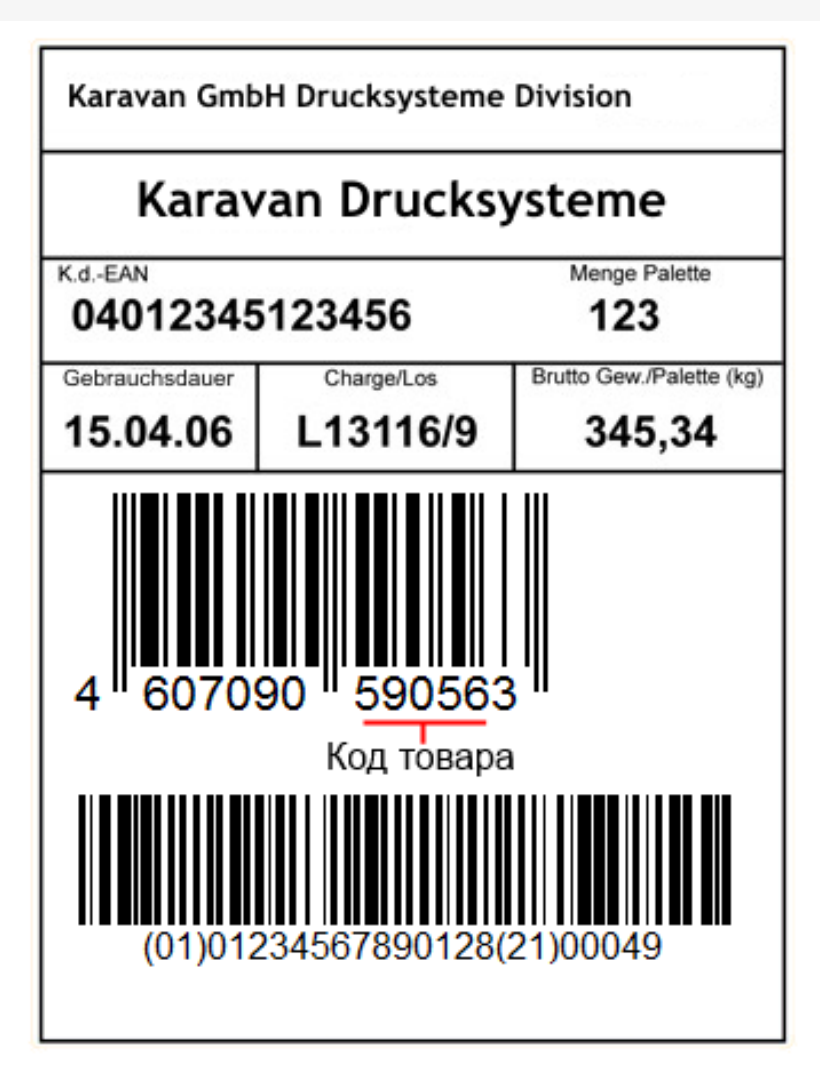

Реально символы скобок (), которые стоят вокруг идентификаторов, в штрихкоде EAN128 НЕ содержатся, а только отображаются под штрихкодом при печати для удобства визуального восприятия.

Данные, которые будут распознаны и использованы для кодирования по данной схеме:

59056 - код товара в первом штрихкоде.

Остальные данные, указанные в штрихкодах этикетки, при кодировании метки по данной схеме никак не будут использованы.

**Пример этикетки:**

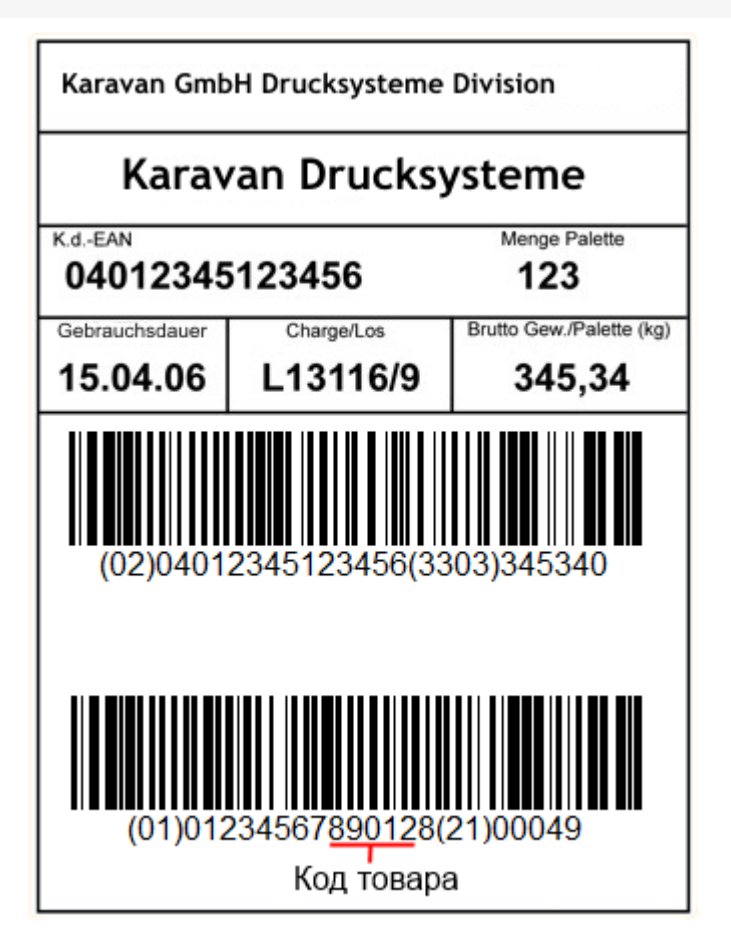

По такой схеме кодирования метка НЕ распечатается, т.к. код товара находится во втором штрихкоде этикетки.

Чтобы данные кода товара брались из второго штрихкода, необходимо изменить настройку параметров схемы.

### Настройка параметров схемы

Для этой схемы кодирования можно изменить параметр выбора серийного номера, нажав

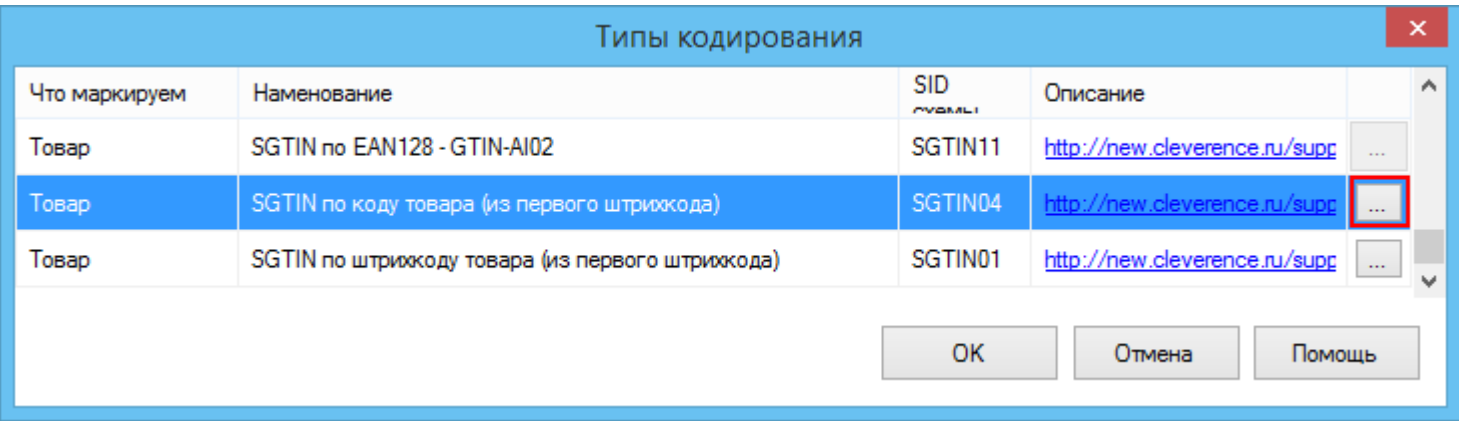

Из выпадающего списка выберите, из какого штрихкода будет браться код товара, для записи данных в метку.

Код компании - это уникальный код присвоенный компании в GS1 (EAN).

CLEVERENCE.RU  $-4/4$ 

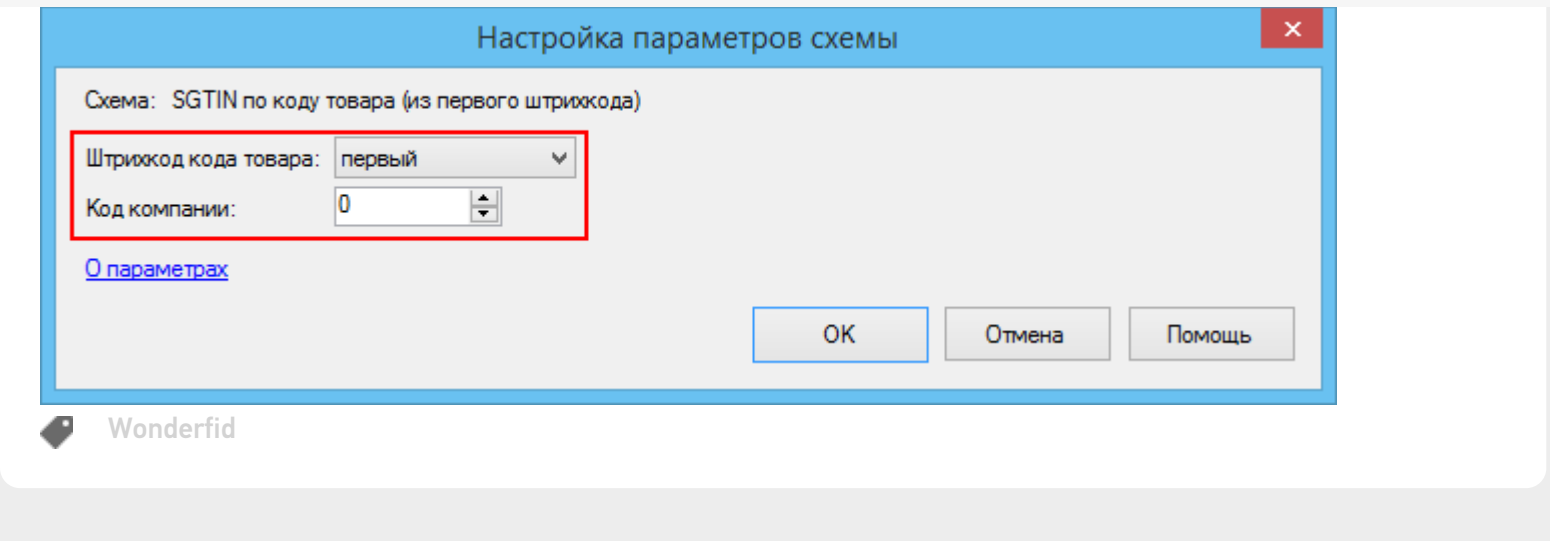

### Не нашли что искали?

 $\odot$ Задать вопрос в техническую поддержку

# Схема кодирования RFID-меток для маркировки имущества по стандарту ANSI на основе данных из первого штрихкода на этикетке имущества

Последние изменения: 2024-03-26

Схема кодирования по стандарту ANSI на основе данных из первого штрихкода на этикетке имущества, используется для кодирования RFID-меток при маркировки имущества.

Этикетка, кодируемая по такой схеме, должна содержать хотя бы один штрихкод. Данные для кодирования метки берутся из этого штрихкода.

Записанные метки по такой схеме всегда будут уникальными. Каждая записанная метка будет содержать уникальный идентификатор объекта (UII, Unique Item Identifier), который является одним из вариантов электронного кода объекта.

Пример этикетки:

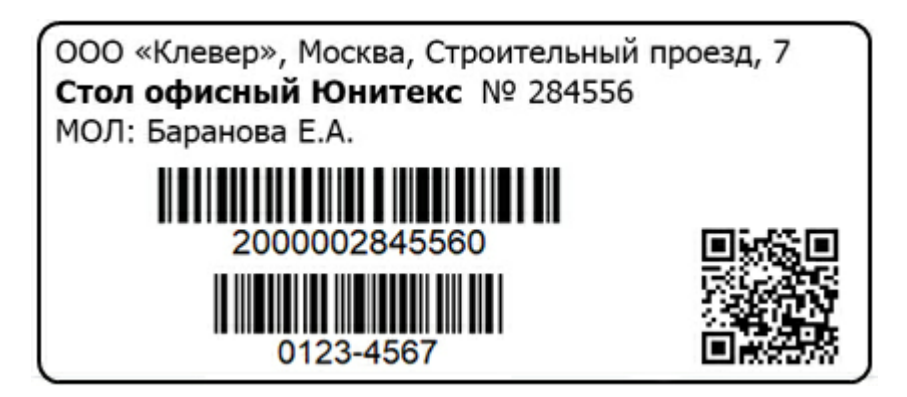

Данные, которые будут распознаны и использованы для кодирования по данной схеме:

• 2000002845560 - первый штрихкод на этикетке.

Остальные данные, указанные на этикетке, при кодировании метки по данной схеме никак не будут использованы.

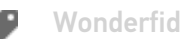

#### Не нашли что искали?

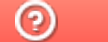

Задать вопрос в техническую поддержку

# Схема кодирования RFID-меток для маркировки товаров по стандарту SGTIN на основе данных из кода товара (1 ШК) и SN (2 ШК) на этикетке товара

Последние изменения: 2024-03-26

Схема кодирования SGTIN на основе данных из кода товара (первого штрихкода) + серийный номер (из второго штрихкода), используется для кодирования единиц товаров.

Записанные метки по такой схеме будут уникальными.

Этикетка, кодируемая по такой схеме, должна содержать не менее двух штрихкодов, причем в первом из них должен быть код товара, а во втором серийный номер.

Берутся только данные из кода (первого штрихкода) и серийный номер (из второго штрихкода), все остальные данные штрихкода при кодировании по этой схеме игнорируются.

**Пример этикетки::**

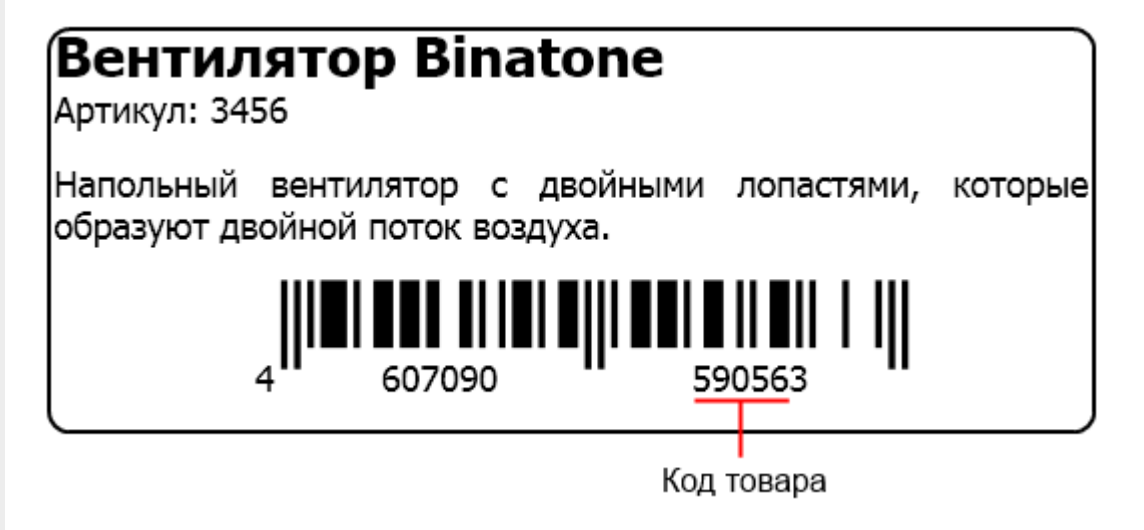

**По такой схеме кодирования метка НЕ распечатается, т.к. нет второго штрихкода и данных о серийном номере.**

**Пример этикетки:**

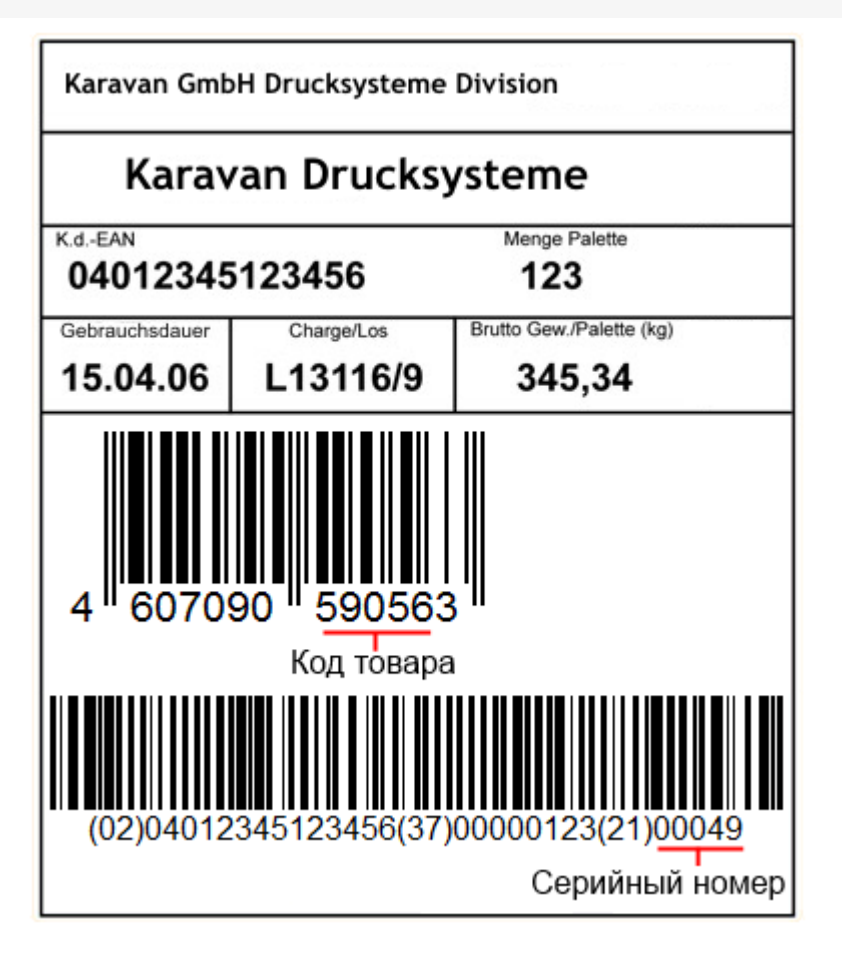

Реально символы скобок (), которые стоят вокруг идентификаторов, в штрихкоде EAN128 НЕ содержатся, а только отображаются под штрихкодом при печати для удобства визуального восприятия.

Данные, которые будут распознаны и использованы для кодирования по данной схеме:

- 59056 код товара в первом штрихкоде;
- 00049 серийный номер берется из второго штрихкода.

Остальные данные, указанные в штрихкодах этикетки, при кодировании метки по данной схеме никак не будут использованы.

#### Настройка параметров схемы

Для этой схемы кодирования можно изменить параметры выбора кода товара и серийного номера, нажав

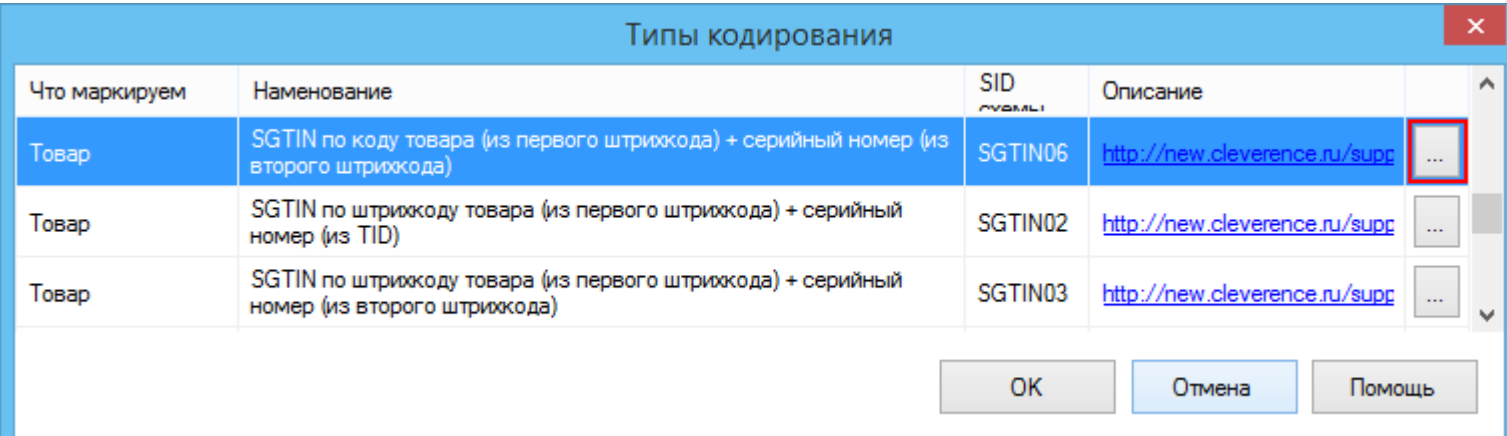

записи в метку.

Код компании - это уникальный код присвоенный компании в GS1 (EAN).

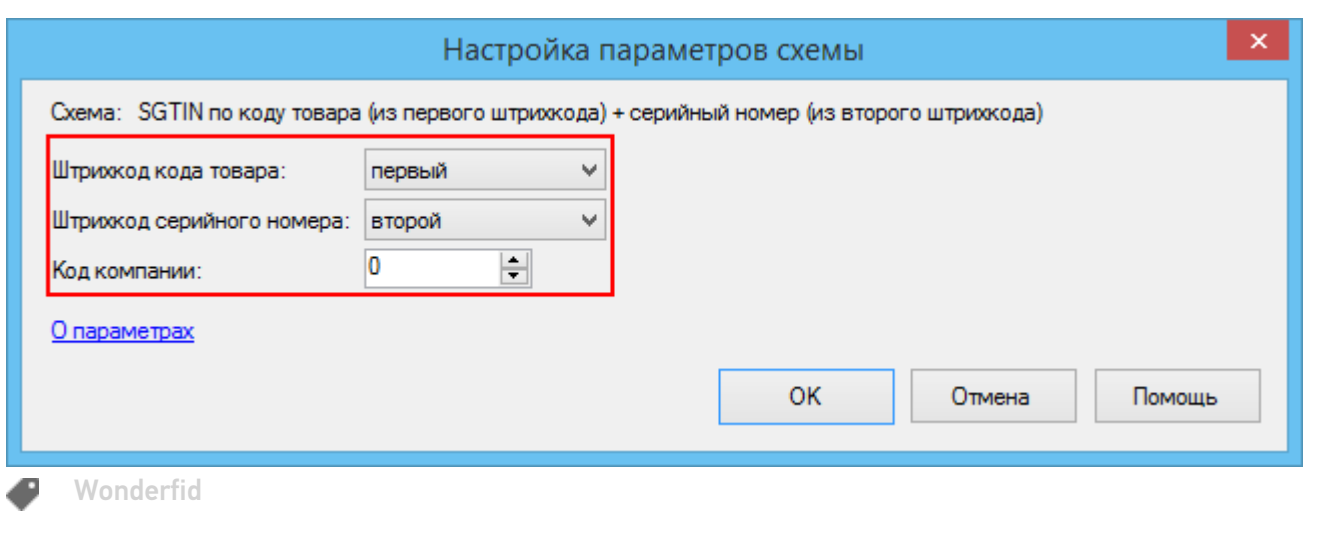

### Не нашли что искали?

 $\odot$ 

Задать вопрос в техническую поддержку

# Схема кодирования RFID-меток для маркировки помещений по стандарту ANSI на основе данных из первого штрихкода на этикетке помещений

Последние изменения: 2024-03-26

Схема кодирования по стандарту ANSI на основе данных из первого штрихкода на этикетке помещений, используется для кодирования RFID-меток при маркировки помещений.

Этикетка, кодируемая по такой схеме, должна содержать хотя бы один штрихкод. Данные для кодирования метки берутся из этого штрихкода.

Записанные метки по такой схеме всегда будут уникальными. Каждая записанная метка будет содержать уникальный идентификатор объекта (UII, Unique Item Identifier), который является одним из вариантов электронного кода объекта.

#### Пример этикетки:

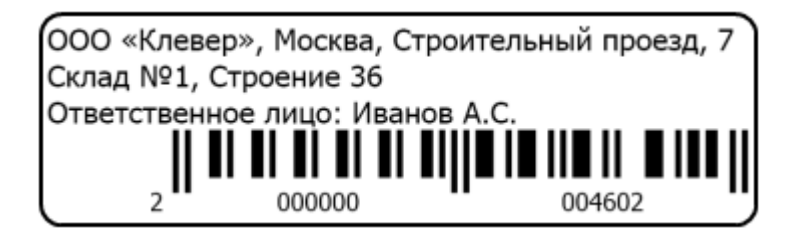

Данные, которые будут распознаны и использованы для кодирования по данной схеме:

2000000004602 - первый штрихкод на этикетке.

Остальные данные, указанные на этикетке, при кодировании метки по данной схеме никак не будут использованы.

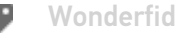

#### Не нашли что искали?

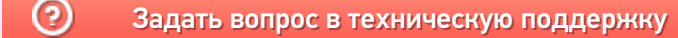

# Схема кодирования RFID-меток для маркировки товаров по стандарту SGTIN на основе данных из кода товара (1 ШК) и SN из TID на этикетке товара

Последние изменения: 2024-03-26

Схема кодирования SGTIN на основе данных из кода товара (первого штрихкода) + серийный номер (из TID), используется для кодирования единиц товаров.

Записанные метки по такой схеме всегда будут уникальными.

Этикетка, кодируемая по такой схеме, должна содержать не менее одного штрихкода, в котором содержится код товара.

Берутся только данные из кода, все остальные данные штрихкода при кодировании по этой схеме игнорируются.

Поле памяти TID (Tag ID), в которое при производстве обычно пишется код типа метки (и он в рамках одного артикула не отличается от метки к метке), разбито на две части. Первые 32 бита отведены под код производителя метки и её марку, а вторые 32 бита — под уникальный номер самого чипа. Поле TID неизменяемое, и, таким образом, каждая метка является уникальной.

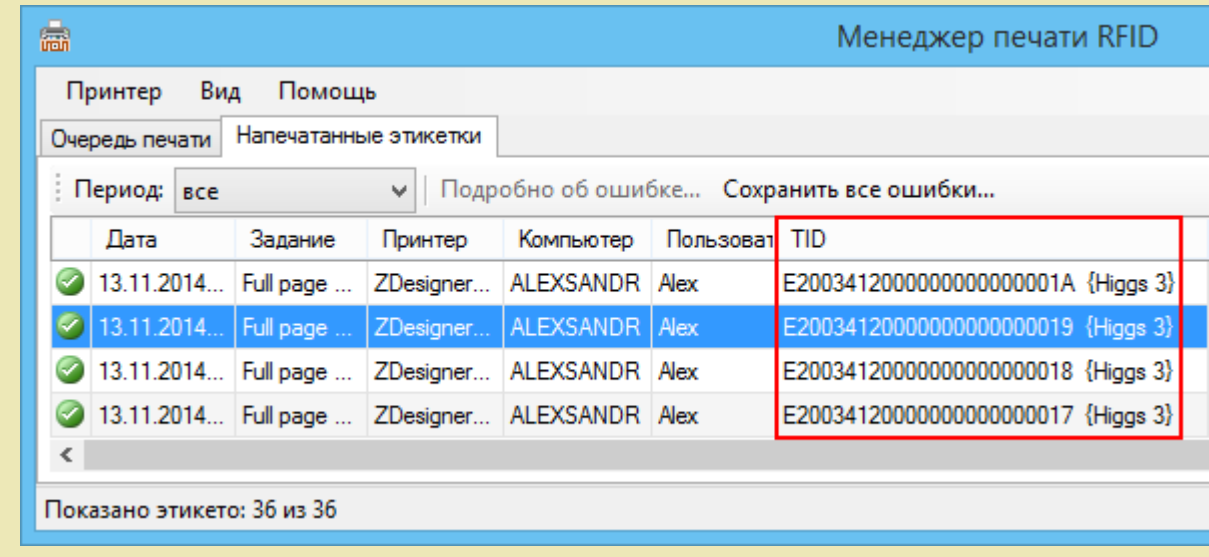

**Пример этикетки:**

## Вентилятор Binatone Артикул: 3456 Напольный вентилятор с двойными лопастями, которые образуют двойной поток воздуха. 590563 Код товара

Данные, которые будут распознаны и использованы для кодирования по данной схеме:

- 59056 код товара;
- Уникальный серийный номер берется из поля памяти TID метки.

Остальные данные, указанные в штрихкоде этикетки, при кодировании метки по данной схеме никак не будут использованы.

**Пример этикетки:**

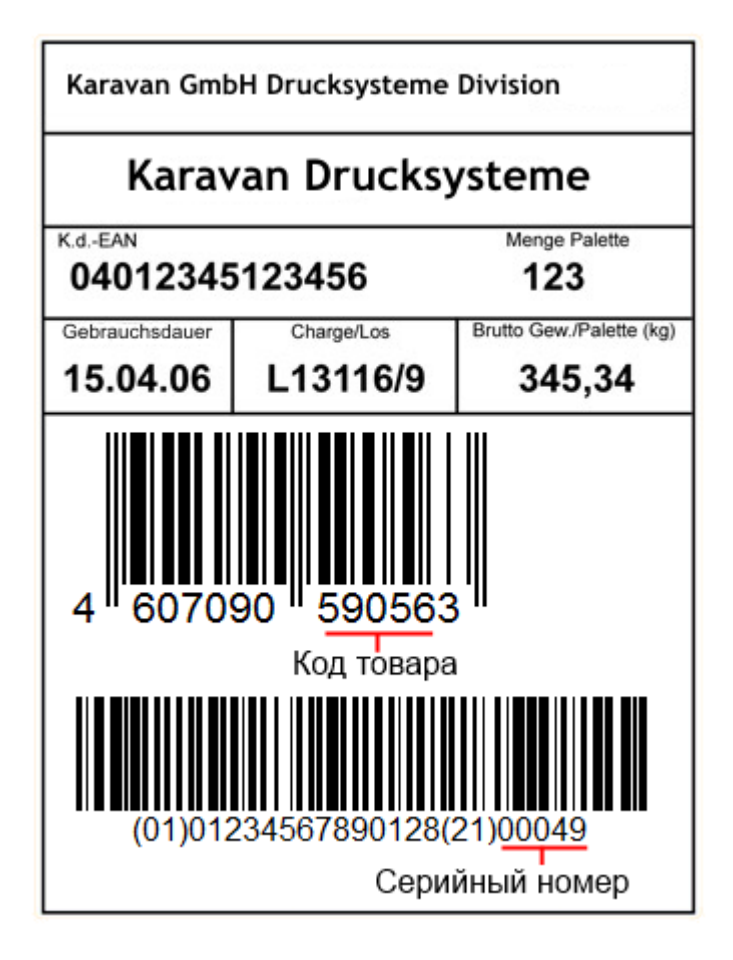

Реально символы скобок (), которые стоят вокруг идентификаторов, в штрихкоде EAN128 НЕ содержатся, а только отображаются под штрихкодом при печати для удобства визуального восприятия.

Данные, которые будут распознаны и использованы для кодирования по данной схеме:

- 59056 код товара в первом штрихкоде;
- Уникальный серийный номер берется из поля памяти TID метки, даже если штрихкоде указан серийный номер.

Остальные данные, указанные в штрихкодах этикетки, при кодировании метки по данной схеме никак не будут использованы.

### Настройка параметров схемы

Для этой схемы кодирования можно изменить параметр выбора штрихкода, нажав  $\lfloor \cdots \rfloor$ .

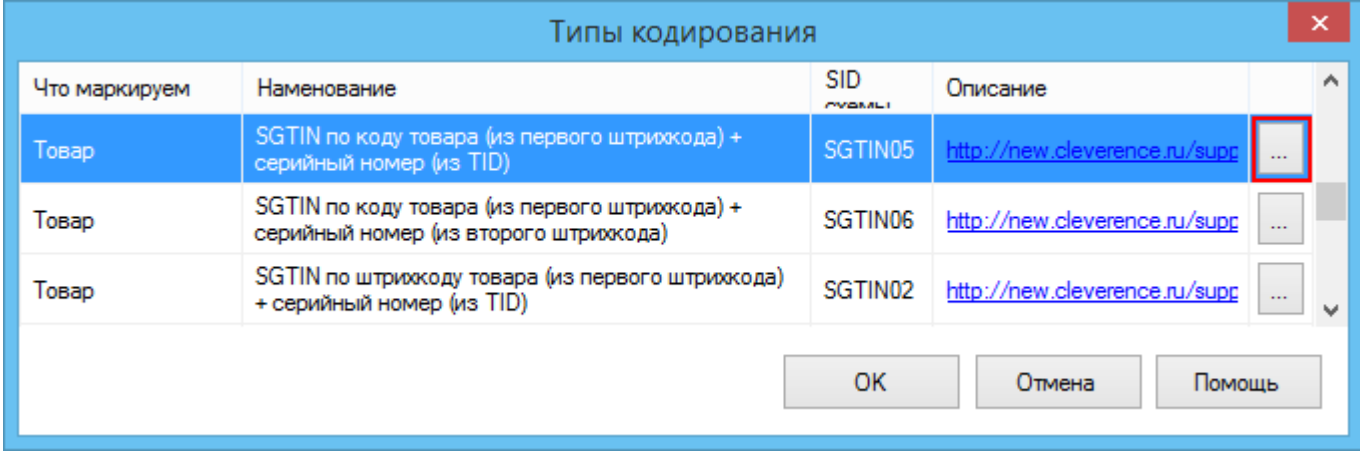

Из выпадающего списка выберите, из какого штрихкода будут браться данные, для записи в метку.

Код компании - это уникальный код присвоенный компании в GS1 (EAN).

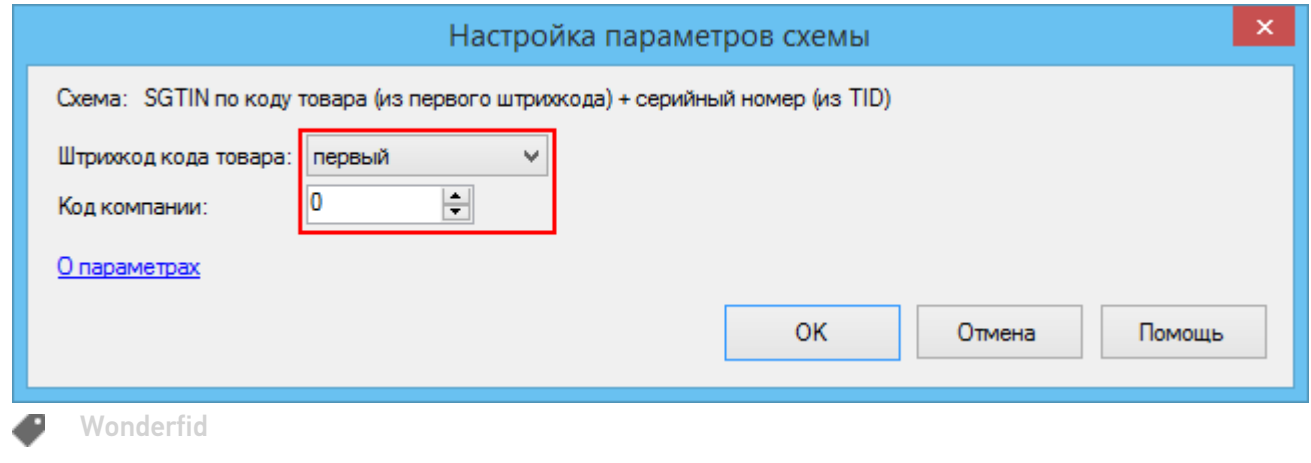

### Не нашли что искали?

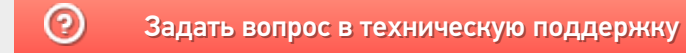

# Схема кодирования RFID-меток для маркировки товаров по стандарту SGTIN на основе данных из штрихкода EAN128 на этикетке товара (GTIN-AI01)

Последние изменения: 2024-03-26

[[Схемы кодирования RFID-меток по данным из штрихкодов на этикетке]] Схема кодирования SGTIN по EAN128 - GTIN-AI 01, используется для кодирования единиц товаров.

Данная схема для товаров с одним и тем же кодом запишет идентичные метки, которые будут неотличимы при инвентаризации (смотрите подробнее). Используйте данную схему, только если Вы сами генерируете фиктивные/внутренние GTIN и сами следите за их уникальностью для каждого экземпляра товара.

Этикетка, кодируемая по такой схеме, должна содержать штрихкод EAN128, в котором обязательно должен присутствовать GTIN товара в блоке цифр с идентификатором AI 01.

Из штрихкода берутся только данные, указанные идентификатором AI 01, все остальные данные при кодировании по этой схеме игнорируются.

**Пример этикетки:**

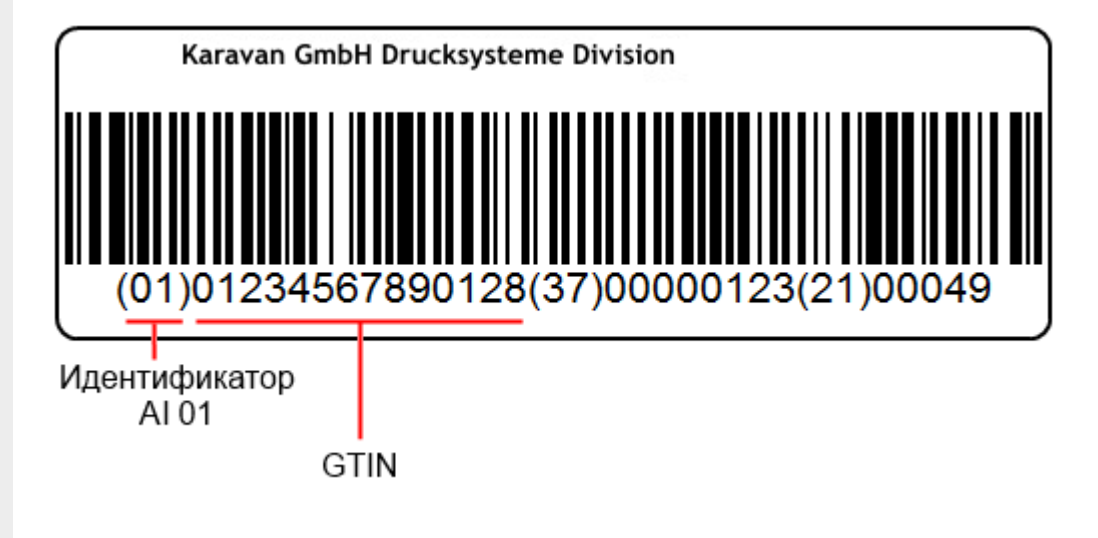

Реально символы скобок (), которые стоят вокруг идентификаторов, в штрихкоде EAN128 НЕ содержатся, а только отображаются под штрихкодом при печати для удобства визуального восприятия.

Данные, которые будут распознаны и использованы для кодирования по данной схеме:

01234567890128 - глобальный номер товарной продукции ( GTIN).

Остальные данные, указанные в штрихкоде этикетки, при кодировании метки по данной схеме никак не будут использованы.

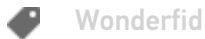

## Не нашли что искали?

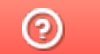

Задать вопрос в техническую поддержку

# Схема кодирования RFID-меток для маркировки товаров по стандарту SGTIN на основе данных штрихкода товара (1 ШК) на этикетке товара

Последние изменения: 2024-03-26

[[Схемы кодирования RFID-меток по данным из штрихкодов на этикетке]] Схема кодирования SGTIN на основе данных из первого штрихкода на этикетке, используется для кодирования единиц товаров.

Данная схема для товаров с одним и тем же кодом запишет идентичные метки, которые будут неотличимы при инвентаризации (смотрите подробнее). Используйте данную схему, только если Вы сами генерируете фиктивные/внутренние GTIN и сами следите за их уникальностью для каждого экземпляра товара.

Этикетка, кодируемая по такой схеме, должна содержать не менее одного штрихкода.

#### **Пример этикетки:**

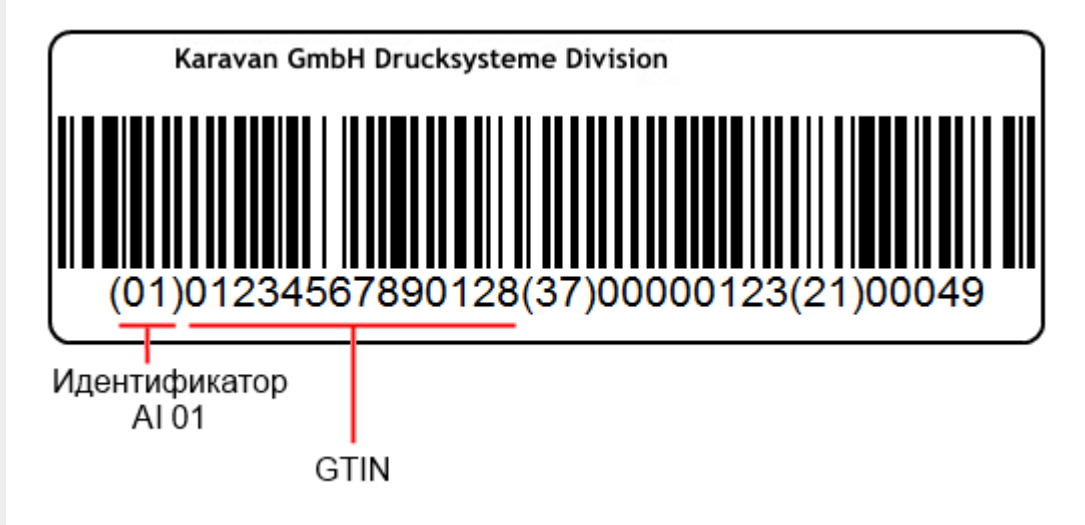

Реально символы скобок (), которые стоят вокруг идентификаторов, в штрихкоде EAN128 НЕ содержатся, а только отображаются под штрихкодом при печати для удобства визуального восприятия.

Данные, которые будут распознаны и использованы для кодирования по данной схеме:

01234567890128 - глобальный номер товарной продукции ( GTIN).

Остальные данные, указанные в штрихкоде этикетки, при кодировании метки по данной схеме никак не будут использованы.

**Пример этикетки:**

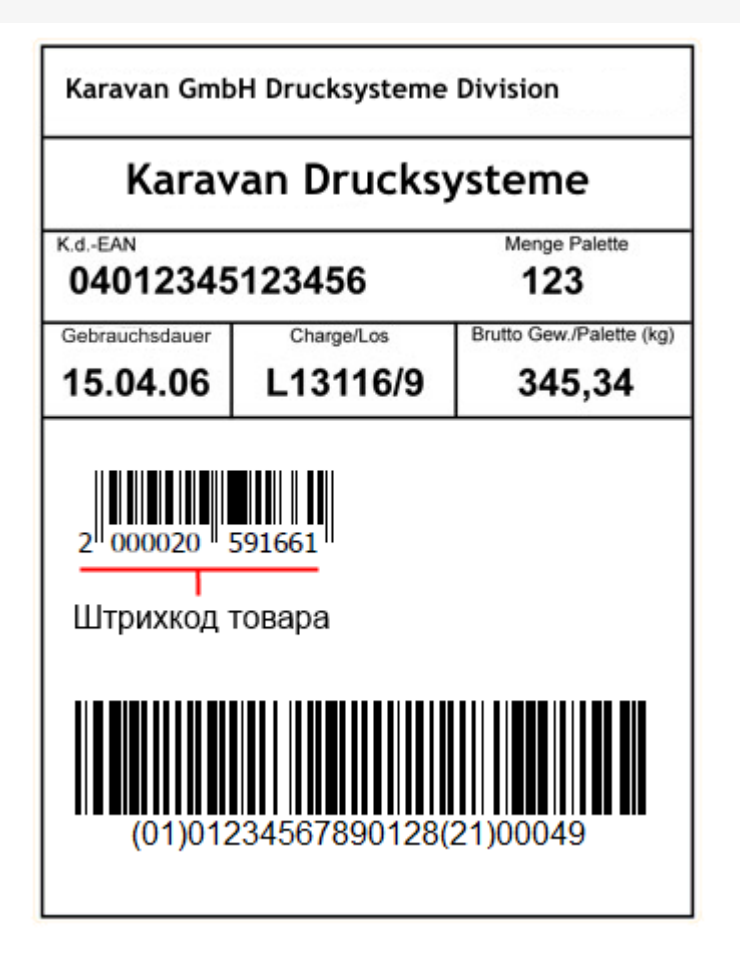

Данные, которые будут распознаны и использованы для кодирования по данной схеме:

2000020591661 - первый штрихкод товара.

Остальные данные, указанные в штрихкодах этикетки, при кодировании метки по данной схеме никак не будут использованы.

### Настройка параметров схемы

Для этой схемы кодирования можно изменить параметр выбора штрихкода, нажав  $\Box$ 

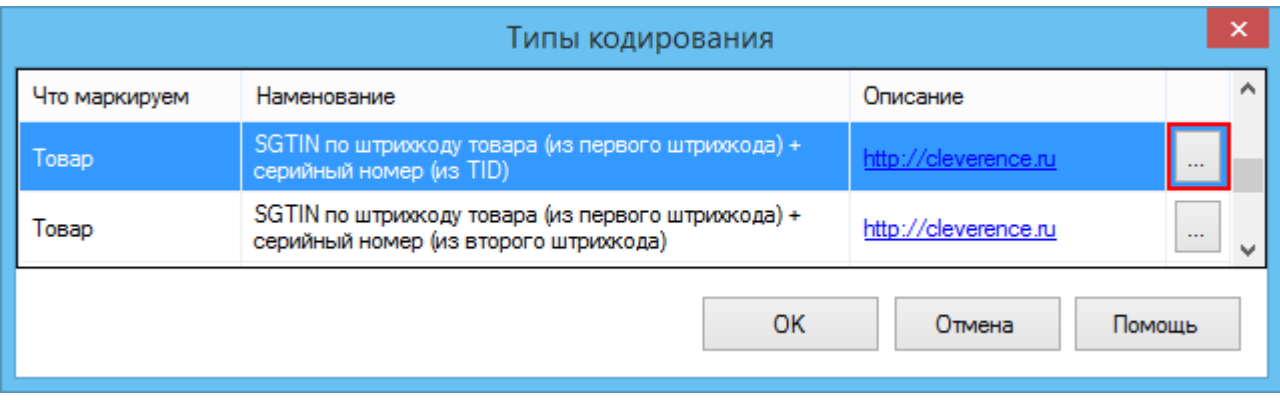

Из выпадающего списка выберите, из какого штрихкода будут браться данные, для записи в метку.

 $CLEVERENCE.RU - 3/3$ 

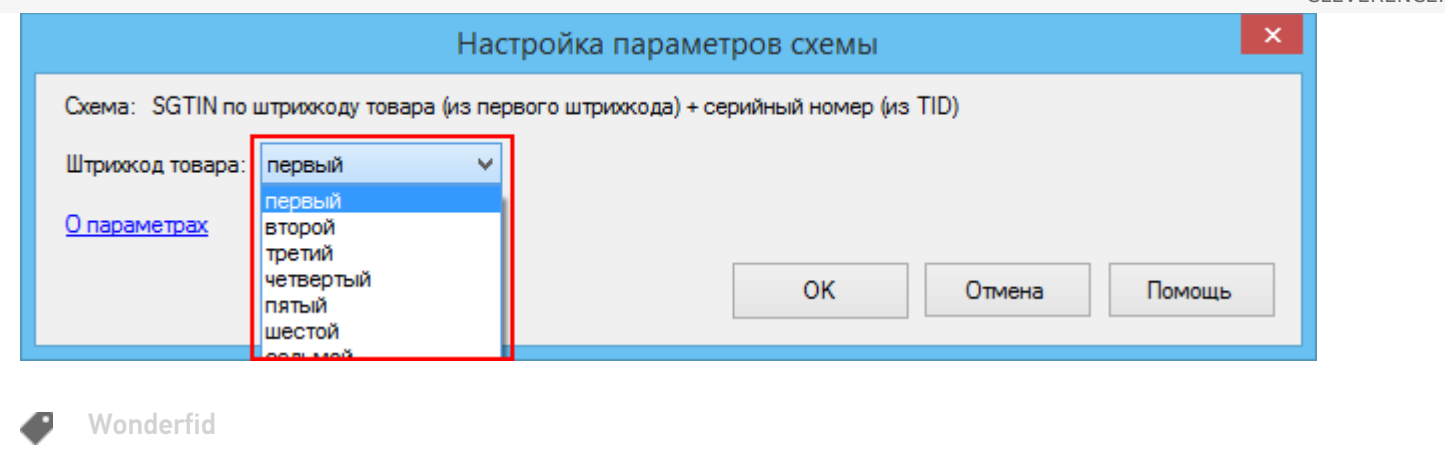

### Не нашли что искали?

 $\odot$ Задать вопрос в техническую поддержку
# Схема кодирования RFID-меток для маркировки товаров по стандарту SGTIN на основе данных из штрихкода EAN128 на этикетке товара (GTIN-AI01 и AI21)

Последние изменения: 2024-03-26

Схема кодирования SGTIN по EAN128 - GTIN-AI 01 + серийный номер (из AI 21), используется для кодирования единиц товара.

Записанные метки по такой схеме всегда будут уникальными.

Этикетка, кодируемая по такой схеме, должна содержать штрихкода EAN128, в котором обязательно должен присутствовать GTIN товара в блоке цифр с идентификатором AI 01 и серийный номер с идентификатором AI 21.

Данные для кодирования метки берутся из штрихкода EAN128. Из штрихкода вынимаются только данные, указанные идентификаторами AI 01 и AI 21.

GTIN будет взят по AI 01 идентификатору, а серийные номер по AI 21 идентификатору.

#### **Пример этикетки:**

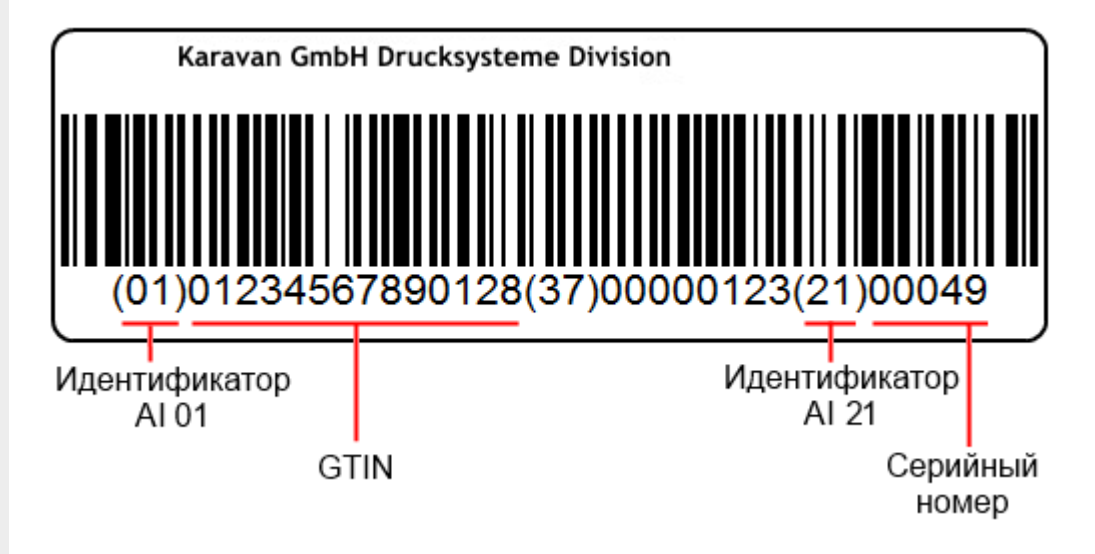

Реально символы скобок (), которые стоят вокруг идентификаторов, в штрихкоде EAN128 НЕ содержатся, а только отображаются под штрихкодом при печати для удобства визуального восприятия.

Данные, которые будут распознаны и использованы для кодирования по данной схеме:

- 01234567890128 глобальный номер товарной продукции ( GTIN);
- 00049 серийный номер.

Остальные данные, указанные в штрихкоде этикетки, при кодировании метки по данной схеме никак не будут использованы.

## Не нашли что искали?

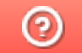

# Схема кодирования RFID-меток для маркировки товаров по стандарту SGTIN на основе данных штрихкода товара (1 ШК) и SN из TID на этикетке товара

Последние изменения: 2024-03-26

Схема кодирования SGTIN на основе данных из первого штрихкода + серийный номер (из TID), используется для кодирования единиц товаров.

Записанные метки по такой схеме всегда будут уникальными.

Этикетка, кодируемая по такой схеме, должна содержать не менее одного штрихкода.

Берутся только данные из первого штрихкода, все остальные данные при кодировании по этой схеме игнорируются.

Поле памяти TID (Tag ID), в которое при производстве обычно пишется код типа метки (и он в рамках одного артикула не отличается от метки к метке), разбито на две части. Первые 32 бита отведены под код производителя метки и её марку, а вторые 32 бита — под уникальный номер самого чипа. Поле TID неизменяемое, и, таким образом, каждая метка является уникальной.

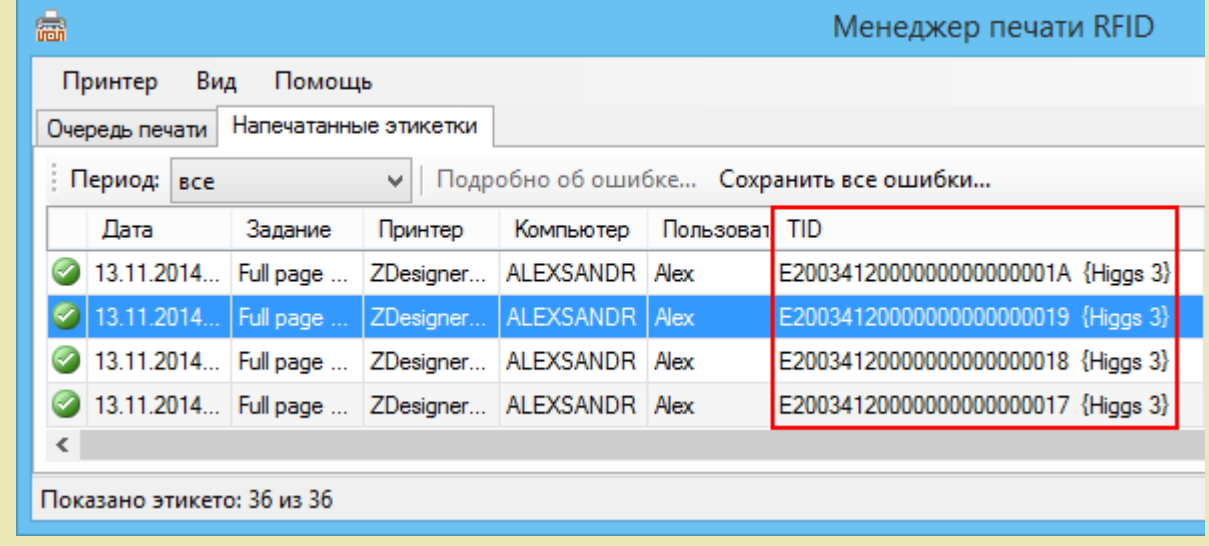

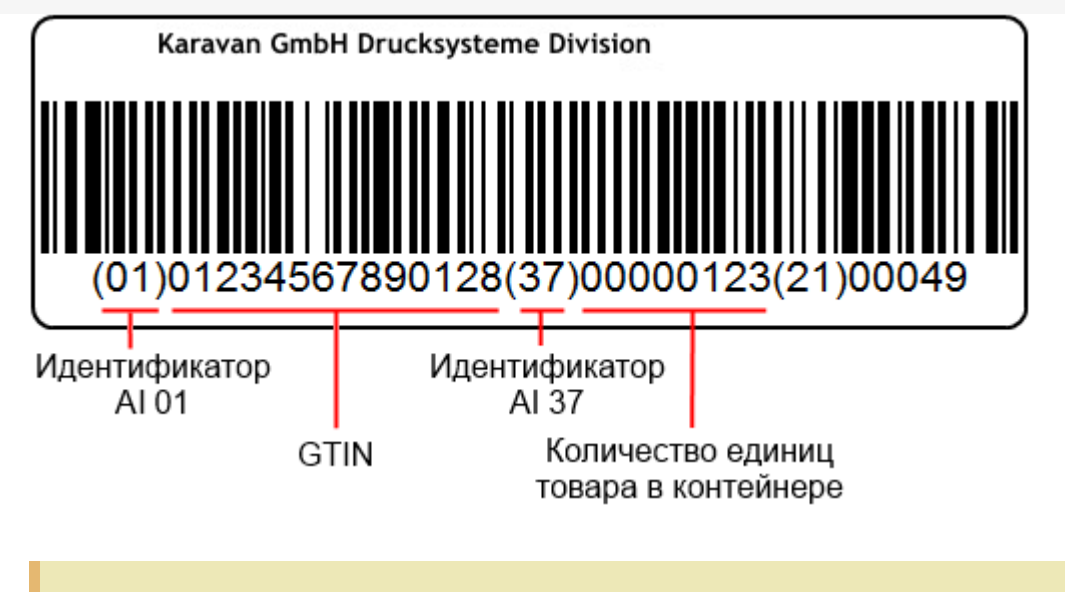

Реально символы скобок (), которые стоят вокруг идентификаторов, в штрихкоде EAN128 НЕ содержатся, а только отображаются под штрихкодом при печати для удобства визуального восприятия.

Данные, которые будут распознаны и использованы для кодирования по данной схеме:

- 01234567890128 глобальный номер товарной продукции ( GTIN), в данном примере первый штрихкод товара;
- 123 количество единиц товара в контейнере;
- Уникальный серийный номер берется из поля памяти TID метки, даже если в штрихкоде указан серийный номер.

Остальные данные, указанные в штрихкоде этикетки, при кодировании метки по данной схеме никак не будут использованы.

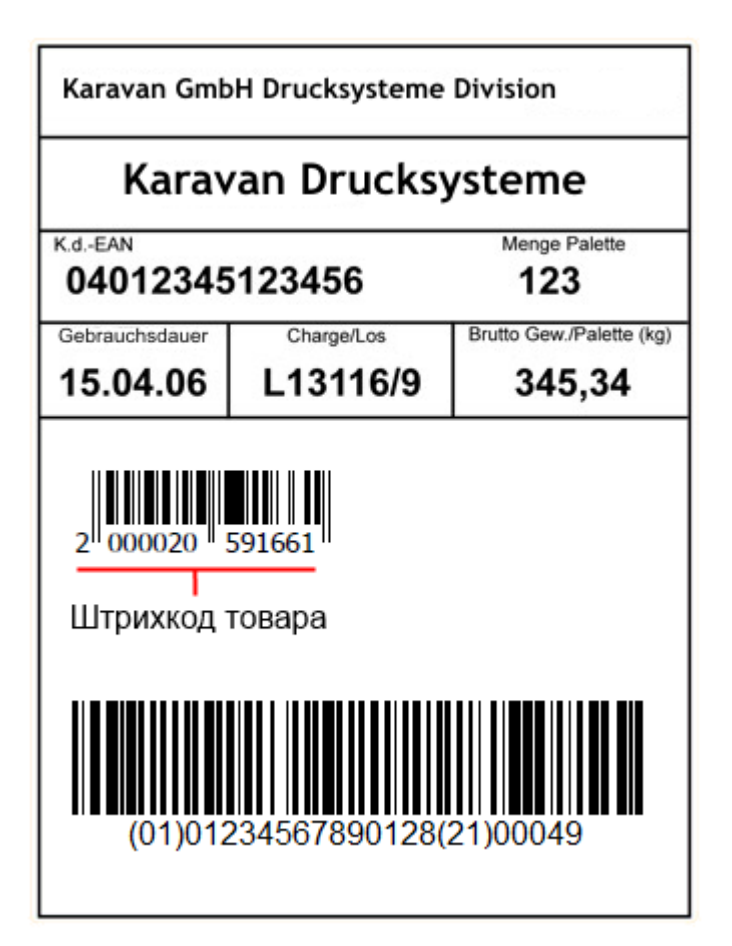

Данные, которые будут распознаны и использованы для кодирования по данной схеме:

- 2000020591661 первый штрихкод товара;
- Уникальный серийный номер берется из поля памяти TID метки.

Остальные данные, указанные в штрихкодах этикетки, при кодировании метки по данной схеме никак не будут использованы.

### Настройка параметров схемы

Для этой схемы кодирования можно изменить параметр выбора штрихкода, нажав  $\boxed{...}$ 

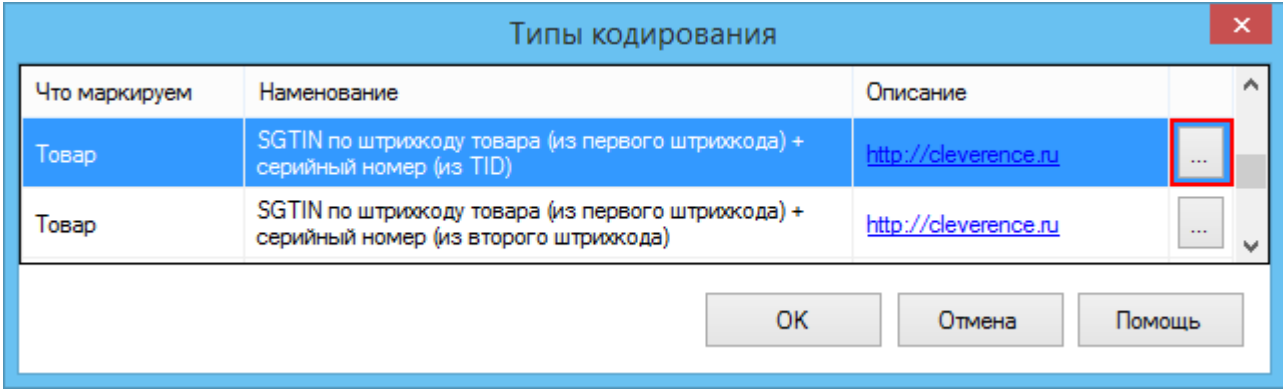

Из выпадающего списка выберите, из какого штрихкода будут браться данные, для записи в метку.

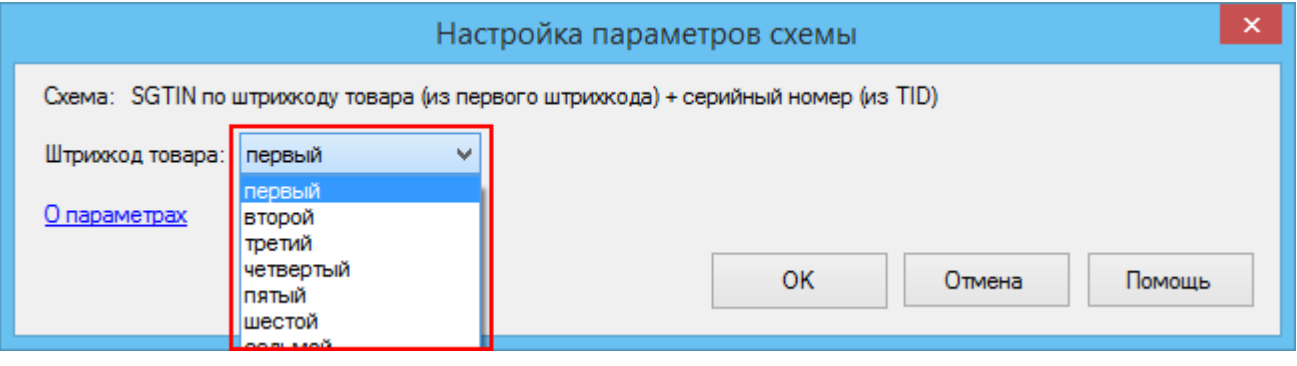

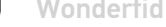

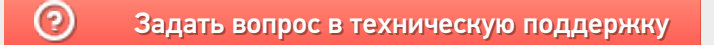

# Схема кодирования RFID-меток для маркировки товаров по стандарту SGTIN на основе данных из штрихкода EAN128 на этикетке товара (GTIN-AI01 и SN из TID)

Последние изменения: 2024-03-26

Схема кодирования SGTIN по EAN128 - GTIN-AI 01 + серийный номер (из TID), используется для кодирования единиц товаров.

Записанные метки по такой схеме всегда будут уникальными.

Этикетка, кодируемая по такой схеме, должна содержать штрихкод EAN128, в котором обязательно должен присутствовать GTIN товара в блоке цифр с идентификатором AI 01.

Из штрихкода берутся только данные, указанные идентификатором AI 01, все остальные данные при кодировании по этой схеме игнорируются.

Поле памяти TID (Tag ID), в которое при производстве обычно пишется код типа метки (и он в рамках одного артикула не отличается от метки к метке), разбито на две части. Первые 32 бита отведены под код производителя метки и её марку, а вторые 32 бита — под уникальный номер самого чипа. Поле TID неизменяемое, и, таким образом, каждая метка является уникальной.

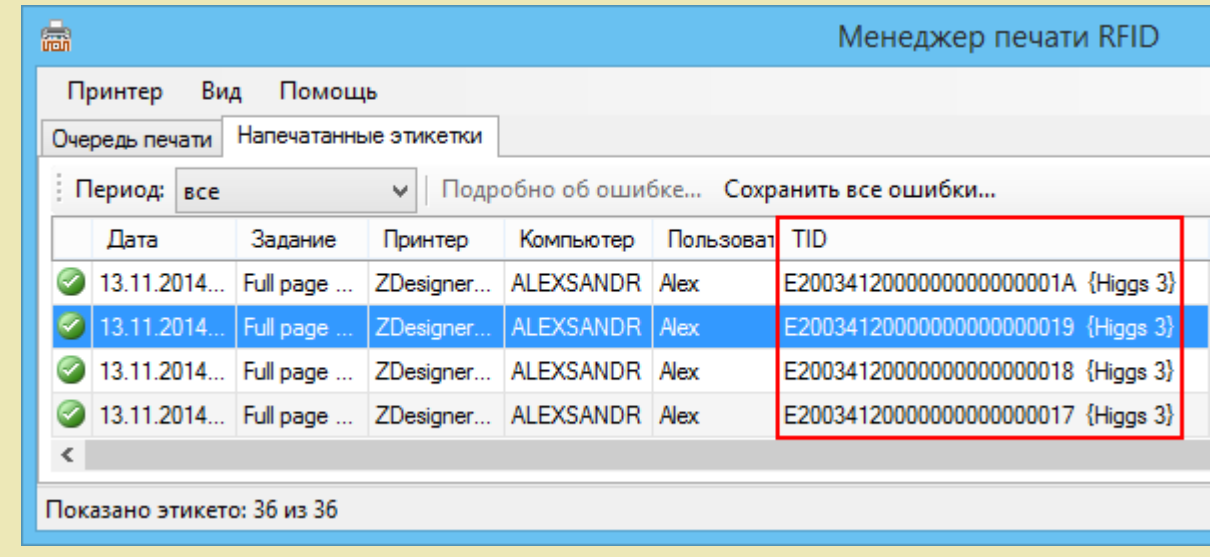

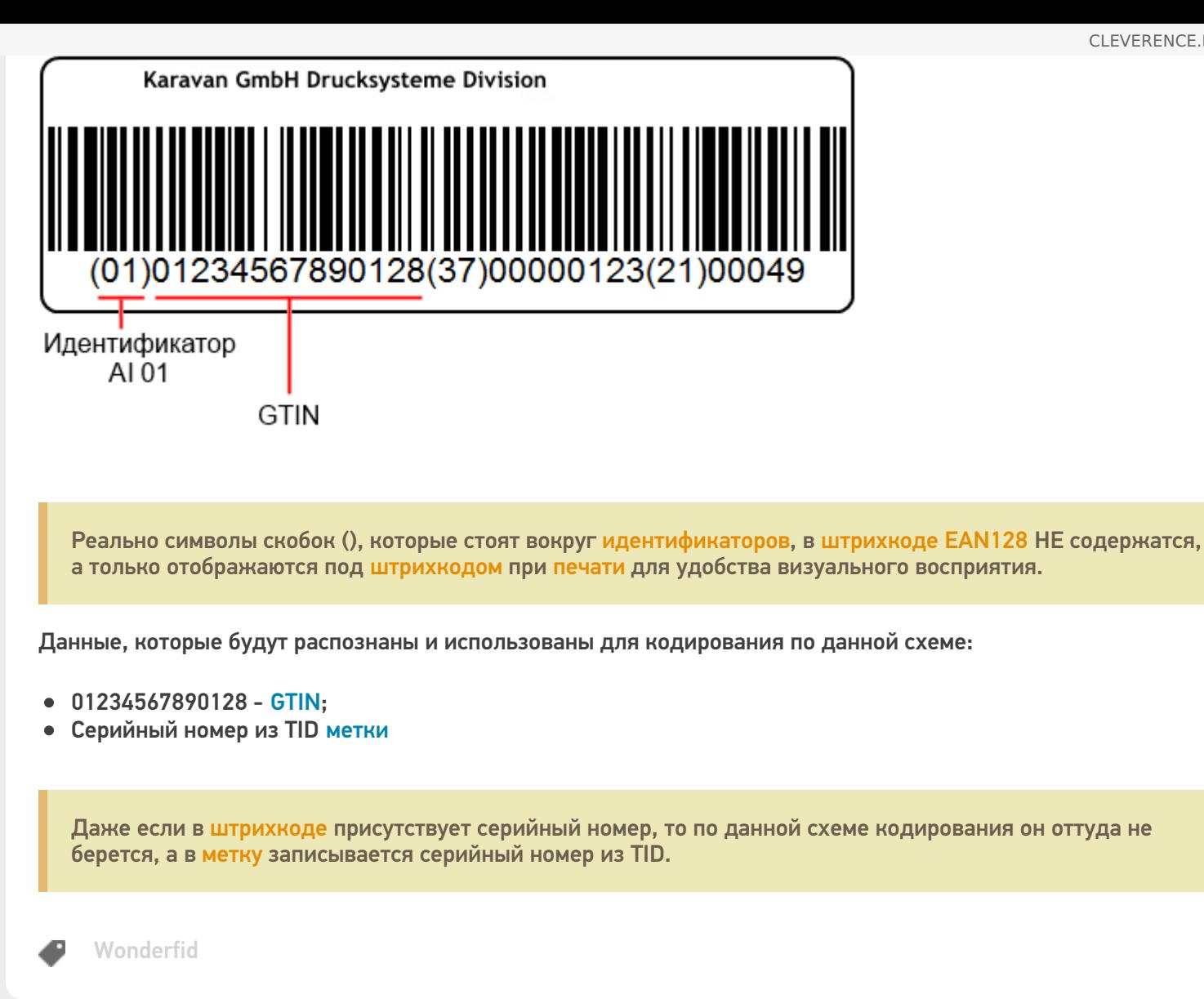

## Не нашли что искали?

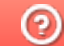

# Схема кодирования RFID-меток для маркировки товаров по стандарту SGTIN на основе данных из штрихкода товара (1 ШК) и SN (2 ШК) на этикетке товара

Последние изменения: 2024-03-26

Схема кодирования SGTIN на основе данных из первого штрихкода товара + серийный номер (из второго штрихкода), используется для кодирования единиц товаров.

Записанные метки по такой схеме будут уникальными.

Этикетка, кодируемая по такой схеме, должна содержать не менее двух штрихкодов, причем во втором из них должен быть серийный номер.

Берутся только данные из первого штрихкода и серийный номер (из второго штрихкода), все остальные данные штрихкода при кодировании по этой схеме игнорируются.

**Пример этикетки:**

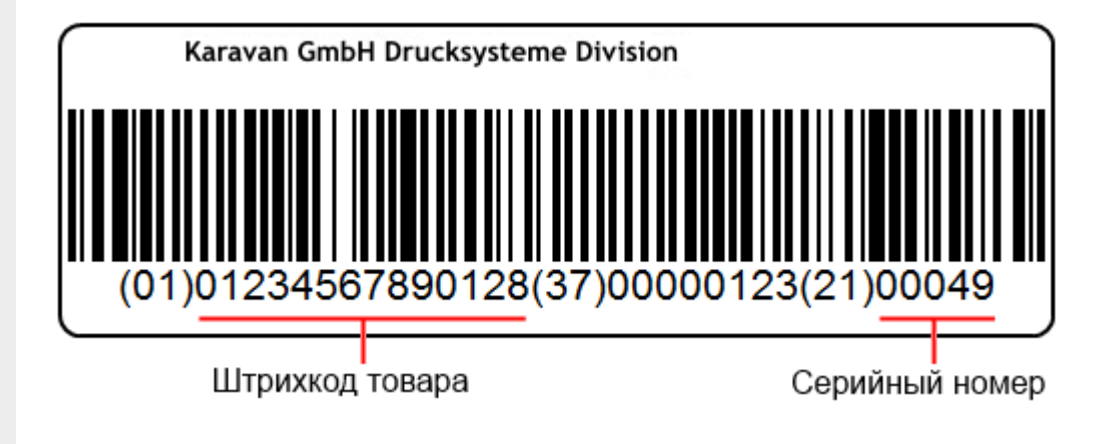

Реально символы скобок (), которые стоят вокруг идентификаторов, в штрихкоде EAN128 НЕ содержатся, а только отображаются под штрихкодом при печати для удобства визуального восприятия.

**По такой схеме кодирования метка НЕ распечатается, т.к. нет второго штрихкода.**

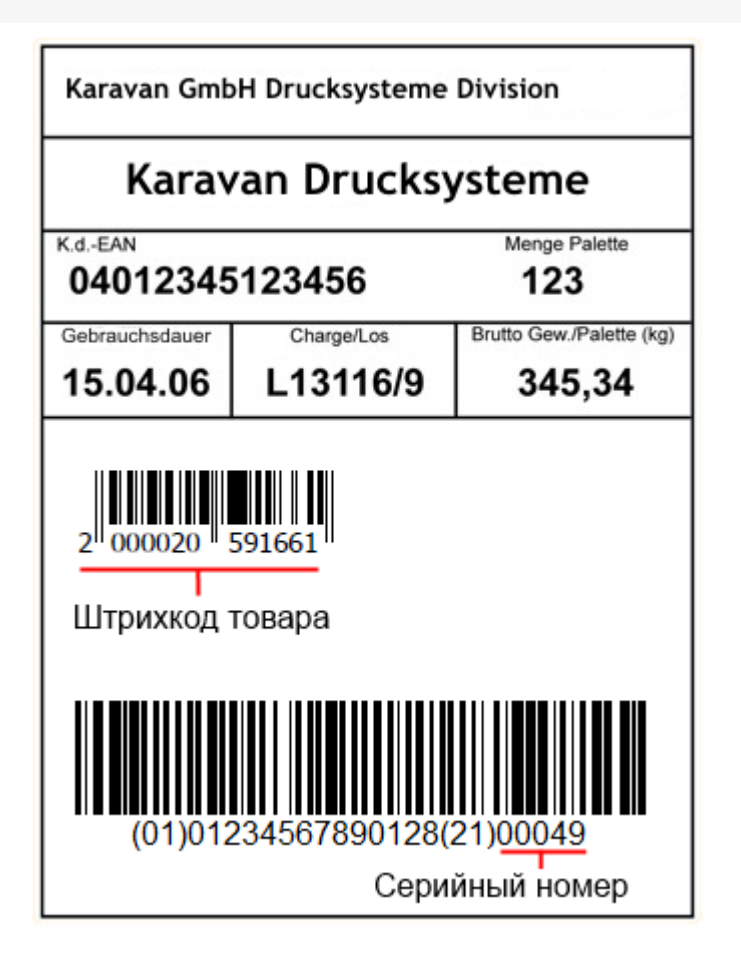

Данные, которые будут распознаны и использованы для кодирования по данной схеме:

- 2000020591661 первый штрихкод товара;
- 00049 серийный номер берется из второго штрихкода.  $\bullet$

Остальные данные, указанные во втором штрихкоде этикетки, при кодировании метки по данной схеме никак не будут использованы.

## Настройка параметров схемы

Для этой схемы кодирования можно изменить параметры выбора штрихкода и серийного номера, нажав

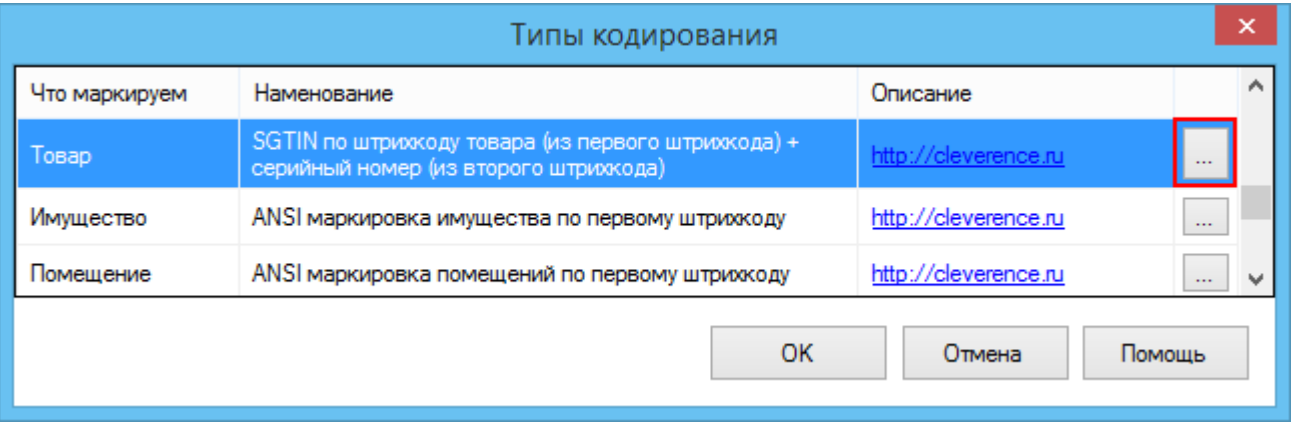

Из выпадающего списка выберите, из какого штрихкода будет браться серийный номер, для записи в метку.

CLEVERENCE.RU - 3/3

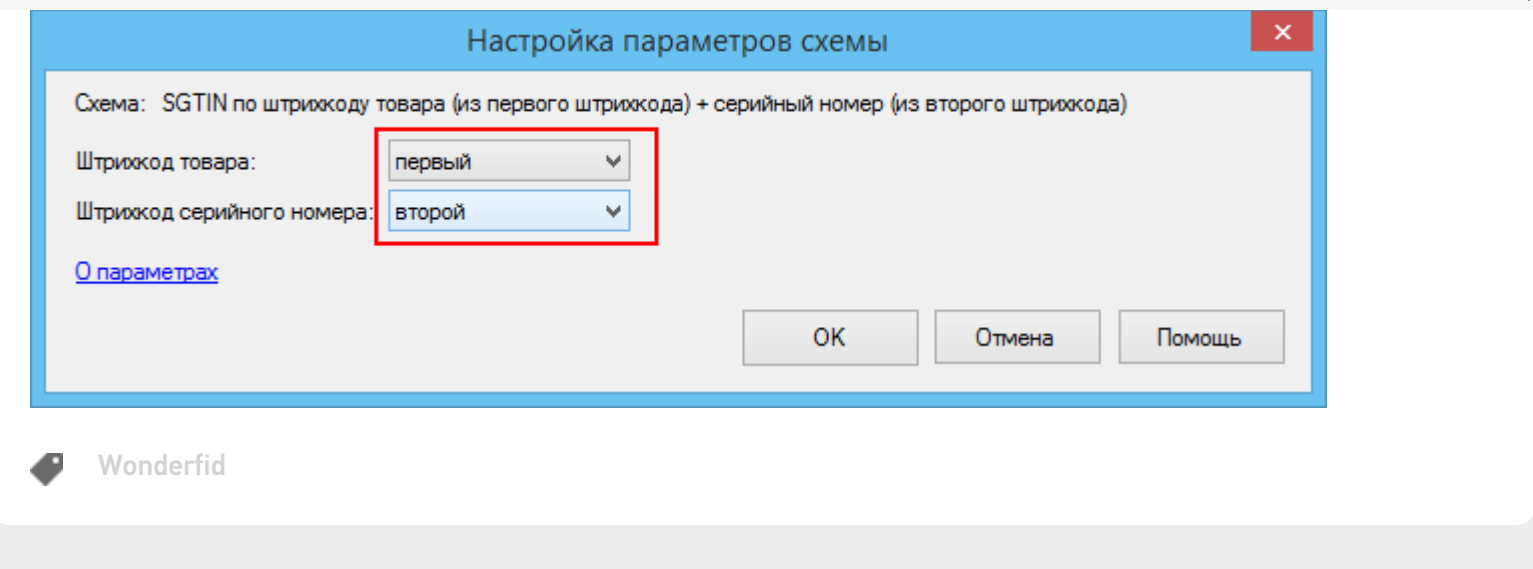

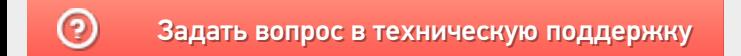

# Схема кодирования RFID-меток для маркировки товаров по стандарту SGTIN на основе данных из штрихкода EAN128 на этикетке товара (GTIN-AI01 и SN из ШК)

Последние изменения: 2024-03-26

Схема кодирования SGTIN по EAN128 - GTIN-AI 01 + серийный номер (из первого штрихкода), используется для кодирования единиц товаров.

Записанные метки по такой схеме всегда будут уникальными.

Этикетка, кодируемая по такой схеме, должна содержать штрихкод EAN128, в котором обязательно должен присутствовать GTIN товара в блоке цифр с идентификатором AI 01, а в первом штрихкоде содержаться серийный номер.

Из штрихкода берутся только данные, указанные идентификатором AI 01 и серийный номер из первого штрихкода, все остальные данные при кодировании по этой схеме игнорируются.

**Пример этикетки:**

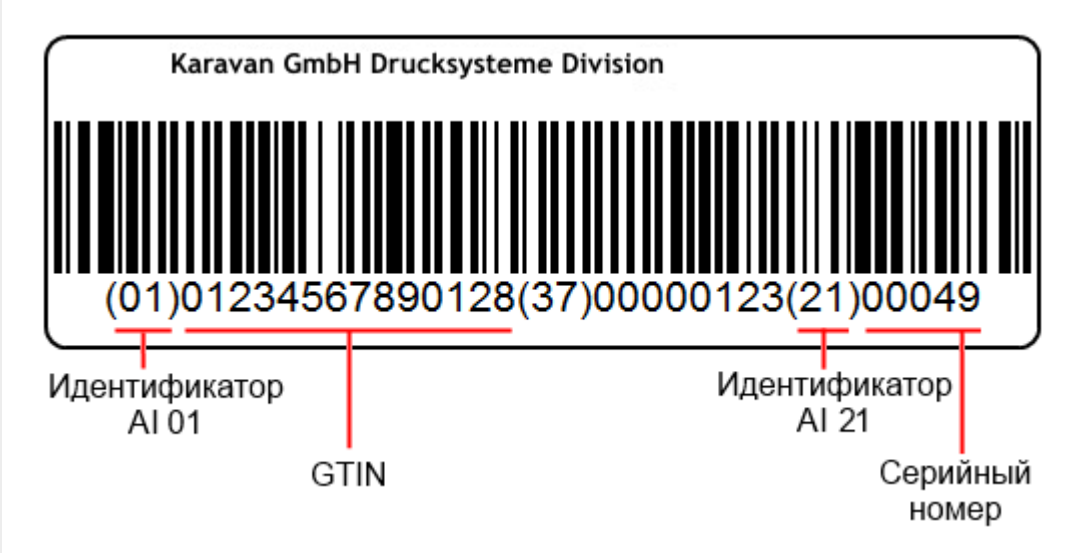

Реально символы скобок (), которые стоят вокруг идентификаторов, в штрихкоде EAN128 НЕ содержатся, а только отображаются под штрихкодом при печати для удобства визуального восприятия.

Данные, которые будут распознаны и использованы для кодирования по данной схеме:

- 01234567890128 глобальный номер товарной продукции (GTIN);
- 00049 серийный номер.

Из штрихкода берутся только данные, указанные идентификатором AI 01 и серийный номер (в данном примере по идентификатору AI 21), все остальные данные при кодировании по этой схеме игнорируются.

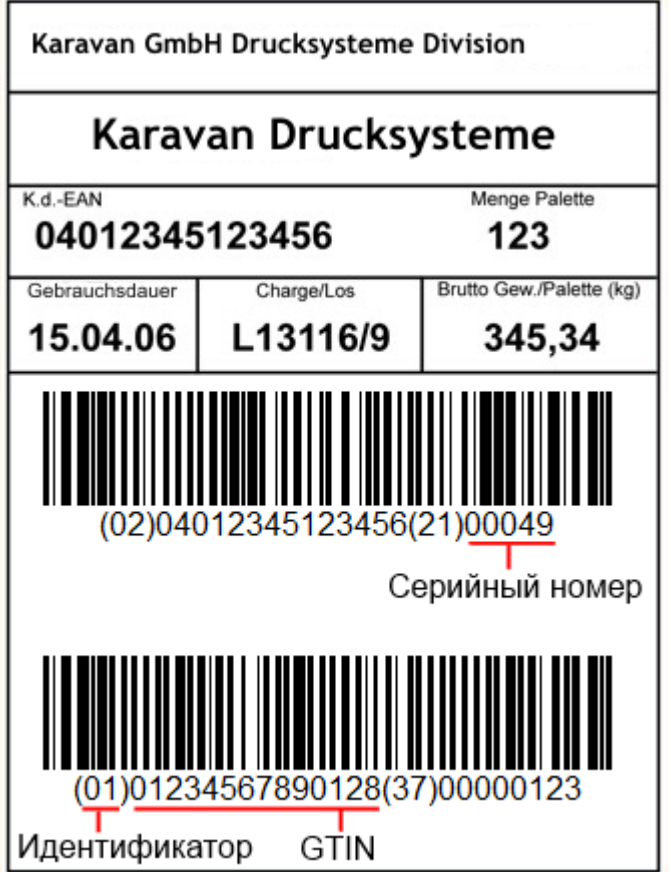

Данные, которые будут распознаны и использованы для кодирования по данной схеме:

- 01234567890128 глобальный номер товарной продукции ( GTIN) взят из второго штрихкода;
- 00049 уникальный серийный номер.

Из штрихкода берутся только данные, указанные идентификаторами AI 01 и серийный номер (в данном примере по идентификатору AI 21), все остальные данные при кодировании по этой схеме игнорируются.

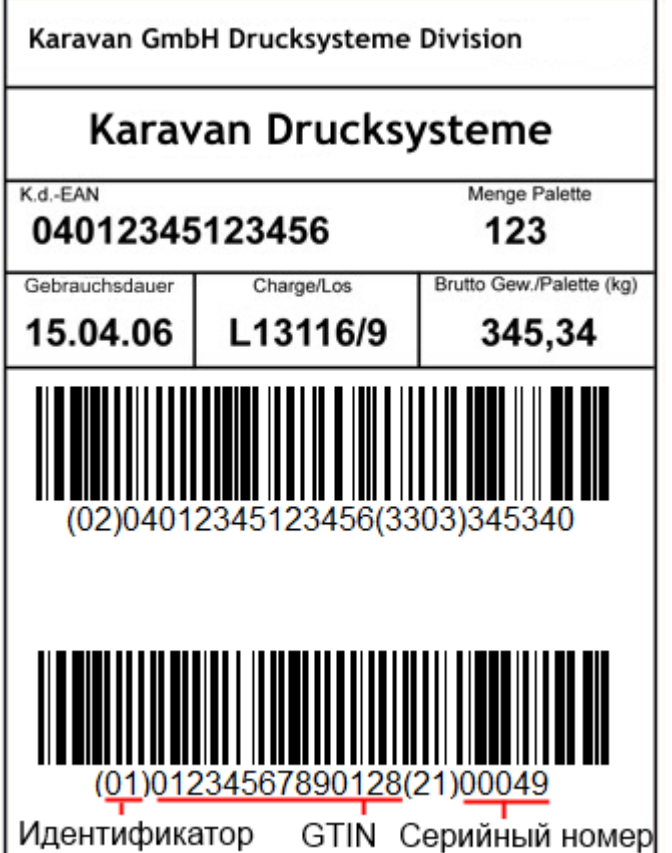

**По такой схеме кодирования метка НЕ распечатается, т.к. серийный номер находится во втором штрихкоде.**

## Настройка параметров схемы

Для этой схемы кодирования можно изменить параметр выбора серийного номера, нажав  $\boxed{\cdots}$  $\pmb{\times}$ Типы кодирования

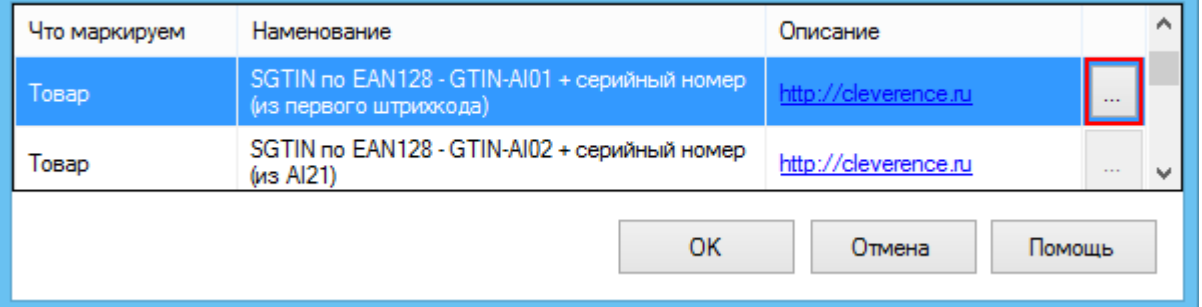

Из выпадающего списка выберите, из какого штрихкода будет браться серийный номер, для записи в метку.

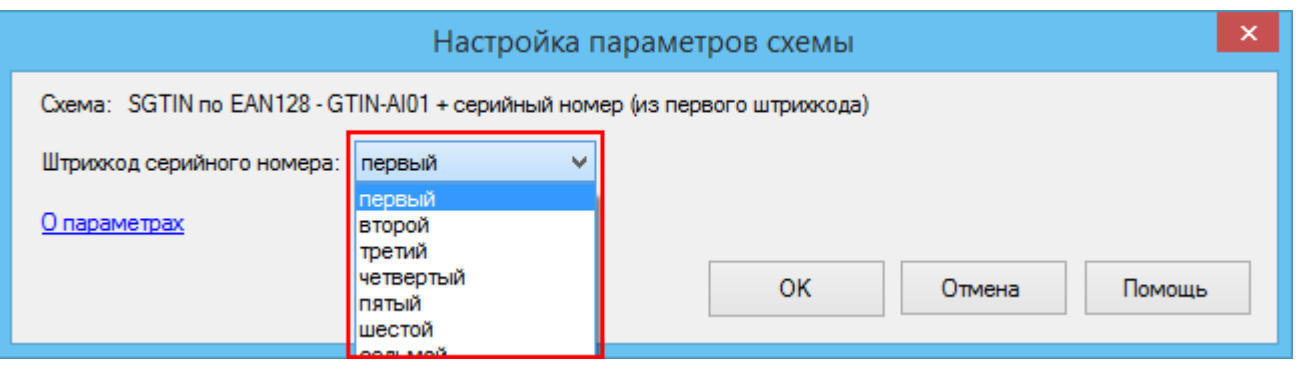

### Не нашли что искали?

# Схема кодирования RFID-меток для маркировки товаров по стандарту SGTIN на основе данных из штрихкода на этикетке товара

Последние изменения: 2024-03-26

Схема кодирования SGTIN на основе данных из штрихкода на этикетке, используется для кодирования единиц товаров.

Данная схема для товаров с одним и тем же кодом запишет идентичные метки, которые будут неотличимы при инвентаризации (смотрите подробнее). Используйте данную схему, только если Вы сами генерируете фиктивные/внутренние GTIN и сами следите за их уникальностью для каждого экземпляра товара.

Этикетка, кодируемая по такой схеме, должна содержать не менее одного штрихкода.

#### **Пример этикетки:**

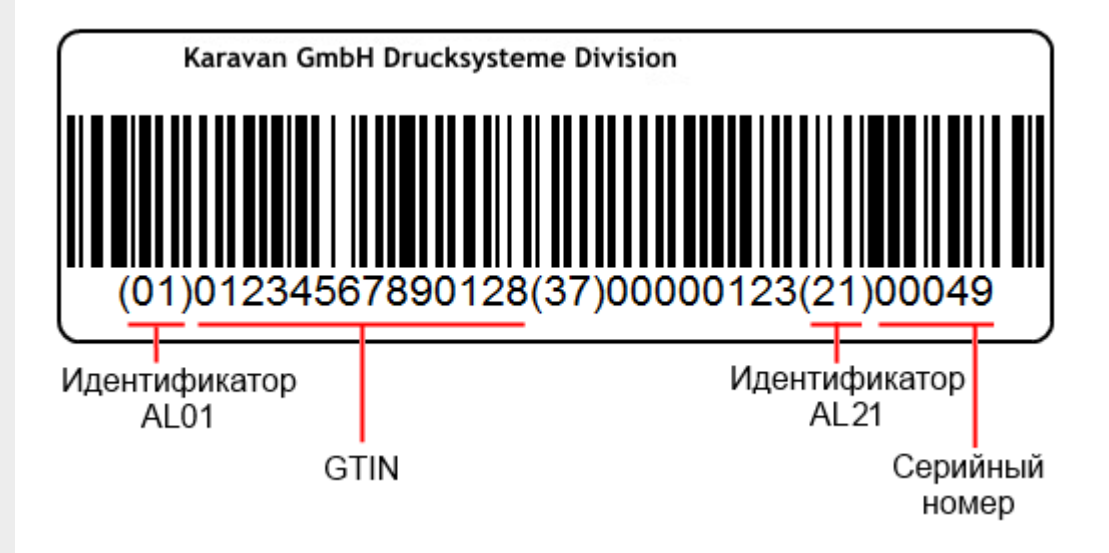

Реально символы скобок (), которые стоят вокруг идентификаторов, в штрихкоде EAN128 НЕ содержатся, а только отображаются под штрихкодом при печати для удобства визуального восприятия.

Данные, которые будут распознаны и использованы для кодирования по данной схеме:

- 01234567890128 глобальный номер товарной продукции ( GTIN);
- 00049 серийный номер.

Остальные данные, указанные в штрихкоде этикетки, при кодировании метки по данной схеме никак не будут использованы.

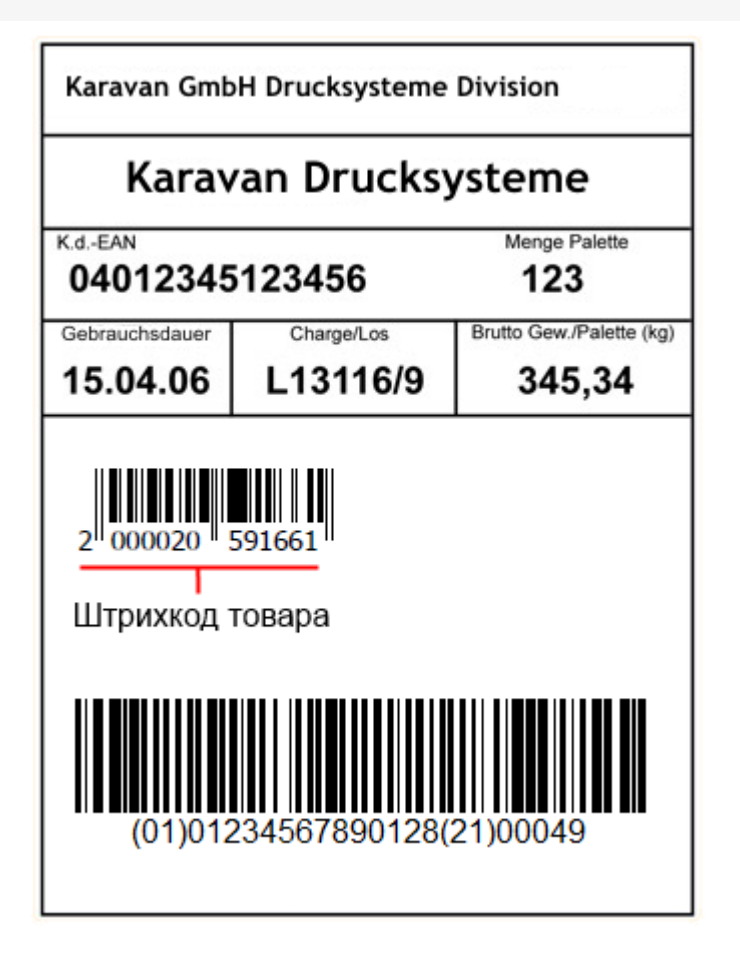

Данные, которые будут распознаны и использованы для кодирования по данной схеме:

• 2000020591661 - штрихкод товара.

Остальные данные, указанные в штрихкодах этикетки, при кодировании метки по данной схеме никак не будут использованы.

Если на этикетке несколько штрихкодов, то сначала ищется штрихкод EAN13 и данные извлекаются из него. Если такого штрихкода нет, то из EAN8, потом из EAN128. Wonderfid

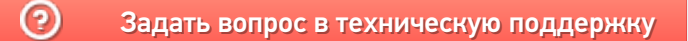

# Схема кодирования RFID-меток для маркировки товаров по стандарту SGTIN на основе данных из штрихкода EAN128 на этикетке товара (GTIN-AI02)

Последние изменения: 2024-03-26

[[Схемы кодирования RFID-меток по данным из штрихкодов на этикетке]] Схема кодирования SGTIN по EAN128 - GTIN-AI 02, используется для кодирования единиц товаров.

Данная схема для товаров с одним и тем же кодом запишет идентичные метки, которые будут неотличимы при инвентаризации (смотрите подробнее). Используйте данную схему, только если Вы сами генерируете фиктивные/внутренние GTIN и сами следите за их уникальностью для каждого экземпляра товара.

Этикетка, кодируемая по такой схеме, должна содержать штрихкод EAN128, в котором обязательно должен присутствовать GTIN товара в блоке цифр с идентификатором AI 02.

Из штрихкода берутся только данные, указанные идентификатором AI 02, все остальные данные при кодировании по этой схеме игнорируются.

**Пример этикетки:**

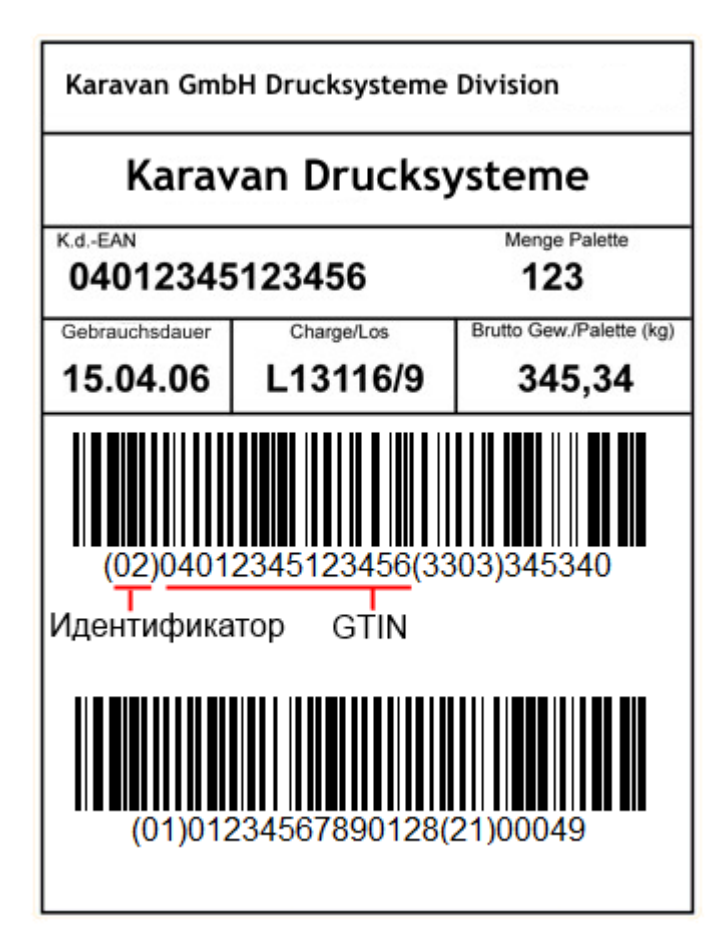

Реально символы скобок (), которые стоят вокруг идентификаторов, в штрихкоде EAN128 НЕ содержатся, а только отображаются под штрихкодом при печати для удобства визуального восприятия.

Данные, которые будут распознаны и использованы для кодирования по данной схеме:

 $\bullet$  04012345123456 - GTIN.

Остальные данные, указанные в штрихкоде этикетки, при кодировании метки по данной схеме никак не будут использованы.

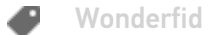

 $\odot$ 

#### Не нашли что искали?

# Схема кодирования RFID-меток для маркировки товаров по стандарту EANUCC на основе данных из штрихкода EAN128 на этикетке товара

Последние изменения: 2024-03-26

Схема кодирования EANUCC по EAN128, используется для кодирования товара.

Версия EPC Gen2 1.10 определяет, как стандарт ISO / IEC 15962 применяется к меткам.

В отличии от схемы кодирования SGTIN при кодировании используется Packed Object, а на метку можно записать больше данных по идентификаторам AI (поддерживаются почти все идентификаторы при записи). Не поддерживаются A/N переменной длины, в которых есть буквы.

Данная схема запишет уникальные метки для каждого экземпляра товара, если в штрихкоде указан серийный номер (идентификатор Al 21). Если EAN128 не содержит серийного номера, он пропишется из **TID-банка метки.** 

Этикетка, кодируемая по такой схеме, должна содержать не менее одного штрихкода.

#### Пример этикетки:

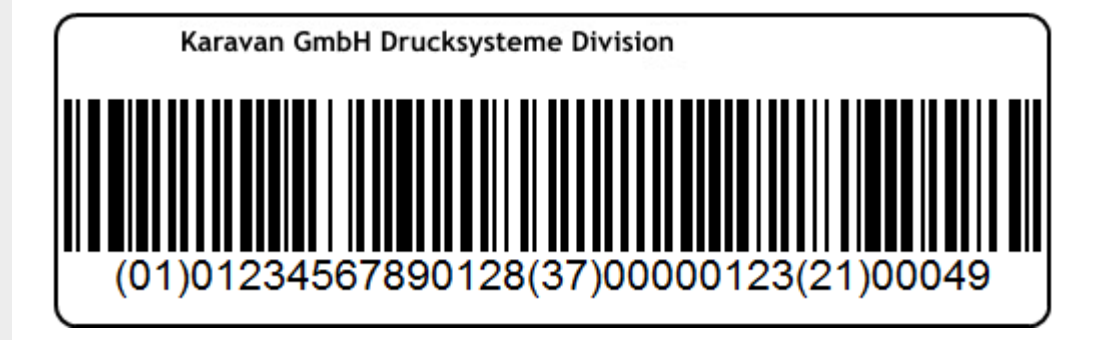

Реально символы скобок (), которые стоят вокруг идентификаторов, в штрихкоде EAN128 HE содержатся, а только отображаются под штрихкодом при печати для удобства визуального восприятия.

Данные, которые будут распознаны и использованы для кодирования по данной схеме:

- 01234567890128 глобальный номер товарной продукции (GTIN);
- 00000123 количество единиц товара в контейнере
- 00049 серийный номер.

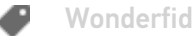

ၐ

## Превышен лимит печати бракованных меток

Последние изменения: 2024-03-26

Для текущей печати превышен лимит бракованных меток.

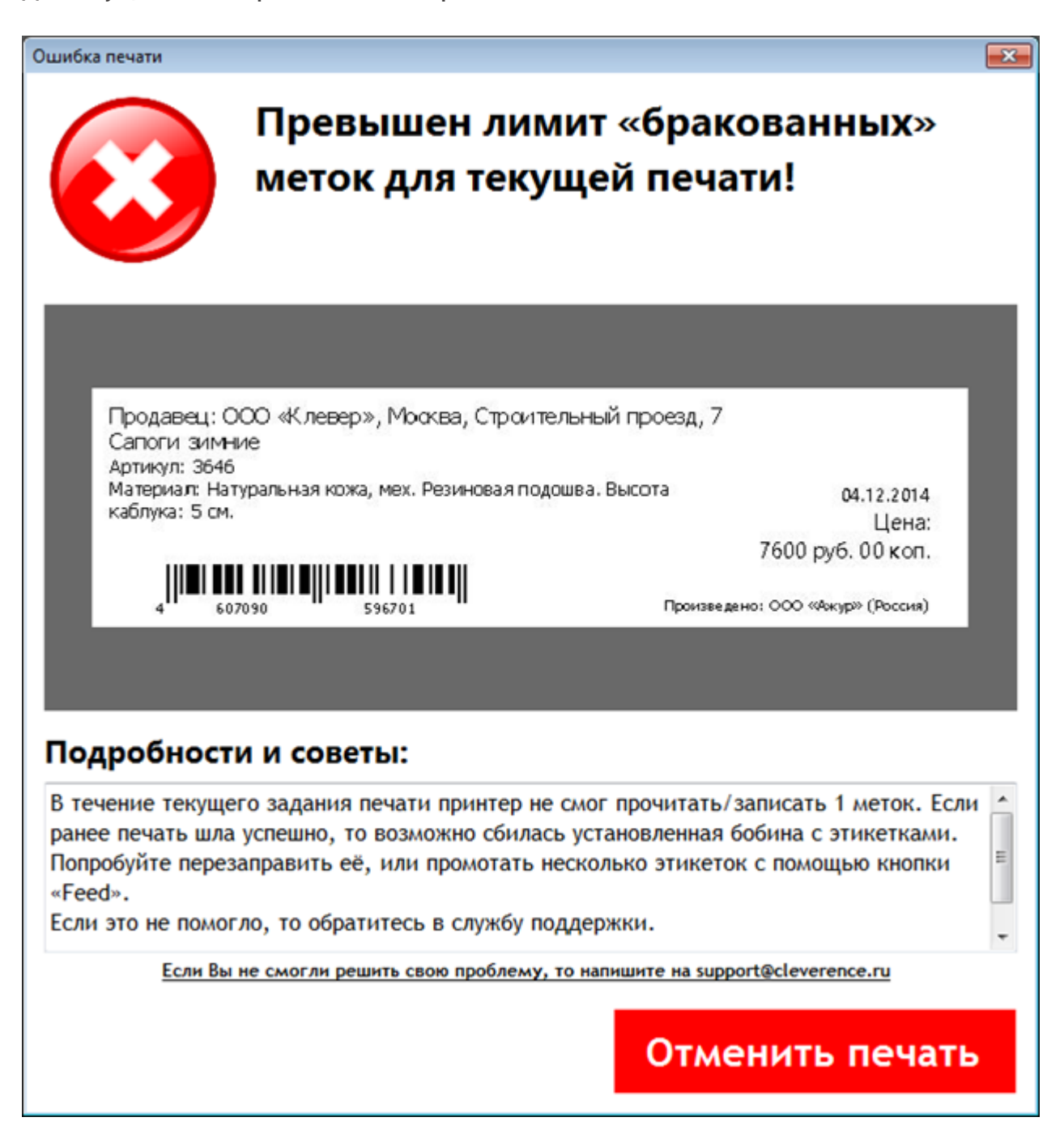

Если раньше печать шла успешно, то возможно сбилась установленная бобина с этикетками и ее необходимо поправить.

Лимит пропущенных меток до остановки выставляется в настройках печати. Когда не удается прочитать или записать информацию на метки, после указанного количества сбойных меток, программа прекратит попытки печати и выведет сообщение об ошибке.

 $CLEVERENCE.RU - 2/2$ 

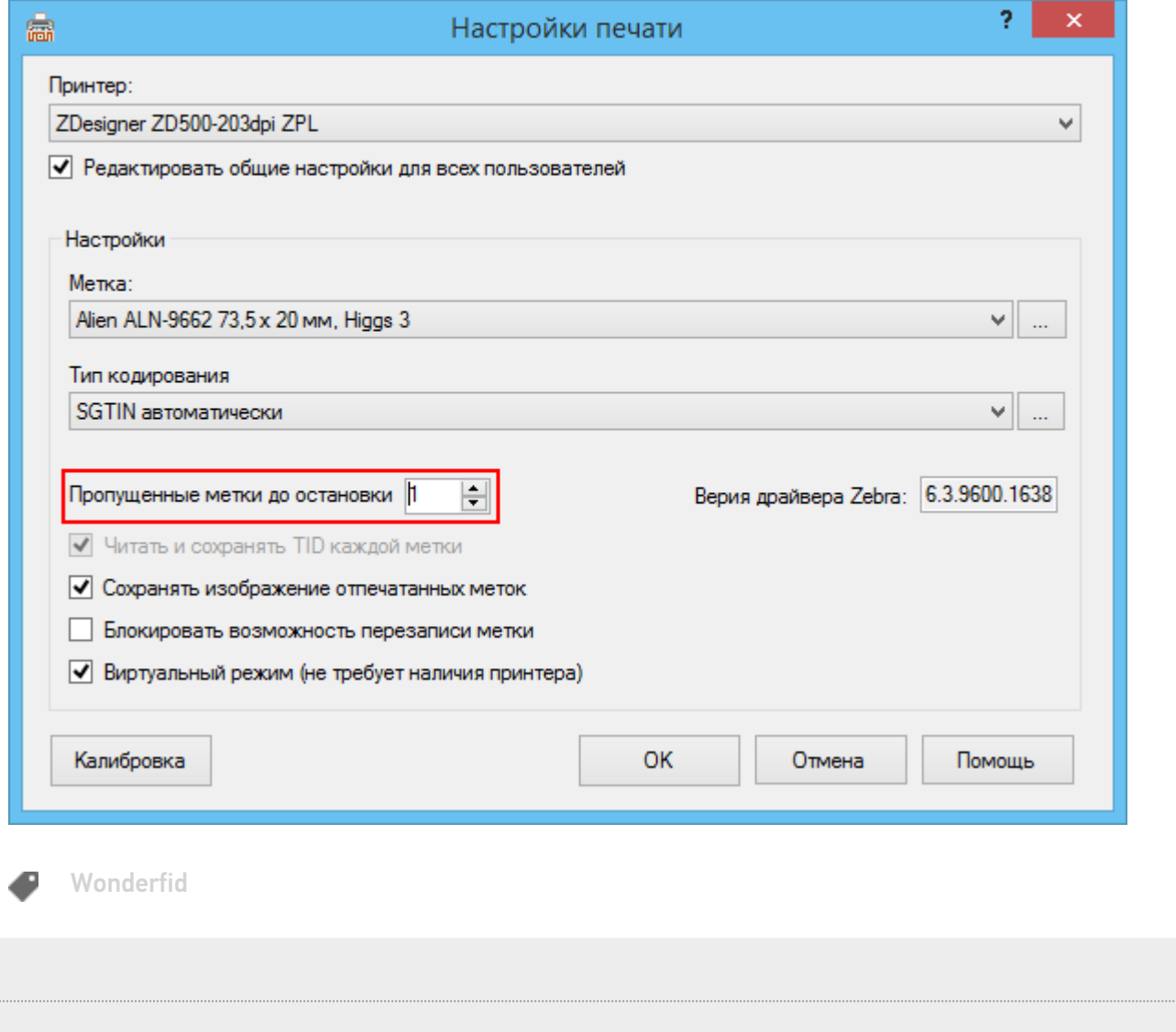

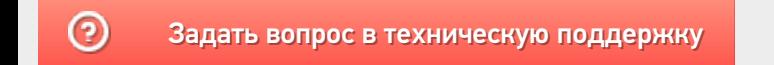

## Не удалось получить список текущих заданий печати для принтера

Последние изменения: 2024-03-26

#### При печати возникла ошибка:

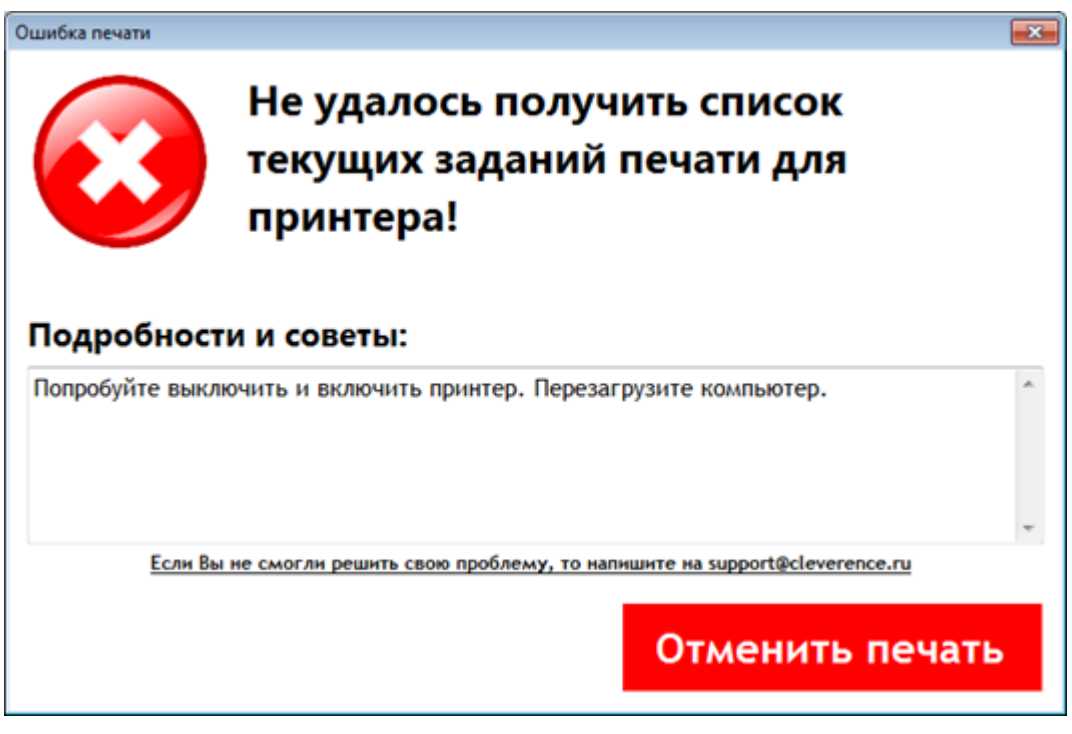

При возникновении ошибки попробуйте перезагрузить принтер и компьютер.

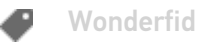

#### Не нашли что искали?

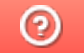

## Не удалось сформировать корректный EPC для записи в метку

Последние изменения: 2024-03-26

Вы создали метку для печати и отправили ее на принтер. При печати возникла ошибка:

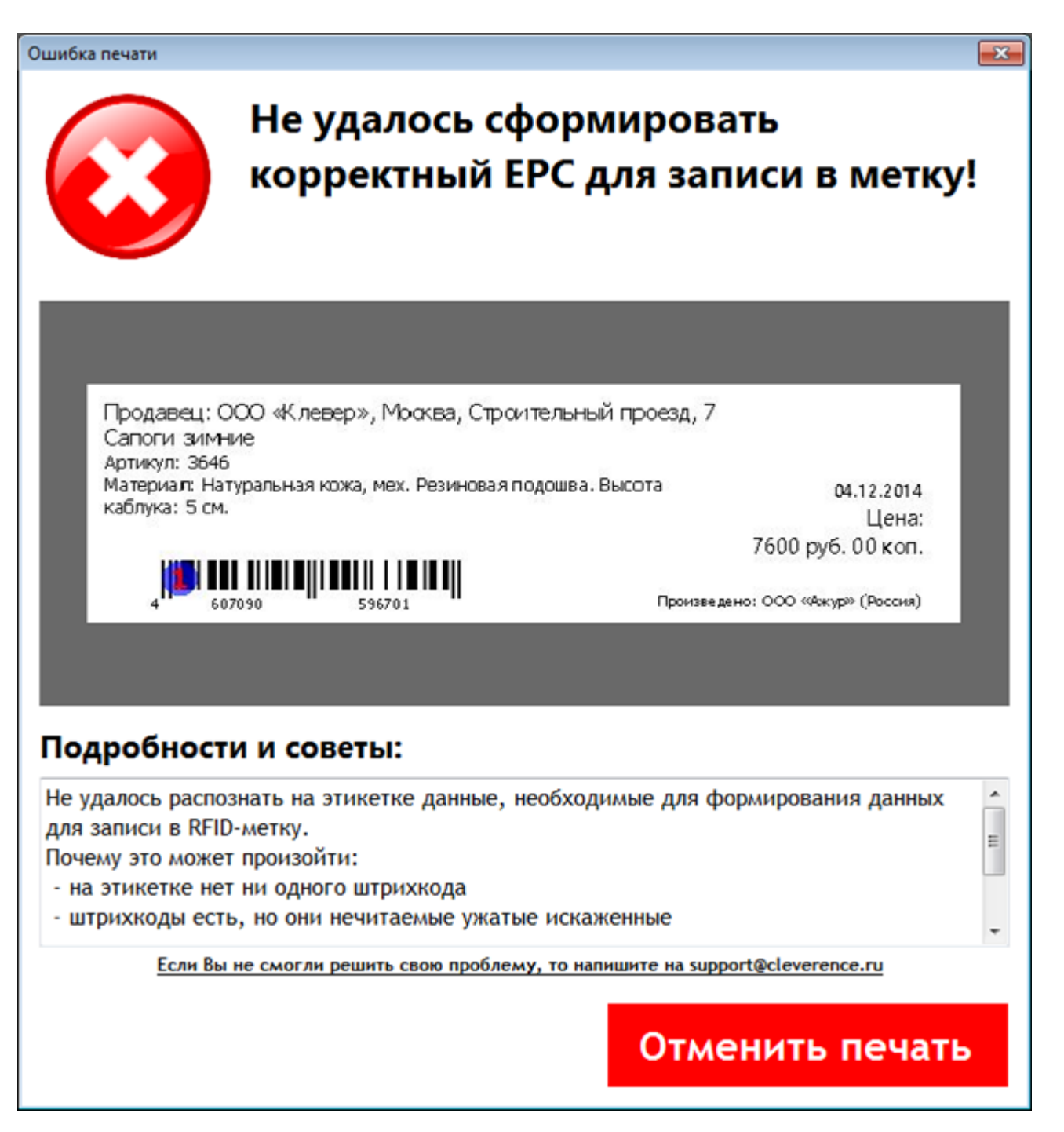

Все записи формируются из штрихкода по определенной схеме кодирования, поэтому ошибка появилась из-за того, что не были сформированы данные для записи на метку.

Возможные причины:

- на этикетке нет ни одного штрихкода
- неподходящий штрихкод или какая-то его часть пропущена;
- выбрана неверная схема кодирования;
- возможно изображение штрихкода плохого качества.

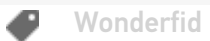

## Не нашли что искали?

 $\odot$ 

## Не удалось распечатать этикетку

Последние изменения: 2024-03-26

Произошла непредвиденная ошибка: присоединенное к системе устройство не работает.

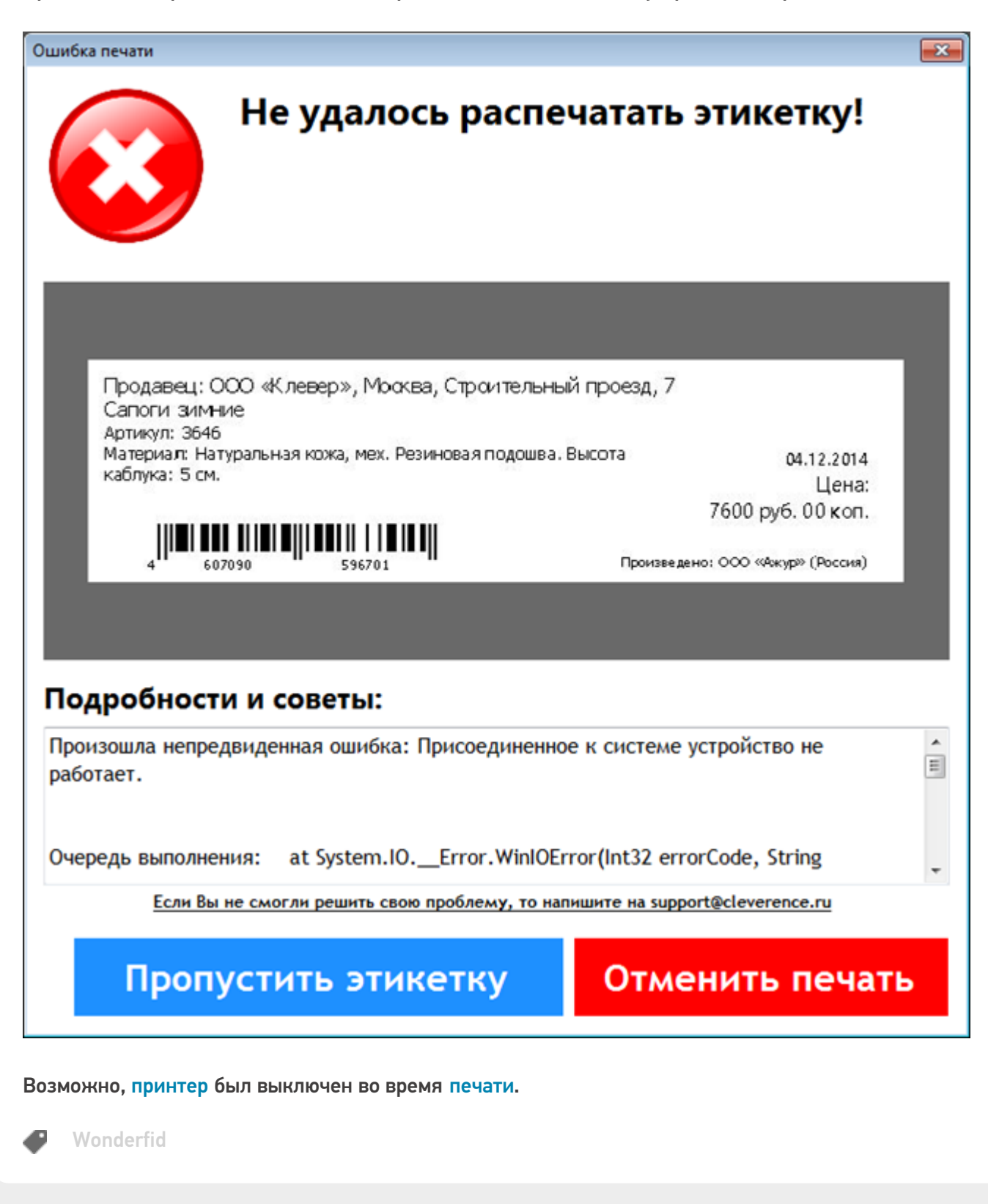

## Не удалось получить разрешение принтера

Последние изменения: 2024-03-26

При печати на экран вывелось информационное сообщение..

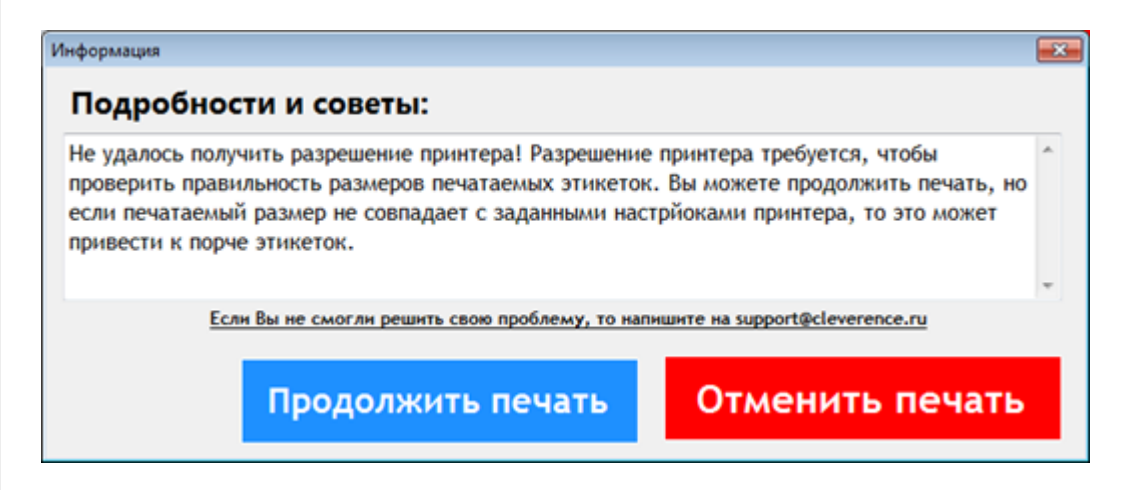

Разрешение принтера (dpi - количество точек на мм) требуется, чтобы проверить правильность размеров печатаемых этикеток. Можно продолжить печать, но если печатаемый размер не совпадет с заданными настройками принтера, то это может привести к порче этикеток.

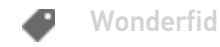

### Не нашли что искали?

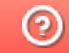

# Сбой памяти принтера

Последние изменения: 2024-03-26

#### При печати возникла ошибка:

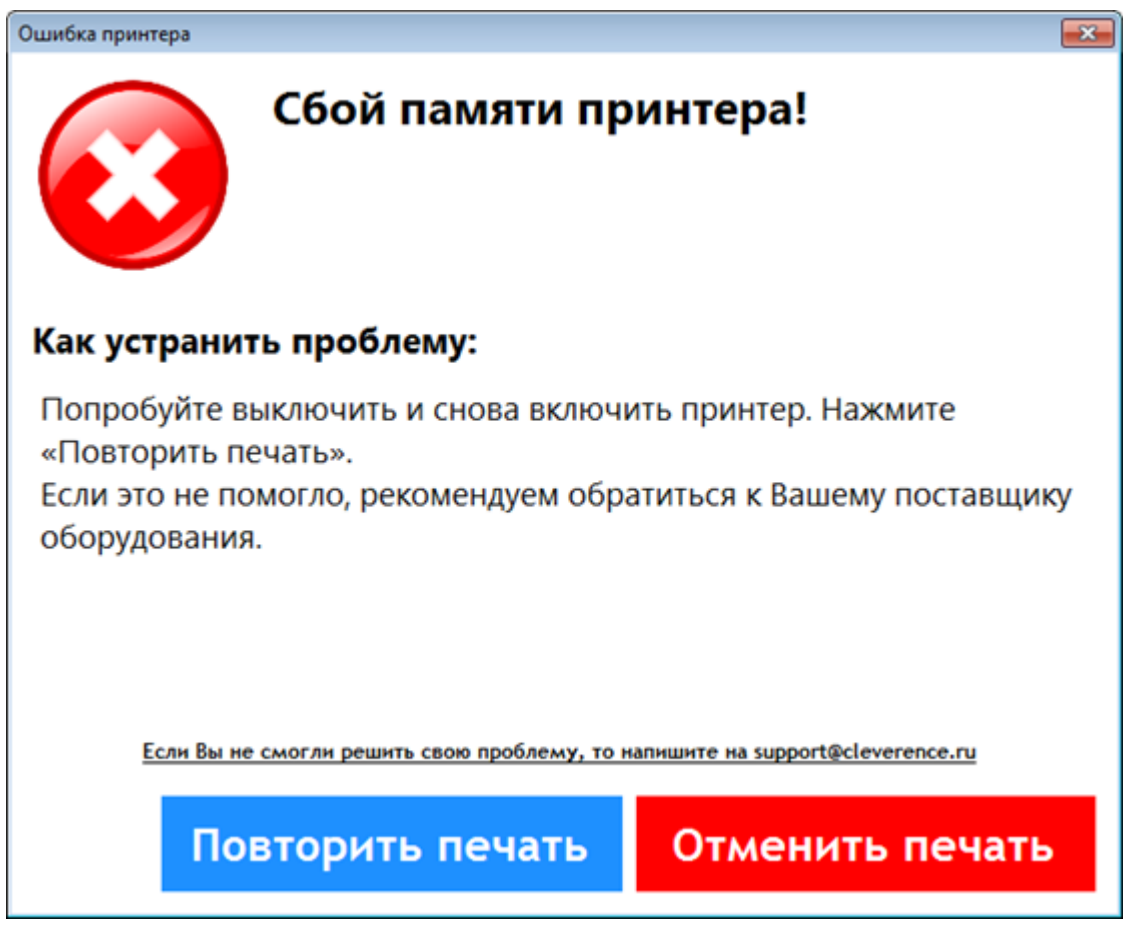

Попробуйте выключить и включить принтер. Если не помогло, обратитесь к производителю оборудования.

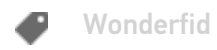

## Не нашли что искали?

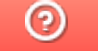

## В настройках и в задании на печать указаны разные метки

Последние изменения: 2024-03-26

Во время печати на экран вывелось информационное сообщение:

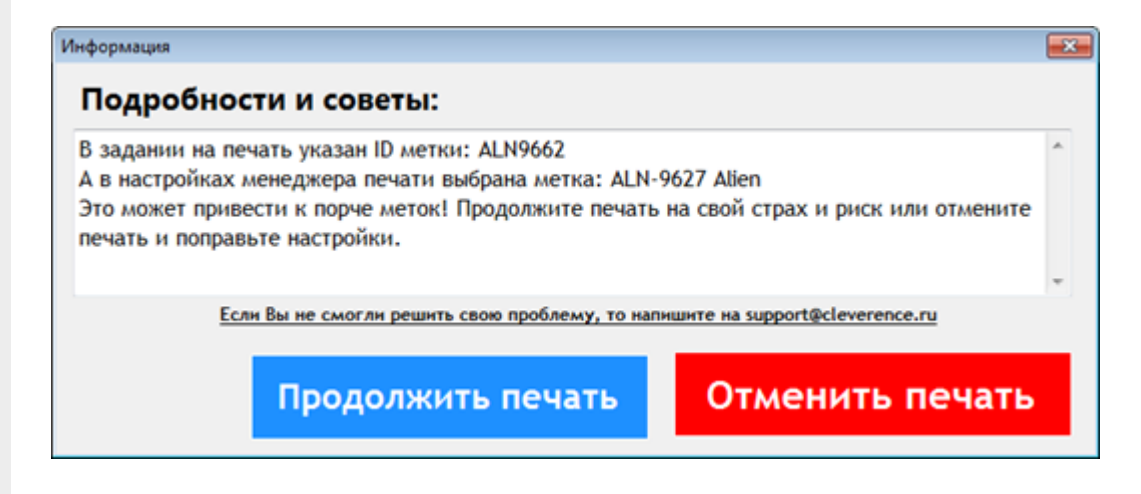

Сообщение выводится, если в задании на печать и в настройках печати указаны разные метки. Чтобы не испортить метки, отмените печать и проверьте настройки.

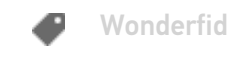

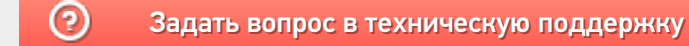

## Не удалось определить ни одной этикетки для печати

Последние изменения: 2024-03-26

#### При печати возникла ошибка:

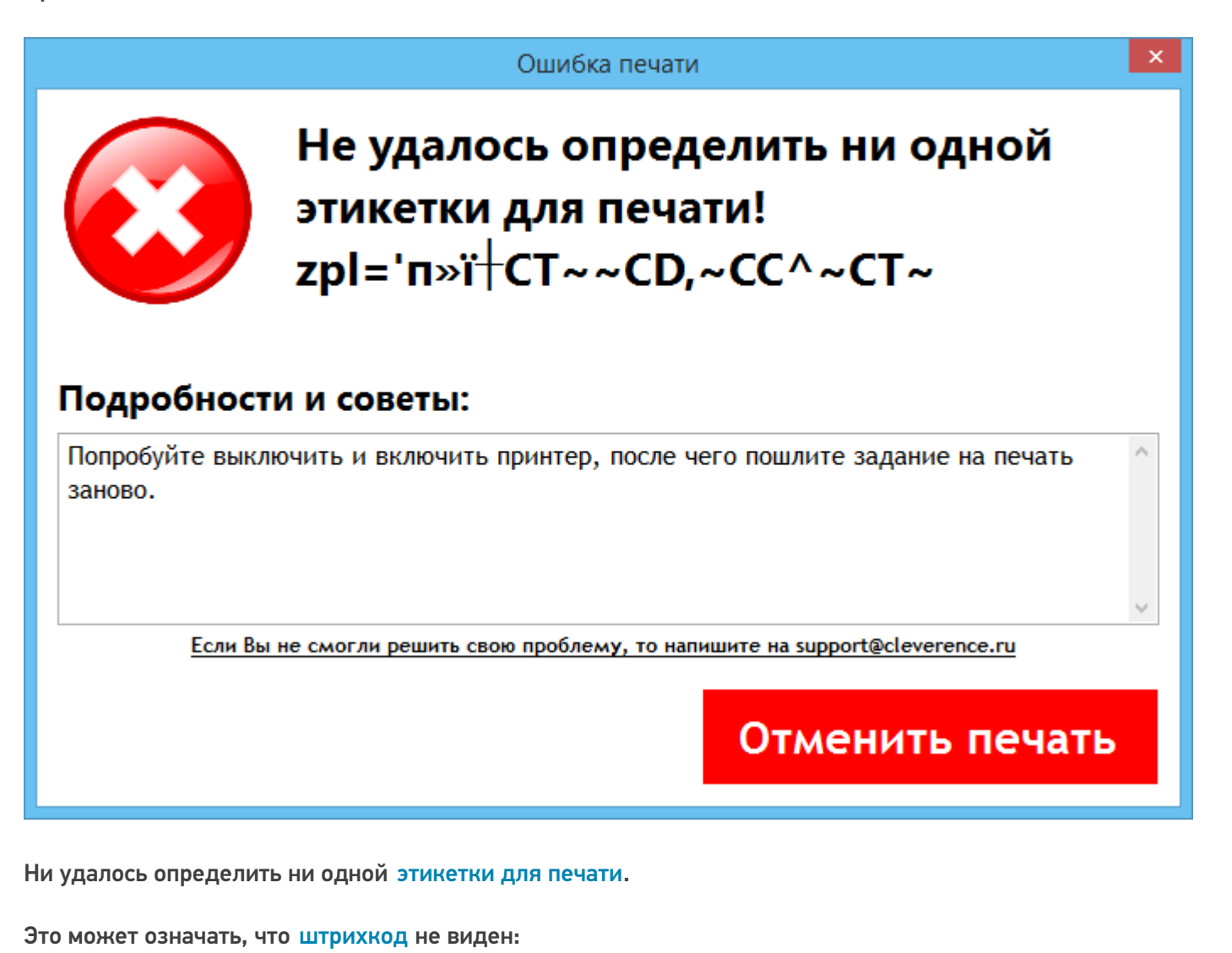

- 
- изображение недостаточно качественное;
- размеры штрихкода отличаются от стандартных.

Wonderfid

### Не нашли что искали?

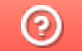

# Закончился рулон с этикетками

Последние изменения: 2024-03-26

#### Закончились этикетки в принтере.

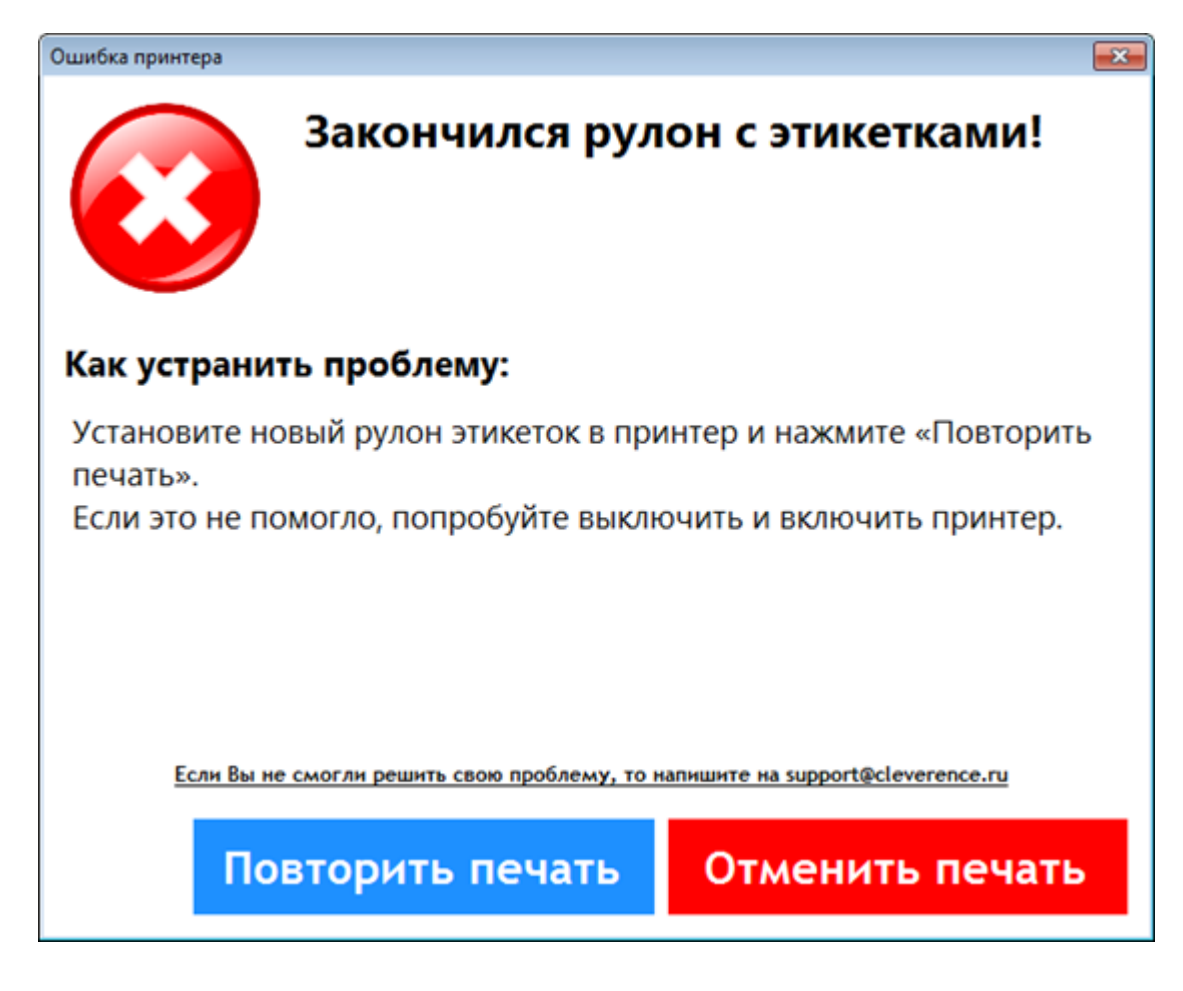

Установите новый рулон с этикетками, следуя инструкции производителя оборудования. Повторите печать.

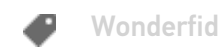

### Не нашли что искали?

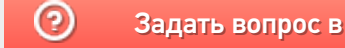

# Как отправить сообщение об ошибке в техподдержку

Последние изменения: 2024-03-26

Если при печати меток у Вас возникла проблема, которую не удалось решить самостоятельно, обратитесь в службу техподдежки.

## Для обращения в техподдержку необходимо:

Сохранить ошибки. Все ошибки можно сохранить в zip файл одним нажатием в менеджере печати. В zip файл автоматически сохраняются все необходимые папки и файлы, которые могут понадобиться для решения проблемы.

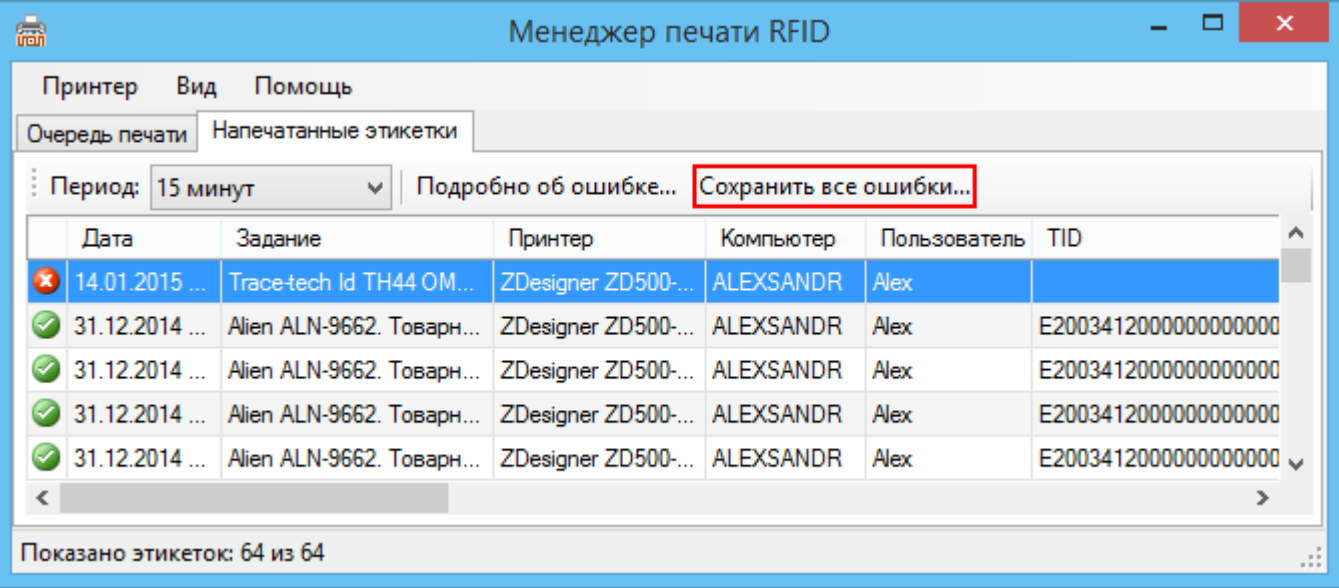

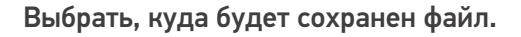

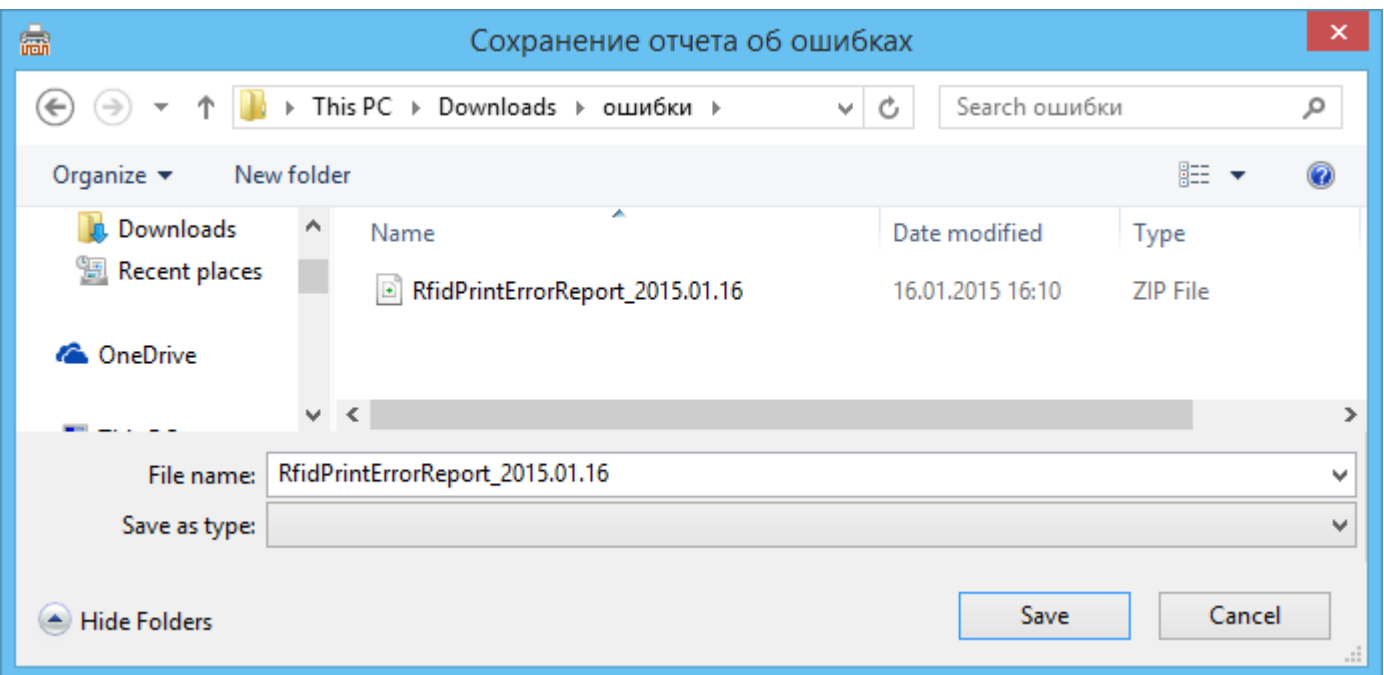

Сохраненный zip файл прикрепите к вашей заявке на портале техподдержки.

В zip файл можно сохранять не все ошибки, а только конкретную.

Для этого ошибку необходимо открыть, выбрав строку с ней и нажав кнопку «Подробно об ошибке».

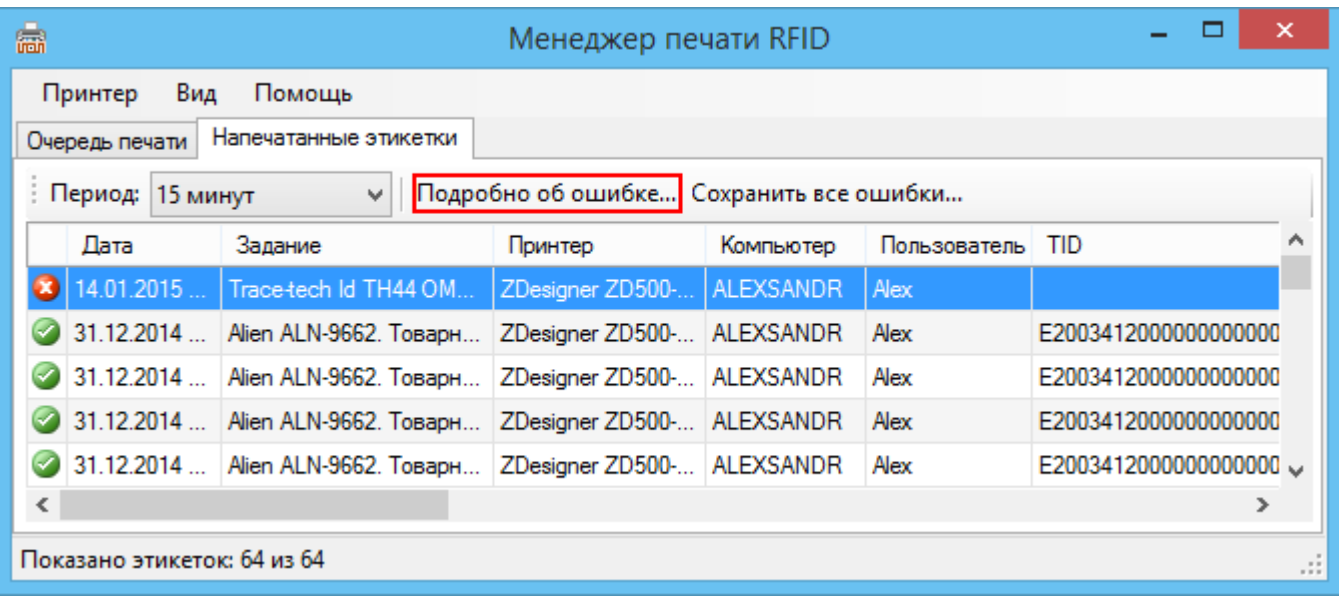

После открытия ошибки следует сохранить информацию об ошибке, выбрав, куда будет сохранен файл.

 $\boldsymbol{\times}$ 

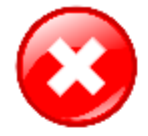

Не удалось распознать на этикетке данные, необходимые для записи в RFID-метку!

000 «Клевер», Москва, Строительный проезд, 7

## Кабинет директора

Комната 357

**TID: неизвестно ЕРС: неизвестно** 

## Подробности:

Не удалось распознать на этикетке данные, необходимые для формирования данных для записи в RFID-метку.

Почему это может произойти:

- на этикетке нет ни одного штрихкода
- штрихкоды есть, но они нечитаемые ужатые искаженные

- выбранная вами схема кодирования 'ANSI маркировка помещений по первому штрихкоду' ожидает больше штрихкодов, чем есть на этикетке, либо ожидает другие штрихкоды, либо не может прочесть часть штрихкодов.

Сохранить информацию об ошибке

#### Сохраненный zip файл прикрепите к вашей заявке на портале техподдержки.

Служба техподдержки не рассматривает обращения по продуктам с неоплаченными лицензиями.

Wonderfid. ошибки

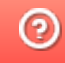

# Не найдены настройки печати

Последние изменения: 2024-03-26

#### При печати возникла ошибка:

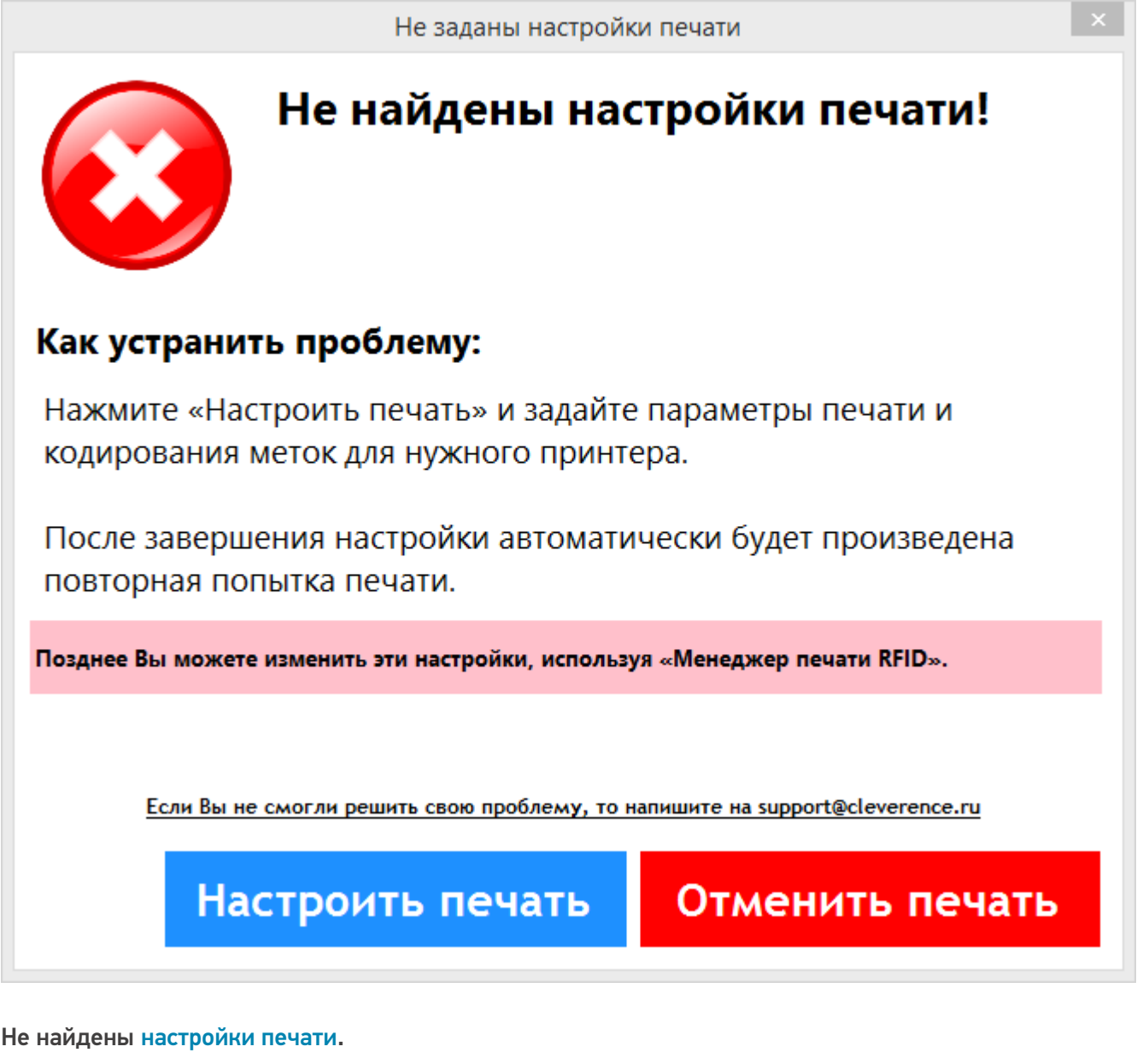

- печать вообще не была настроена;
- была настроена, но не для того принтера, на котором производится сейчас печать.

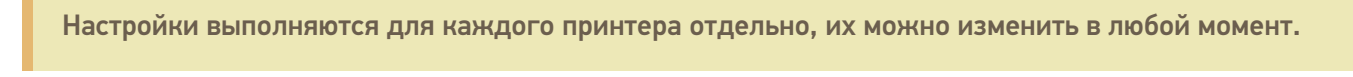

Wonderfid
# На принтере нажата клавиша «Пауза»

Последние изменения: 2024-03-26

### Принтер стоит на паузе.

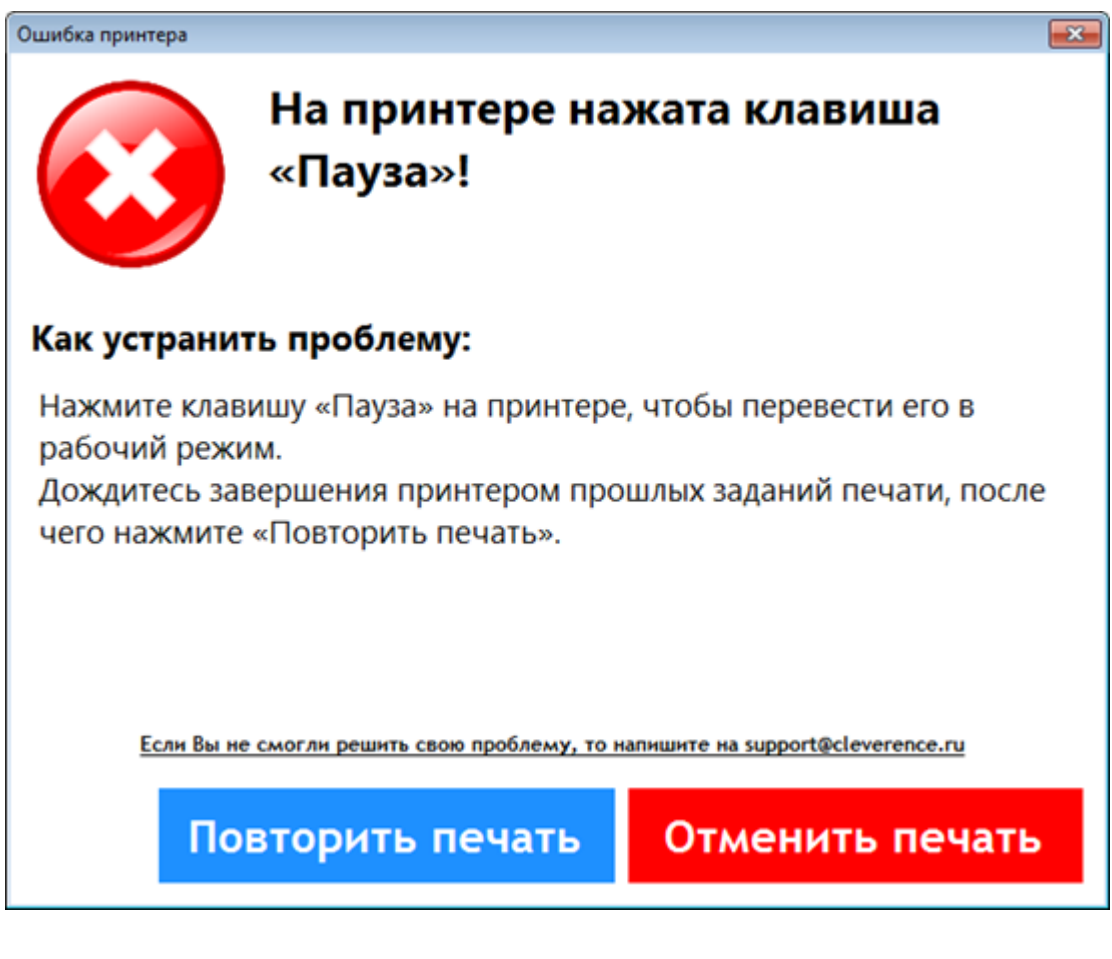

Необходимо перевести принтер в рабочий режим, дождаться завершения печати предыдущих заданий (если такие имеются) и повторить печать.

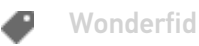

Не нашли что искали?

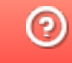

# Печать в демо режиме!

Последние изменения: 2024-03-26

Не установлена лицензия. Программа работает в демо-режиме.

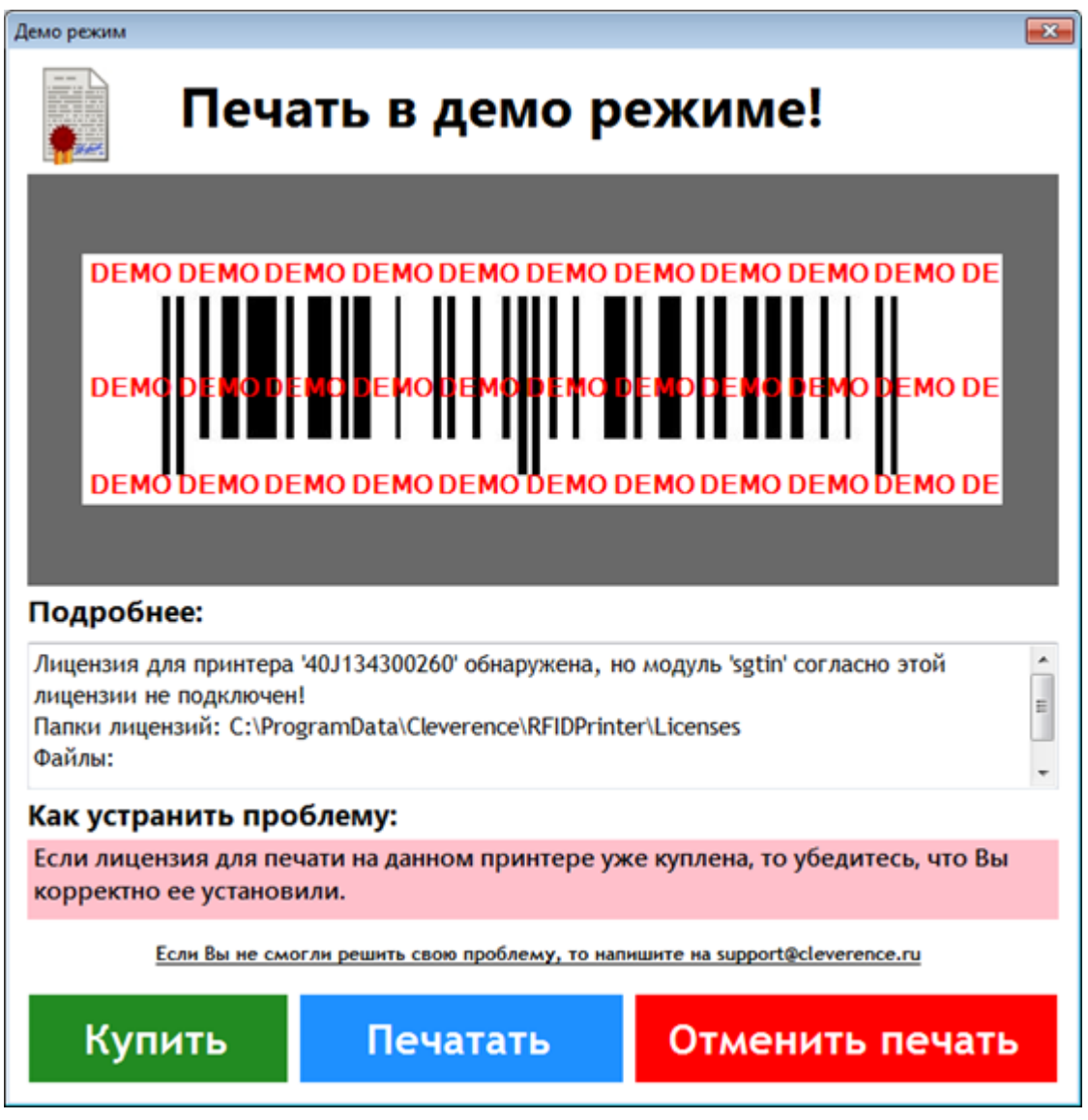

Возможные причины:

- лицензия не получена;
- лицензия некорректно установлена;
- лицензия есть, но для другого принтера;
- лицензия есть, но для другой схемы кодирования.

Программная лицензия выдается на каждый конкретный принтер и под конкретные схемы кодирования меток, без лицензии программа будет работать в демо-режиме.

Подробнее смотрите Лицензирование Wonderfid: Печать этикеток.

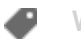

Wonderfid

### Не нашли что искали?

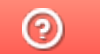

# Закончилась красящая лента

Последние изменения: 2024-03-26

### Не установлена красящая лента.

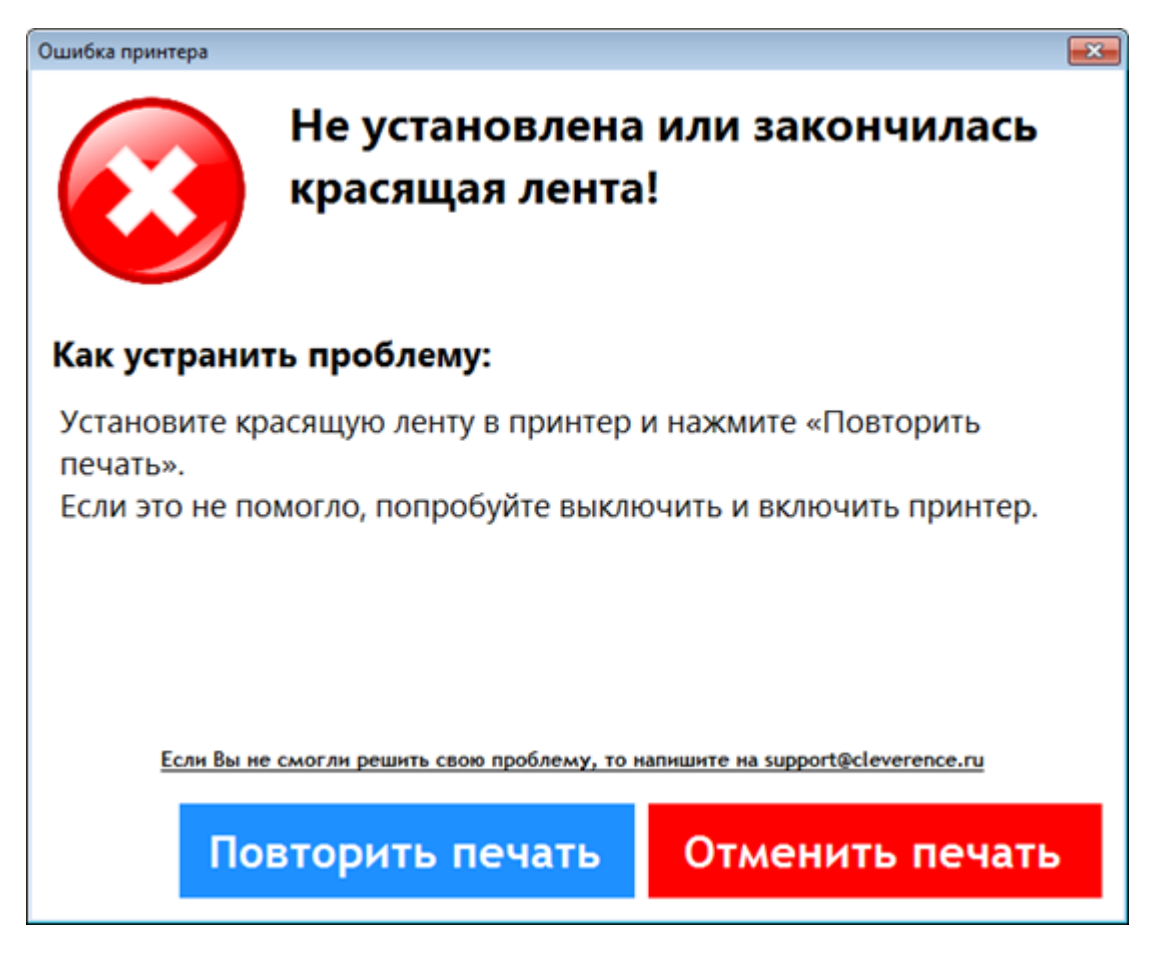

Установите красящую ленту в принтер, следуя инструкциям производителя оборудования. Повторите печать.

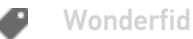

Не нашли что искали?

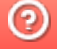

# Версия прошивки принтера не поддерживается программой

Последние изменения: 2024-03-26

#### У принтера устаревшая версия прошивки!

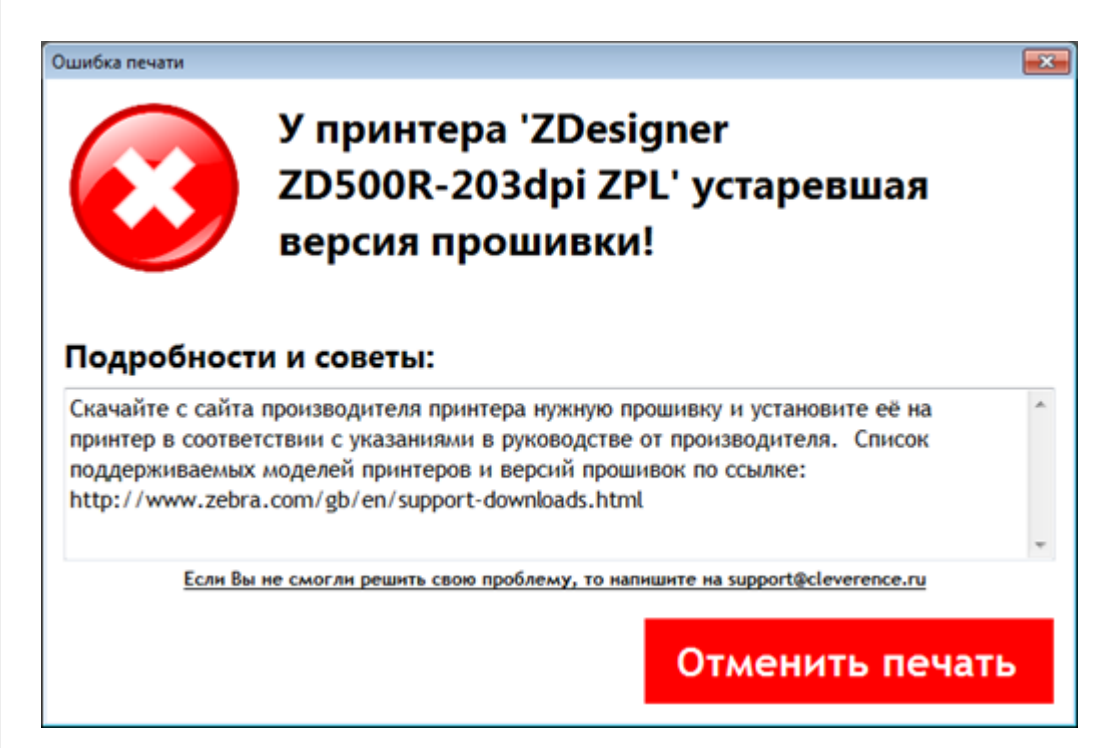

Для исправления ошибки необходимо скачать с сайта производителя принтера нужную прошивку и установить ее на принтер, следуя указаниям в руководстве.

Ссылка на сайт производителя: http://www.zebra.com/gb/en/support-downloads.html

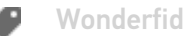

### Не нашли что искали?

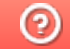

# Открыт узел печатающей головки принтера

Последние изменения: 2024-03-26

### При печати возникла ошибка:

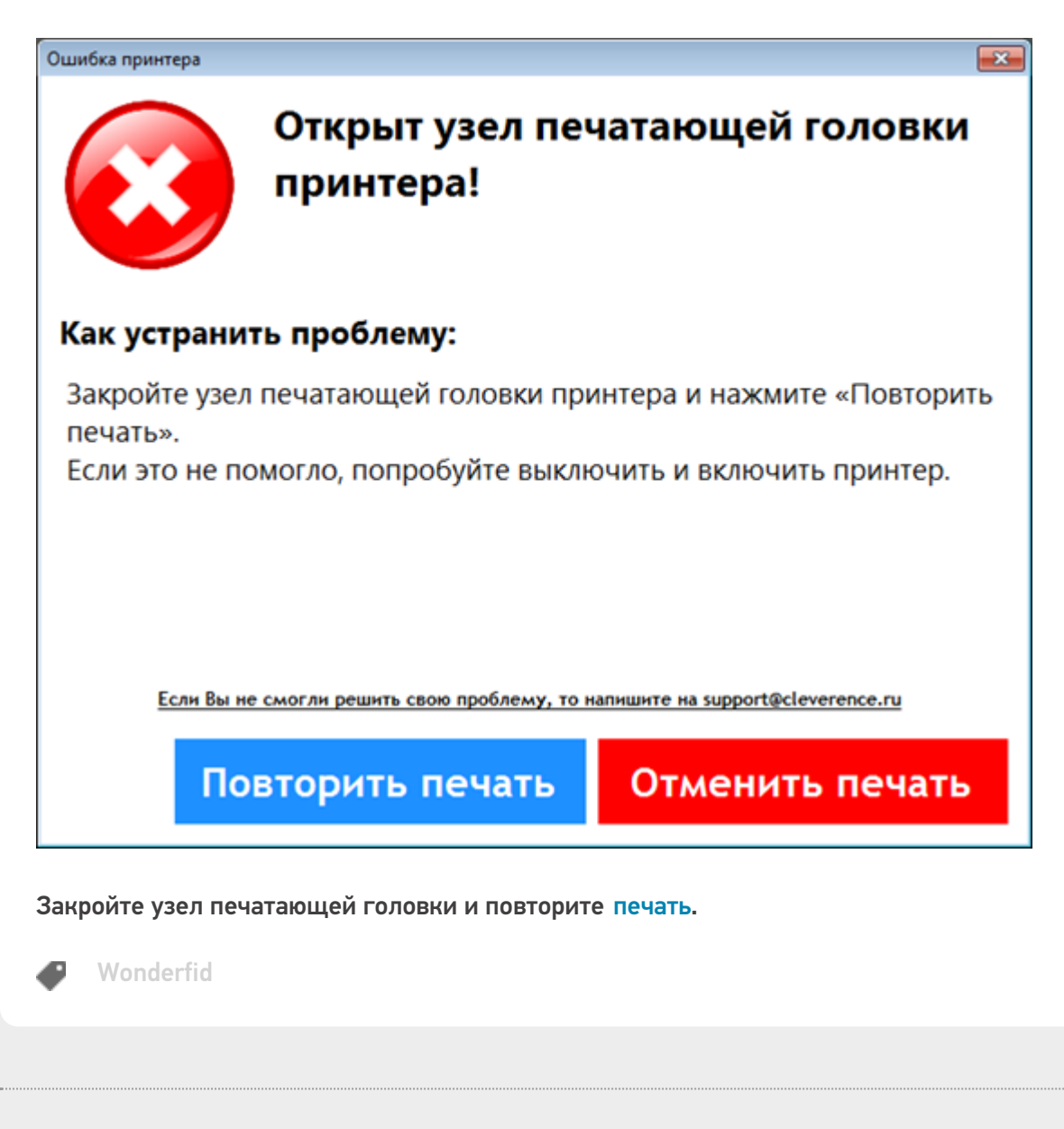

### Не нашли что искали?

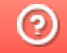

# На печать пришла пустая этикетка

Последние изменения: 2024-03-26

#### На печать отправлена пустая этикетка.

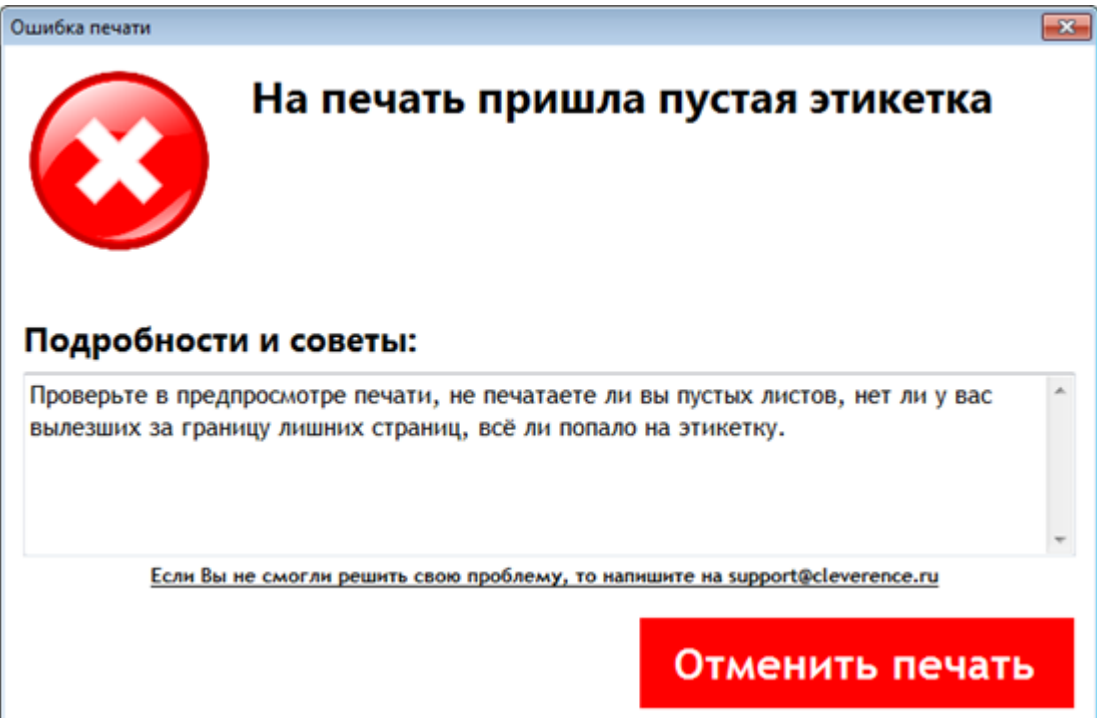

Возможно при создании шаблона, что-то не поместилось на этикетку, проверьте это в предпросмотре печати. При необходимости поправьте шаблон этикетки.

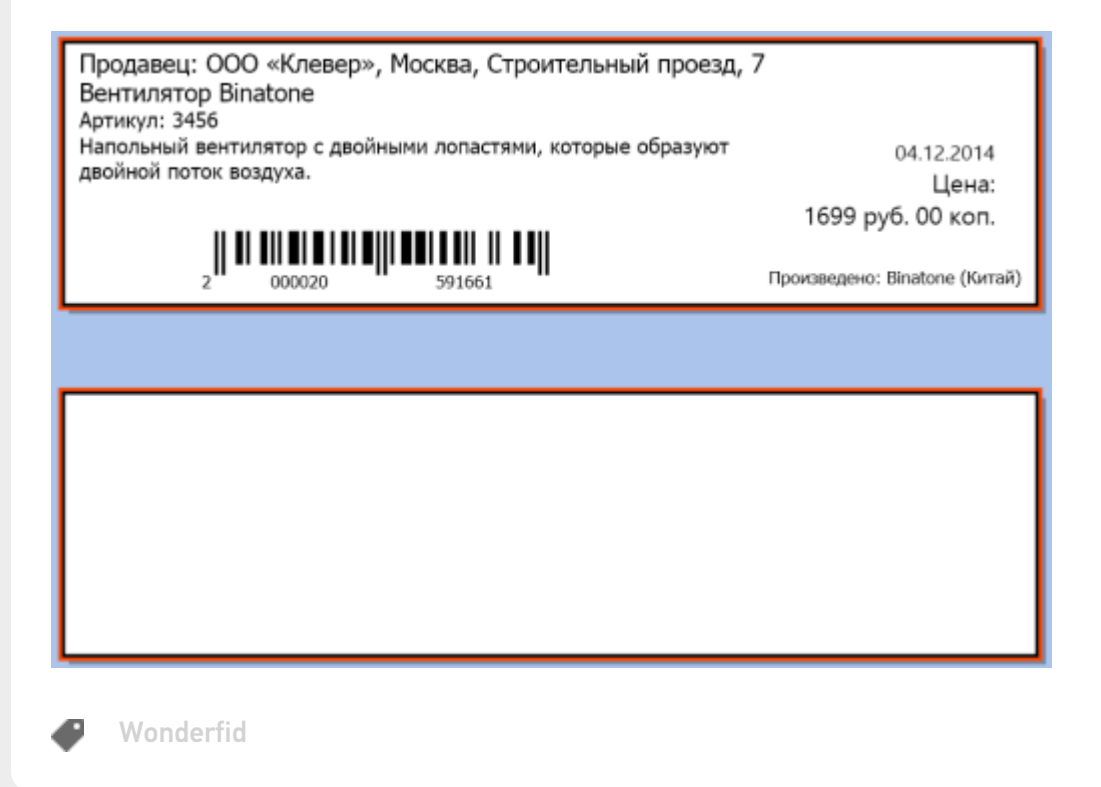

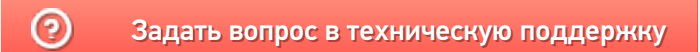

### Изображение с этикетки не удалось **ВОССТАНОВИТЬ**

Последние изменения: 2024-03-26

Не удалось восстановить изображение этикетки по данным, отправленным на принтер.

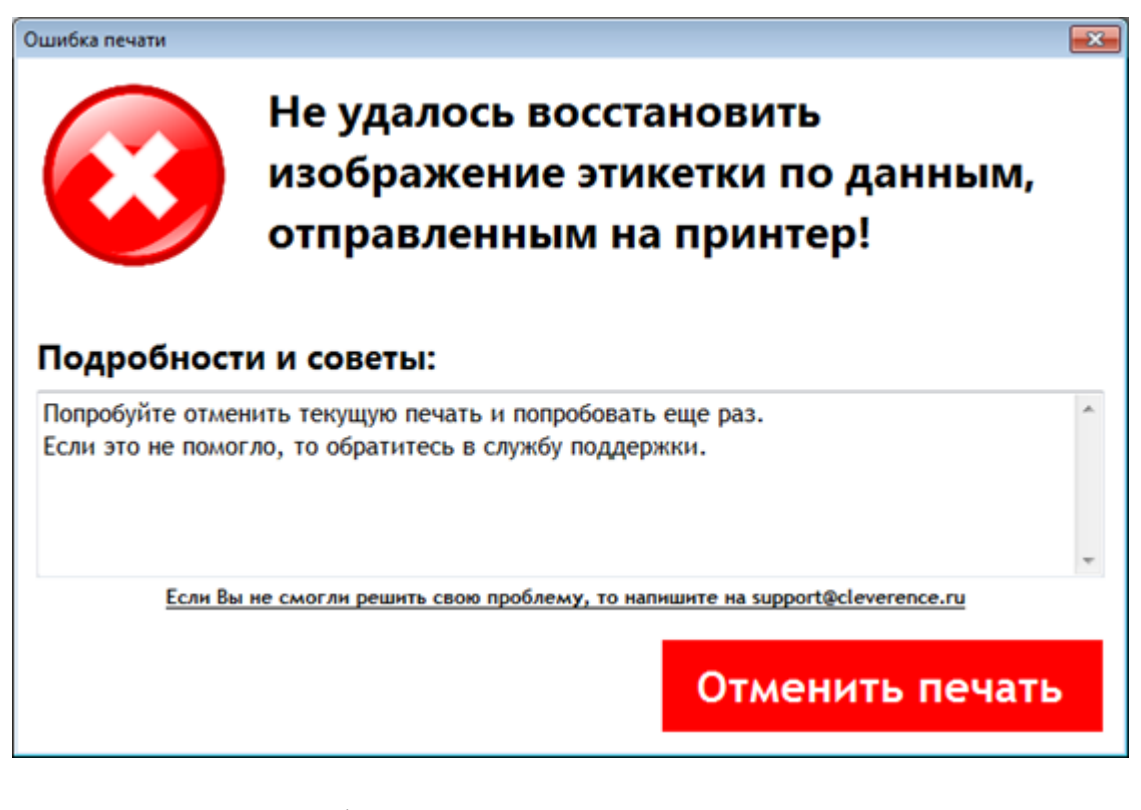

Отмените печать и попробуйте распечатать этикетки еще раз.

Wonderfid

Не нашли что искали?

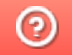

## Не удалось распознать данные на этикетке

Последние изменения: 2024-03-26

### При печати возникла ошибка:

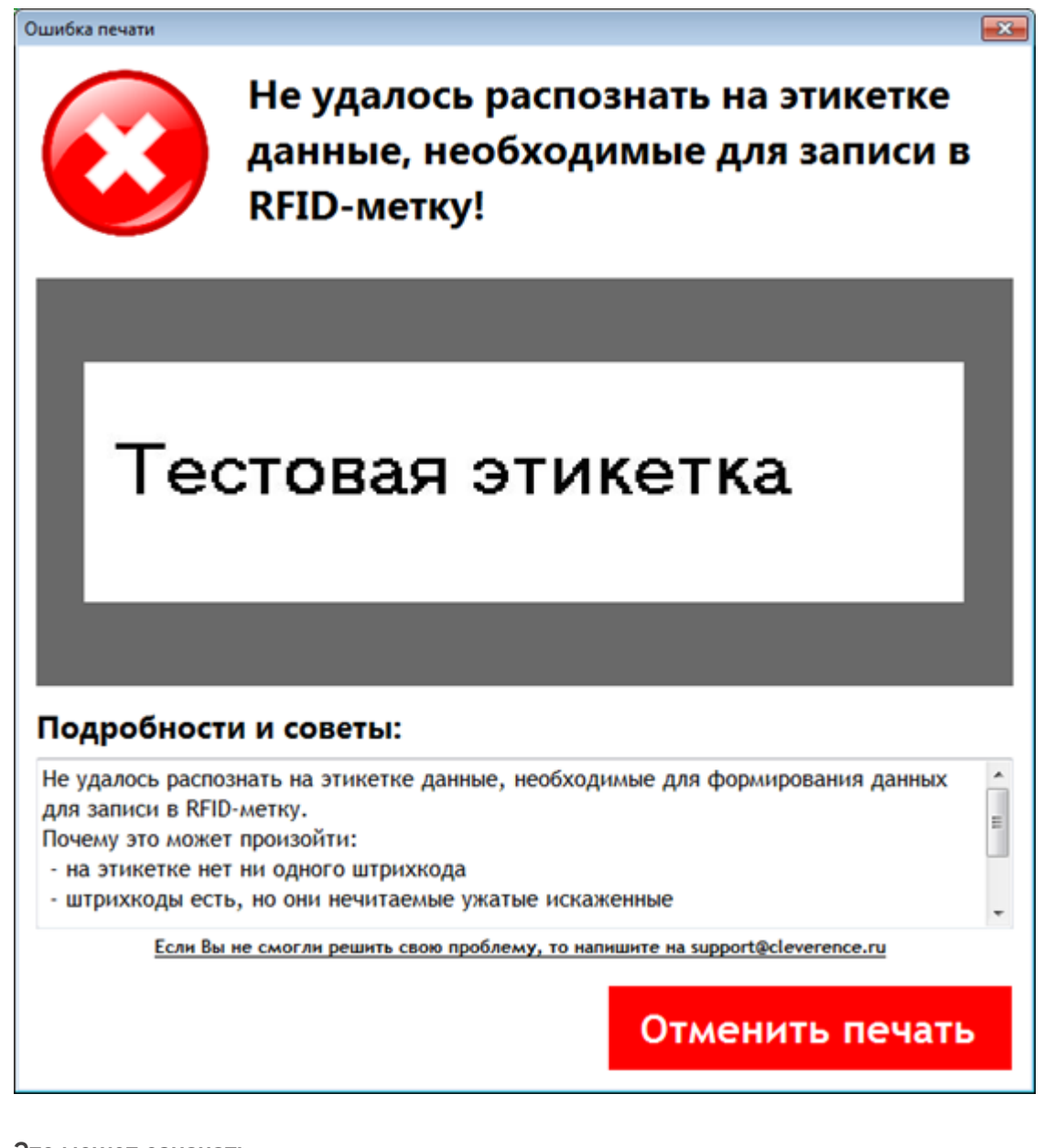

- Это может означать:
- на этикетке нет ни одного штрихкода;
- изображение штрихкода недостаточно качественное.

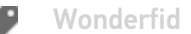

Не нашли что искали?

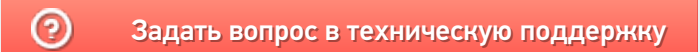

### Печать отменена пользователем

Последние изменения: 2024-03-26

### При печати вывелось сообщение:

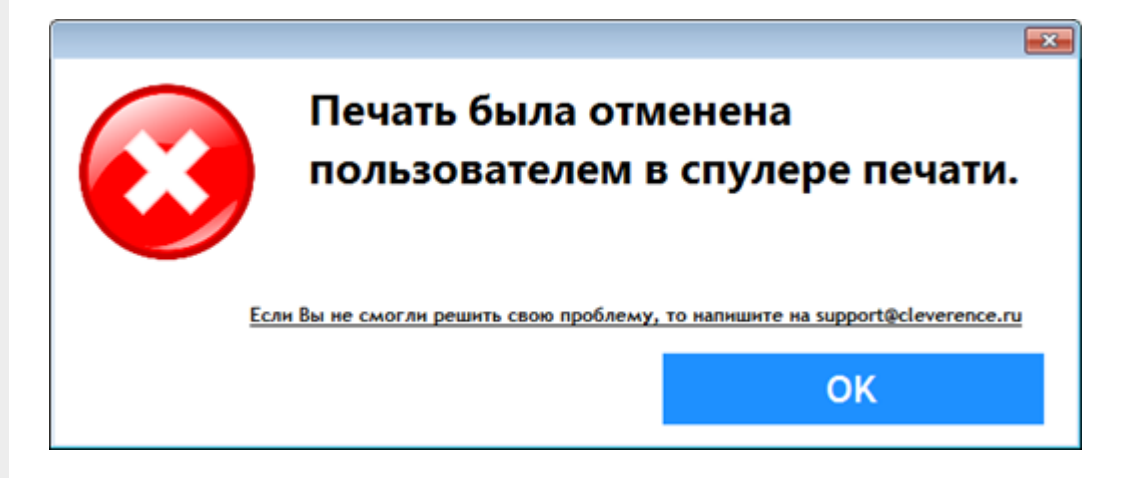

Такое сообщение выводится, когда пользователь сам отменил печать в спулере.

Для отмены печати необходимо открыть вкладку «Очередь печати» (в Менеджере печати RFID), правой кнопкой мыши выбрать задание и отменить печать.

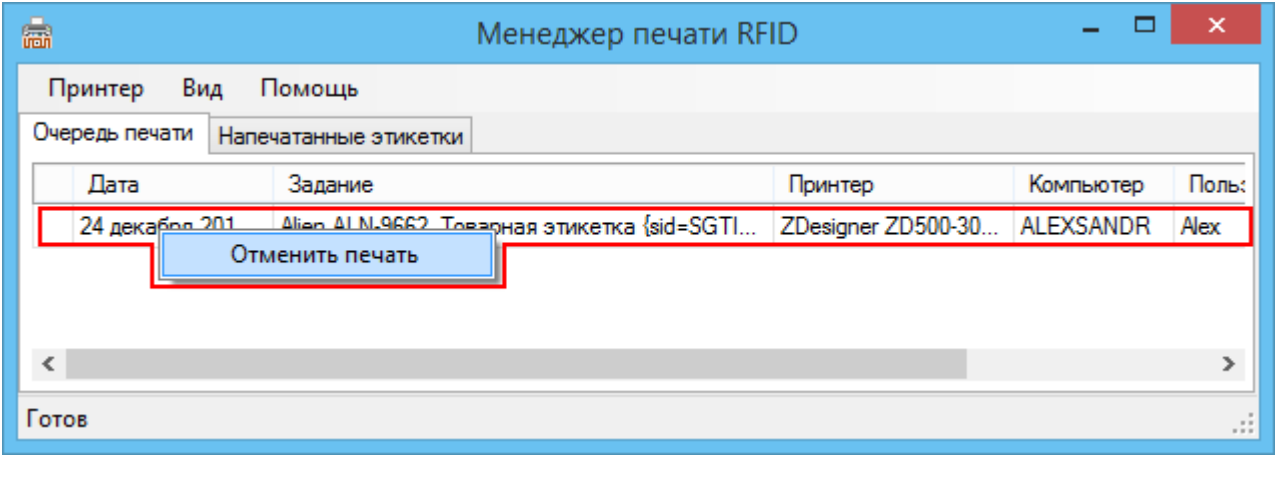

Wonderfid

### Не нашли что искали?

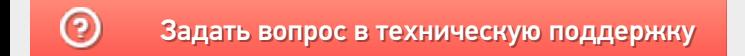

# Посылаемое на печать изображение больше размера этикеток

Последние изменения: 2024-03-26

Не удалось распечатать этикетку.

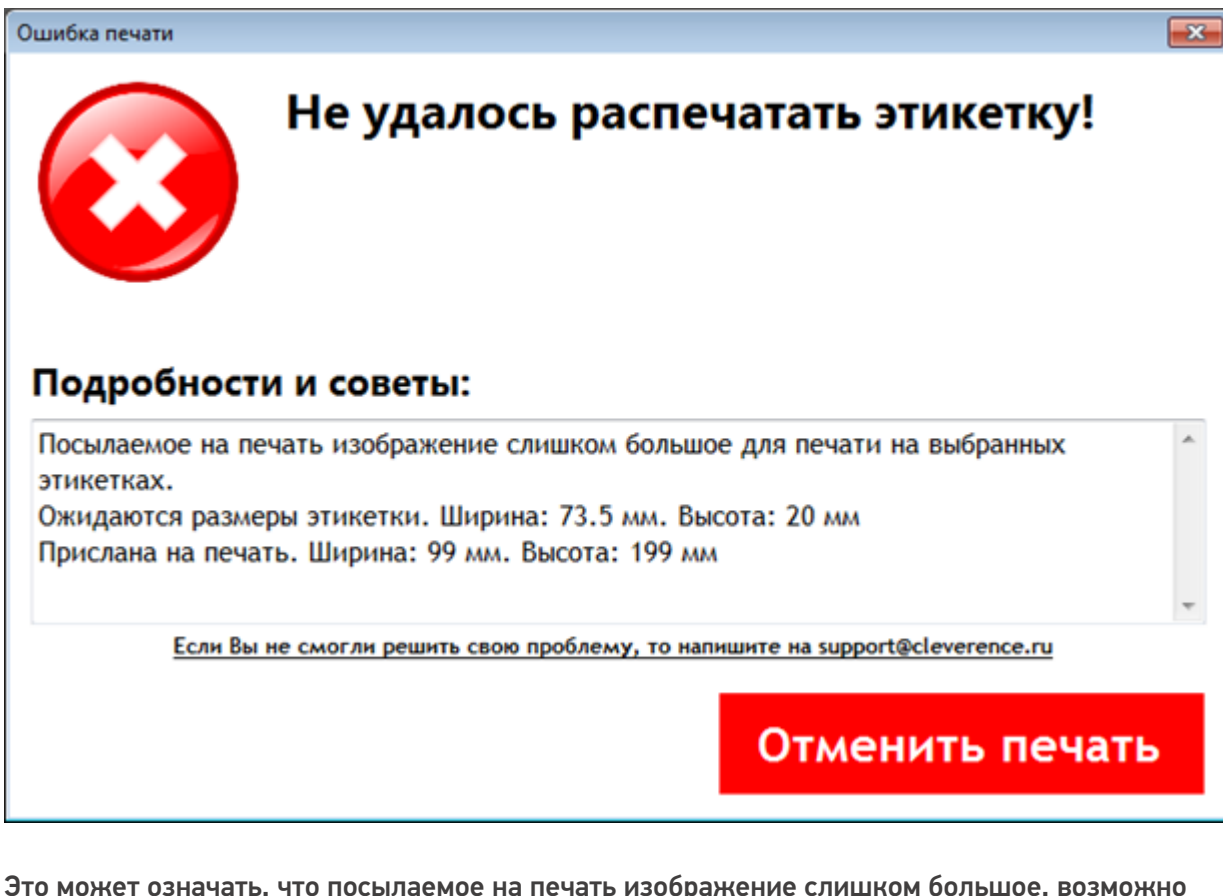

Это может означать, что посылаемое на печать изображение слишком большое, возможно в настройках выбрана неправильная метка для печати.

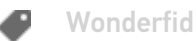

Не нашли что искали?

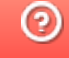

# Неизвестная ошибка

Последние изменения: 2024-03-26

Сообщение о неизвестной ошибке выводится, когда возникает ошибка, которая не подходит ни под одну из известных и описанных ошибок.

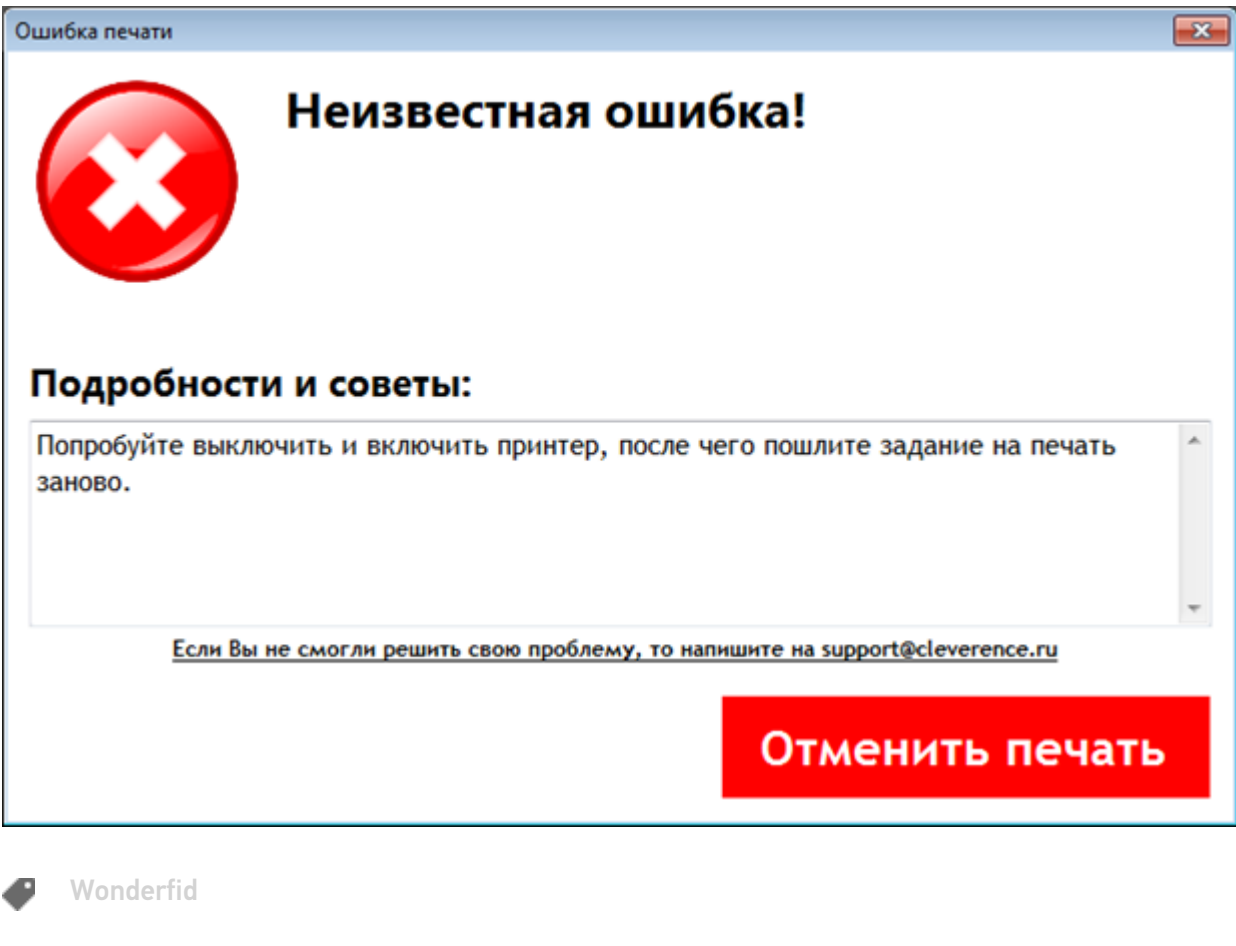

Не нашли что искали?

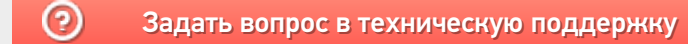

# Не удалось получить настройки принтера

Последние изменения: 2024-03-26

### Настройки принтера не получены.

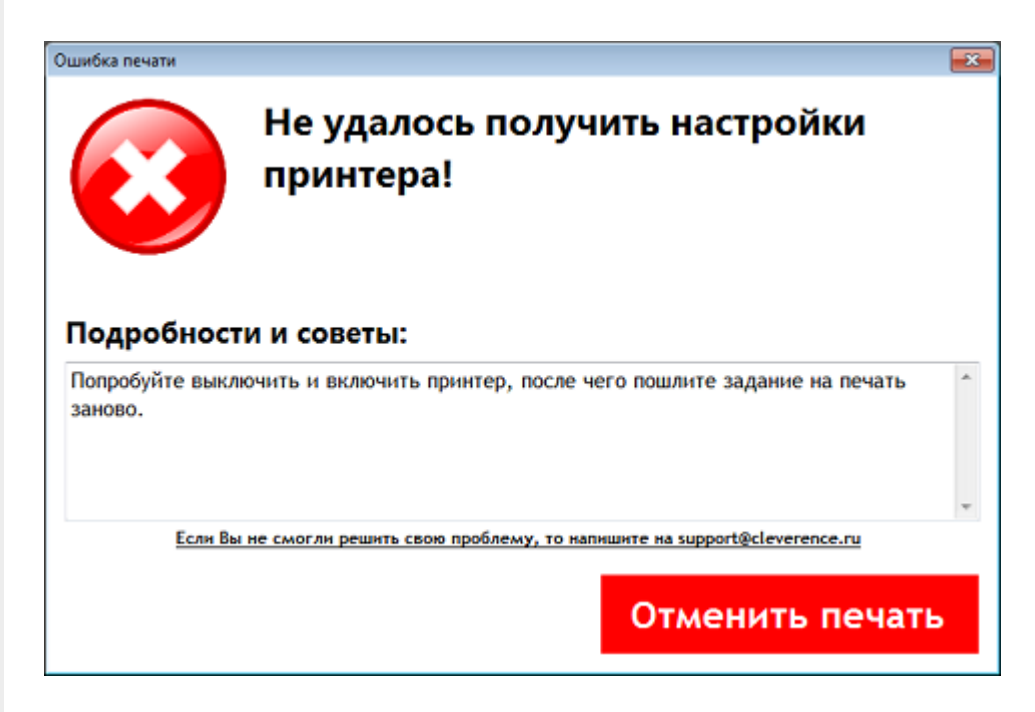

Попробуйте выключить и включить принтер, возможно произошел какой-то сбой.

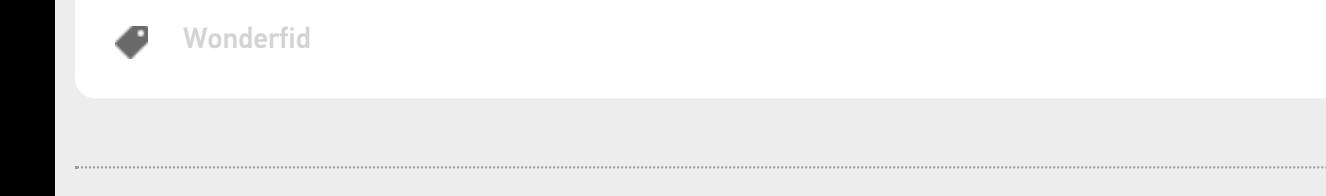

### Не нашли что искали?

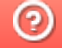

# Данные от драйвера принтера не получены

Последние изменения: 2024-03-26

#### При печати возникла ошибка:

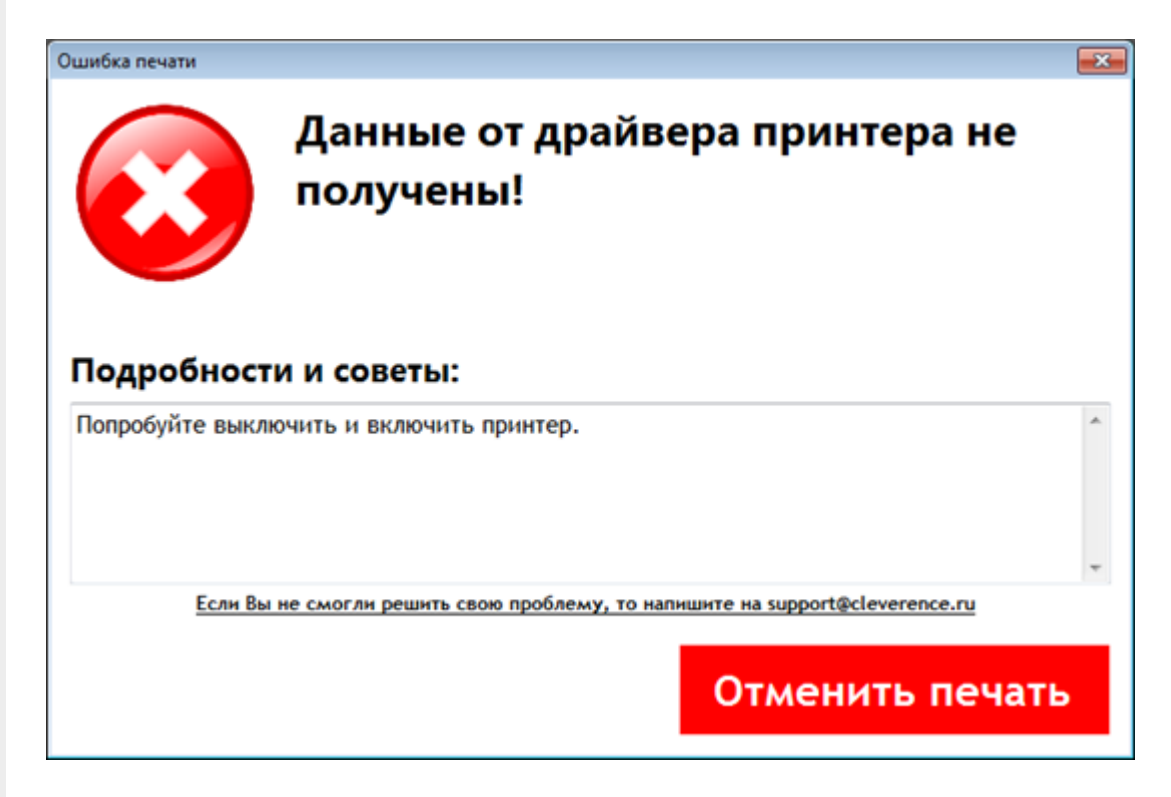

Возможно произошел какой-то сбой в работе принтера, из драйвера на печать пришла пустая строка. Попробуйте перезапустить принтер.

Не нашли что искали?

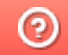